# **SIEMENS**

# \_\_\_\_\_\_\_\_\_\_\_\_\_\_ [\\_\\_\\_\\_\\_\\_\\_\\_\\_\\_\\_\\_\\_\\_](#page-22-0) Einfaches Beispiel 2 [Erweitertes Beispiel 3](#page-98-0) [Beispiel "PID Regelung" 4](#page-146-0) [Beispiel "Motion" 5](#page-176-0) [TIA-Portal Einführung 1](#page-6-0)

SIMATIC

## TIA Portal STEP 7 Basic V10.5

Getting Started

#### Rechtliche Hinweise Rechtliche Hinweise

#### Warnhinweiskonzept

Dieses Handbuch enthält Hinweise, die Sie zu Ihrer persönlichen Sicherheit sowie zur Vermeidung von Sachschäden beachten müssen. Die Hinweise zu Ihrer persönlichen Sicherheit sind durch ein Warndreieck hervorgehoben, Hinweise zu alleinigen Sachschäden stehen ohne Warndreieck. Je nach Gefährdungsstufe werden die Warnhinweise in abnehmender Reihenfolge wie folgt dargestellt.

#### $\bigwedge$ GEFAHR

bedeutet, dass Tod oder schwere Körperverletzung eintreten wird, wenn die entsprechenden Vorsichtsmaßnahmen nicht getroffen werden.

#### WARNUNG

bedeutet, dass Tod oder schwere Körperverletzung eintreten kann, wenn die entsprechenden Vorsichtsmaßnahmen nicht getroffen werden.

#### **AVORSICHT**

mit Warndreieck bedeutet, dass eine leichte Körperverletzung eintreten kann, wenn die entsprechenden Vorsichtsmaßnahmen nicht getroffen werden.

#### VORSICHT

ohne Warndreieck bedeutet, dass Sachschaden eintreten kann, wenn die entsprechenden Vorsichtsmaßnahmen nicht getroffen werden.

#### ACHTUNG

bedeutet, dass ein unerwünschtes Ergebnis oder Zustand eintreten kann, wenn der entsprechende Hinweis nicht beachtet wird.

Beim Auftreten mehrerer Gefährdungsstufen wird immer der Warnhinweis zur jeweils höchsten Stufe verwendet. Wenn in einem Warnhinweis mit dem Warndreieck vor Personenschäden gewarnt wird, dann kann im selben Warnhinweis zusätzlich eine Warnung vor Sachschäden angefügt sein.

#### Qualifiziertes Personal

Das zu dieser Dokumentation zugehörige Produkt/System darf nur von für die jeweilige Aufgabenstellung qualifiziertem Personal gehandhabt werden unter Beachtung der für die jeweilige Aufgabenstellung zugehörigen Dokumentation, insbesondere der darin enthaltenen Sicherheits- und Warnhinweise. Qualifiziertes Personal ist auf Grund seiner Ausbildung und Erfahrung befähigt, im Umgang mit diesen Produkten/Systemen Risiken zu erkennen und mögliche Gefährdungen zu vermeiden.

#### Bestimmungsgemäßer Gebrauch von Siemens-Produkten

Beachten Sie Folgendes:

#### WARNUNG

Siemens-Produkte dürfen nur für die im Katalog und in der zugehörigen technischen Dokumentation vorgesehenen Einsatzfälle verwendet werden. Falls Fremdprodukte und -komponenten zum Einsatz kommen, müssen diese von Siemens empfohlen bzw. zugelassen sein. Der einwandfreie und sichere Betrieb der Produkte setzt sachgemäßen Transport, sachgemäße Lagerung, Aufstellung, Montage, Installation, Inbetriebnahme, Bedienung und Instandhaltung voraus. Die zulässigen Umgebungsbedingungen müssen eingehalten werden. Hinweise in den zugehörigen Dokumentationen müssen beachtet werden.

#### Marken

Alle mit dem Schutzrechtsvermerk ® gekennzeichneten Bezeichnungen sind eingetragene Marken der Siemens AG. Die übrigen Bezeichnungen in dieser Schrift können Marken sein, deren Benutzung durch Dritte für deren Zwecke die Rechte der Inhaber verletzen kann.

#### **Haftungsausschluss**

Wir haben den Inhalt der Druckschrift auf Übereinstimmung mit der beschriebenen Hard- und Software geprüft. Dennoch können Abweichungen nicht ausgeschlossen werden, so dass wir für die vollständige Übereinstimmung keine Gewähr übernehmen. Die Angaben in dieser Druckschrift werden regelmäßig überprüft, notwendige Korrekturen sind in den nachfolgenden Auflagen enthalten.

Siemens AG **Industry Secto** Postfach 48 48 90026 NÜRNBERG DEUTSCHLAND

 A5E02651458-01 Ⓟ 01/2010

## Inhaltsverzeichnis

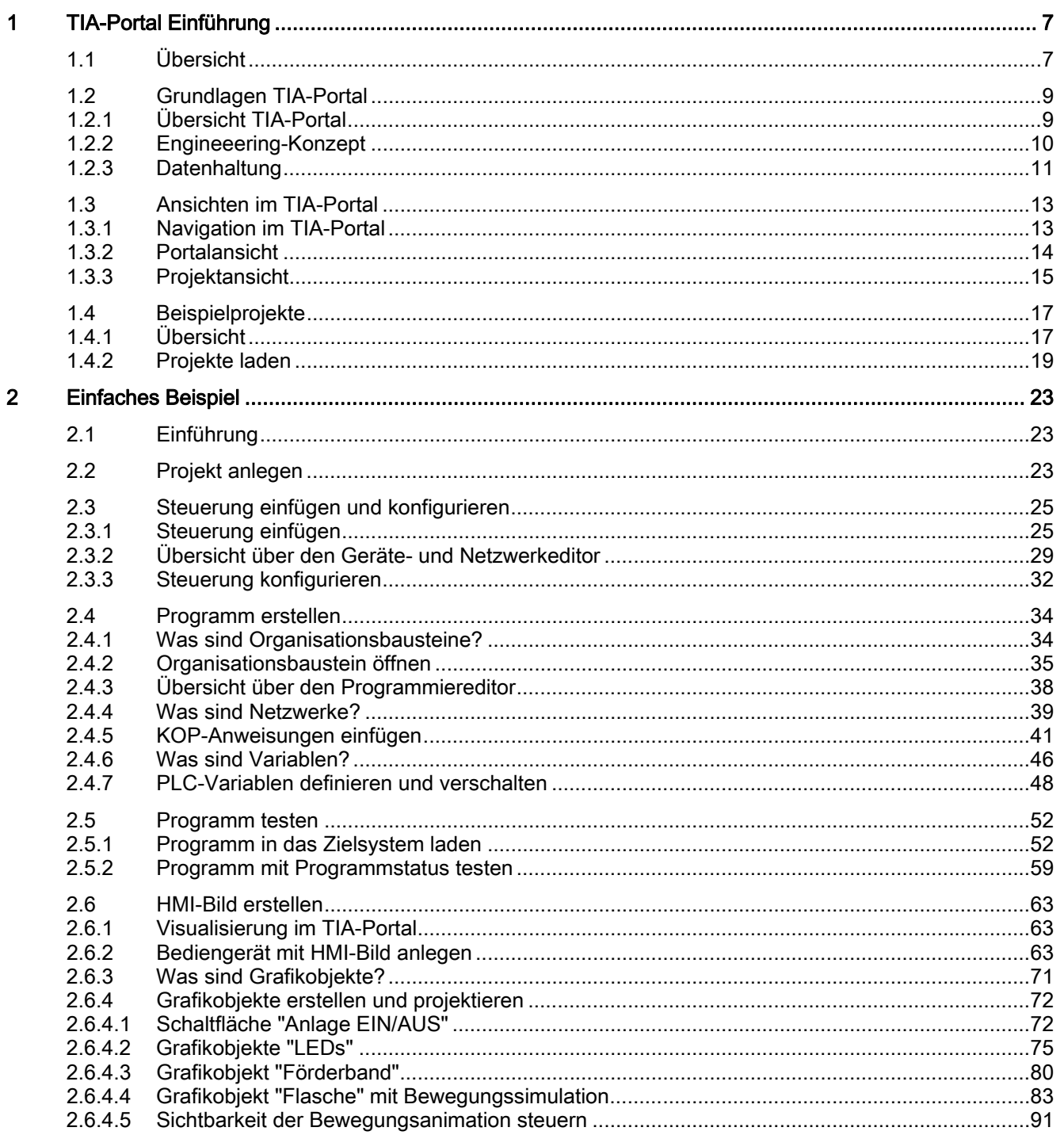

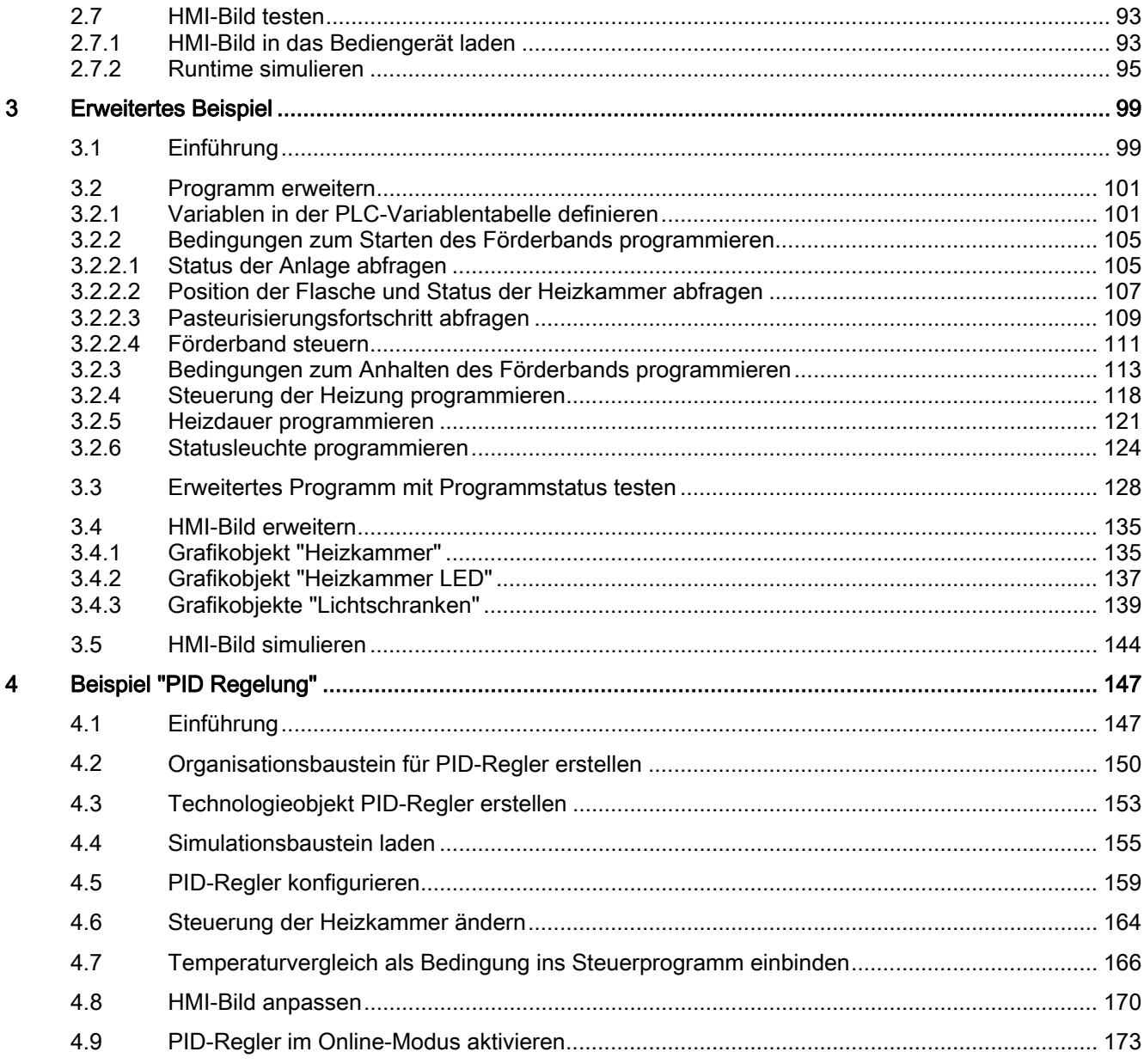

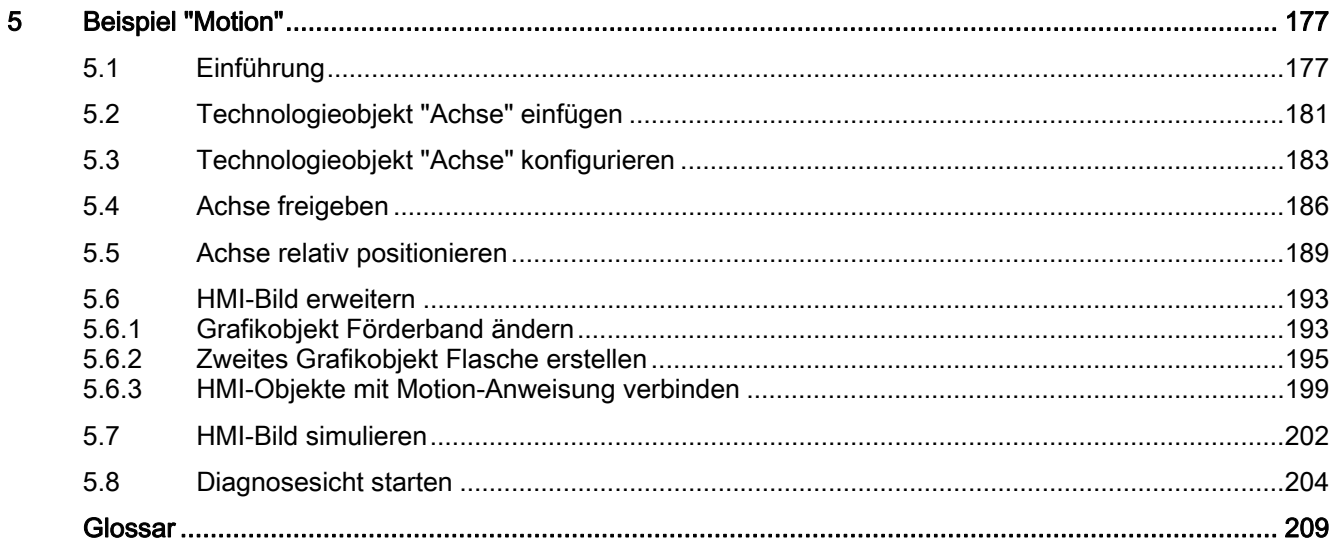

Inhaltsverzeichnis

## <span id="page-6-0"></span>TIA-Portal Einführung 1

## 1.1 Übersicht

#### **Einleitung**

Willkommen zum "STEP 7 Basic V10.5 Getting Started".

Das Getting Started zeigt Ihnen anhand eines Beispielprojekts die einfache Bedienung des TIA-Portals.

#### Beispielprojekt

Das Beispielprojekt, das in diesem Getting Started erstellt wird, ist eine Station zur Pasteurisierung von Milch in einer Heizkammer. Um den Vorgang vereinfacht darzustellen, werden hierbei einzelne Flaschen auf einem Förderband in die Heizkammer bewegt und nach Beendigung des Heizvorgangs weitertransportiert.

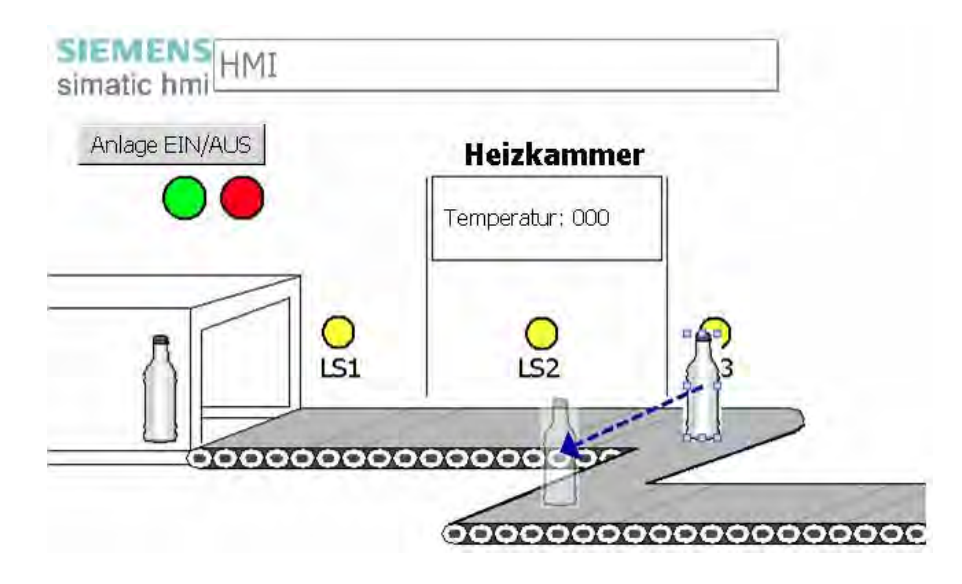

#### 1.1 Übersicht

#### Gliederung des Getting Started

Das Beispielprojekt wird mit jedem Kapitel erweitert. Ausgehend von einem einfachen Projekt, bei dem Sie nur die Basisfunktionen des TIA-Portals nutzen, erweitern Sie das Projekt Schritt für Schritt, wobei Sie immer komplexere Funktionen des TIA-Portals verwenden. Erfahrene Anwender können Kapitel überspringen, für Einsteiger bietet das Kapitel "Einfaches Beispiel" zusätzlich Hintergrundinformationen zur Programmierung und Visualisierung.

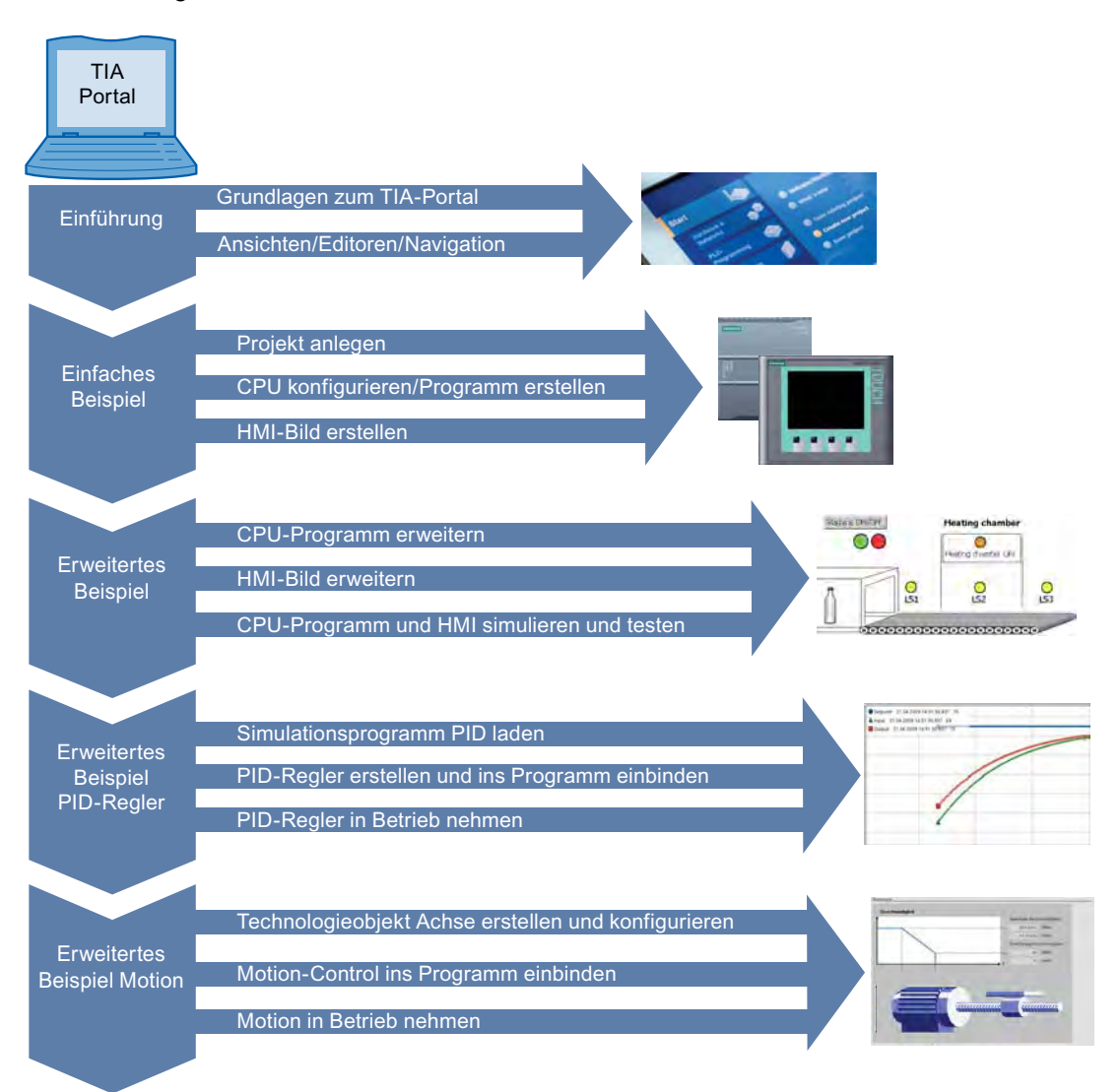

## <span id="page-8-0"></span>1.2 Grundlagen TIA-Portal

## 1.2.1 Übersicht TIA-Portal

#### Einführung

Das Totally Integrated Automation Portal (TIA-Portal) integriert verschiedene SIMATIC Produkte in eine Software-Anwendung, mit der Sie Ihre Produktivität und Effizienz erhöhen können. Innerhalb des TIA-Portals arbeiten die TIA-Produkte zusammen und unterstützen Sie in allen Bereichen bei der Erstellung einer Automatisierungslösung.

Eine typische Automatisierungslösung umfasst:

- Eine Steuerung, die den Prozess mit Hilfe des Programms steuert.
- Ein Bediengerät, mit dem Sie den Prozess bedienen und visualisieren.

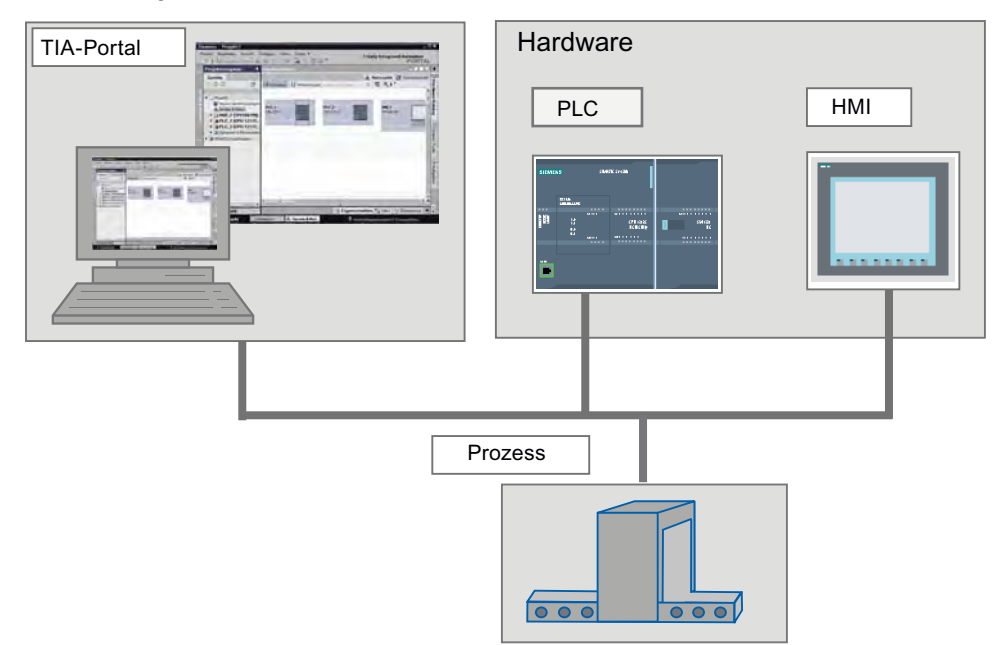

#### Aufgaben

Das TIA-Portal unterstützt Sie bei der Erstellung einer Automatisierungslösung. Die wichtigsten Projektierungsschritte sind:

- Erstellen des Projekts
- Konfigurieren der Hardware
- Vernetzen der Geräte
- Programmieren der Steuerung
- Projektieren der Visualisierung
- Laden der Projektierungsdaten
- Verwenden der Online- und Diagnosefunktionen

1.2 Grundlagen TIA-Portal

#### <span id="page-9-0"></span>Vorteile

Das TIA-Portal bietet folgende Vorteile:

- Gemeinsame Datenhaltung
- Einheitliche Handhabung der Programme, Konfigurationsdaten und Visualisierungsdaten
- Einfache Bearbeitung durch Drag & Drop
- Komfortables Laden der Daten in die Geräte
- Einheitliche Bedienung
- Grafikunterstützte Projektierung und Diagnose

## 1.2.2 Engineeering-Konzept

#### Engineering-System

Mit dem TIA-Portal konfigurieren Sie sowohl die Steuerung als auch die Visualisierung in einem einheitlichen Engineering-System. Sämtliche Daten werden in einem Projekt gespeichert. Die Komponenten zur Programmierung (STEP 7) und Visualisierung (WinCC) sind keine eigenständigen Programme, sondern Editoren eines Systems, das auf eine gemeinsame Datenbasis zugreift. Alle Daten werden in einer gemeinsamen Projektdatei gespeichert.

Für alle Aufgaben nutzen Sie eine gemeinsame Bedienoberfläche, durch die Sie jederzeit auf alle Funktionen zur Programmierung und Visualisierung zugreifen können.

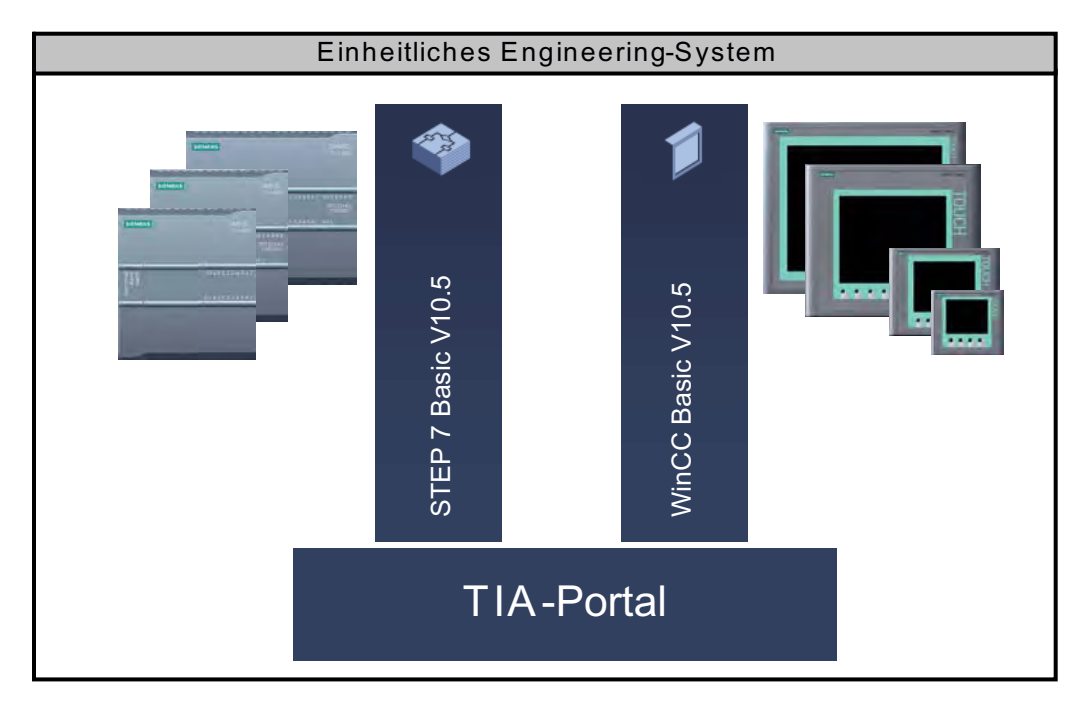

## <span id="page-10-0"></span>1.2.3 Datenhaltung

#### Zentrale Datenhaltung

Sämtliche Daten werden im TIA-Portal in einem Projekt gespeichert. Geänderte Applikationsdaten, wie zum Beispiel Variablen, werden automatisch innerhalb des gesamten Projekts auch über mehrere Geräte aktualisiert.

#### Übergreifende symbolische Adressierung

Wenn Sie eine Prozessvariable in mehreren Bausteinen verschiedener Steuerungen und in HMI-Bildern verwenden, kann die Variable von einer beliebigen Stelle im Programm erstellt oder geändert werden. Dabei spielt es keine Rolle, in welchem Baustein zu welchem Gerät Sie die Änderung vornehmen. Das TIA-Portal bietet die folgenden Möglichkeiten zur Definition von PLC-Variablen:

- Definition in der PLC-Variablentabelle
- Definition im Programmiereditor
- Definition über eine Verknüpfung mit den Ein- und Ausgängen der Steuerung

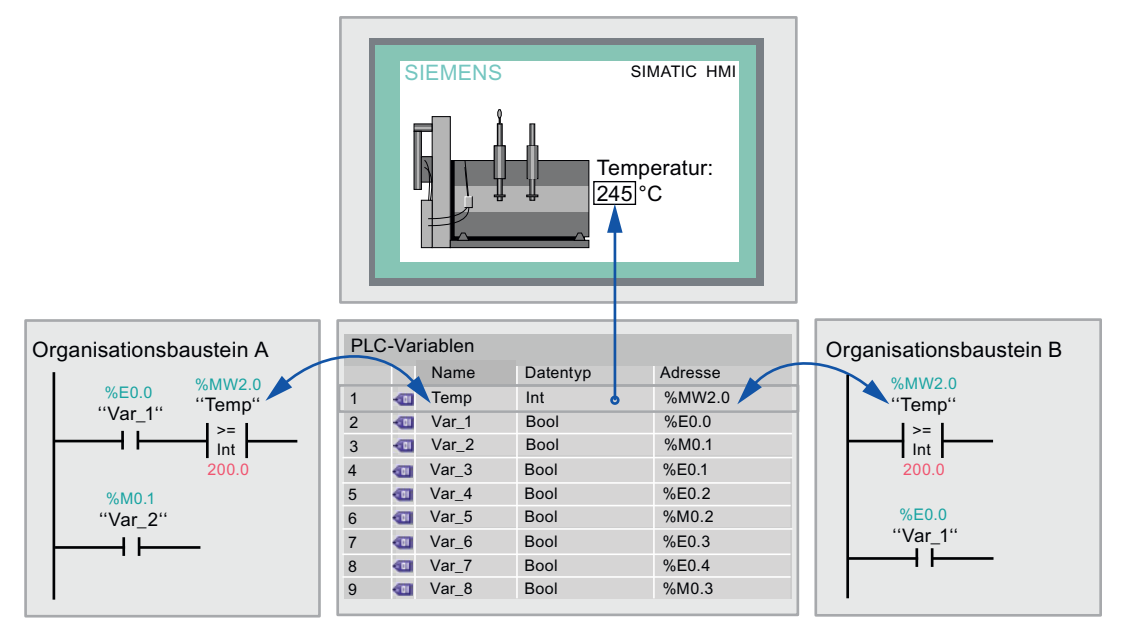

Alle definierten PLC-Variablen werden in der PLC-Variablentabelle aufgelistet und können dort editiert werden. Änderungen werden zentral durchgeführt und durchgängig aktualisiert. Durch die konsistente Datenhaltung entfällt der Synchronisationsaufwand zwischen den Projektbeteiligten innerhalb eines Projektes, zum Beispiel dem Programmierer und HMI-Designer.

#### 1.2 Grundlagen TIA-Portal

#### Bibliothekskonzept

Projektteile können über die Bibliothek sowohl innerhalb des Projekts als auch in anderen Projekten wieder verwendet werden.

- Elemente wie Bausteine, PLC-Variablen, Variablentabellen, Alarme, HMI-Bilder, einzelne Baugruppen oder komplette Stationen können in lokalen sowie globalen Bibliotheken abgelegt werden.
- Geräte und definierte Funktionen können wieder verwendet werden.
- Die globale Bibliothek ermöglicht einen einfachen Austausch von Daten zwischen Projekten.

## <span id="page-12-0"></span>1.3 Ansichten im TIA-Portal

#### 1.3.1 Navigation im TIA-Portal

#### Einführung

Bei der Erstellung der Projekte werden Sie mit unterschiedlichen Ansichten arbeiten. Der folgende Abschnitt gibt Ihnen im Vorfeld einen Überblick über die unterschiedlichen Ansichten im TIA-Portal.

#### Ansichten des TIA-Portals

Für Ihre Automatisierungsprojekte bietet das TIA-Portal zwei verschiedene Arbeitsansichten, die einen schnellen Zugriff auf Werkzeuge und einzelne Projektkomponenten ermöglichen:

- Portalansicht: Die Portalansicht unterstützt die aufgabenorientierte Projektierung.
- Projektansicht: Die Projektansicht unterstützt die objektorientierte Projektierung.

#### **Navigation**

Zwischen der Portal- und Projektansicht können Sie jederzeit über den Link in der unteren linken Ecke der Bedienoberfläche wechseln. Während der Projektierung wird die Ansicht auch abhängig von der Art der ausgeführten Aufgabe automatisch umgeschaltet. Wenn Sie zum Beispiel ein in der Portalansicht aufgelistetes Objekt bearbeiten möchten, schaltet die Applikation zum entsprechenden Editor in der Projektansicht automatisch um. Wenn das Objekt bearbeitet ist, können Sie wieder zur Portalansicht wechseln und dort mit dem nächsten Objekt oder der nächsten Tätigkeit Ihre Arbeit fortsetzen.

#### Globales Speichern der Projektdaten

Beim Speichern wird immer das gesamte Projekt gesichert, unabhängig davon, welche Ansicht oder welcher Editor geöffnet ist.

## <span id="page-13-0"></span>1.3.2 Portalansicht

#### Portalansicht

Die Portalansicht bietet eine aufgabenorientierte Sicht auf die Werkzeuge. Ziel der Portalansicht ist die einfache Navigation in den Aufgaben und Daten des Projekts. Dafür sind die Funktionen der Applikation nach den wichtigsten durchzuführenden Tätigkeiten über einzelne Portale erreichbar. Das folgende Bild zeigt den Aufbau der Portalansicht:

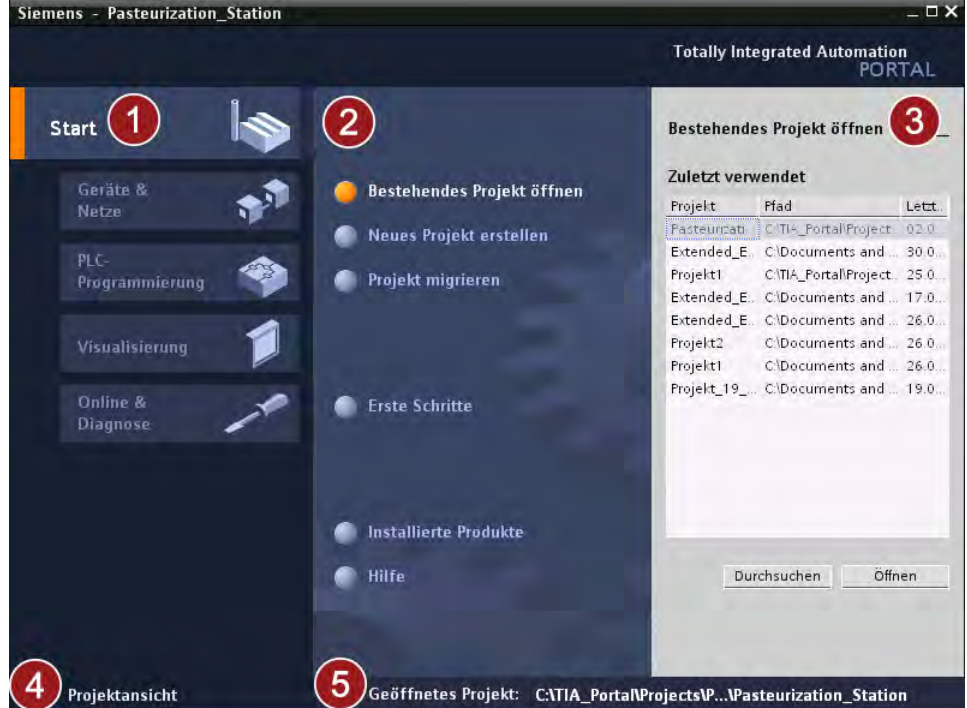

- ① Portale für die verschiedenen Aufgaben: Die Portale stellen die grundlegenden Funktionen für die einzelnen Aufgabengebiete zur Verfügung. Welche Portale Ihnen in der Portalansicht angeboten werden, hängt von den installierten Produkten ab.
- ② Aktionen zum selektierten Portal: Abhängig vom ausgewählten Portal werden Ihnen hier die Aktionen angeboten, die Sie in diesem Portal ausführen können. Der Aufruf der Hilfe steht Ihnen in jedem Portal kontextsensitiv zur Verfügung.
- ③ Auswahlfenster zur selektierten Aktion: Das Auswahlfenster steht Ihnen in allen Portalen zur Verfügung. Der Inhalt des Fensters passt sich der aktuellen Auswahl an.
- ④ Zur Projektansicht wechseln: Mithilfe des Links "Projektansicht" können Sie zur Projektansicht wechseln.
- ⑤ Anzeige des aktuell geöffneten Projekts: An dieser Stelle erhalten Sie die Information, welches Projekt aktuell geöffnet ist.

## <span id="page-14-0"></span>1.3.3 Projektansicht

#### Projektansicht

Die Projektansicht ist eine strukturierte Sicht auf alle Bestandteile eines Projekts. In der Projektansicht stehen Ihnen verschiedene Editoren zur Verfügung, mit deren Hilfe Sie die entsprechenden Projektkomponenten erstellen und editieren können.

Das folgende Bild zeigt den Aufbau der Projektansicht:

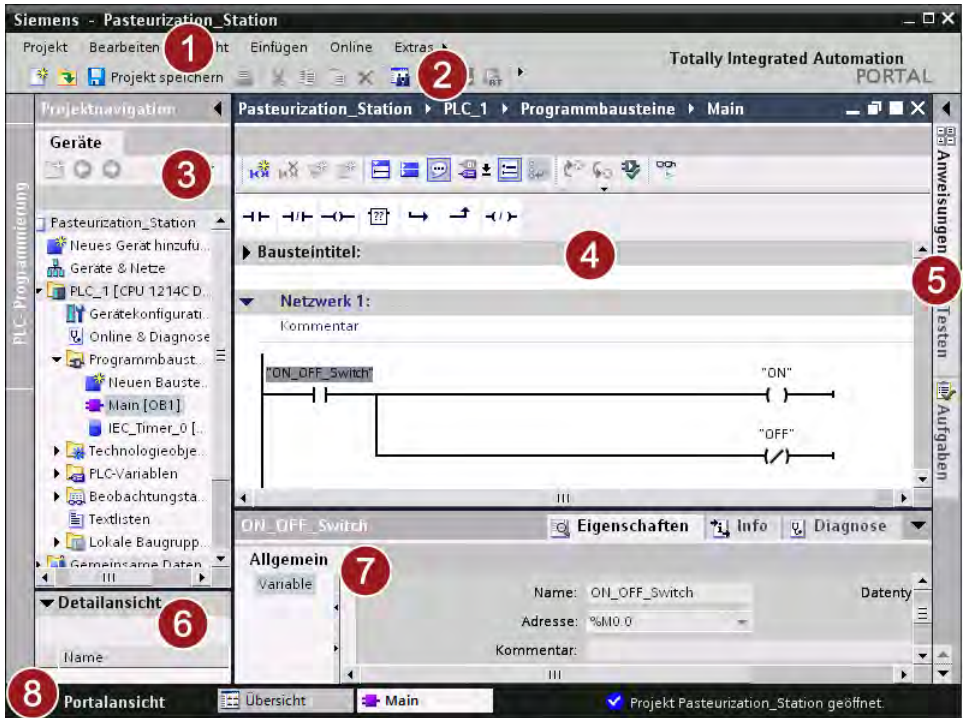

① Menüleiste:

In der Menüleiste finden Sie alle Befehle, die Sie für Ihre Arbeit benötigen.

② Funktionsleiste:

Die Funktionsleiste stellt Ihnen oft benötigte Befehle über Schaltflächen zur Verfügung. Dadurch können Sie auf diese Befehle schneller zugreifen als über die Menüs.

③ Projektnavigation:

Über die Projektnavigation haben Sie Zugang zu allen Komponenten und Projektdaten. Sie können in der Projektnavigation z. B. folgende Aktionen durchführen:

- Neue Komponenten hinzufügen
- Bestehende Komponenten bearbeiten
- Die Eigenschaften bestehender Komponenten abfragen und verändern
- ④ Arbeitsbereich: Innerhalb des Arbeitsbereichs werden die Objekte angezeigt, die Sie zur Bearbeitung öffnen.

#### ⑤ Task Cards: Abhängig vom bearbeiteten oder selektierten Objekt stehen Ihnen Task Cards zur Verfügung. Die verfügbaren Task Cards finden Sie in einer Leiste am rechten Bildschirmrand. Sie können sie jederzeit auf- und zuklappen.

- ⑥ Detailansicht: In der Detailansicht werden bestimmte Inhalte eines selektierten Objekts angezeigt. Mögliche Inhalte sind beispielsweise Textlisten oder Variablen.
- ⑦ Inspektorfenster: Im Inspektorfenster werden zusätzliche Informationen zu einem selektierten Objekt oder zu ausgeführten Aktionen angezeigt.
- ⑧ Zur Portalansicht wechseln: Mithilfe des Links "Portalansicht" können Sie zur Portalansicht wechseln.

#### Hinweis

Die einzelnen Fenster der Projektansicht können über die Tastenkombination "<Strg> + 1-5" auf- und zugeklappt werden. Eine Übersicht zu allen Tastenkombinationen finden Sie im Informationssystem des TIA-Portals.

## <span id="page-16-0"></span>1.4 Beispielprojekte

#### 1.4.1 Übersicht

#### Einführung

Das Getting Startet ist in vier Kapitel unterteilt, die auf einander aufbauen. Der aktuelle Stand am Ende eines Kapitels ist in einer Projektdatei gespeichert. Um ein Kapitel zu überspringen, können Sie den jeweiligen Stand des vorhergehenden Kapitels laden.

#### Inhalte der Beispielprojekte

Die folgende Übersicht beschreibt, an welche Zielgruppe sich das jeweilige Kapitel richtet. Die Projekte sind als ZIP-Dateien abgelegt und können über die folgende Adresse geladen werden:

#### <http://support.automation.siemens.com/WW/view/de/40263542>

Klicken Sie auf das Symbol "Info", um die ZIP-Dateien anzuzeigen.

● Einfaches Beispiel

Diese Kapitel richten sich an Einsteiger ohne Vorkenntnisse. Im einfachen Beispiel konfigurieren Sie die Steuerung und ein Bediengerät, erstellen ein kurzes Programm und ein HMI-Bild zur Visualisierung. Am Ende des Kapitels kann die Anlage über das Bediengerät ein- und ausgeschaltet werden.

**Erweitertes Beispiel** 

Wenn Sie schon Vorkenntnisse besitzen, können Sie das einfache Beispiel laden und an dieser Stelle fortfahren. In der Erweiterung des einfachen Beispiels erstellen Sie ein komplettes Programm in KOP und die HMI-Elemente zur Visualisierung des Prozesses.

Der Projektstand nach dem Kapitel "Einfaches Beispiel" ist in der Datei "Simple\_Example.ZIP" gespeichert.

**Erweitertes Beispiel PID-Regler** 

In diesem Kapitel ergänzen Sie das erweiterte Beispiel um das Technologieobjekt "PID-Regler". Über den PID-Regler wird die Temperatur in der Heizkammer automatisch gesteuert.

Wenn Sie nur die Funktion des Technologieobjekts "PID" verwenden wollen, können Sie den Projektstand nach dem Kapitel "Erweitertes Beispiel" aus der Datei "Extended\_Example.ZIP" laden.

**Erweitertes Beispiel Motion Control** 

In diesem Kapitel ergänzen Sie das erweiterte Beispiel um das Technologieobjekt "Achse". Über das Technologieobjekt "Achse" wird ein zweites Förderband automatisch gesteuert. Die Positionierung der Flasche auf dem Förderband steuern Sie über eine Motion Control Anweisung. Der Projektstand vor diesem Kapitel ist in der Datei "Extended\_Example\_PID.ZIP" gespeichert.

Der Projektstand am Ende des gesamten Getting Started ist in der Datei "Extended\_Example\_Motion.ZIP" gespeichert.

#### WARNUNG Ί

#### Verwenden Sie die Beispielprojekte nur zu Testzwecken

Die mitgelieferten Beispiele und Beschreibungen dienen nur dazu, Ihnen einen Einstieg in die Basisfunktionen des TIA-Portals zu bieten.

- Verwenden Sie die Beispiele ausschließlich in einer Testumgebung und nicht in einer laufenden Anlage.
- Das Laden der mitgelieferten Beispielprogramme bei laufendem Anlagenbetrieb kann Funktionsstörungen, Programmfehler und schwere Sach- und Personenschäden verursachen!

## <span id="page-18-0"></span>1.4.2 Projekte laden

#### Einführung

Das Getting Startet beginnt mit dem Kapitel ["Einfaches Beispiel](#page-22-0) (Seite [23\)](#page-22-1)". Wenn Sie das Getting Started nicht von Beginn an durcharbeiten möchten, zeigen die folgenden Schritte, wie Sie ein Projektstand laden.

#### Vorgehen

Um ein Projekt zu laden, gehen Sie folgendermaßen vor:

1. Öffnen Sie das entsprechende Projekt über die Portalansicht des TIA-Portals.

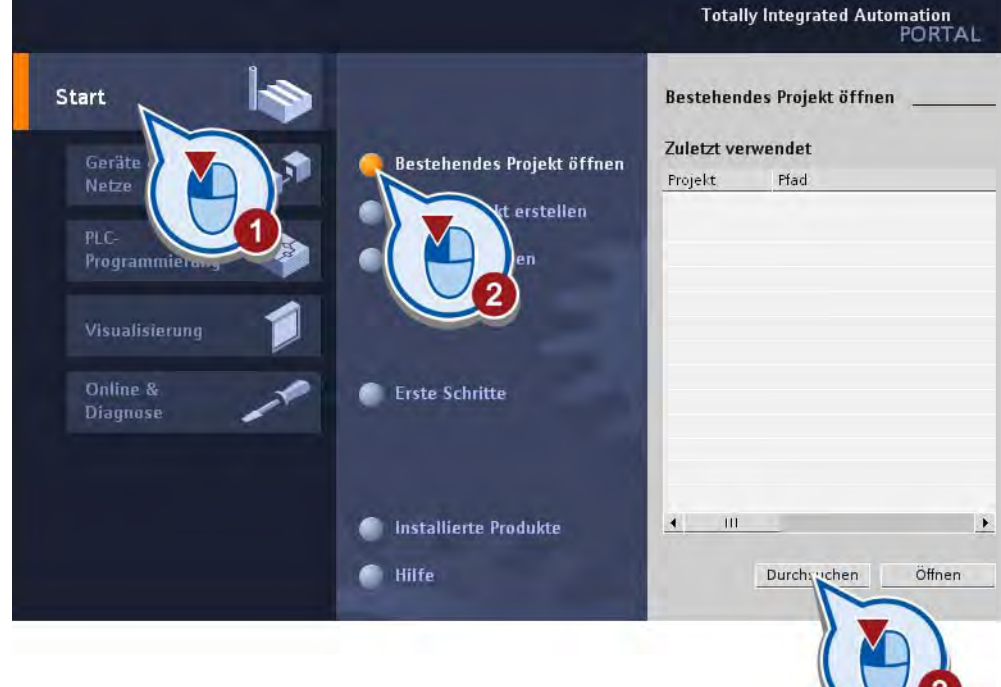

#### 1.4 Beispielprojekte

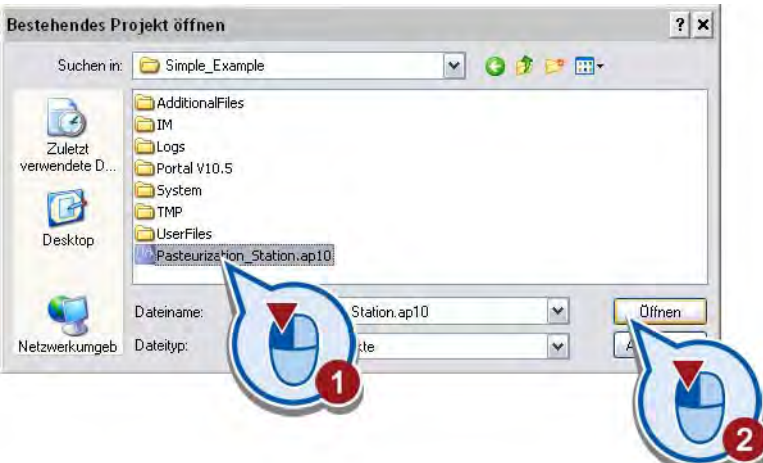

Das Projekt wird geladen.

- 2. Öffnen Sie die Projektansicht.
- 3. Wählen Sie die Sprache der Bedienoberfläche aus.

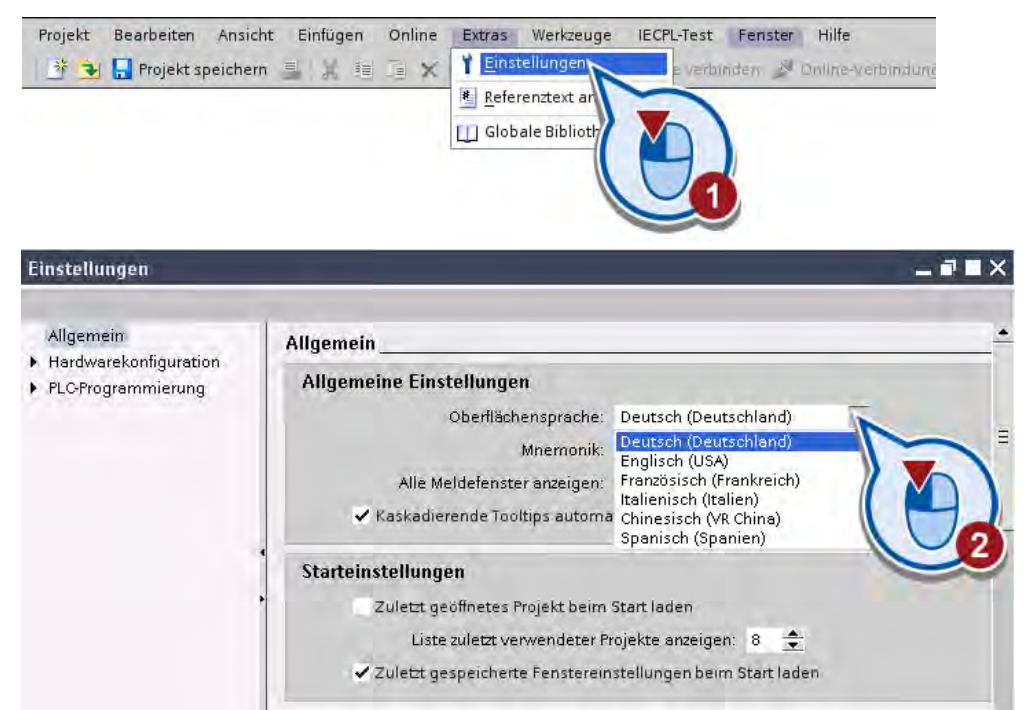

4. Öffnen Sie das Fenster zur Projektspracheneinstellung.

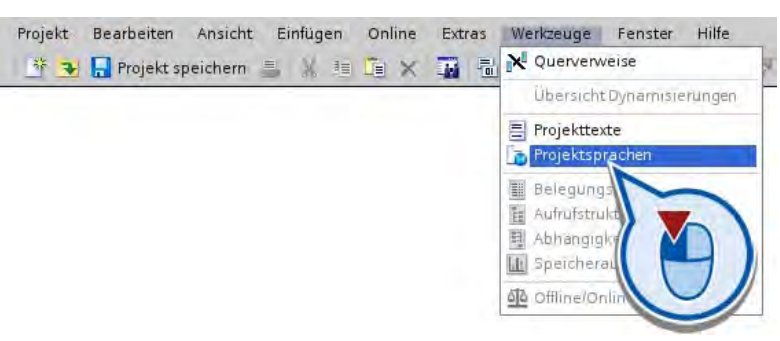

Über die Projektsprachen wählen Sie aus, in welcher Sprache die Projekttexte wie Textfelder oder Kommentare angezeigt werden.

5. Wählen Sie die Sprache für die Projekttexte aus.

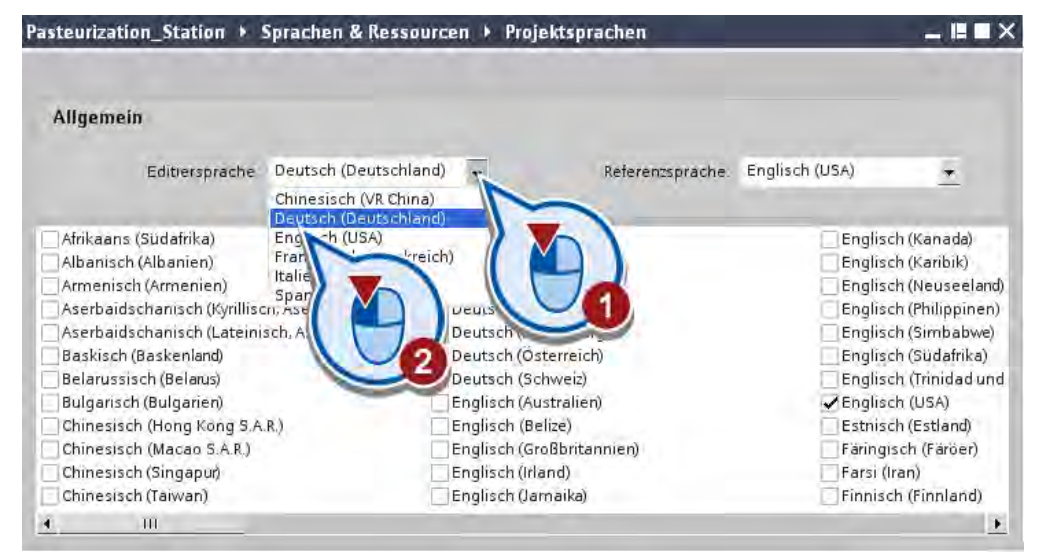

Über die Projektsprachen wählen Sie aus, in welcher Sprache die Projekttexte wie Textfelder oder Kommentare angezeigt werden.

6. Aktivieren Sie in der Projektansicht die gewünschte Sprache in den Runtime-Einstellungen.

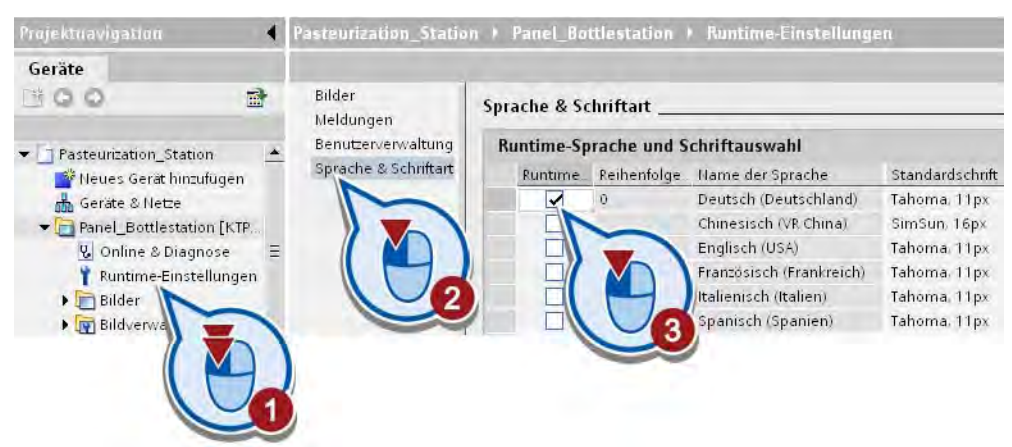

Über die Spracheinstellung geben Sie vor, welche Sprachen in das Bediengerät geladen werden. Wieviele Sprachen Sie auf das Bediengerät laden können, hängt von dem verwendeten Bediengerät ab. Die Sprache mit der Reihenfolgenziffer "0" wird beim Start zuerst angezeigt.

#### Hinweis

#### Sprachumschaltung

Die Namen der Variablen bleiben nach einer Projektsprachenumschaltung unverändert, da die Variablenbezeichnung eindeutig sein muss.

# <span id="page-22-1"></span><span id="page-22-0"></span>Einfaches Beispiel 2

## 2.1 Einführung

#### **Arbeitsschritte**

Im ersten Teil des Getting Started programmieren Sie einen elektrischen Druckschalter zum Ein- und Ausschalten einer Anlage. Durch einmaliges Drücken des Schalters wird die Anlage in Gang gesetzt. Wird der Schalter erneut gedrückt, wird die Stromzufuhr unterbrochen und die Anlage ausgeschaltet.

Dazu sind die folgenden Arbeitsschritte vorgesehen:

- Projekt anlegen
- Steuerung konfigurieren
- Programm erstellen
- Programm in die Steuerung laden
- Programm testen
- HMI-Bild erstellen

## 2.2 Projekt anlegen

#### **Einleitung**

Die folgenden Schritte zeigen, wie Sie ein neues Projekt anlegen. Im Projekt werden die Daten und Programme, die beim Erstellen einer Automatisierungsaufgabe entstehen, geordnet abgelegt. Für dieses Beispiel öffnen Sie das Totally Integrated Automation Portal in der Portalansicht. Im Startportal finden Sie die Befehle zum Anlegen eines neuen Projekts oder zum Öffnen eines vorhandenen Projekts.

#### Einfaches Beispiel

2.2 Projekt anlegen

#### Vorgehen

Um ein neues Projekt anzulegen, gehen Sie folgendermaßen vor:

1. Starten Sie das Totally Integrated Automation Portal.

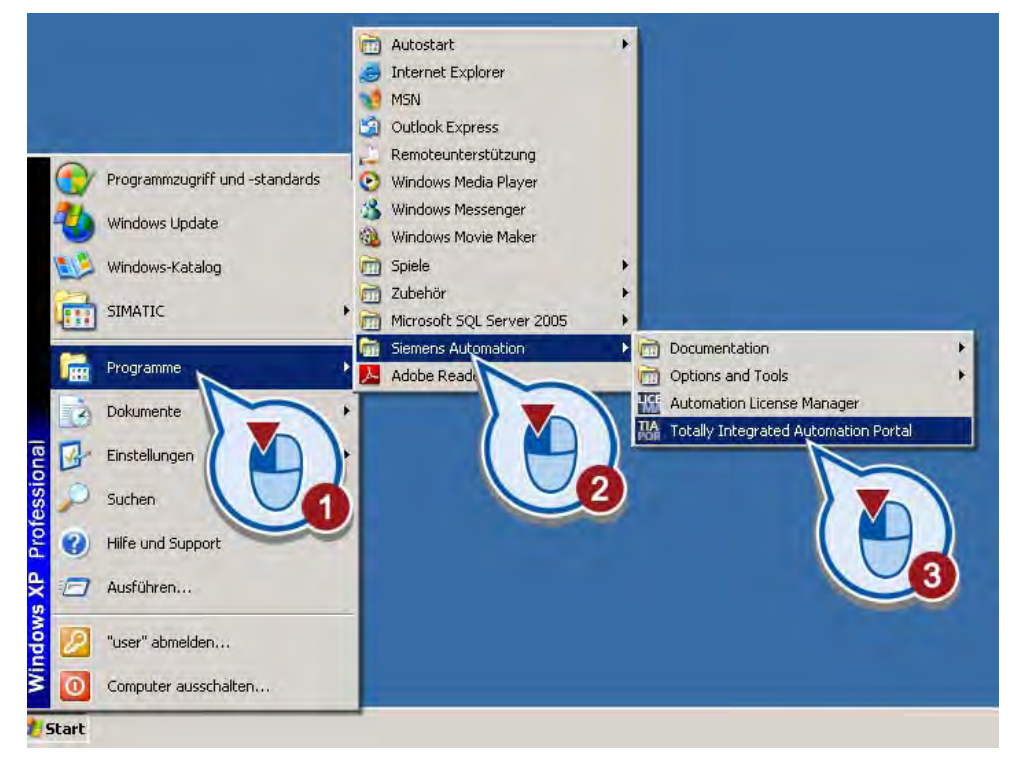

Das Totally Integrated Automation Portal wird in der Portalansicht geöffnet.

2. Legen Sie das Projekt "Pasteurization\_Station" unter einem beliebigen Pfad an.

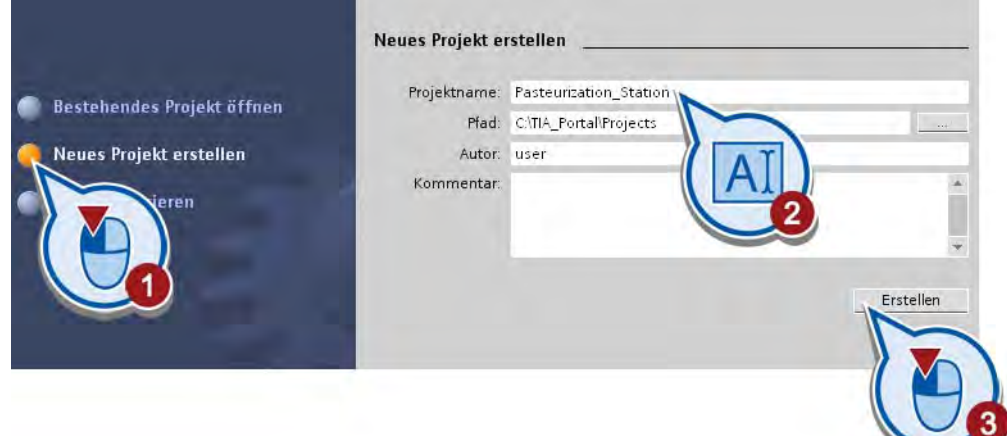

#### Ergebnis

Sie haben ein neues Projekt angelegt. In dem nächsten Abschnitt fügen Sie eine neue Steuerung ins Projekt ein und konfigurieren deren Eigenschaften.

## <span id="page-24-0"></span>2.3.1 Steuerung einfügen

#### Einführung

Die folgenden Schritte zeigen, wie Sie eine Steuerung über die Portalansicht einfügen und deren Konfiguration in der Projektansicht öffnen. Die Art der Steuerung, die Sie im Projekt anlegen, muss mit der verfügbaren Hardware übereinstimmen.

#### Voraussetzung

Ein Projekt wurde angelegt.

#### Vorgehen

Um ein neues Gerät ins Projekt hinzuzufügen, gehen Sie folgendermaßen vor:

1. Fügen Sie über das Portal ein neues Gerät ein.

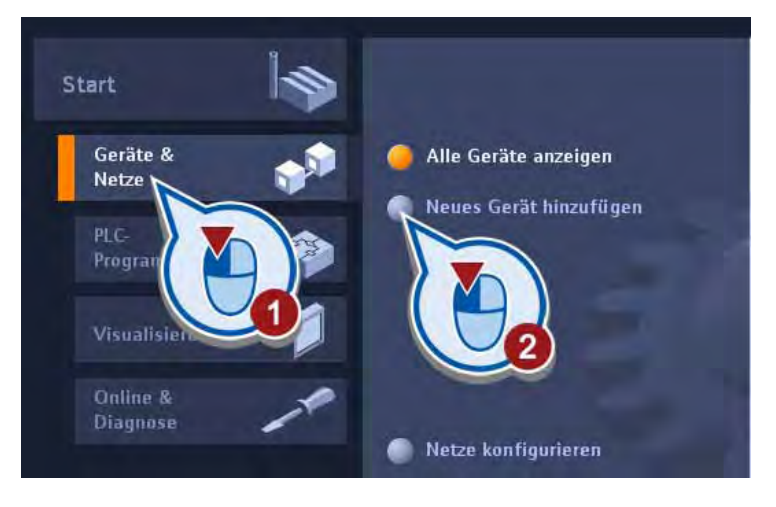

2. Wählen Sie die gewünschte Steuerung aus.

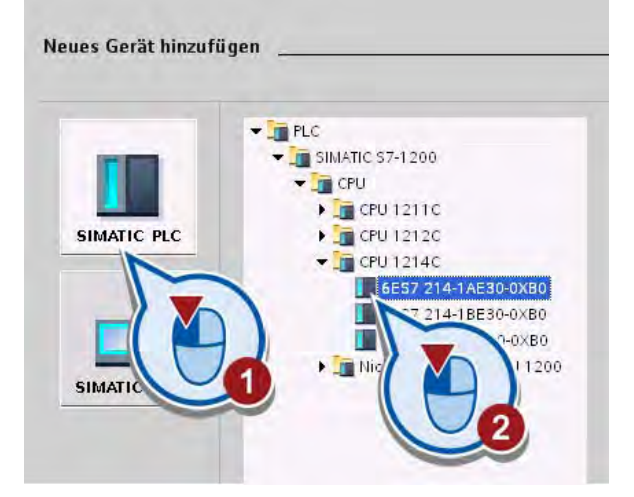

3. Kontrollieren Sie, ob die Option "Gerätesicht öffnen" aktiviert ist. Falls die Option deaktiviert ist, klicken Sie mit der linken Maustaste in die Option, um diese zu aktivieren.

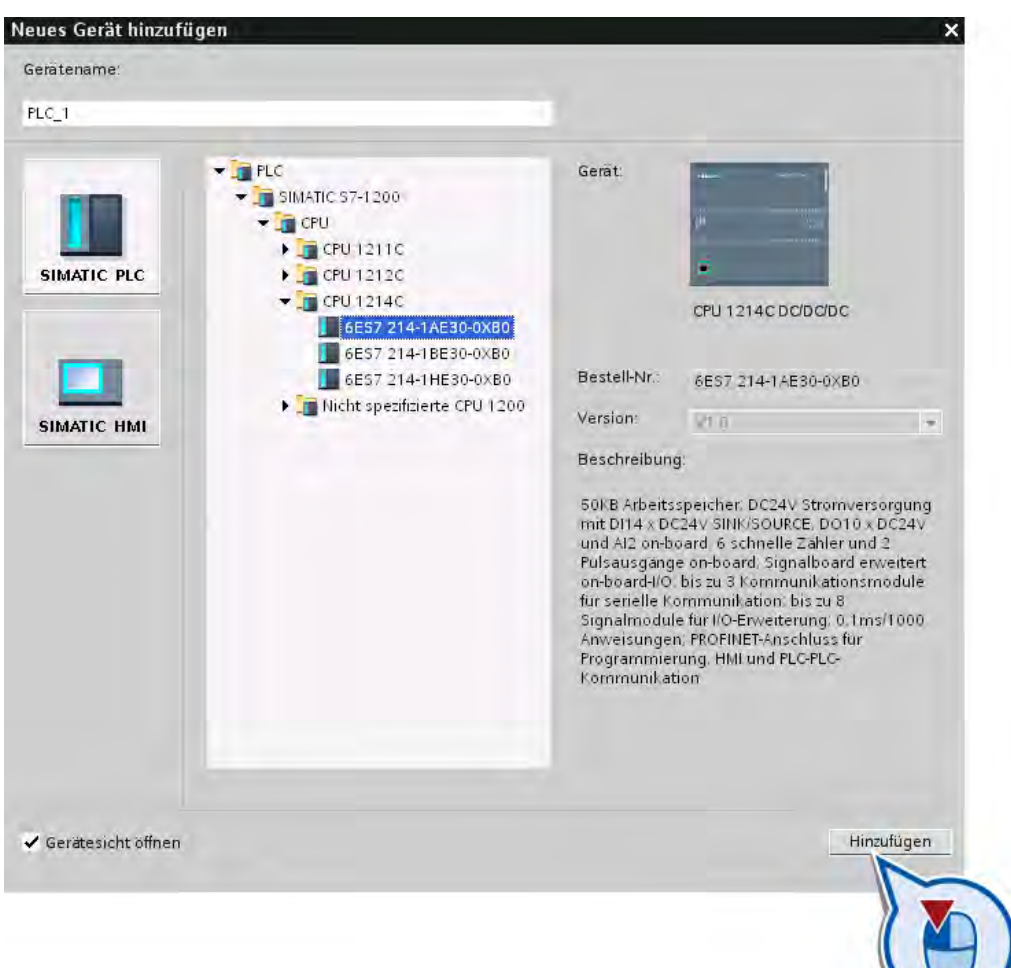

4. Klicken Sie auf die Schaltfläche "Hinzufügen".

#### Einfaches Beispiel

2.3 Steuerung einfügen und konfigurieren

#### Ergebnis

Sie haben eine neue Steuerung im Projekt angelegt und diese in der Gerätesicht des Geräte- und Netzeeditors geöffnet.

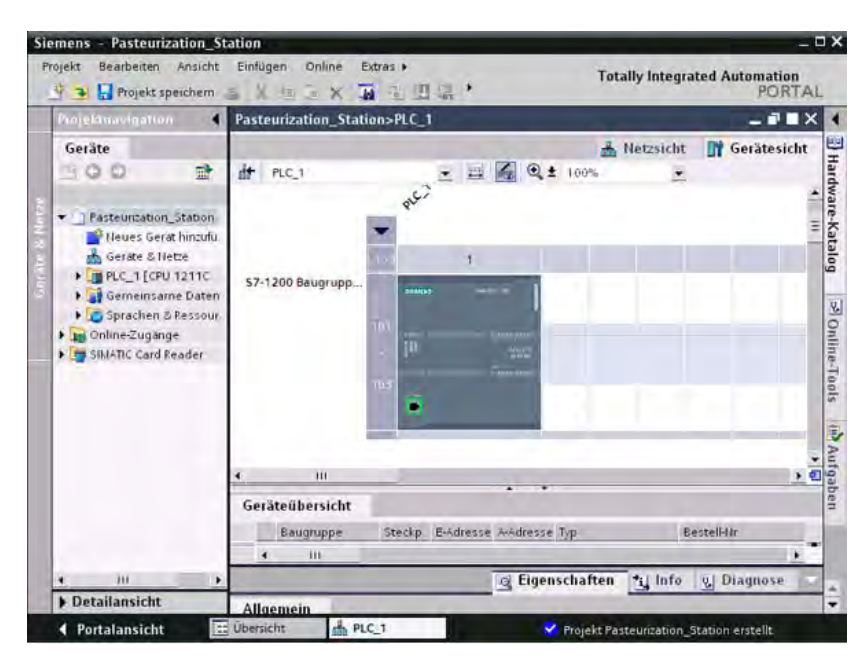

## <span id="page-28-0"></span>2.3.2 Übersicht über den Geräte- und Netzwerkeditor

#### Funktion des Geräte- und Netzwerkeditors

Der Geräte- und Netzwerkeditor ist die integrierte Entwicklungsumgebung für das Konfigurieren, Parametrieren und Vernetzen von Geräten und Baugruppen. Er besteht aus einer Netzsicht und einer Gerätesicht. Zwischen diesen beiden Editoren können Sie jederzeit umschalten.

#### Netzsicht

Die Netzsicht ist der Arbeitsbereich des Geräte- und Netzwerkeditors, in dem Sie die folgenden Aufgaben durchführen können:

- Geräte konfigurieren und parametrieren
- Geräte miteinander verbinden

Das folgende Bild zeigt den Aufbau der Netzsicht:

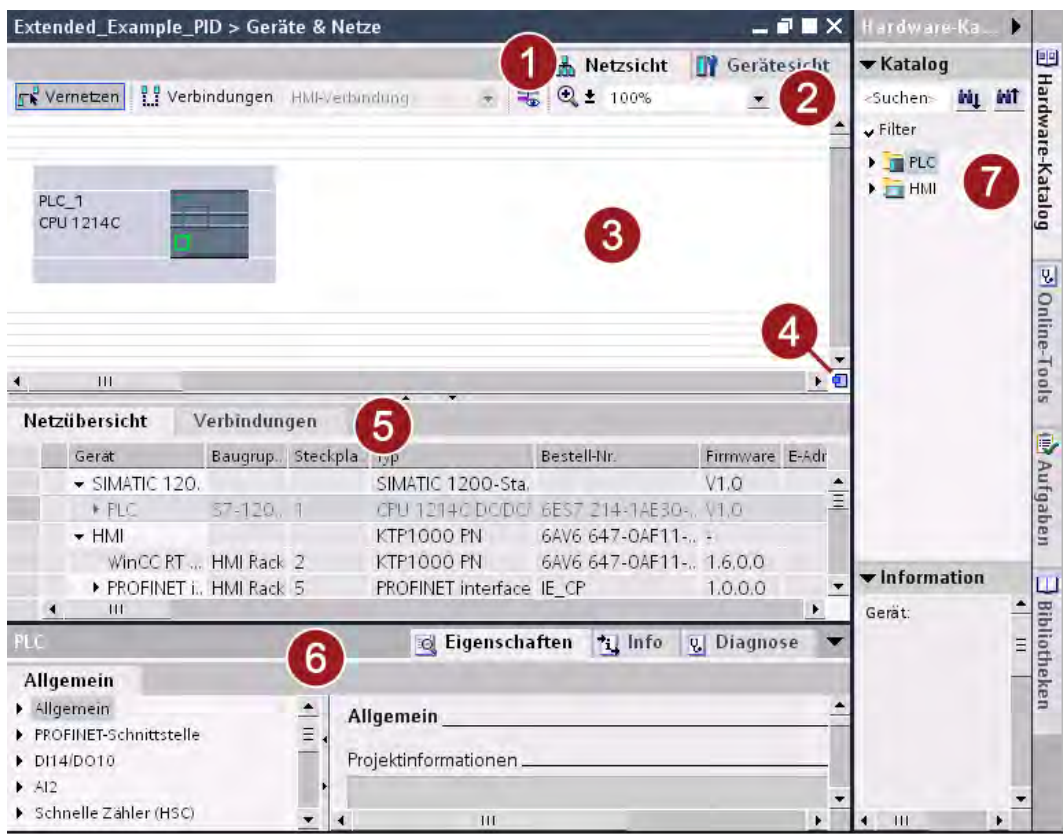

- ① Register zum Umschalten zwischen Geräte- und Netzsicht
- ② Funktionsleiste:

Die Funktionsleiste enthält die Werkzeuge für die grafische Vernetzung von Geräten, Projektierung von Verbindungen und Anzeige der Adressinformationen. Mit der Zoomfunktion können Sie die Darstellung im grafischen Bereich verändern.

③ Grafischer Bereich:

Im grafischen Bereich werden Ihnen netzrelevante Geräte, Netze, Verbindungen und Relationen angezeigt. In den grafischen Bereich können Sie Geräte aus dem Hardware-Katalog (7) einfügen und diese über ihre Schnittstellen miteinander verbinden.

④ Übersichtsnavigation:

Die Übersichtsnavigation gibt einen Überblick über die im grafischen Bereich angelegten Objekte. Bei gedrückter Maustaste können Sie in der Übersichtsnavigation schnell zu den Objekten navigieren, die Sie im grafischen Bereich anzeigen möchten.

⑤ Tabellarischer Bereich:

Der tabellarische Bereich gibt Ihnen eine Übersicht über die verwendeten Geräte, Verbindungen und Kommunikationsverbindungen.

- ⑥ Inspektorfenster: Im Inspektorfenster werden die Informationen über die aktuell selektierten Objekte angezeigt. Im Register "Eigenschaften" des Inspektorfensters können Sie die Einstellungen der selektierten Objekte editieren.
- ⑦ Task Card "Hardware-Katalog":

Der Hardware-Katalog ermöglicht Ihnen einen schnellen Zugriff auf verschiedene Hardware-Komponenten. Aus dem Hardware-Katalog können Sie die für Ihre Automatisierungsaufgabe benötigten Geräte und Baugruppen in den grafischen Bereich der Netzsicht ziehen.

#### Gerätesicht

Die Gerätesicht ist der Arbeitsbereich des Geräte- und Netzwerkeditors, in dem Sie die folgenden Aufgaben durchführen können:

- Geräte konfigurieren und parametrieren
- Baugruppen konfigurieren und parametrieren

Das folgende Bild zeigt den Aufbau der Gerätesicht:

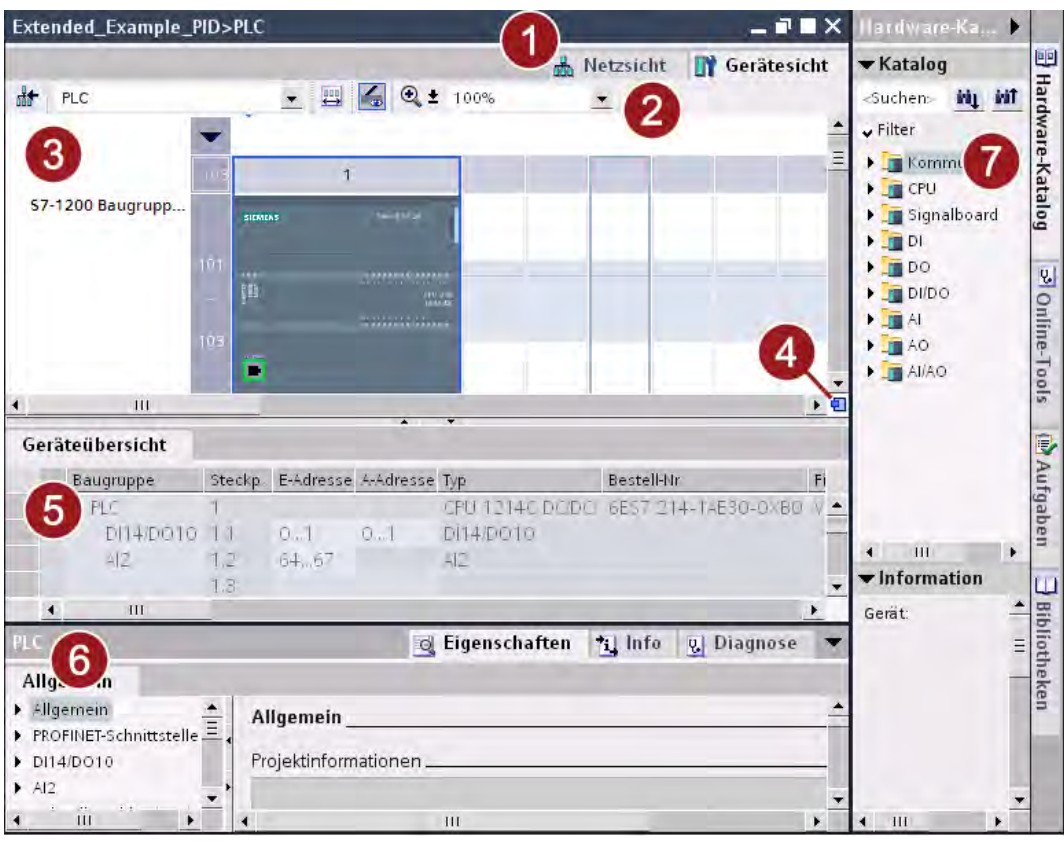

- ① Register zum Umschalten zwischen Geräte- und Netzsicht
- ② Funktionsleiste:

Mithilfe der Funktionsleiste können Sie zwischen den verschiedenen Geräten umschalten und die Anzeige bestimmter Informationen ein- und ausblenden. Mit der Zoomfunktion können Sie die Darstellung im grafischen Bereich verändern.

③ Grafischer Bereich:

Im grafischen Bereich der Gerätesicht werden Ihnen Geräte und die zugehörigen Baugruppen angezeigt, die über einen oder mehrere Baugruppenträger einander zugeordnet sind. In den grafischen Bereich können Sie weitere Hardware-Objekte aus dem Hardware-Katalog (7) in die Steckplätze der Baugruppenträger ziehen und diese konfigurieren.

<span id="page-31-0"></span>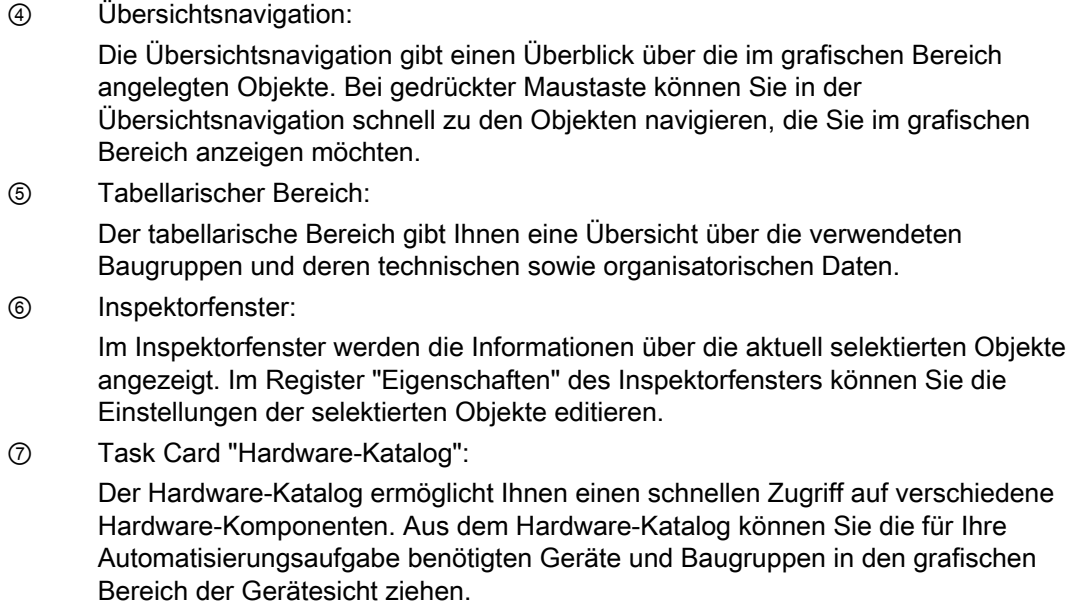

## 2.3.3 Steuerung konfigurieren

#### Einführung

Die folgenden Schritte zeigen, wie Sie die PROFINET-Schnittstelle der eingefügten Steuerung konfigurieren.

#### Voraussetzung

- Das Projekt ist angelegt.
- Die Steuerung ist in der Gerätesicht des Hardware- und Netzwerkeditors geöffnet.

#### Einfaches Beispiel

2.3 Steuerung einfügen und konfigurieren

#### Vorgehen

Um die Steuerung zu konfigurieren, gehen Sie folgendermaßen vor:

1. Selektieren Sie die PROFINET-Schnittstelle in der grafischen Darstellung. Im Inspektorfenster werden die Eigenschaften der PROFINET-Schnittstelle angezeigt.

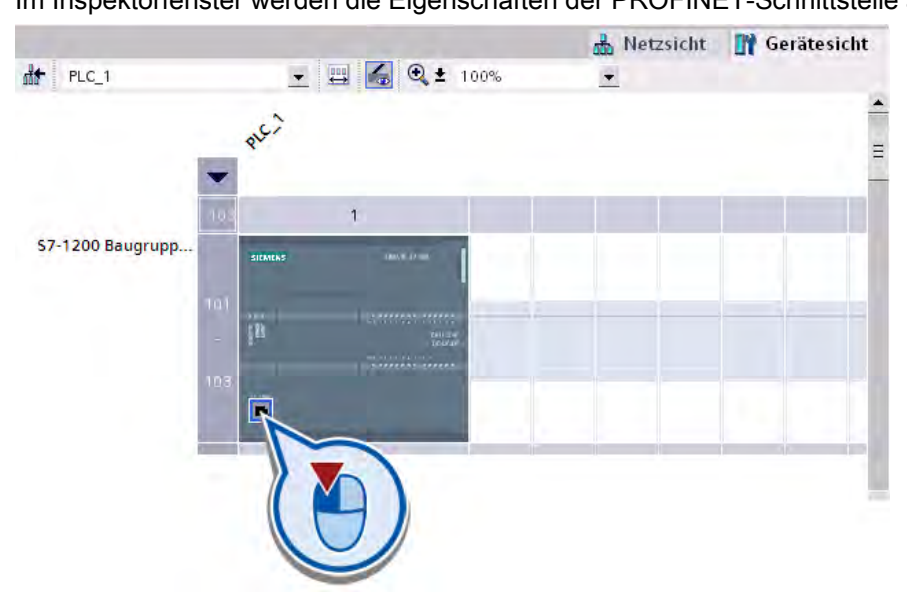

2. Tragen Sie im Inspektorfenster unter "Ethernet-Adressen" die IP-Adresse Ihrer Steuerung ein.

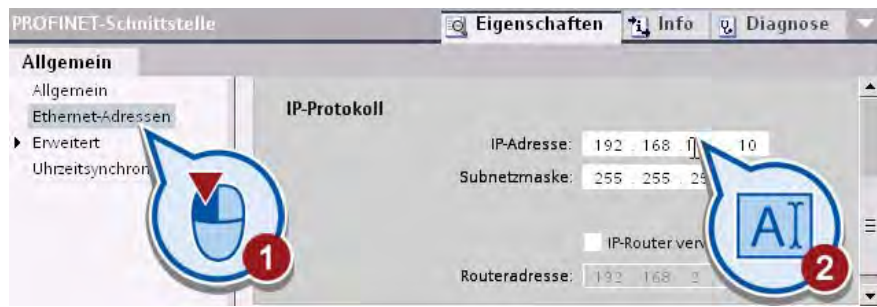

- 3. Speichern Sie das Projekt, indem Sie in der Funktionsleiste auf das Symbol "Projekt speichern" klicken.
- 4. Schließen Sie den Hardware- und Netzwerkeditor.

#### Ergebnis

Sie haben die Steuerung konfiguriert, indem Sie die Eigenschaften der PROFINET-Schnittstelle eingestellt haben.

2.4 Programm erstellen

## <span id="page-33-0"></span>2.4 Programm erstellen

#### Einführung

Mit der Steuerung wird automatisch der Organisationsbaustein "Main [OB1]" im Projekt angelegt. In dem Organisationsbaustein erstellen Sie im Folgenden das Anwenderprogramm.

## 2.4.1 Was sind Organisationsbausteine?

#### Anwenderprogramm

Ein Anwenderprogramm kann aus einem oder mehreren Bausteinen bestehen. Es muss mindestens ein Organisationsbaustein verwendet werden. Die Bausteine enthalten alle Funktionen, die zur Bearbeitung Ihrer spezifischen Automatisierungsaufgabe erforderlich sind.

Zu den Aufgaben des Programms gehören:

- Bearbeiten von Prozessdaten, z. B. Binärsignale verknüpfen, Analogwerte einlesen und auswerten, Binärsignale für die Ausgabe festlegen, Analogwerte ausgeben
- Reaktion auf Alarme, z. B. Diagnosealarm bei Unterschreitung des Meßbereichs einer analogen Erweiterungsbaugruppe
- Bearbeiten von Störungen im normalen Programmablauf

#### Organisationsbausteine

Organisationsbausteine (OBs) bilden die Schnittstelle zwischen dem Betriebssystem der Steuerung und dem Anwenderprogramm. Sie werden vom Betriebssystem aufgerufen und steuern folgende Vorgänge:

- Anlaufverhalten des Automatisierungssystems
- Zyklische Programmbearbeitung
- Alarmgesteuerte Programmbearbeitung
- Behandlung von Fehlern

In einem Automatisierungsprojekt muss mindestens ein Zyklus-OB vorhanden sein. In diesem Zyklus-OB wird das Programm geschrieben, welches das Verhalten der Steuerung bestimmt. Das Betriebssystem ruft den OB einmal in jedem Zyklus auf und startet damit die Bearbeitung des enthaltenen Programms. Nach dem Ende jeder Programmbearbeitung beginnt der Zyklus erneut.

<span id="page-34-0"></span>Die Programmbearbeitung eines Organisationsbausteins kann durch den Aufruf anderer Organisationsbausteine unterbrochen werden. Bei komplexen Automatisierungsaufgaben wird das Programm strukturiert und in mehrere Bausteine aufgeteilt, die im Zyklus-OB aufgerufen und nacheinander abgearbeitet werden.

Das folgende Bild zeigt die Ausführung eines Zyklus-OBs:

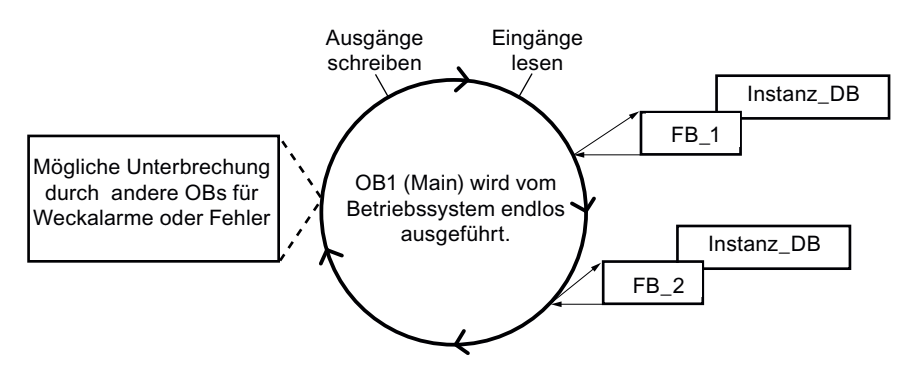

Mit dem Einfügen einer Steuerung in das Projekt wird automatisch ein Zyklus-OB mit dem Namen "Main [OB1]" erstellt. In diesem Organisationsbaustein erstellen Sie das Programm des Getting Started Projekts.

### 2.4.2 Organisationsbaustein öffnen

#### Einführung

Die folgenden Schritte zeigen, wie Sie den Organisationsbaustein im Programmiereditor öffnen. Der Programmiereditor ist die integrierte Entwicklungsumgebung zum Erstellen des Programms.

#### Voraussetzung

Im Projekt ist eine Steuerung vorhanden.

#### Einfaches Beispiel

#### 2.4 Programm erstellen

#### Vorgehen

Um den Organisationsbaustein "Main [OB1]" zu öffnen, gehen Sie folgendermaßen vor:

1. Öffnen Sie in der Projektnavigation den Ordner "Programmbausteine".

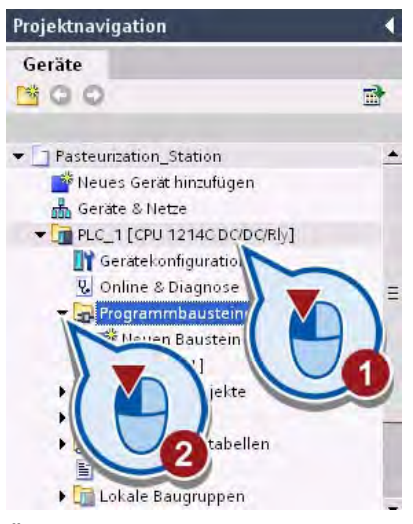

2. Öffnen Sie den Organisationsbaustein "Main [OB1]".

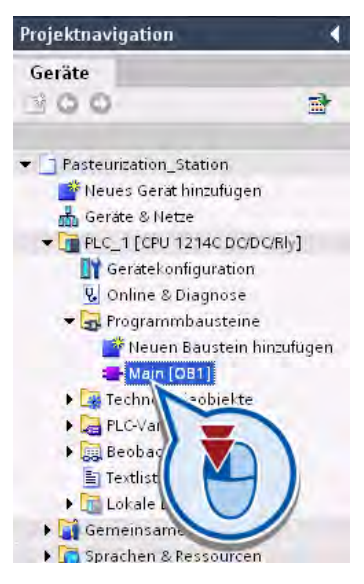
# Ergebnis

Sie haben den Organisationsbaustein "Main [OB1]" im Programmiereditor geöffnet und können in diesem Ihr Programm erstellen.

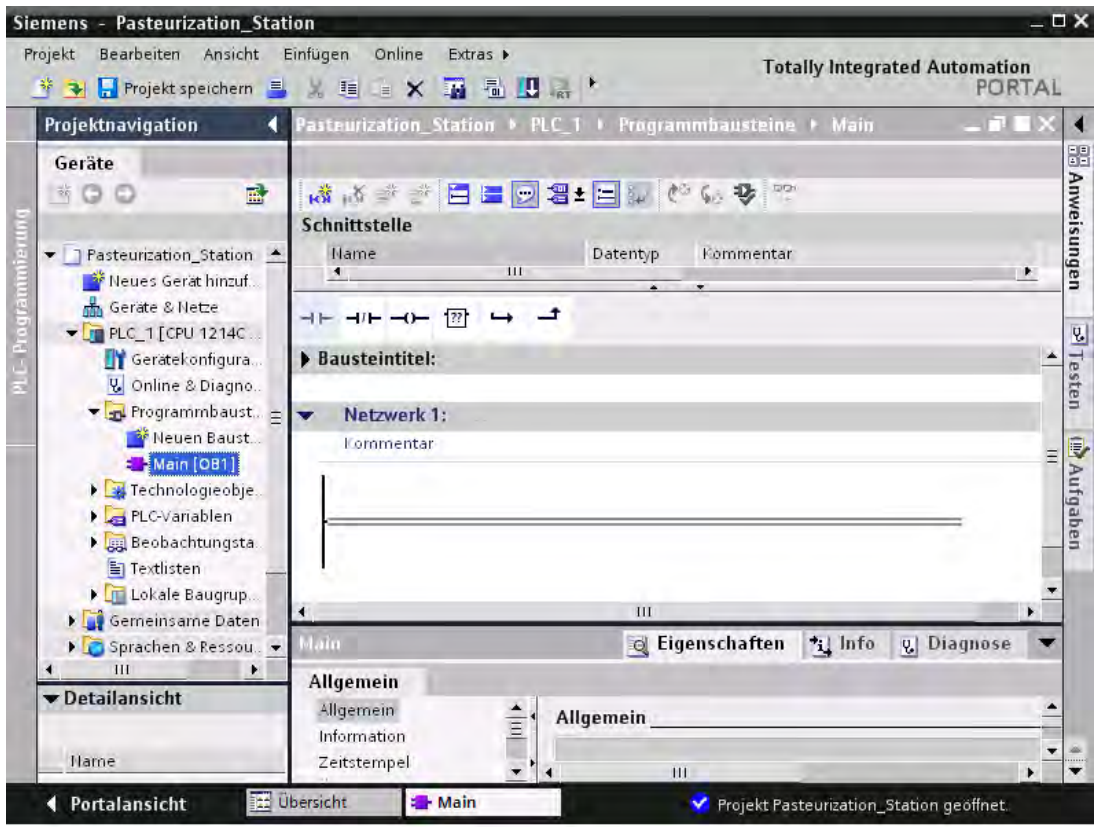

### Hinweis

## Anpassung des Arbeitsbereichs

Die Fenster des Arbeitsbereichs können Sie beliebig verschieben, abdocken und horizontal oder vertikal teilen. Weitere Informationen finden Sie in dem Informationssystem des TIA-Portals.

# 2.4.3 Übersicht über den Programmiereditor

# Funktion des Programmiereditors

Mithilfe des Programmiereditors erstellen Sie die Bausteine des Programms. Der Programmiereditor besteht aus mehreren Bereichen, die je nach Funktion die Ausführung der unterschiedlichen Programmieraufgaben unterstützen.

Das folgende Bild zeigt den Aufbau des Programmiereditors:

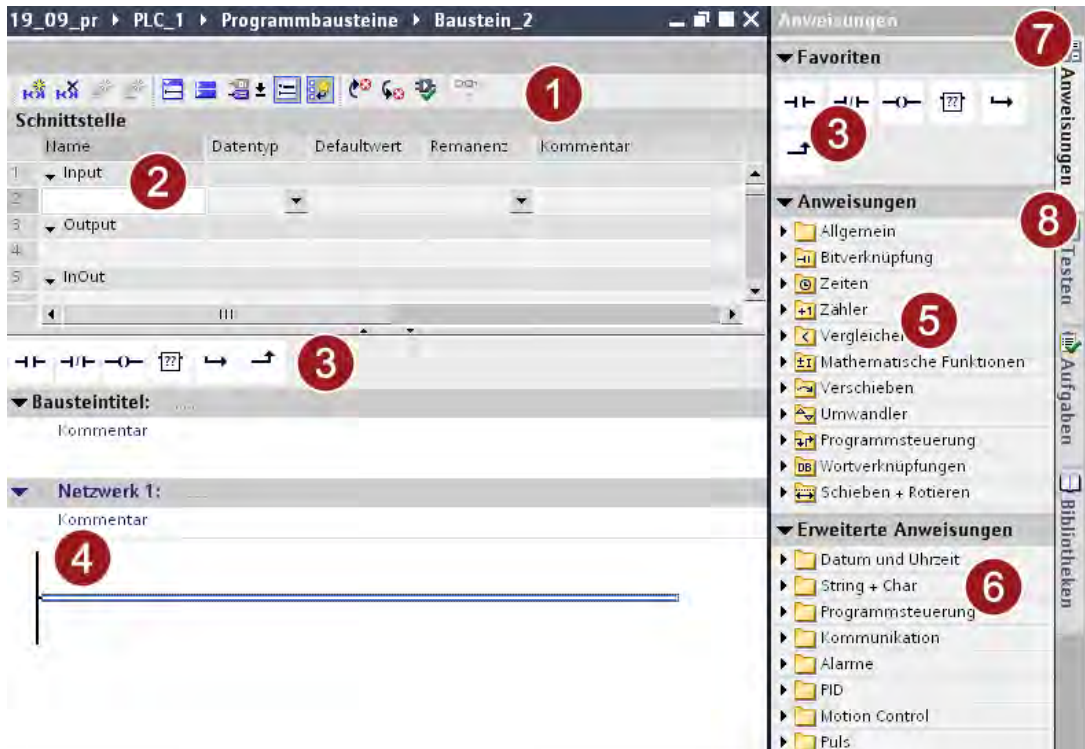

① Funktionsleiste:

Über die Funktionsleiste haben Sie Zugriff auf die wichtigsten Funktionen des Programmiereditors, z. B.:

- Netzwerke einfügen, löschen, auf- und zuklappen
- Absolute Operanden ein- und ausblenden
- Netzwerkkommentare ein- und ausblenden
- Favoriten ein- und ausblenden
- Programmstatus ein- und ausblenden

② Bausteinschnittstelle:

Die Bausteinschnittstelle dient dem Anlegen und Verwalten von lokalen Variablen.

③ Palette "Favoriten" in der Task Card "Anweisungen" und Favoriten im Programmiereditor:

Die Favoriten ermöglichen einen schnellen Zugriff auf die Anweisungen, die oft verwendet werden. Die Palette "Favoriten" kann individuell durch weitere Anweisungen erweitert werden.

④ Anweisungsfenster:

Das Anweisungsfenster ist der Arbeitsbereich des Programmiereditors. Hier können Sie folgende Aufgaben durchführen:

- [Netzwerke](#page-38-0) (Seite [39](#page-38-0)) anlegen und verwalten
- Titel und Kommentare zu Baustein und Netzwerken eingeben
- Anweisungen einfügen und mit Variablen versorgen.
- ⑤ Palette "Anweisungen" in der Task Card "Anweisungen"
- ⑥ Palette "Erweiterte Anweisungen" in der Task Card "Anweisungen"
- ⑦ Task Card "Anweisungen":

Die Task Card "Anweisungen" enthält die Anweisungen, mit denen Sie die Inhalte des Programms erstellen.

⑧ Task Card "Testen"

# <span id="page-38-0"></span>2.4.4 Was sind Netzwerke?

### Einführung

Das Programm eines Organisationsbausteins wird in Netzwerke unterteilt. Die Netzwerke werden verwendet, um Programme zu strukturieren. Jeder Baustein kann bis zu 999 Netzwerke enthalten.

In dem Organisationsbaustein "Main [OB1]" wird automatisch ein Netzwerk angelegt.

#### Netzwerke in der Programmiersprache KOP

Das Programm eines Organisationsbausteins kann mit verschiedenen Programmiersprachen erstellt werden. Für das Beispielprojekt wird der Organisationsbaustein "Main [OB1]" mit der grafischen Programmiersprache KOP editiert.

Die Darstellung dieser Programmiersprache ist Stromlaufplänen nachempfunden, d. h. jedes KOP-Programm eines Bausteins ist in Netzwerke unterteilt, die jeweils aus einer Stromschiene und mindestens einem Strompfad bestehen.

Ein Netzwerk kann durch Einfügen weiterer Strompfade erweitert werden. In den einzelnen Strompfaden können Sie mithilfe von Zweigen Parallelschaltungen programmieren. Die Abarbeitung von Strompfaden und Netzwerken erfolgt von oben nach unten und von links nach rechts.

2.4 Programm erstellen

### KOP-Anweisungen

Die eigentlichen Inhalte des Programms erstellen Sie mithilfe der KOP-Anweisungen, die in der Task Card "Anweisungen" in der Bedienoberfläche zur Verfügung stehen. Bei den KOP-Anweisungen wird zwischen den folgenden drei Arten unterschieden:

- Kontakte: Kontakte dienen dazu, eine stromleitende Verbindung zwischen zwei Elementen herzustellen oder zu unterbrechen. Elemente können in diesem Bezug die KOP-Programmelemente oder die Ränder der Stromschiene sein. Der Strom wird von links nach rechts weitergeleitet. Mit Kontakten können Sie den Signalzustand oder den Wert eines Operanden abfragen und abhängig vom Ergebnis den Stromfluss kontrollieren.
- Spulen: Mit Spulen können Sie Binäroperanden steuern. Spulen können einen Binäroperanden abhängig vom Signalzustand des Verknüpfungsergebnisses setzen oder rücksetzen.
- Boxen: Boxen sind KOP-Elemente mit komplexen Funktionen. Eine Ausnahme dabei ist die Leerbox. Die Leerbox dient als Platzhalter, in dem Sie die gewünschte Operation auswählen können.

In der Task Card "Anweisungen" finden Sie verschiedene Variationen der Kontakte, Spulen und Boxen, die funktionsabhängig in verschiedenen Ordnern einsortiert sind. Die meisten KOP-Anweisungen müssen mit Variablen versorgt werden.

Das folgende Bild zeigt ein Beispiel eines programmierten KOP-Netzwerks:

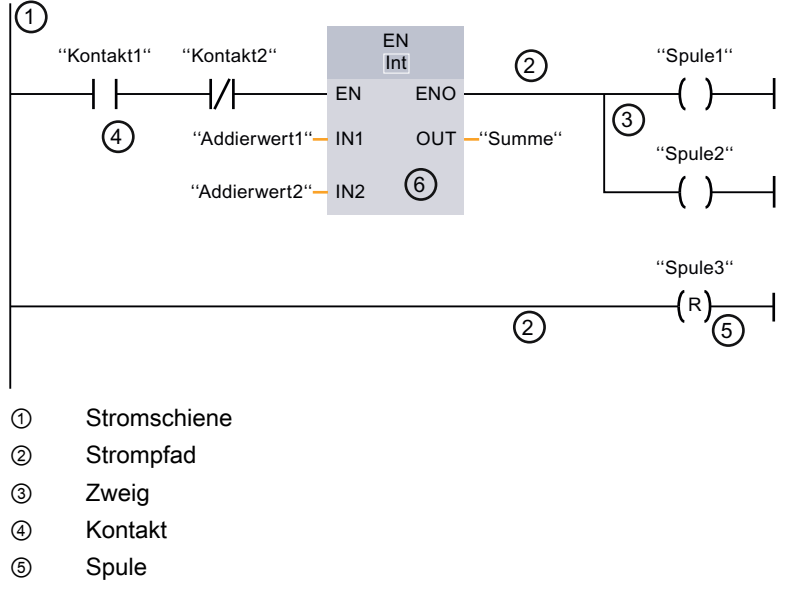

⑥ Box

# 2.4.5 KOP-Anweisungen einfügen

### Einführung

Die folgenden Schritte zeigen, wie Sie das Programm zum Ein- und Ausschalten der Beispielanlage im ersten Netzwerk des Organisationsbausteins "Main [OB1]" erstellen. Dafür fügen Sie eine Verzweigung und die folgenden Anweisungen ein:

- Schließerkontakt
- Relaisspule, Ausgang
- Negierte Relaisspule

Desweiteren verwenden Sie eine Verzweigung, um in der Programmiersprache "KOP" eine Parallelschaltung zu programmieren.

## Schließerkontakt

Das folgende Bild zeigt das Symbol des Schließerkontakts im Programm:

<Operand>

---| |---

Die Aktivierung eines Schließerkontakts hängt vom Signalzustand der dazugehörigen Variablen (<Operand>) ab.

- Wenn die Variable den Signalzustand "1" führt, wird der Schließerkontakt geschlossen. Von der linken Stromschiene fließt Strom durch den Schließerkontakt in die rechte Stromschiene und der Signalzustand am Ausgang der Anweisung wird auf "1" gesetzt.
- Wenn die Variable den Signalzustand "0" führt, wird der Schließerkontakt nicht aktiviert. Der Stromfluss zur rechten Stromschiene wird unterbrochen und der Signalzustand am Ausgang der Anweisung auf "0" zurückgesetzt.

Im weiteren Verlauf verwenden Sie auch einen [Öffnerkontakt](#page-104-0) (Seite [105\)](#page-104-0) mit prinzipiell der gleichen Funktion wie der Schließerkontakt, welcher aber auf den Signalzustand der Variablen umgekehrt reagiert.

### Relaisspule, Ausgang

Das folgende Bild zeigt das Symbol der Anweisung "Relaisspule, Ausgang" im Programm:

<Operand>

---( )---

Mit der Operation "Relaisspule, Ausgang" können Sie das Bit einer angegebenen Variablen (<Operand>) setzen. Wenn der Signalzustand am Eingang der Spule "1" ist, wird das Bit der Variablen auf "1" gesetzt. Wenn der Signalzustand am Eingang der Spule "0" ist, liefert das Bit der Variablen ebenfalls den Signalzustand "0".

2.4 Programm erstellen

### Negierte Relaisspule

Das folgende Bild zeigt das Symbol der Anweisung "Negierte Relaisspule" im Programm:

<Operand>

---( / )---

Die Operation "Negierte Relaisspule" invertiert den Signalzustand und weist das entsprechende Bit der angegebenen Variablen (<Operand>) zu. Wenn der Signalzustand am Eingang der Spule "1" ist, wird das Bit auf "0" rückgesetzt. Wenn der Signalzustand am Eingang der Spule "0" ist, wird das Bit der Variablen auf "1" gesetzt.

# Voraussetzung

- Das Projekt ist angelegt.
- Die Steuerung ist konfiguriert.
- Der Organisationsbaustein "Main [OB1]" ist geöffnet.

## Vorgehen

Um das Programm zum Ein- und Ausschalten der Beispielanlage zu erstellen, gehen Sie folgendermaßen vor:

1. Aktivieren Sie die symbolische Darstellung der Variablen.

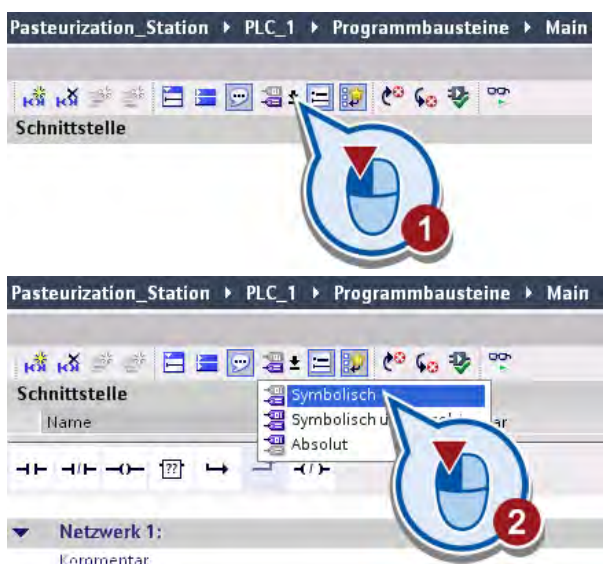

Ist die symbolische Darstellung der Variablen aktiviert, werden die Adressen der Variablen nicht im Netzwerk angezeigt.

2. Fügen Sie einen Schließerkontakt ins erste Netzwerk des Bausteins ein.

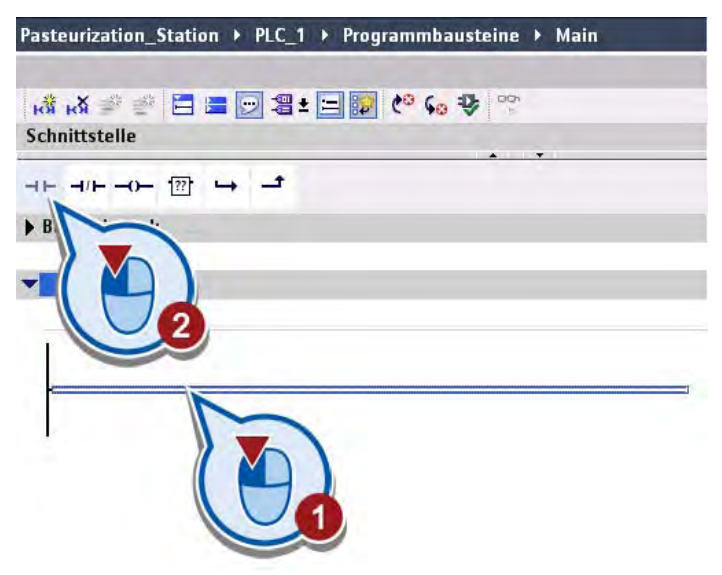

3. Öffnen Sie die Task Card "Anweisungen".

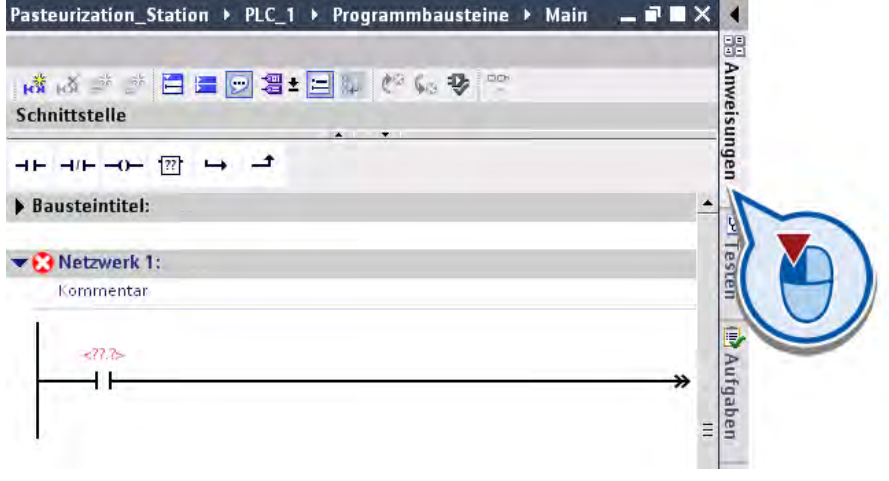

## 2.4 Programm erstellen

4. Fügen Sie die Anweisung "Relaisspule, Ausgang" ans Ende des Hauptstrompfades ein.

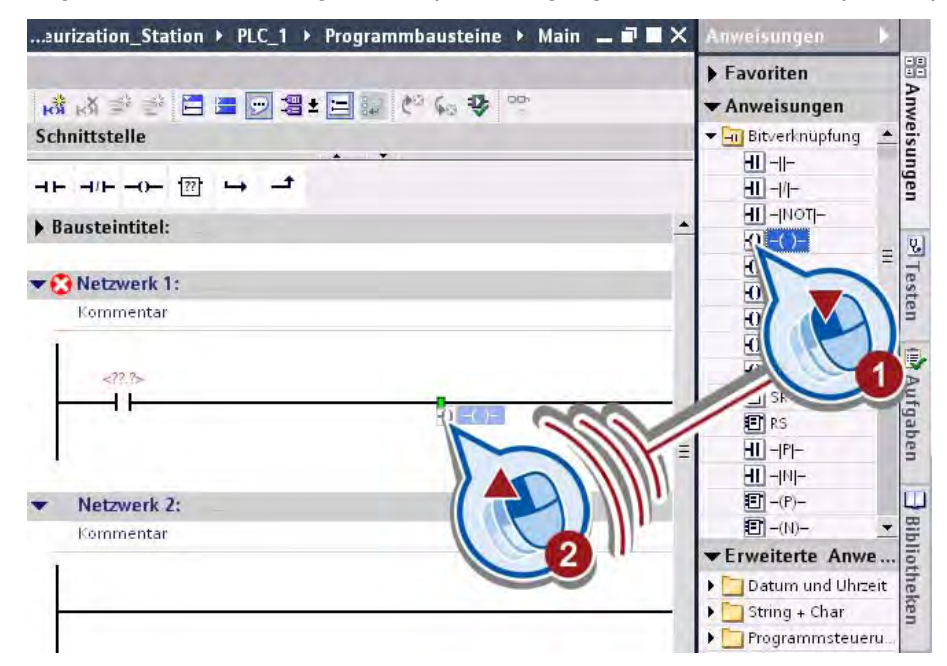

5. Fügen Sie einen Zweig ein.

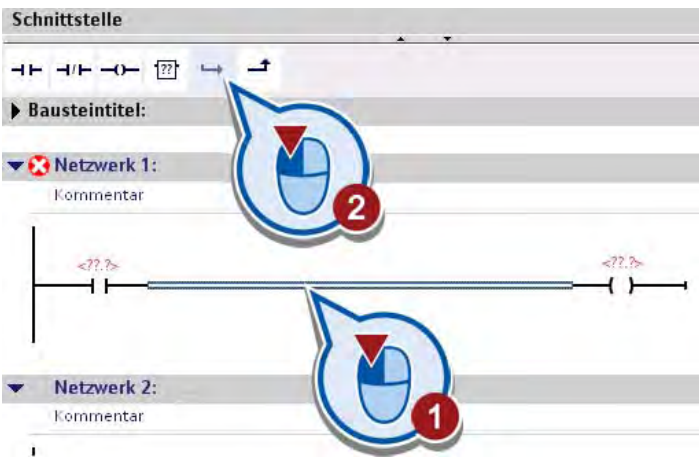

- 中々あつ 山田田田田田 セんあ **\*** Anweisungen weisungen Schnittstelle F<mark>uil</mark> Bitverknüpfung  $H$  -  $H$  $\begin{array}{ccccccccc}\n\multicolumn{4}{c|}{\mathbf{H}} & \multicolumn{4}{c|}{\mathbf{H}} & \multicolumn{4}{c|}{\mathbf{H}} & \multicolumn{4}{c|}{\mathbf{H}} & \multicolumn{4}{c|}{\mathbf{H}} & \multicolumn{4}{c|}{\mathbf{H}} & \multicolumn{4}{c|}{\mathbf{H}} & \multicolumn{4}{c|}{\mathbf{H}} & \multicolumn{4}{c|}{\mathbf{H}} & \multicolumn{4}{c|}{\mathbf{H}} & \multicolumn{4}{c|}{\mathbf{H}} & \multicolumn{4}{c|}{\mathbf{H}} & \multicolumn{4$  $-11 - 11$  $H$ -MOT- $\blacktriangleright$  Bausteintitel:  $\overline{10}$  -( )ų, Verzwerk 1: Kommentar  $-222$  $\left\{ \right.$ **日**R Ч  $\overline{H}$  $\overline{H}$  $-H$ - $M$ - $E^{-}$  -(P)-Netzwerk 2:  $E$  -(N)-**Bibliotheke** Erweiterte Anwe Kommentar Datum und Uhrzeit String + Char
- 6. Fügen Sie die Anweisung "Negierte Relaisspule" ans Ende des Zweigs ein.

#### Hinweis

# Anweisung ändern

Wenn Sie den falschen Anweisungstyp ausgewählt haben, können Sie diesen direkt im Netzwerk über das Anweisungssymbol ändern. Die Klappliste zur Auswahl eines Anweisungstyps öffnen Sie, in dem Sie den Mauszeiger über das gelbe Dreieck in der oberen rechten Ecke der Anweisung bewegen.

### Ergebnis

Sie haben den ersten Teil des Programms zum Ein- und Ausschalten der Beispielanlage erstellt, indem Sie die KOP-Anweisungen in das erste Netzwerk des Organisationsbausteins "Main [OB1]" eingefügt haben.

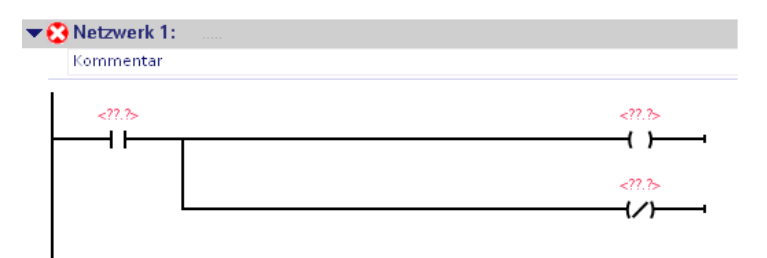

Im nächsten Abschnitt verschalten Sie die KOP-Anweisungen mit PLC-Variablen und schließen damit das Programm ab.

2.4 Programm erstellen

# 2.4.6 Was sind Variablen?

# Einführung

Im vorherigen Schritt haben Sie drei KOP-Anweisungen in das erste Netzwerk des Organisationsbausteins "Main [OB1]" eingefügt. Diese Anweisungen verschalten Sie im nächsten Abschnitt mit PLC-Variablen. Durch die PLC-Variablen werden die Anweisungen mit Werten versorgt und abhängig von diesen Werten ausgeführt.

Im Folgenden erfahren Sie mehr zur generellen Funktion von Variablen in Anwenderprogrammen.

## Variablen

Eine Variable ist eine Größe, die im Programm verwendet wird und verschiedene Werte annehmen kann. In Abhängigkeit vom Geltungsbereich werden die Variablen in die folgenden Kategorien unterteilt:

- Lokale Variablen: Lokale Variablen gelten nur in dem Baustein, in dem sie definiert sind.
- PLC-Variablen: PLC-Variablen gelten in der gesamten Steuerung.

Die meisten Anweisungen im Programm arbeiten mit Variablen. Wenn Sie einer Anweisung eine Variable zuordnen, wird die Anweisung mit den Werten der angegebenen Variablen ausgeführt.

Die Variablen werden im TIA-Portal zentral verwaltet. Es macht keinen Unterschied, ob Sie eine PLC-Variable im Programmiereditor oder in der Variablentabelle erstellen. Wird die Variable an mehreren Stellen im Programm oder im HMI-Bild verwendet, werden Änderungen an der Variablen sofort in allen Editoren übernommen.

### Nutzen von Variablen

Variablen haben den Vorteil, eine im Programm verwendete Adressierung zentral ändern zu können. Ohne die symbolische Adressierung durch Variablen müsste eine Adressierung, die mehrfach im Anwenderprogramm verwendet wird, bei einer Änderung der Belegung von Aus- und Eingängen der Steuerung jedes Mal an mehreren Stellen im Programm geändert werden.

# PLC-Variablen

Eine PLC-Variable setzt sich aus den folgenden Komponenten zusammen:

- Name (z. B. BAND EIN): Der Name einer Variablen gilt für eine Steuerung und darf innerhalb des gesamten Programms und dieser Steuerung nur einmal vorkommen.
- Datentyp (z. B. BOOL): Durch den Datentyp werden die Wertdarstellung und der zulässige Wertebereich festgelegt. Mit der Auswahl des Datentyps BOOL zum Beispiel legen Sie fest, dass eine Variable nur die binären Werte "0" und "1" annehmen kann.
- Adresse (z. B. M 3.1): Die Adresse einer Variablen ist absolut und legt den Speicherbereich fest, aus dem die Variable einen Wert liest oder schreibt. Beispiele für mögliche Speicherbereiche sind Eingänge, Ausgänge und Merker.

Über die Speicherbereiche Eingänge (E) und Ausgänge (A) können Sie das Prozessabbild ansprechen.

Das Prozessabbild enthält das Abbild der Ein- und Ausgänge einer Steuerungsbaugruppe:

- Die Signalzustände der Eingänge im Prozessabbild werden in jedem Programmzyklus (siehe [Was sind Organisationsbausteine?](#page-33-0) (Seite [34](#page-33-0))) durch das Betriebssystem der Steuerung aktualisiert.
- Die Signalzustände der Ausgänge im Prozessabbild werden in jedem Programmzyklus durch das Betriebssystem der Steuerung auf die Ausgänge der jeweiligen Ausgabebaugruppe geschrieben.

Eine Maschine oder ein Prozess wird in der Regel über die Signalzustände der Ausgänge gesteuert.

Das folgende Bild zeigt, wie Variablentabelle, die Variablen im Anwenderprogramm sowie Merker und Ein- und Ausgänge der Steuerung prinzipiell miteinander verknüpft sind.

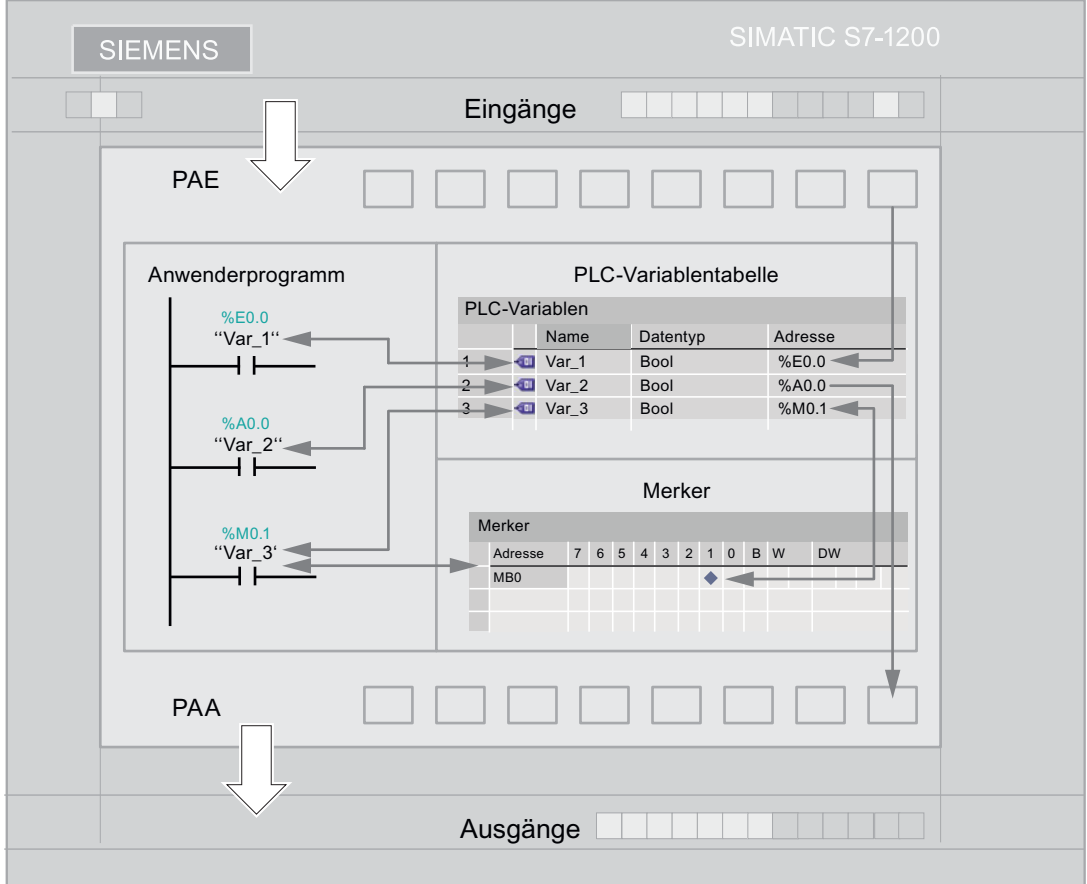

Der Merkerspeicherbereich dient vor allem zum Speichern von Zwischenergebnissen. Die Werte der Variablen, die im Merkerbereich adressiert sind, werden im Systemspeicher abgelegt und nicht auf die Baugruppen übertragen. Wie viel Speicher eine Variable im Speicher belegt, hängt vom Datentyp der Variablen ab. Eine Variable vom Datentyp BOOL belegt zum Beispiel nur ein Bit im Speicher. Eine Variable des Datentyps INT belegt 16 Bits im Speicher. Die Variablen dürfen sich in einem Speicherbereich nicht überlappen. Die Adresse einer Variablen muss eindeutig sein.

2.4 Programm erstellen

### PLC-Variablentabelle

Die PLC-Variablentabelle enthält die Definition der Variablen und Konstanten, die für eine Steuerung gültig sind. Für jede im Projekt angelegte Steuerung wird automatisch eine PLC-Variablentabelle angelegt.

Die folgende Tabelle zeigt die Bedeutung der einzelnen Tabellenspalten des Registers "Variablen":

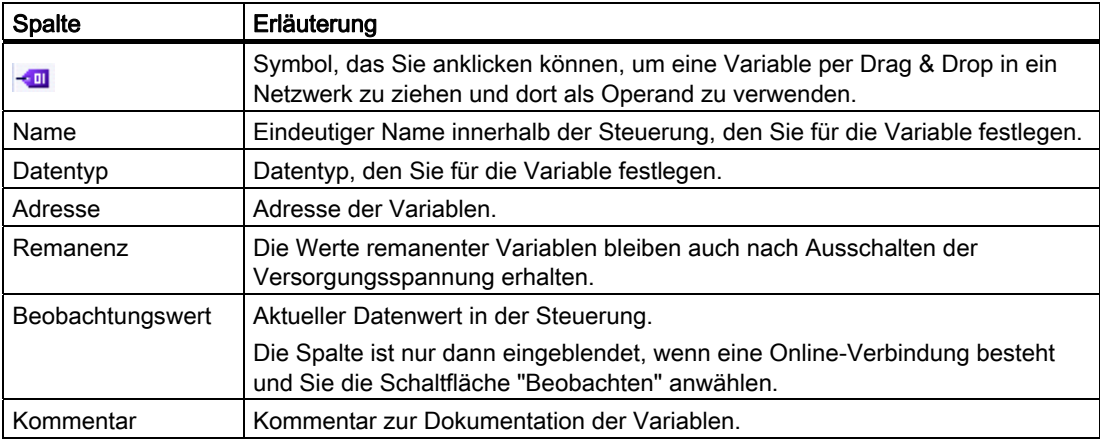

# 2.4.7 PLC-Variablen definieren und verschalten

# Einführung

Im TIA-Portal haben Sie die Möglichkeit, Variablen direkt beim Erstellen des Anwenderprogramms in den Netzwerken zu erstellen. Die folgenden Schritte zeigen, wie Sie PLC-Variablen definieren und die eingefügten KOP-Anweisungen mit PLC-Variablen verschalten. Abhängig von den Variablenwerten werden die KOP-Anweisungen ausgeführt und dadurch das Ein- und Ausschalten der Anlage gesteuert.

### Voraussetzung

- Das Projekt ist angelegt.
- Die Steuerung ist konfiguriert.
- Der Baustein "Main [OB1]" ist geöffnet.
- Die KOP-Anweisungen "Schließerkontakt", Relaisspule, Ausgang" und "Negierte Relaisspule" sind im ersten Netzwerk des Organisationsbausteins "Main [OB1]" eingefügt.

## Vorgehen

Um die KOP-Anweisungen mit PLC-Variablen zu verschalten, gehen Sie folgendermaßen vor:

- 1. Öffnen Sie das erste Netzwerk des Organisationsbausteins "Main [OB1]".
- 2. Tragen Sie in den Operandenplatzhalter des Schließerkontakts den Namen "ON\_OFF\_Switch" ein.

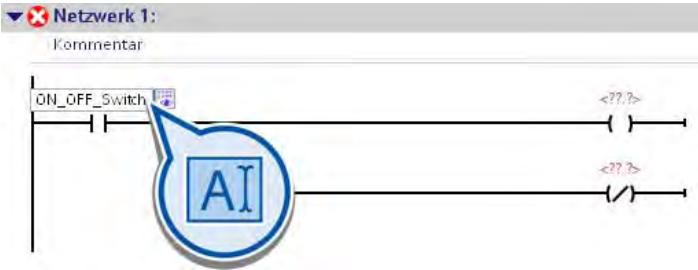

3. Bestätigen Sie die Eingabe mit der Eingabetaste.

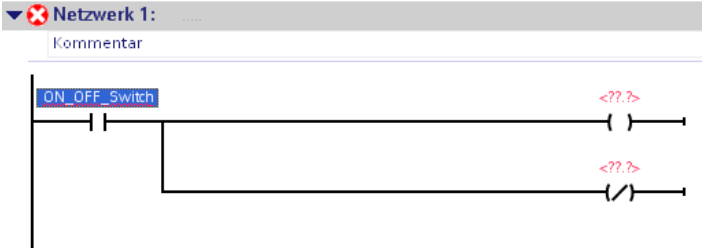

4. Öffnen Sie den Dialog "Variable definieren".

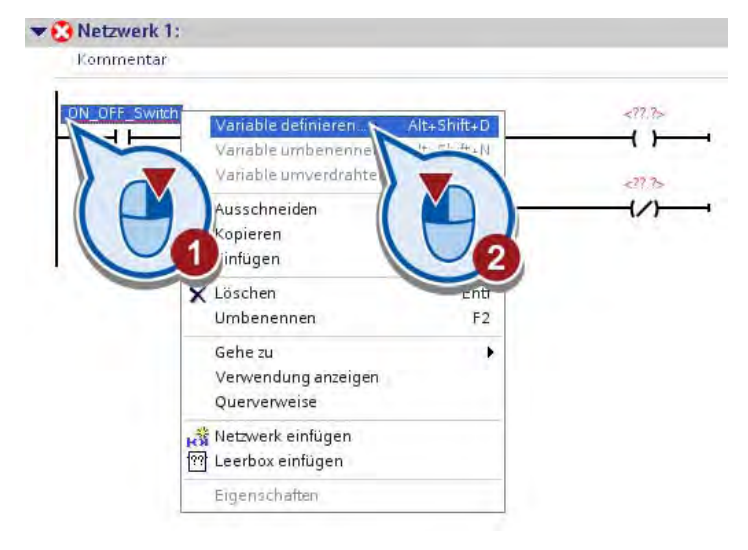

5. Definieren Sie die Variable "ON\_OFF\_Switch".

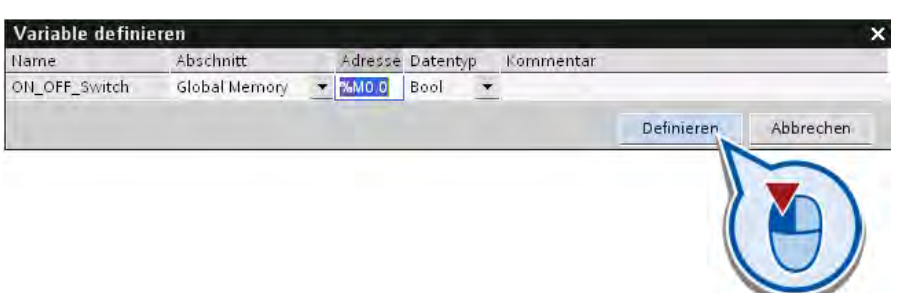

6. Tragen Sie den Namen "ON" in den Operandenplatzhalter über der Anweisung "Relaisspule, Ausgang" ein.

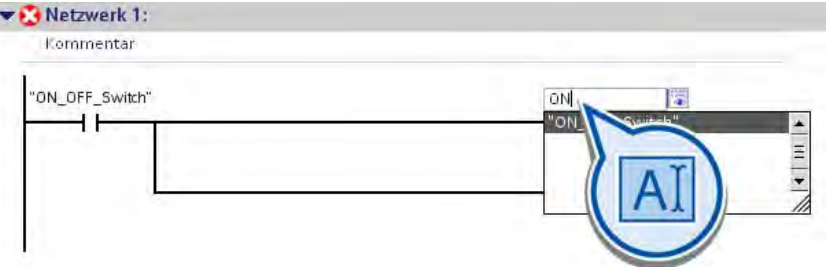

- 7. Bestätigen Sie die Eingabe mit der Eingabetaste.
- 8. Öffnen Sie den Dialog "Variable definieren".

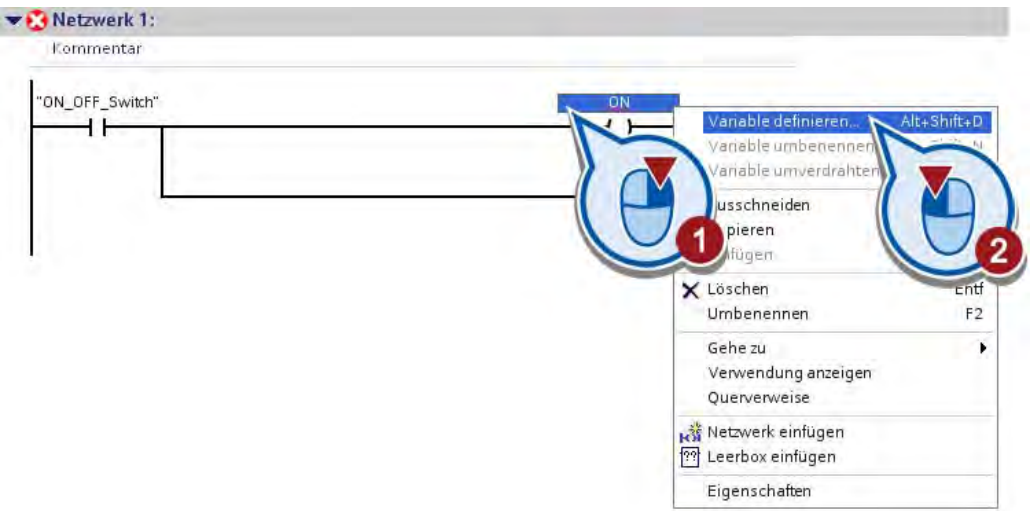

9. Definieren Sie die Variable "ON".

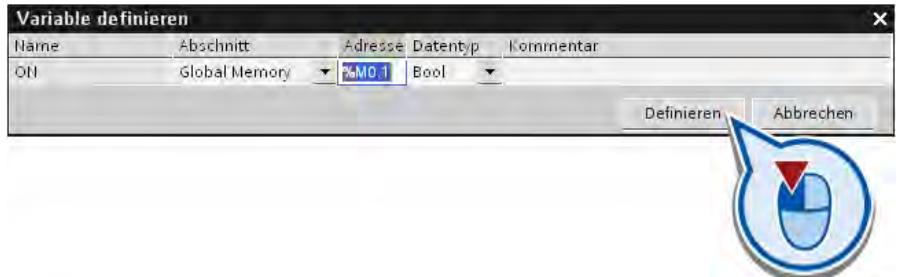

- 10.Tragen Sie den Namen "OFF" in den Operandenplatzhalter über der Anweisung "Negierte Relaisspule" ein und definieren Sie die entsprechende Variable.
- 11.Sichern Sie das Projekt über die Schaltfläche "Projekt speichern" in der Funktionsleiste.

### Ergebnis

Sie haben einen Druckschalter zum Ein- und Ausschalten der Beispielanlage programmiert.

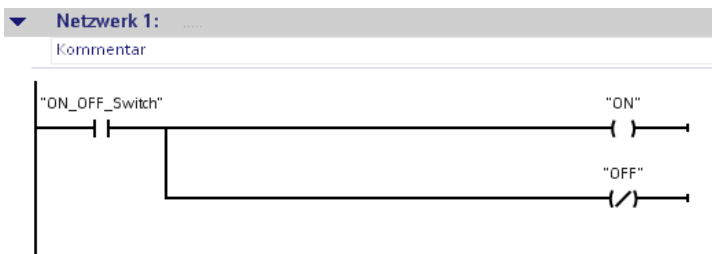

Das Betätigen des Druckschalters hat die folgenden Auswirkungen:

- Wenn der Druckschalter einmal gedrückt wird, wird die Variable "ON\_OFF\_Switch" auf den Signalzustand "1" gesetzt.
	- Der Strom wird weitergeleitet und die Variable "ON" durch die Anweisung "Relaisspule, Ausgang" auf den Signalstand "1" gesetzt.
	- Die Anlage wird eingeschaltet.
	- Die Variable "OFF" liefert den Signalzustand "0" und hat keine weitere Auswirkung.
- Wenn der Druckschalter ein zweites Mal gedrückt wird, wird die Variable "ON\_OFF\_Switch" auf den Signalzustand "0" gesetzt.
	- Der Stromfluss wird unterbrochen und die Variable "OFF" durch die Anweisung "Negierte Relaisspule" auf den Signalstand "1" gesetzt.
	- Die Anlage wird ausgeschaltet.
	- Die Variable "ON" liefert den Signalzustand "0" und hat keine weitere Auswirkung.

# 2.5 Programm testen

# 2.5.1 Programm in das Zielsystem laden

# Einführung

Die folgenden Schritte zeigen, wie Sie das Programm in die Steuerung laden. Während des Ladevorgangs wird eine Online-Verbindung zwischen Ihrem Programmiergerät (PG) bzw. Programmierrechner (PC) und der Steuerung aufgebaut. Beim Laden wird das Programm, das auf der Festplatte Ihres Programmiergeräts (PG) oder Programmierrechners (PC) gespeichert ist, in den Speicher der Steuerung geschrieben. Während des Ladevorgangs werden die im Programm enthaltenen Bausteine wenn nötig übersetzt, damit sie von der Steuerung bearbeitet werden können. Wenn das Programm übersetzt und geladen ist, kann dieses von der Steuerung bearbeitet werden.

### Hinweis

### Online/Offline-Vergleich

Änderungen des Programms auf dem PG/PC nach dem Ladevorgang werden von der Steuerung nicht registriert. Im TIA-Portal haben Sie die Möglichkeit, einen Online/Offline-Vergleich Ihrer Projektdaten durchzuführen und sich Abweichungen anzeigen zu lassen. Im Online-Modus können Sie mithilfe der Symbole in der Projektnavigation erkennen, ob die "Offline"-Programmkomponenten auf ihrem PG/PC mit den "Online"-Programmelementen auf der Steuerung identisch sind. Um den Stand des Programms auf der Steuerung zu aktualisieren, müssen Sie das Programm erneut laden.

### Voraussetzung

Es besteht eine Verbindung zwischen dem PG/PC und der Steuerung (siehe " Weitere Informationen").

# Vorgehen

Um das Programm in die Steuerung zu laden, gehen Sie folgendermaßen vor:

1. Starten Sie den Ladevorgang.

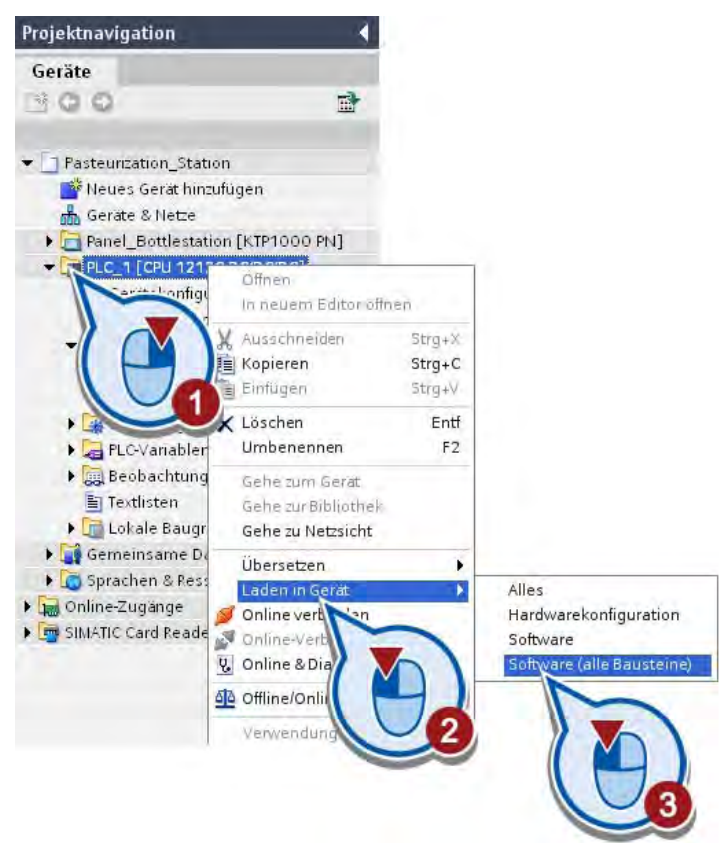

# 2.5 Programm testen

2. Wählen Sie die Schnittstelle aus, über die Sie das Gerät verbinden möchten. Aktivieren Sie das Optionskästchen "Alle erreichbaren Teilnehmer anzeigen". Unter "Erreichbare Teilnehmer im Ziel-Subnetz" werden alle Geräte angezeigt, die über die gewählte Schnittstelle erreicht werden können. Wählen Sie die Steuerung aus und laden Sie das Anwenderprogramm.

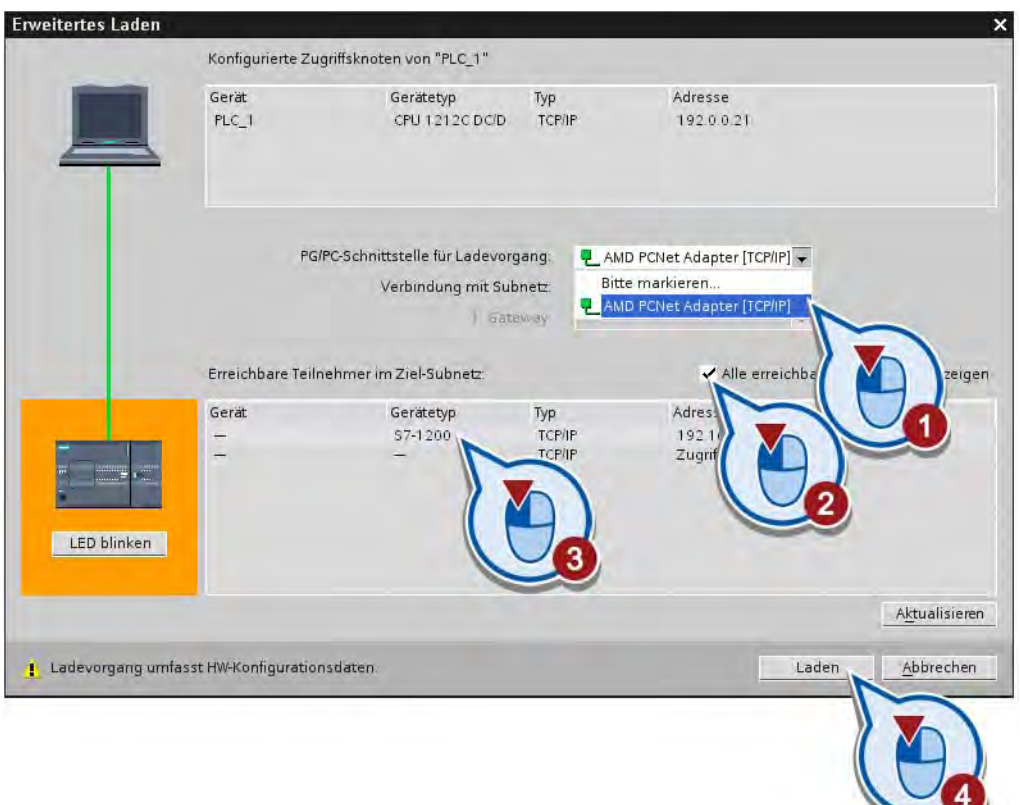

### Hinweis

### Online-Verbindung überprüfen

Wird in der Liste "Erreichbare Teilnehmer im Ziel-Subnetz" kein Gerät angezeigt, kann das folgende Ursachen haben:

- Es besteht ein Problem mit der Hardwareverbindung der Steuerung.
- Es besteht ein Problem mit der Ethernet-Schnittstelle an ihrem PG/PC.
- Die IP-Adresse der Steuerung befindet sich nicht im selben Subnetz wie die IP-Adresse des PG/PC.

3. Bestätigen Sie das Zuweisen der korrekten IP-Adresse, falls diese noch nicht vergeben wurde.

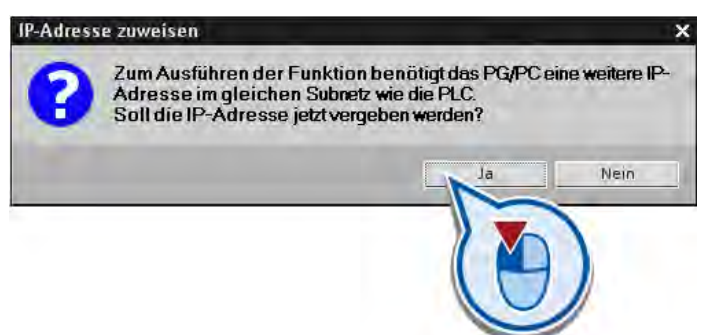

4. Befindet sich die Steuerung in "RUN", setzen Sie die Steuerung in dem folgenden Fenster in den Betriebstand "STOP":

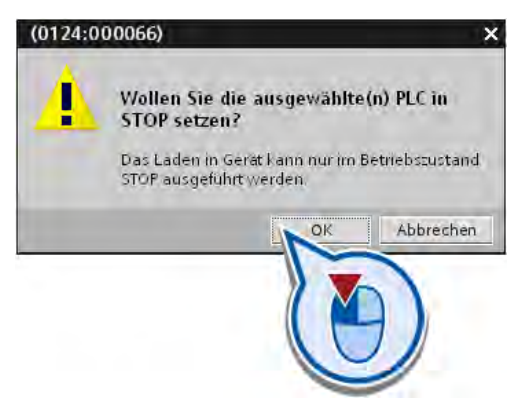

Der Dialog "Vorschau laden" wird geöffnet.

### 5. Bestehen Unterschiede zwischen den konfigurierten Baugruppen und den Zielbaugruppen, aktivieren Sie das entsprechende Optionskästchen, um die Unterschiede zu übernehmen. Klicken Sie auf die Schaltfläche "Laden". Achten Sie darauf, dass das Optionskästchen "Fortfahren" aktiviert ist.

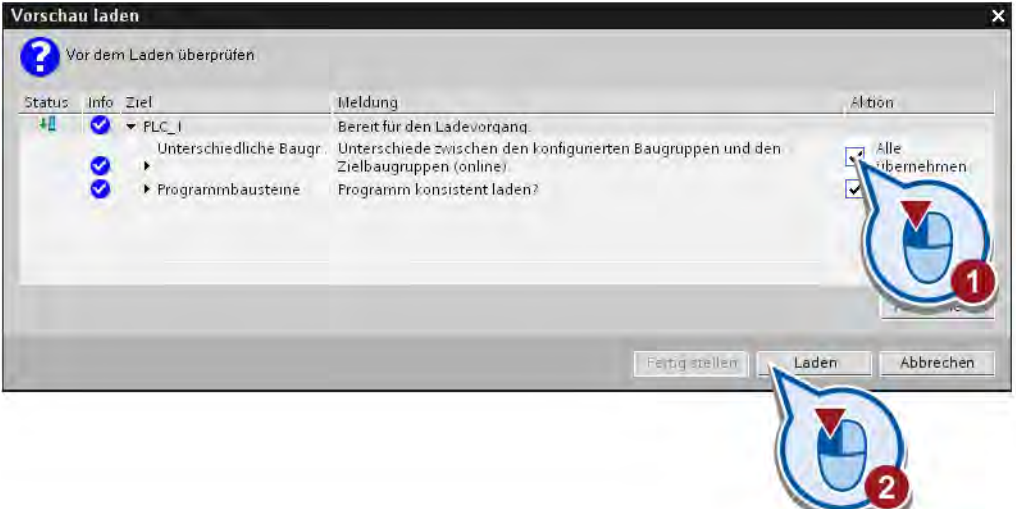

Das Programm wird geladen und die Aktionen während des Ladevorgangs werden angezeigt. Nachdem der Ladevorgang abgeschlossen wurde, wird der Dialog "Ergebnisse laden" geöffnet.

6. Starten Sie die Baugruppe.

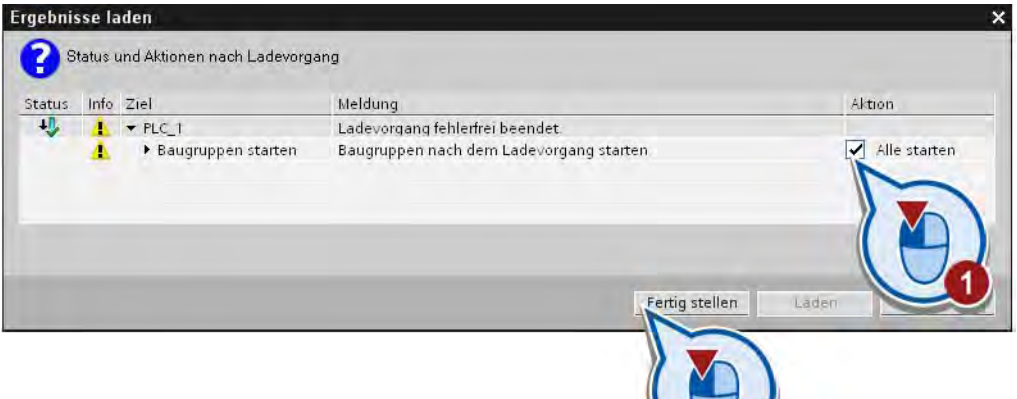

72

7. Aktivieren Sie die Onlineverbindung.

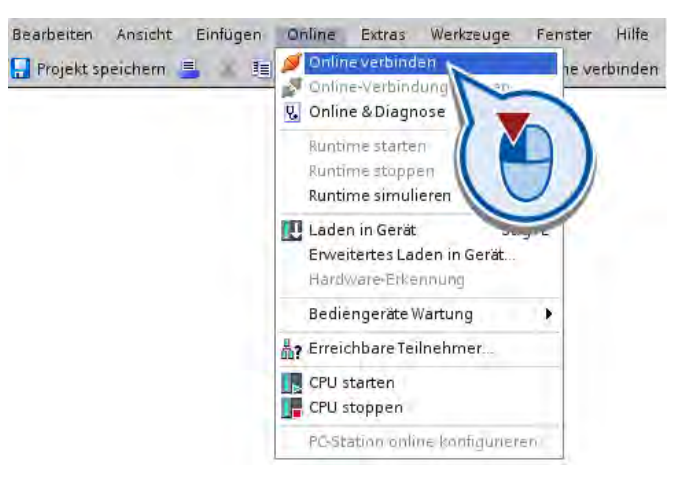

## Hinweis

### Übersetzungsfehler beheben

Sind bei der Übersetzung Fehler im Programm erkannt worden, können Sie sich im Inspektorfenster unter "Info > Übersetzen" die Fehler und Hinweise zur Behebung anzeigen lassen.

#### 2.5 Programm testen

### Ergebnis

Sie haben das Programm in die Steuerung geladen. In der Projektnavigation wird der Status der Programmkomponenten angezeigt. Die grünen Symbole zeigen an, dass die "Offline" und "Online"-Programmelemente identisch sind. Die Bedeutung der weiteren Status-Symbole entnehmen Sie dem jeweiligen Tooltip.

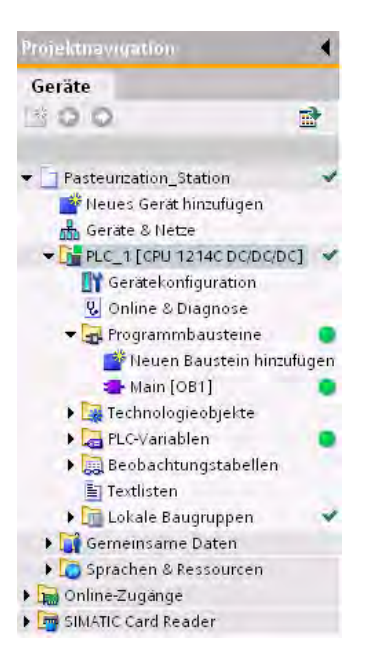

#### Hinweis

#### Bausteine laden

Das Laden der Bausteine über die Projektnaviation ist nicht die einzige Möglichkeit, die Bausteine in die Steuerung zu übertragen. Alternativ können Sie die Bausteine per Drag & Drop in die Liste der erreichbaren Teilnehmer in der Projektnavigation ablegen. Wenn Sie die Schaltfläche "Laden in Gerät" der Funktionsleiste verwenden, werden die Bausteine geladen, die entweder in dem Editor geöffnet oder in der Projektnavigation ausgewählt sind.

### Weitere Informationen

Informationen zum Einrichten der Ethernet-Verbindung und zur Konfiguration finden Sie in den folgenden Dokumentationen:

- Systemhandbuch "SIMATIC S7-1200 Automatisierungssystem"
- TIA-Portal Informationssystem, Kapitel "Ethernet Schnittstelle parametrieren"
- TIA-Portal Informationssystem, Kapitel "Netzkonfiguration Industrial Ethernet"

Informationen zum Einrichten der Ethernet-Schnittstelle am PG/PC entnehmen Sie der Dokumentation des von Ihnen verwendeten Betriebssystems oder der Dokumentation der Netzwerkkarte.

# 2.5.2 Programm mit Programmstatus testen

# Einführung

Die folgenden Schritte zeigen, wie Sie das erstellte Programm mit Programmstatus testen. Durch die Anzeige des Programmstatus können Sie den Programmablauf beobachten. Sie können ab einer bestimmten Stelle im Programm den Status einschalten und erhalten so eine Übersicht über die Werte der einzelnen Variablen und der Verknüpfungsergebnisse. Dadurch können Sie feststellen, ob die Komponenten des Automatisierungssystems korrekt gesteuert werden.

Die Anzeige des Programmstatus wird zyklisch aktualisiert. Sie beginnt mit dem markierten Netzwerk.

Im Programmstatus können Sie den Variablen Werte zuweisen, indem Sie über den Befehl "Steuern" des Kontextmenüs eine der folgenden Aktionen ausführen:

- Steuern auf 1: Mit diesem Befehl setzen Sie Variablen vom Datentyp BOOL auf den Signalzustand "1".
- Steuern auf 0: Mit diesem Befehl setzen Sie Variablen vom Datentyp BOOL auf den Signalzustand "0".
- Steuerwert: Für Variablen, die nicht vom Datentyp BOOL sind, können Sie einen Steuerwert eingeben.

### Voraussetzung

- Die Steuerung ist konfiguriert.
- An den Ein- und Ausgängen der Steuerung liegt keine Spannung an, da die gesteuerten Werte im Online-Modus durch die Baugruppe überschrieben werden.
- Der Organisationsbaustein "Main [OB1]" ist im Programmiereditor geöffnet.

#### Vorgehen

Um das erstellte Programm mit Programmstatus zu testen, gehen Sie folgendermaßen vor:

1. Schalten Sie den Programmstatus ein.

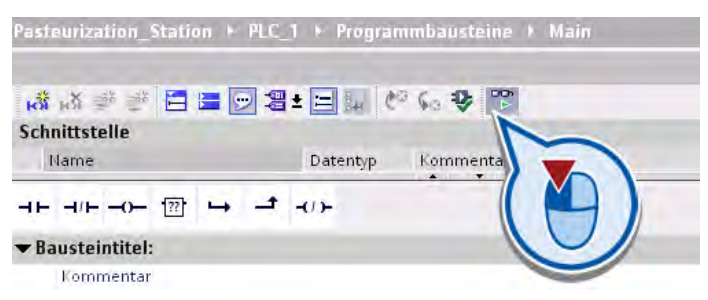

Der Programmstatus wird angezeigt.

- Netzwerk 1:  $\overline{\phantom{0}}$ Kommentar "ON" **DE** Alt+Shift+N Variable umbenennen.  $+ - - -$ έš Variable umverdrahten... Alt+Shift+A "DEE" Ausschneiden  $Strg+X$ Kopieren  $Strg + C$ infügen Strg+V  $F<sub>ntf</sub>$ löschen Umbenennen  $F2$ Netzwerk 2:  $\ddot{\phantom{1}}$ Gehe zu Kommentar Verwendung anzeigen Querverweise Netzwerk einfügen 22 Leerbox einfügen Eigenechafte <sup>\*</sup>i, Info **V** Dia N LIFF Switzi Steuern auf 0 Steue Geräte-Informa Steuern auf Beobachten a Keine Geräte mi Ste erwert Anzeigeformat Online... F Betri Details Eigenschaften  $\overline{11}$
- 2. Steuern Sie die Variable "ON\_OFF\_Switch" auf "1".

Die Variable "ON\_OFF\_Switch" wird auf den Signalzustand "1" gesetzt und der Schließerkontakt wird geschlossen. Der Strom fließt durch den Schließerkontakt zu den Spulen am Ende des Netzwerks. Den Stromfluss erkennen Sie an der grünen Farbe des Strompfades. Die Variable "ON" wird gesetzt und dadurch die Beispielanlage eingeschaltet. Die Variable "OFF" hat den Signalzustand "0" und keine weitere Wirkung. Dies erkennen Sie an der blauen Strichlinie.

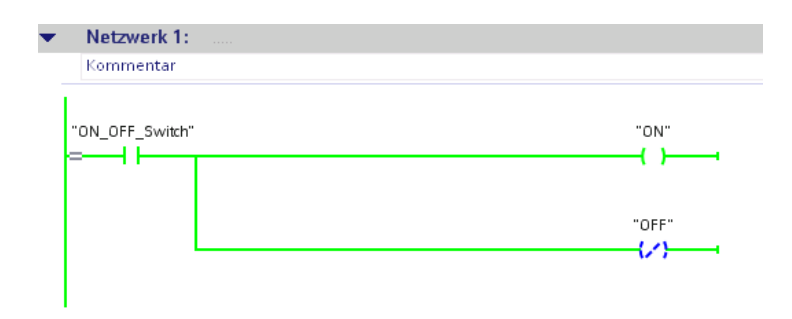

- Netzwerk 1:  $\overline{\phantom{0}}$ Kommentar "ON" Variable umbenennen... Alt+Shift+N ŧΟ Variable umverdrahten... Alt+Shift+A "OFF" Ausschneiden  $Strg+X$ U **Copieren**  $Strg + C$ infügen  $Strg+V$ Löschen Entf  $F2$ Umbenennen Netzwerk 2 Gehe zu J Kommental Verwendung anzeigen Querverweise Netzwerk einfügen 23 Leerbox einfügen M\_OFF\_Switch **Einenschaften** ti Info U Diac teuern Steuern auf 0 Geräte-Informa Steuern auf 1 Beobacht Keine Geräte mi Steuerwert Anzeigefo Online... The Betr Details Eigenscha  $\ddot{\phantom{1}}$
- 3. Steuern Sie die Variable "ON\_OFF\_Switch" auf "0".

Die Variable "ON\_OFF\_Switch" wird auf den Signalzustand "0" zurückgesetzt. Der Stromfluss zu den Spulen am Ende des Netzwerks wird unterbrochen. Die Variable "OFF" wird gesetzt. Die Variable "ON" wird auf "0" zurückgesetzt.

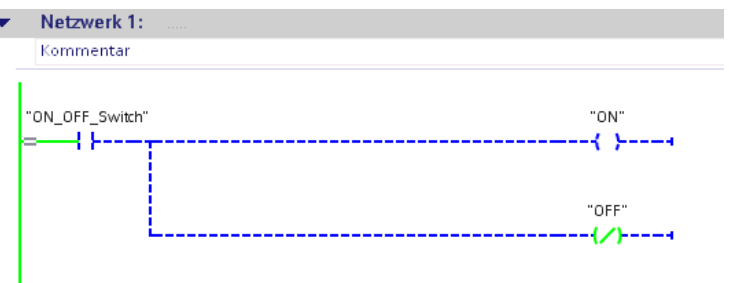

2.5 Programm testen

4. Schalten Sie den Programmstatus aus.

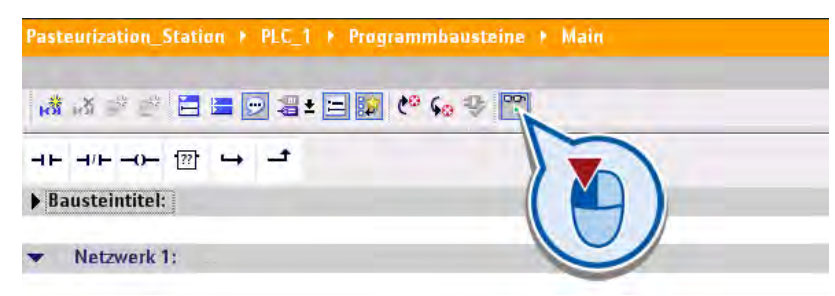

5. Trennen Sie die Online-Verbindung.

# Ergebnis

Sie haben das Programm getestet und den korrekten Programmablauf überprüft.

Im nächsten Abschnitt programmieren Sie ein HMI-Bild zum Visualisieren der Programmabläufe.

# 2.6 HMI-Bild erstellen

# 2.6.1 Visualisierung im TIA-Portal

### HMI - Human Machine Interface

Ein HMI-System bildet die Schnittstelle zwischen dem Anwender und dem Prozess. Der Prozessablauf wird im Wesentlichen durch die Steuerung gesteuert. Über ein Bediengerät kann der Anwender den Prozess beobachten oder in den laufenden Prozess eingreifen.

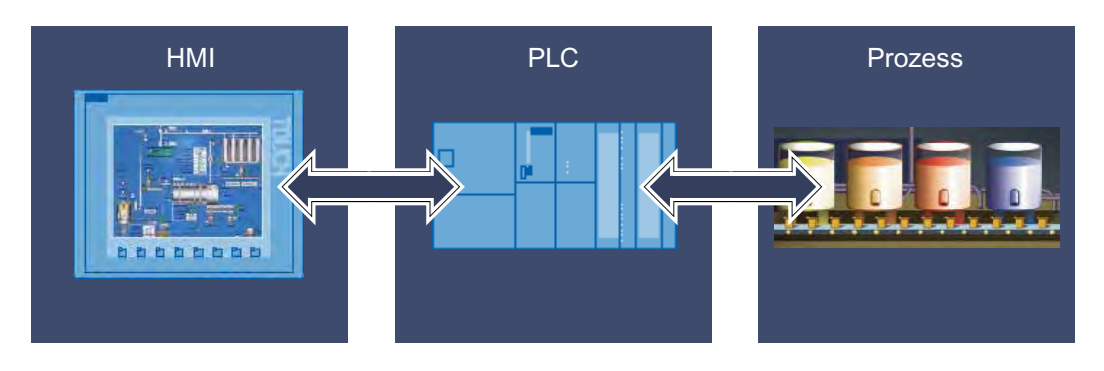

Zum Bedienen und Beobachten von Maschinen und Anlagen haben Sie unter anderem folgende Möglichkeiten:

- Prozesse darstellen
- Prozesse bedienen
- Meldungen ausgeben
- Prozessparameter und Rezepturen verwalten

# 2.6.2 Bediengerät mit HMI-Bild anlegen

### Einführung

Die folgenden Schritte zeigen, wie Sie ein neues Bediengerät anlegen und eine Vorlage für das HMI-Bild erstellen.

### Voraussetzung

- Das Programm ist erstellt.
- Die Projektansicht ist geöffnet.

Einfaches Beispiel

# 2.6 HMI-Bild erstellen

# Neues Bediengerät hinzufügen

Um ein Bediengerät hinzuzufügen, gehen Sie folgendermaßen vor:

1. Fügen Sie über die Projektnavigation ein neues Gerät ein.

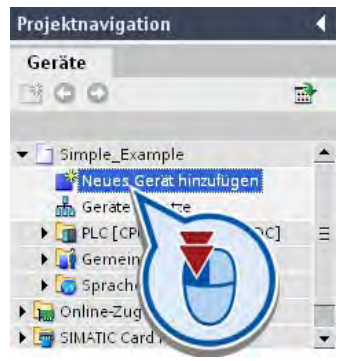

2. Vergeben Sie einen Namen und wählen Sie ein Bediengerät aus. Lassen Sie das Optionskästchen "Geräteassistent aufrufen" aktiviert.

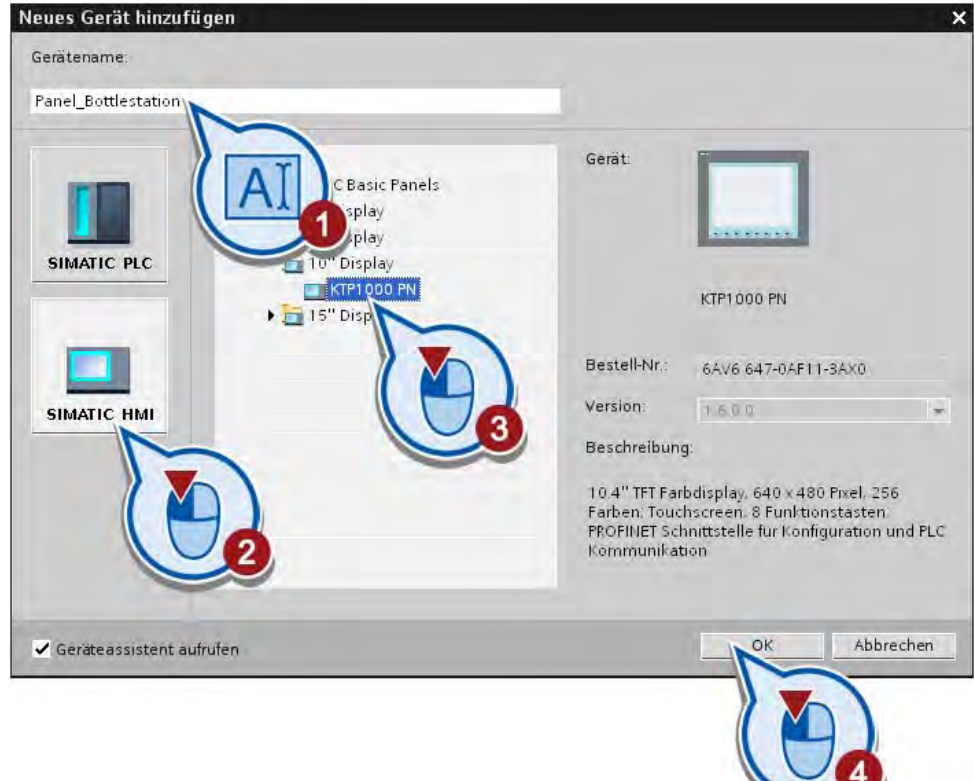

 $\sim$ 

## Vorlage für ein HMI-Bild erstellen

Nachdem Sie ein Bediengerät angelegt haben, wird der Bediengeräte-Assistent geöffnet. Der Bediengeräte-Assistent startet mit dem Dialog "PLC-Verbindungen".

Um eine Vorlage für das HMI-Bild zu erstellen, gehen Sie folgendermaßen vor:

1. Projektieren Sie die Verbindung zur Steuerung.

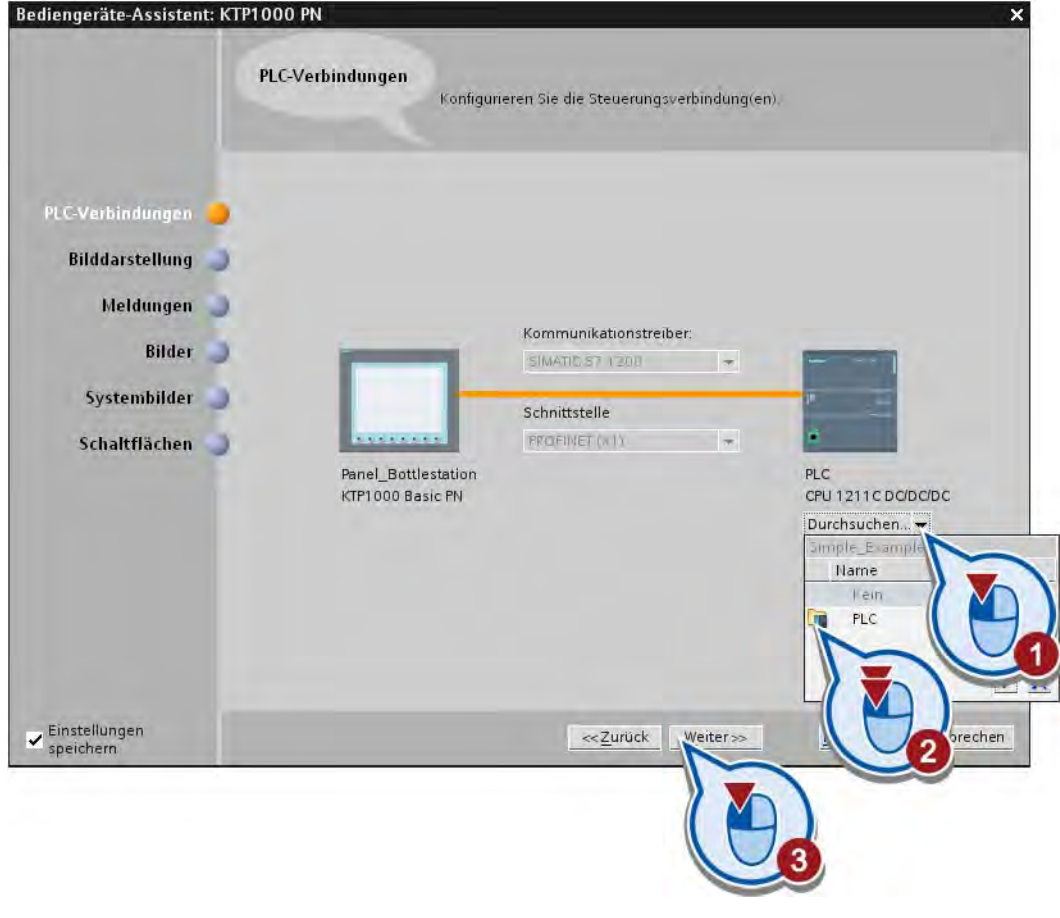

# Hinweis

#### Steuerungsverbindung nachträglich konfigurieren

Die Verbindung zwischen dem Bediengerät und der Steuerung können Sie auch unter Geräte & Netze erstellen. Wenn Sie in diesem Dialog die Verbindung projektieren, wird Sie automatisch angelegt.

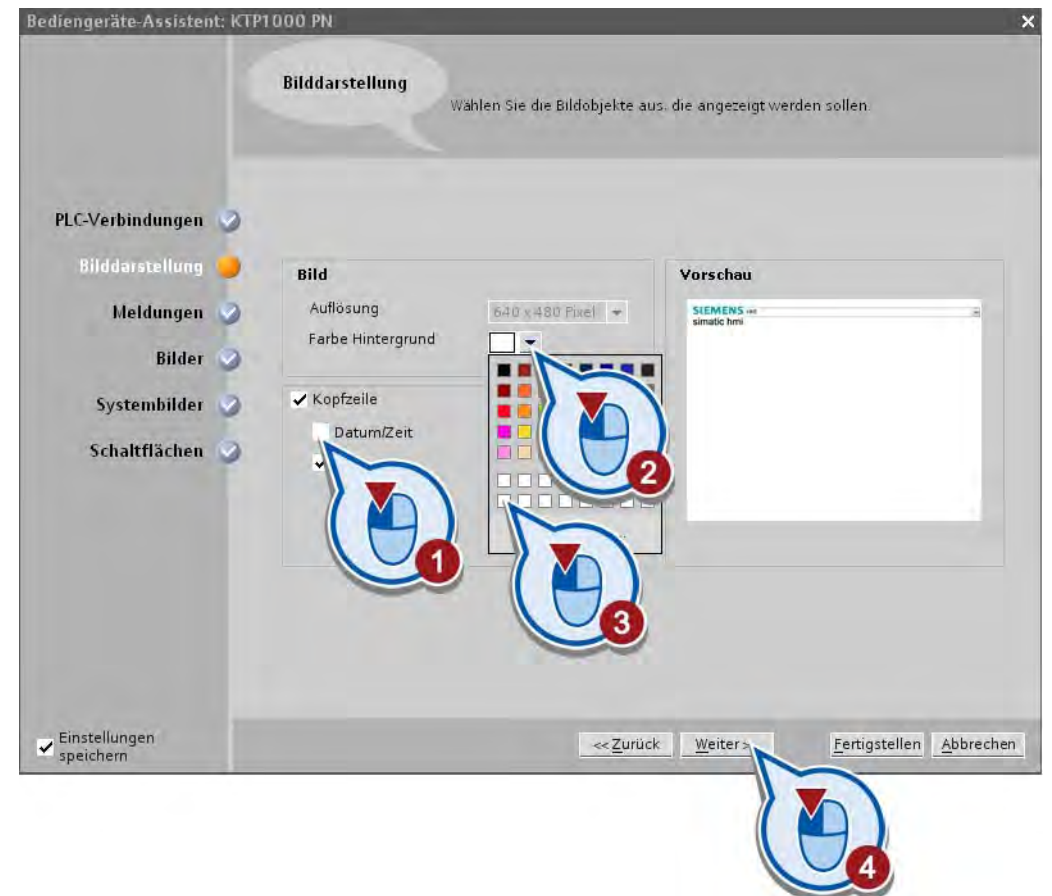

2. Wählen Sie die Hintergrundfarbe für die Vorlage und die Elemente für die Kopfzeile aus.

### Hinweis

# Bilddarstellung nachträglich ändern

Die hier vorgenommenen Einstellungen zur Bilddarstellung könnnen Sie in der Vorlage des HMI-Bilds nachträglich ändern.

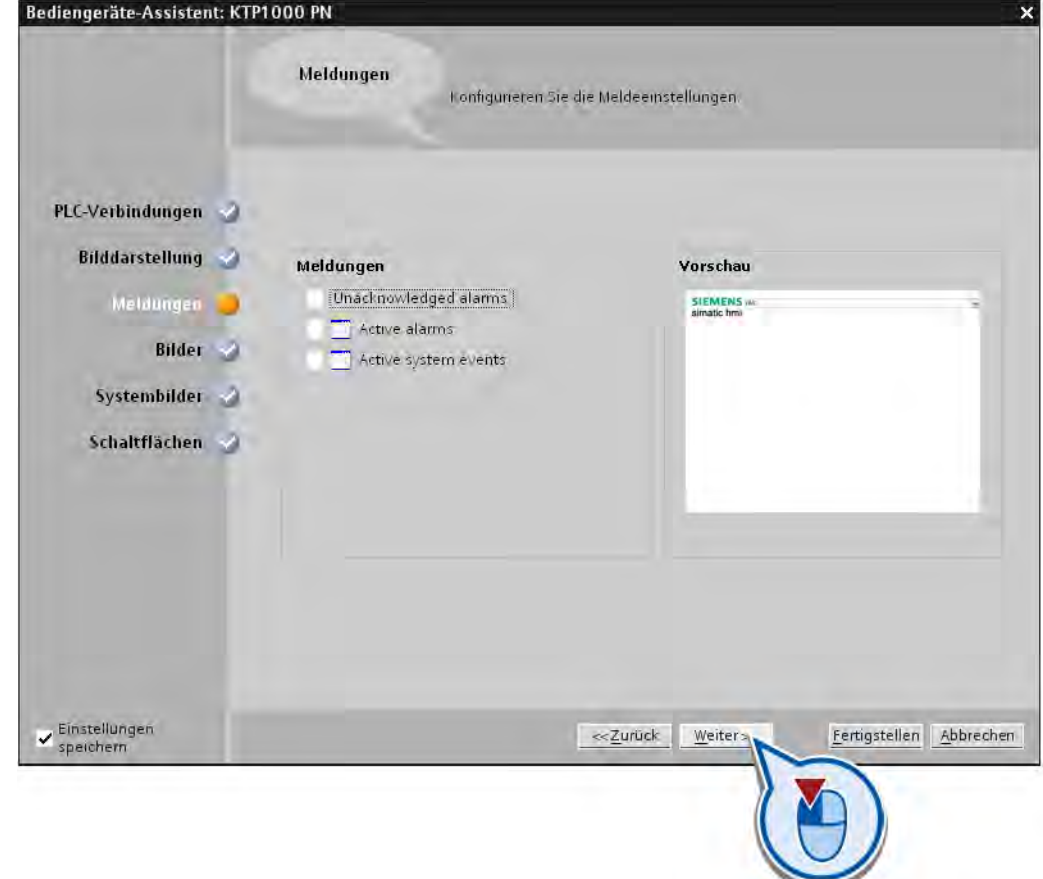

3. Deaktivieren Sie die Meldungen. Diese werden für das Beispielprojekt nicht benötigt.

#### Hinweis

#### Meldungen

Wenn Sie über den Bediengeräte-Assistent die Meldungen aktivieren, können Sie Meldungen über das Bediengerät ausgeben. Die hier erstellten Meldefenster werden in dem globalen Bild unter "Bildverwaltung" angelegt. Meldungen werden zum Beispiel verwendet, um Warnungen bei der Überschreitung eines Grenzwerts über das Bediengerät auszugeben. Meldungen können beliebig durch zusätzliche Informationen ergänzt werden, zum Beispiel um Störungen im System leichter zu lokalisieren. Grundsätzlich wird zwischen benutzerdefinierten Meldungen und Systemmeldungen unterschieden:

- Benutzerdefinierte Meldungen dienen zur Überwachung des Anlagenprozesses.
- Systemmeldungen werden in das Projekt importiert und enthalten Statusinformtionen des verwendeten Bediengeräts.

Weitere Informationen zum Thema Meldungen finden Sie im Informationssystem des TIA-Portals.

- Bediengeräte-Assistent: KTP1000 PN Bildnavigation Um neue Bilder hinzuzufügen, klicken Sie auf die Schaltfläche: Bild hinzufügen Weild löschen Mumbenennen WAlle Bilder löschen PLC-Verbindungen Bilddarstellung Meldungen Bilder Systembilder **Schaltflächen**  $\overline{\phantom{a}}$  Einstellungen Eertigstellen Abbrechen << Zurück Weiter
- 4. Benennen Sie das Bild, in dem später die Grafikelemente erstellt werden, in "HMI" um.

# Hinweis

### Bildnavigation

Über diesen Dialog können Sie in umfangreicheren Projekten mehrere Bilder erstellen und eine Bildnavigation aufbauen. Zur Navigation zwischen den Bildern werden automatisch Schaltflächen angelegt.

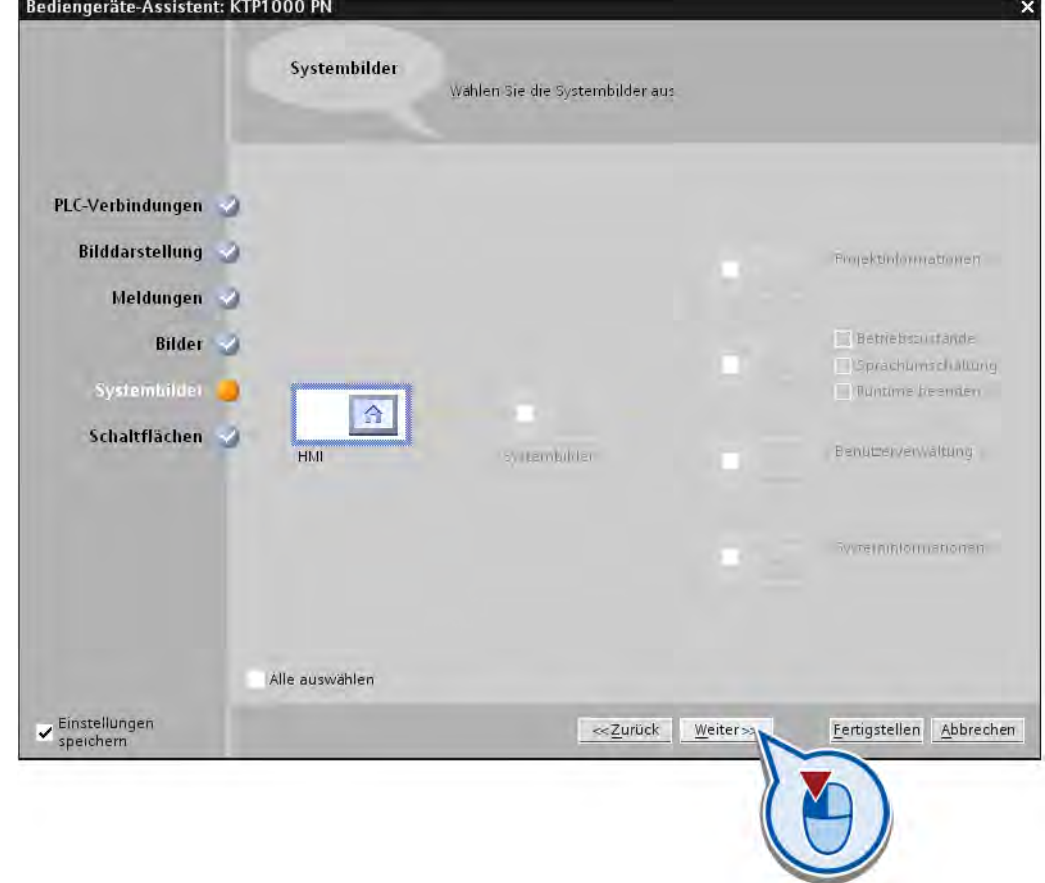

5. Deaktivieren Sie die Systembilder. Diese werden für das Beispielprojekt nicht benötigt.

### Hinweis

### Systembilder

Über die Systembilder können Sie Projekt-, System- und Betriebsinformationen sowie die Benutzerverwaltung als HMI-Bilder anlegen. Die Schaltflächen zur Navigation zwischen dem Grundbild und den Systembildern werden wie bei der Bildnavigation automatisch erstellt.

6. Aktivieren Sie den unteren Schaltflächenbereich und fügen Sie die Systemschaltfläche "Beenden" ein. Über die Systemschaltfläche kann die Runtime beendet werden.

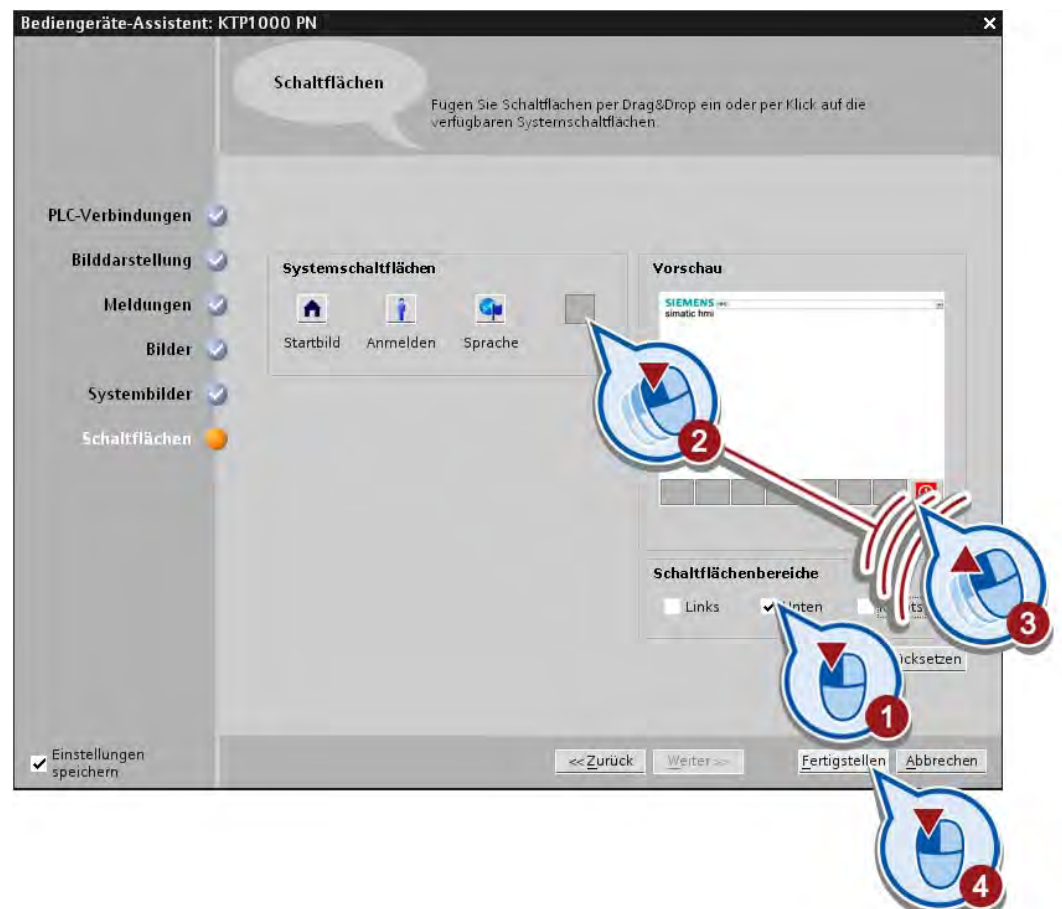

7. Sichern Sie das Projekt über die Schaltfläche "Projekt speichern" in der Funktionsleiste.

# Ergebnis

Sie haben ein Bediengerät im Projekt angelegt und eine Vorlage für das HMI-Bild erstellt. In der Projektansicht wird das angelegte HMI-Bild im Editor angezeigt.

Im nächsten Abschnitt erstellen Sie im HMI-Bild Bildobjekte, um die programmierten Prozesse zu visualisieren.

# 2.6.3 Was sind Grafikobjekte?

## Einführung

Mit dem TIA-Portal erstellen Sie Bilder zum Bedienen und Beobachten von Maschinen und Anlagen. Um Bilder zu erstellen, stehen Ihnen vordefinierte Objekte zur Verfügung, mit denen Sie Ihre Anlage nachbilden, Prozessabläufe anzeigen und Prozesswerte vorgeben. Die Funktionen des Bediengeräts bestimmen die Darstellung des Projekts in HMI und den Funktionsumfang der Grafikobjekte.

### Grafikobjekte

Als Grafikobjekte werden alle Elemente bezeichnet, die Sie für die Darstellung des Projekts in HMI verwenden können. Dazu gehören zum Beispiel Texte, Schaltflächen, Diagramme oder Grafiken zur Darstellung von Anlagenteilen.

### Verwendung von Grafikobjekten

Grafikobjekte können statisch dargestellt oder mit Hilfe von Variablen als dynamische Objekte verwendet werden:

- Statische Objekte ändern sich in Runtime nicht. Im Getting Startet Projekt wird im Folgenden ein Förderband als statisches Objekt erstellt.
- Dynamische Objekte ändern sich abhängig vom Prozessverlauf. Sie visualisieren aktuelle Prozesswerte über:
	- PLC-Variablen aus dem Speicher der Steuerung
	- Interne Variablen aus dem Speicher des Bediengeräts in Form alphanumerischer Anzeigen, Kurven und Balken

Zu den dynamischen Objekten gehören auch Eingabefelder am Bediengerät, um Prozesswerte und Bedienereingaben zwischen Steuerung und Bediengerät über Variablen auszutauschen.

# 2.6.4 Grafikobjekte erstellen und projektieren

# 2.6.4.1 Schaltfläche "Anlage EIN/AUS"

### Einführung

Die folgenden Schritte zeigen, wie Sie die Schaltfläche "Anlage EIN/AUS" erstellen und über eine externe HMI-Variable mit der PLC-Variablen "ON\_OFF\_Switch" verbinden. Dadurch können Sie über das HMI-Bild Prozesswerte der PLC-Variable steuern.

### Externe HMI-Variablen

Mit einer externen HMI-Variablen greifen Sie auf eine Adresse in der Steuerung zu. So ist es z. B. möglich, über ein Bediengerät einen Prozesswert einzugeben oder über eine Schaltfläche Prozesswerte des Steuerungsprogramms direkt zu ändern. Die Adressierung erfolgt über die PLC-Variablentabelle der mit dem Bediengerät verbundenen Steuerung. Die PLC-Variable wird über den symbolischen Namen mit der HMI-Variablen verknüpft. Bei einer Änderung der Adresse in der PLC-Variablentabelle ist daher eine Anpassung in HMI nicht nötig.

### Voraussetzung

Das HMI-Bild ist geöffnet.

### Vorgehen

Um die Schaltfläche "Anlage EIN/AUS" mit der PLC-Variablen "ON\_OFF\_Switch" zu verbinden, gehen Sie folgendermaßen vor:

- 1. Löschen Sie das Standardtextfeld "Willkommen..." aus dem HMI-Bild.
- 2. Erstellen Sie eine Schaltfläche.

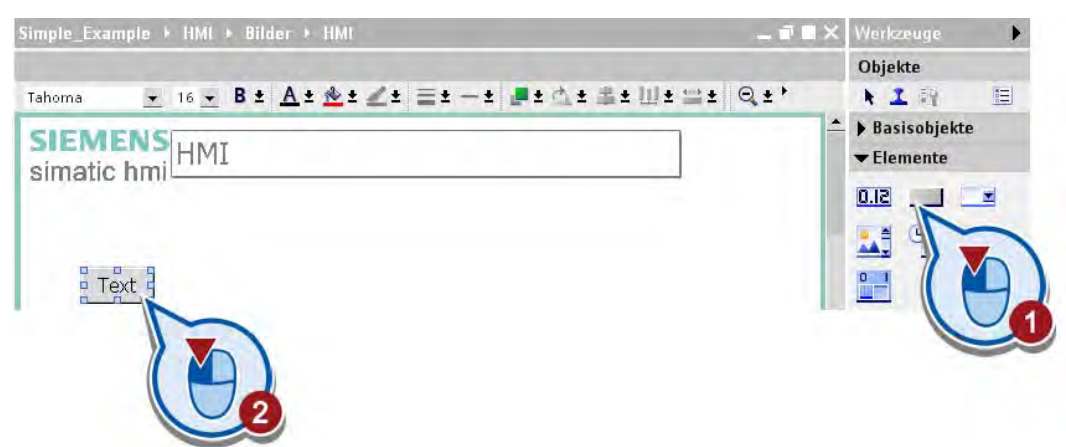
3. Aktivieren Sie im Inspektorfenster die Option "Objekt an Inhalt anpassen", um die Schaltflächengröße automatisch an die Textlänge anzupassen.

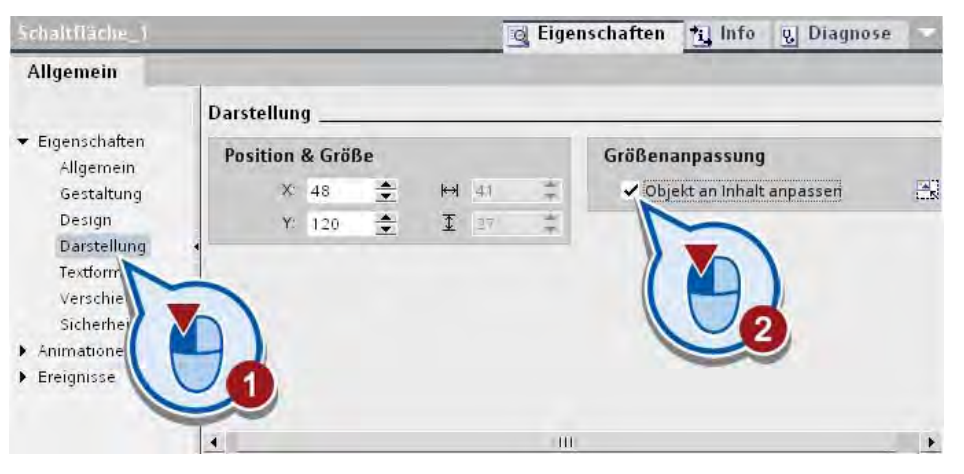

#### Hinweis

#### Funktion "Objekt an Inhalt anpassen"

Diese Funktion können Sie insbesondere dann nutzen, wenn Sie in zukünftigen Projekten mit einer Sprachumschaltung für die HMI-Bilder arbeiten. Ein übersetzter Text kann je nach Sprache kürzer oder länger ausfallen als das Original. Mit dieser Funktion stellen Sie sicher, dass die Schaltflächenbeschriftungen nicht abgeschnitten werden. Auch bei einer Textänderung im Original passt sich die Schaltflächengröße automatisch an.

4. Beschriften Sie die Schaltfläche mit dem Text "Anlage EIN/AUS".

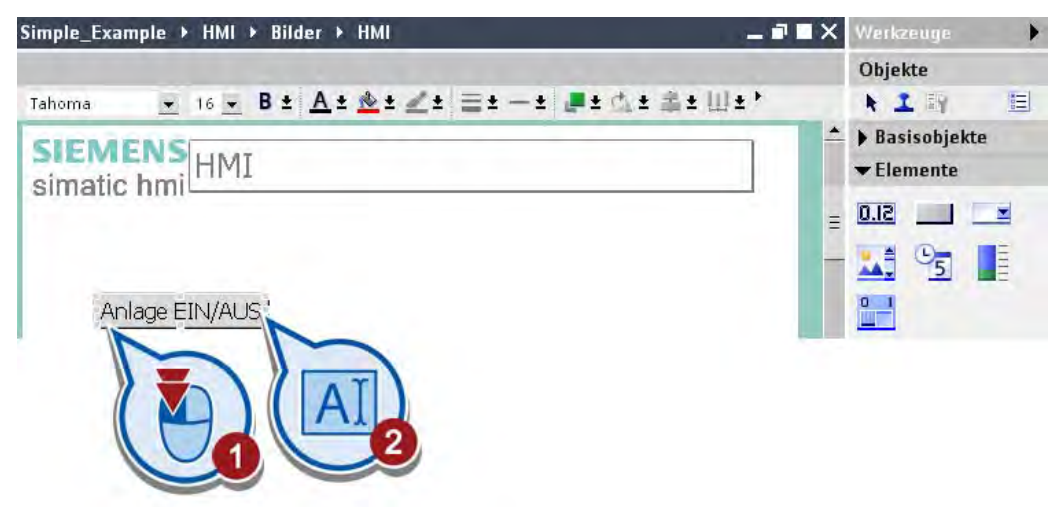

- 16 B± A± &± < ± = ± ± L± d ± ± U± = + Q ±' Tahoma SIEMENS<br>HMI simatic hmi  $\equiv$ Anlage EIN/AUS **上回** Schaltfläche 1 a Eigenschaften \* Info & Diagnose Allgemein **ATBE**  $\blacktriangleright$  Eigenschaften  $\blacktriangleright$  Animationen • Ereignisse D Bilder Klicken Bitbearbeitung Drücken  $\mathbf{L}$  $\Delta$ D
- 5. Weisen Sie dem Ereignis "Drücken" der Schaltfläche die Funktion "InvertiereBit" zu.

6. Verknüpfen Sie die Funktion "InvertiereBit" mit der PLC-Variablen "ON\_OFF\_Switch".

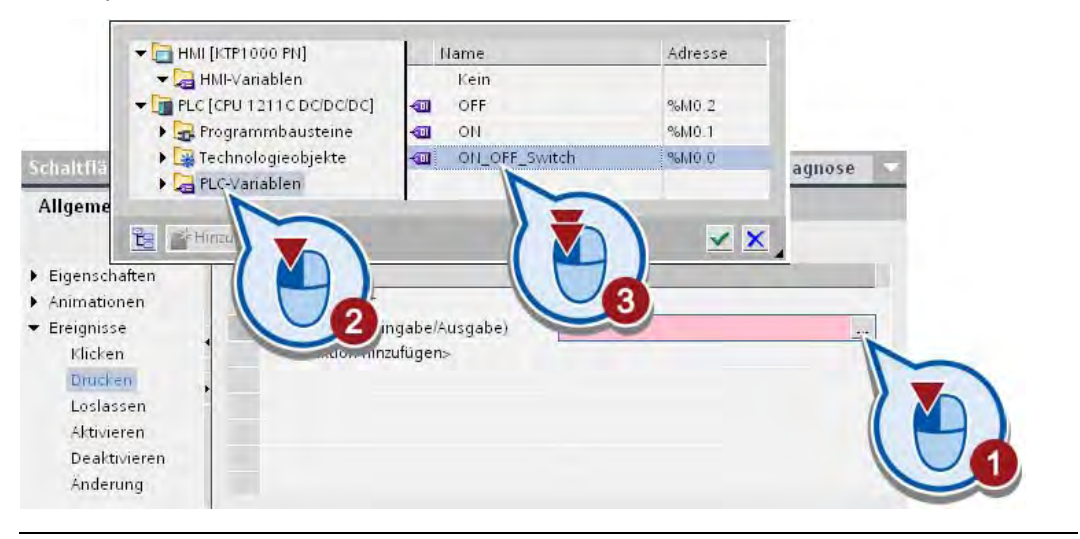

#### Hinweis

#### HMI-Verbindungen werden im TIA-Portal automatisch erstellt

Wenn Sie vorher keine Verbindung zwischen dem Bediengerät und der Steuerung projektiert haben, wird die Verbindung automatisch erstellt, sobald Sie eine PLC-Variable mit einem HMI-Objekt verknüpfen.

## Ergebnis

Sie haben die Schaltfläche "Anlage EIN/AUS" mit der PLC-Variable "ON\_OFF\_Switch" verbunden. Wenn Sie die Schaltfläche auf dem Bediengerät drücken, wird das Bit der PLC-Variable auf den Wert "1" gesetzt (Anlage ein). Wenn Sie die Schaltfläche ein zweites Mal drücken, wird das Bit der PLC-Variablen auf den Wert "0" gesetzt (Anlage aus).

# 2.6.4.2 Grafikobjekte "LEDs"

## Einführung

Die folgenden Schritte zeigen, wie Sie mit dem Kreisobjekt zwei Status-LEDs (rot/grün) erstellen und abhängig vom Wert der PLC-Variablen "ON\_OFF\_Switch" animieren.

#### Voraussetzung

Das HMI-Bild ist geöffnet.

#### Vorgehen

Um die LEDs zu erstellen und zu animieren, gehen Sie folgendermaßen vor:

1. Zeichnen Sie mit gedrückter Shift-Taste zwei Kreise unterhalb der Schaltfläche "Anlage EIN/AUS".

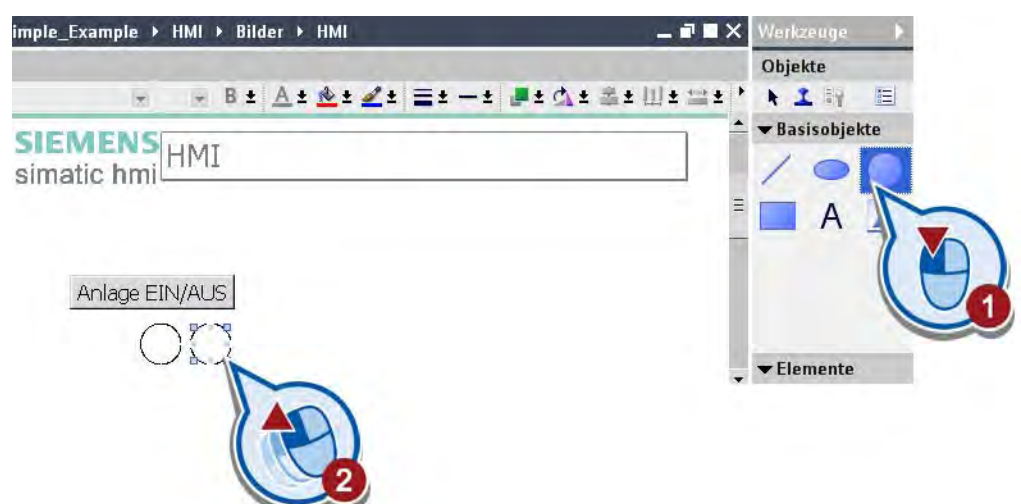

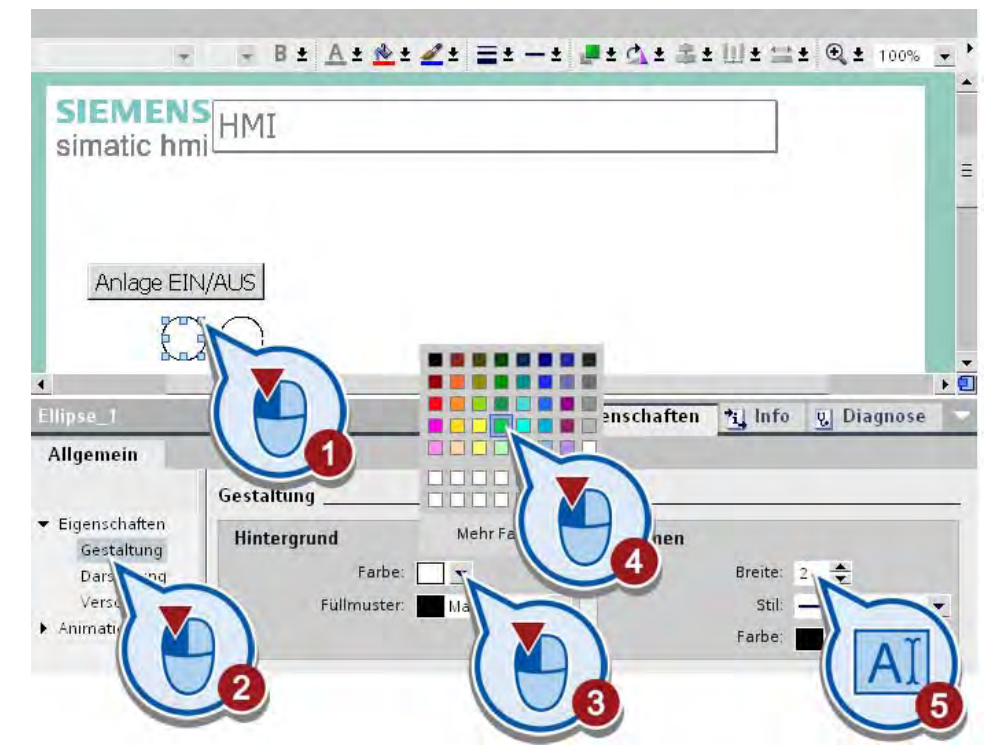

2. Weisen Sie dem ersten Kreis die Hintergrundfarbe Grün und eine Rahmenbreite von "2" zu.

3. Weisen Sie dem anderen Kreis die Hintergrundfarbe Rot zu und erhöhen Sie die Rahmenbreite ebenfalls auf "2".

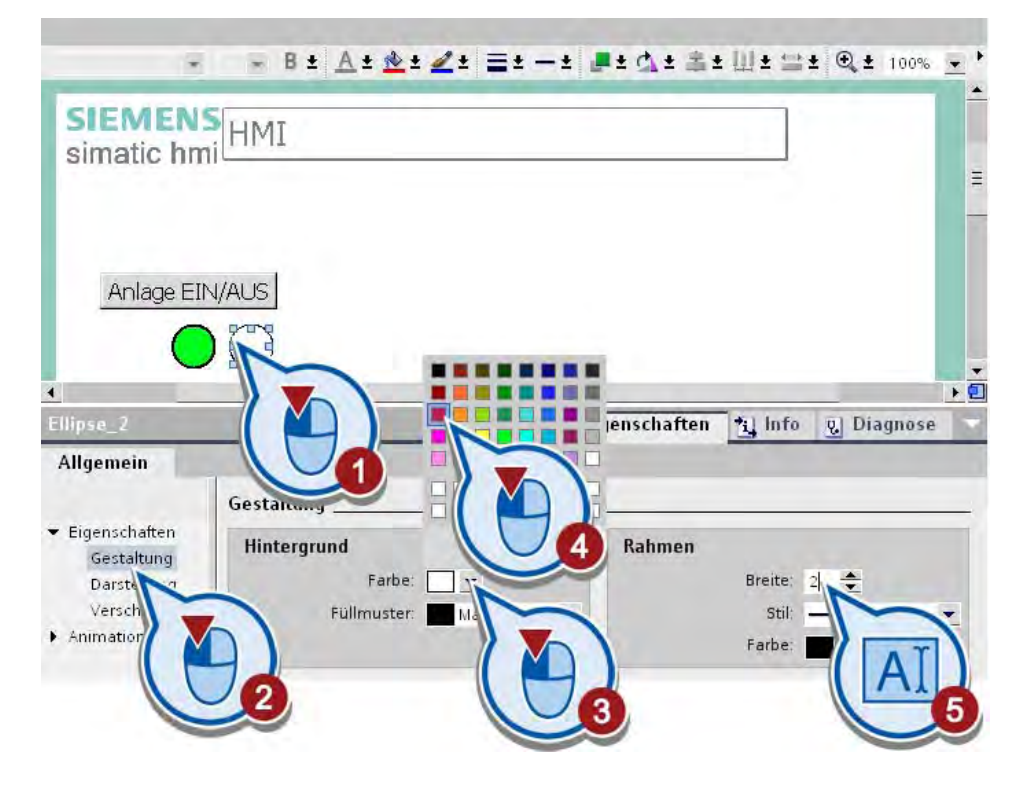

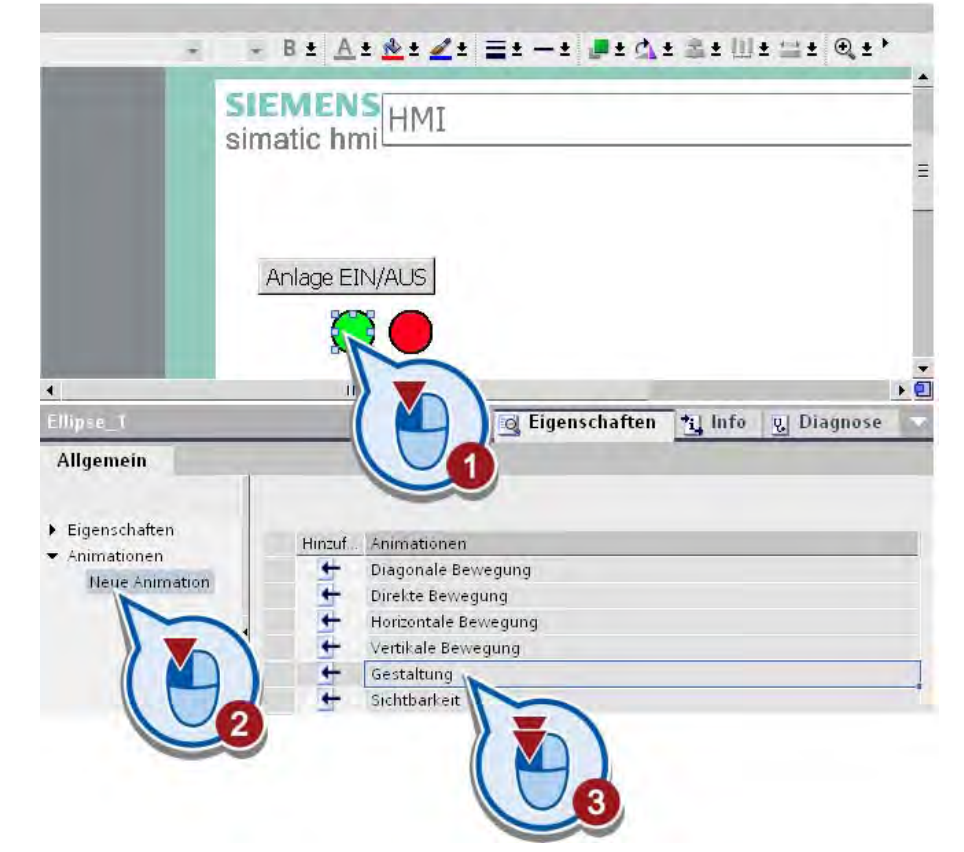

4. Erstellen Sie für die grüne LED eine neue Animation vom Typ "Gestaltung".

5. Verknüpfen Sie die Animation mit der PLC-Variablen "ON\_OFF\_Switch".

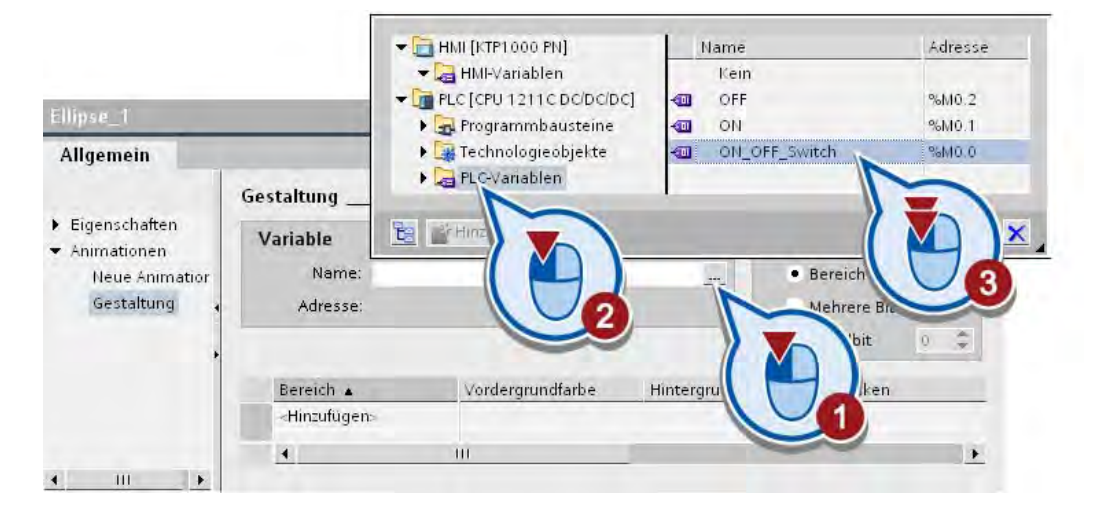

6. Ändern Sie die Gestaltung der LED abhängig vom Status der PLC-Variablen. Die LED soll blinken, sobald die PLC-Variable durch das Steuerungsprogramm auf den Bitwert "1" gesetzt wird.

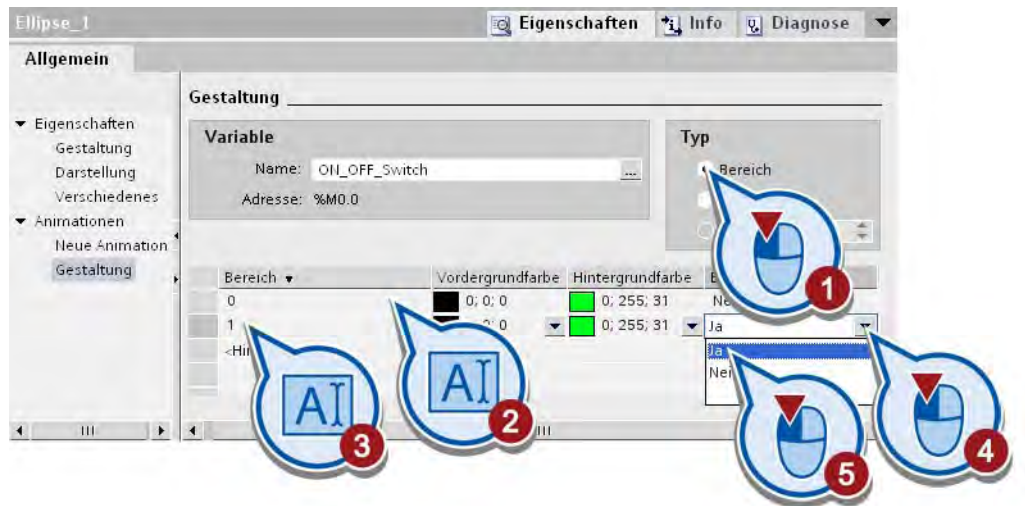

7. Erstellen Sie für die rote LED eine neue Animation vom Typ "Gestaltung".

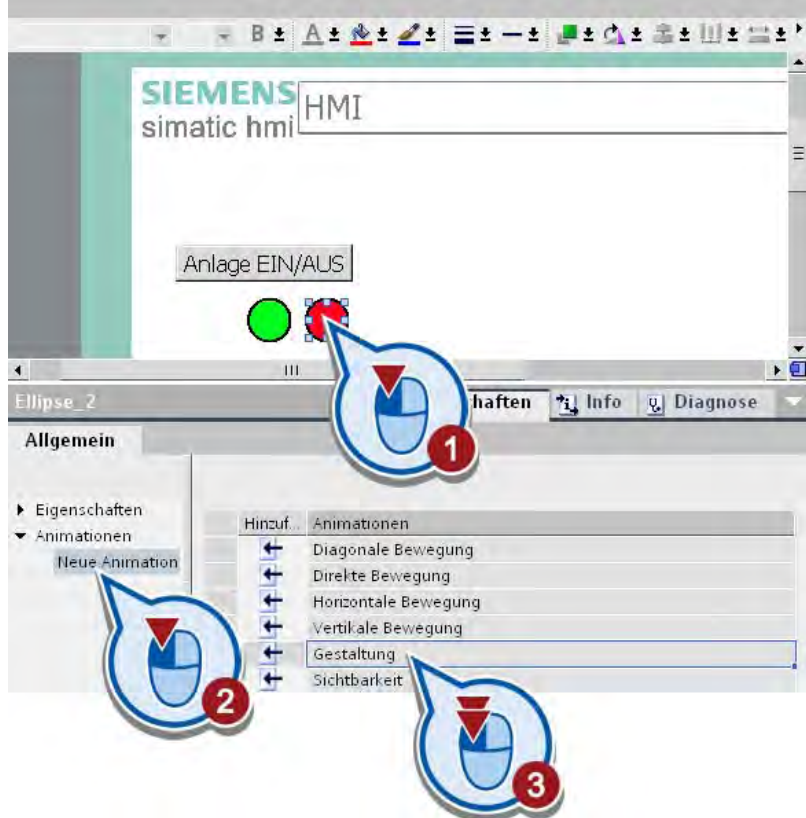

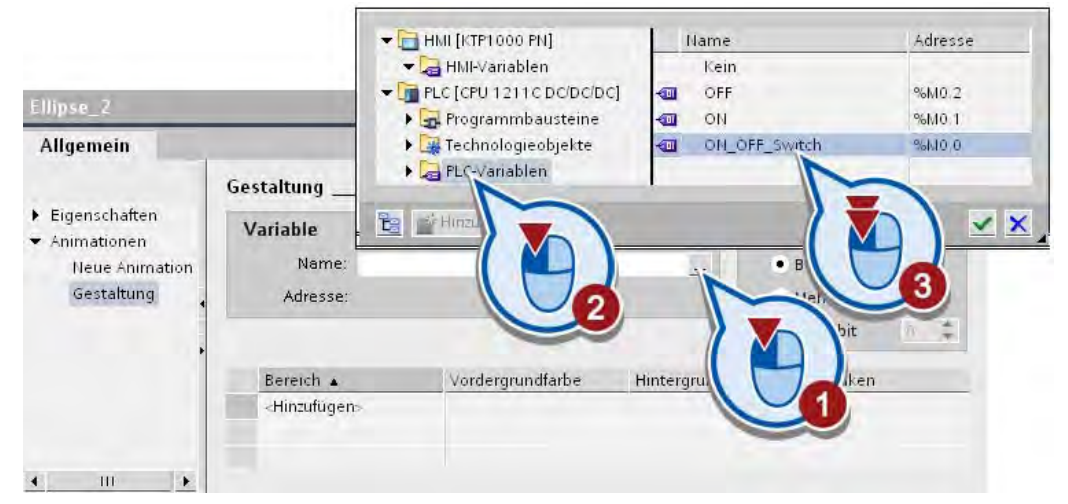

8. Verknüpfen Sie die Animation ebenfalls mit der PLC-Variablen "ON\_OFF\_Switch".

9. Ändern Sie die Gestaltung der LED abhängig vom Status der PLC-Variablen. Die LED soll blinken, sobald die PLC-Variable durch das Steuerungsprogramm auf den Bitwert "0" gesetzt wird.

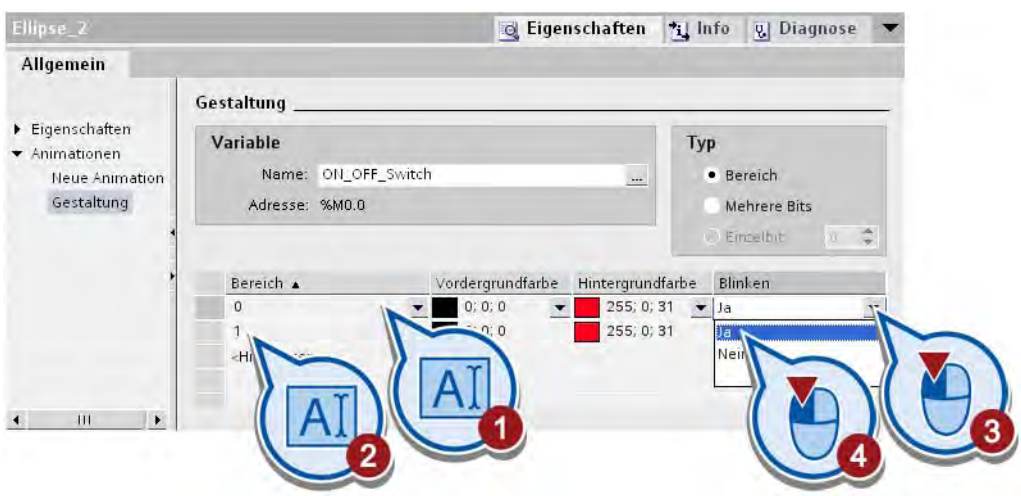

# Ergebnis

Sie haben mit dem Grafikobjekt "Kreis" die Status-LEDs erstellt und diese animiert. Im Grundzustand blinkt die rote LED.

- Wird über die Schaltfläche "Anlage EIN/AUS" das Steuerungsprogramm gestartet, wird der Bitwert der Variablen "ON\_OFF\_Switch" auf "1" gesetzt und die grüne LED blinkt.
- Wird durch erneutes Drücken auf die Schaltfläche "Anlage EIN/AUS" das Steuerungsprogramm gestoppt, wird der Bitwert der Variablen "ON\_OFF\_Switch" auf "0" gesetzt und die rote LED blinkt.

Im nächsten Abschnitt erstellen Sie das Grafikobjekt "Förderband".

# 2.6.4.3 Grafikobjekt "Förderband"

# Einführung

Die folgenden Schritte zeigen, wie Sie eine Verknüpfung zu einem Grafikordner erstellen, um Grafikobjekte zu importieren. Über die Verknüpfung importieren Sie das Grafikobjekt "Förderband" (Conveyor.Simple.wmf).

#### Voraussetzung

Das HMI-Bild ist geöffnet.

# Vorgehen

Um ein Grafikobjekt zu importieren, gehen Sie folgendermaßen vor:

1. Kopieren Sie die ZIP-Datei "WinCC Graphics" von der folgenden Internetadresse auf Ihre lokale Festplatte und extrahieren Sie die Datei.

<http://support.automation.siemens.com/WW/view/de/40263542>

Klicken Sie auf das Symbol "Info", um die ZIP-Dateien anzuzeigen.

2. Öffnen Sie in der Task Card "Werkzeuge" die Palette "Grafiken" und erstellen Sie eine neue Verknüpfung.

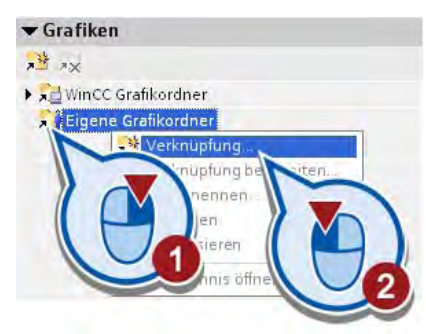

3. Vergeben Sie einen Namen für die Verknüpfung und wählen Sie den zuvor extrahierten Ordner "WinCC Graphics" aus.

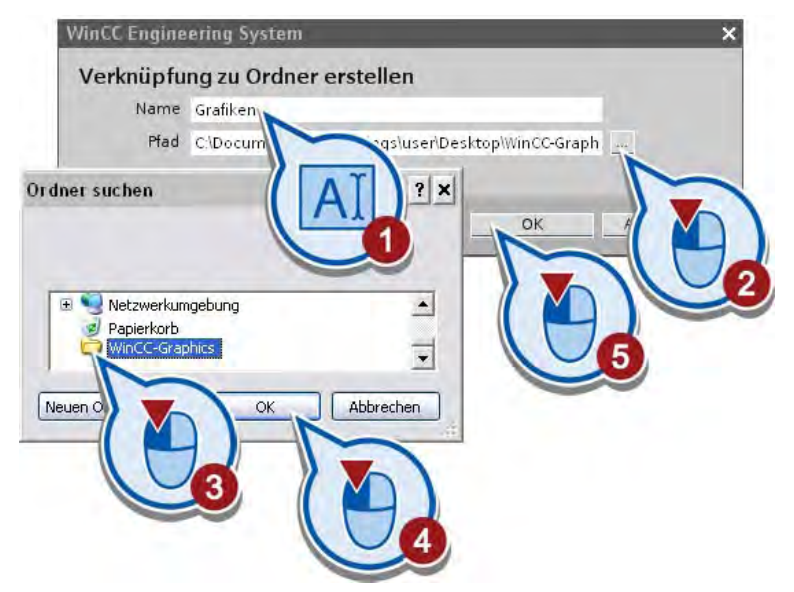

Unter der neu erstellten Verknüpfung werden zwei Grafiken angezeigt.

4. Deaktivieren Sie die Option "Große Symbole".

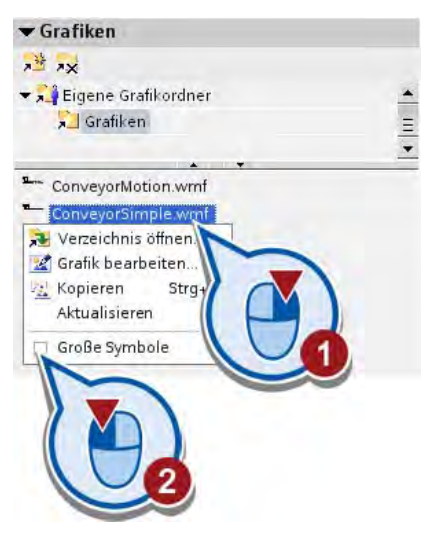

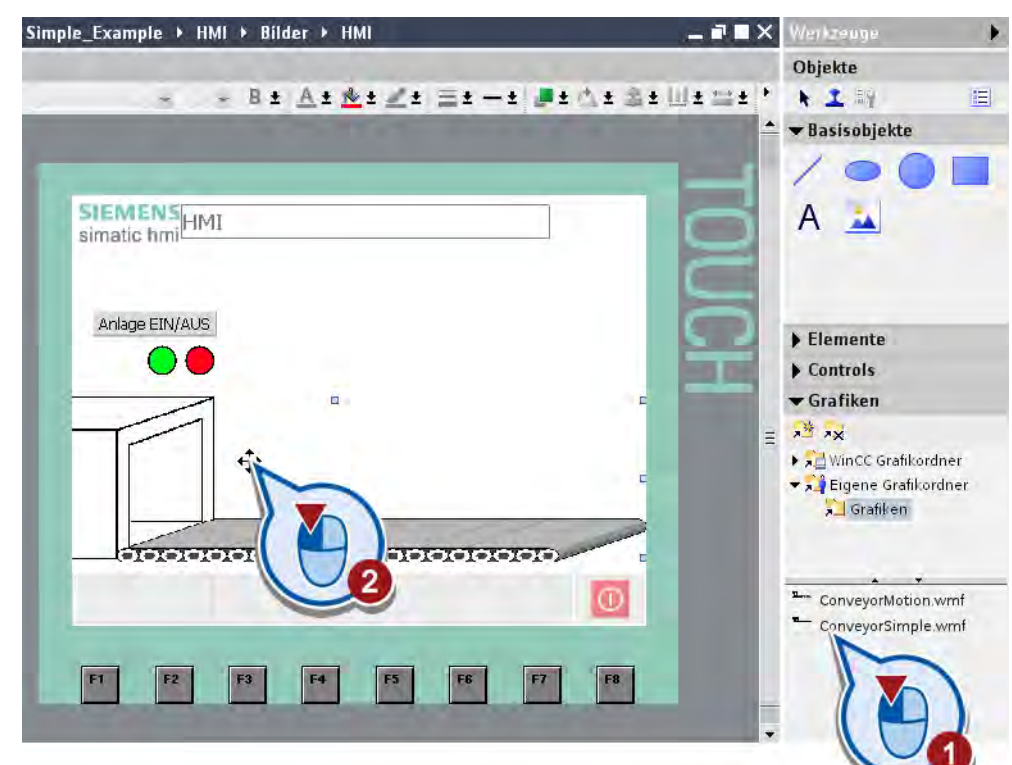

5. Platzieren Sie das Grafikobjekt "ConveyorSimple.wmf" im HMI-Bild.

6. Skalieren Sie das Grafikobjekt.

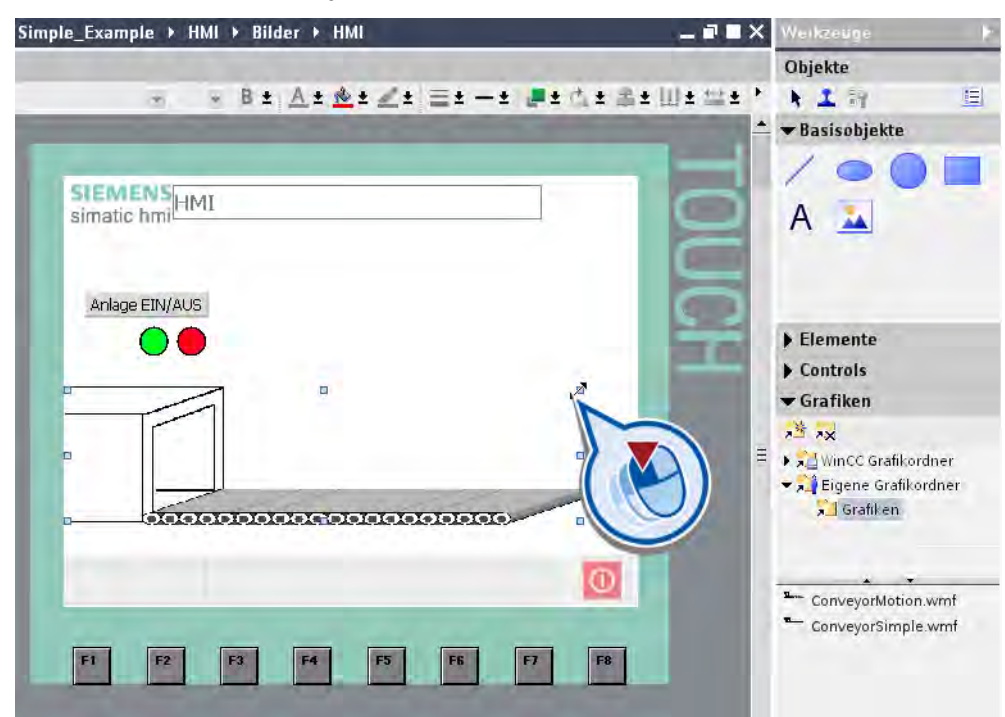

# Ergebnis

Sie haben das statische Grafikobjekt "Förderband" in das Projekt kopiert. Wenn Sie den Ordner "WinCC Graphics" verschieben oder löschen, geht nur die Verknüpfung verloren. Das Grafikobjekt bleibt in dem Projekt erhalten.

Im nächsten Abschnitt erstellen Sie das Grafikobjekt "Flasche" mit einer Bewegungsanimation.

# 2.6.4.4 Grafikobjekt "Flasche" mit Bewegungssimulation

#### Einführung

Die folgenden Schritte zeigen, wie Sie das Grafikobjekt "Flasche" mit einer Bewegungsanimation erstellen. In der Animation bewegt sich die Milchflasche von links nach rechts über das Förderband. Um die Objekte zu animieren, verwenden Sie eine interne HMI-Variable.

#### Interne HMI-Variablen

Interne HMI-Variablen haben keine Verbindung zur Steuerung. Sie werden im Speicher des Bediengeräts abgelegt. Nur das Bediengerät kann lesend und schreibend auf die Variablen zugreifen. Interne HMI-Variablen legen Sie z. B. an, um unabhängig vom Steuerungsprogramm lokale Berechnungen durchzuführen.

#### Voraussetzung

Das HMI-Bild ist geöffnet.

# Vorgehen

Um das Grafikobjekt "Flasche" zu erstellen und eine horizontale Bewegung zu projektieren, gehen Sie folgendermaßen vor:

1. Kopieren Sie das Grafikobjekt "Flasche" per Drag & Drop aus dem WinCC Grafikordner "Symbol Factory Graphics > SymbolFactory 256 Colors > "Food" in den freien Bereich des Bildes oberhalb von dem Objekt "Förderband".

Achten Sie beim Platzieren darauf, die Flasche in einem freien Bereich des HMI-Bilds abzulegen. Wenn Sie die Flasche direkt auf das Förderband ziehen, wird dieses durch die Darstellung der Flasche ersetzt.

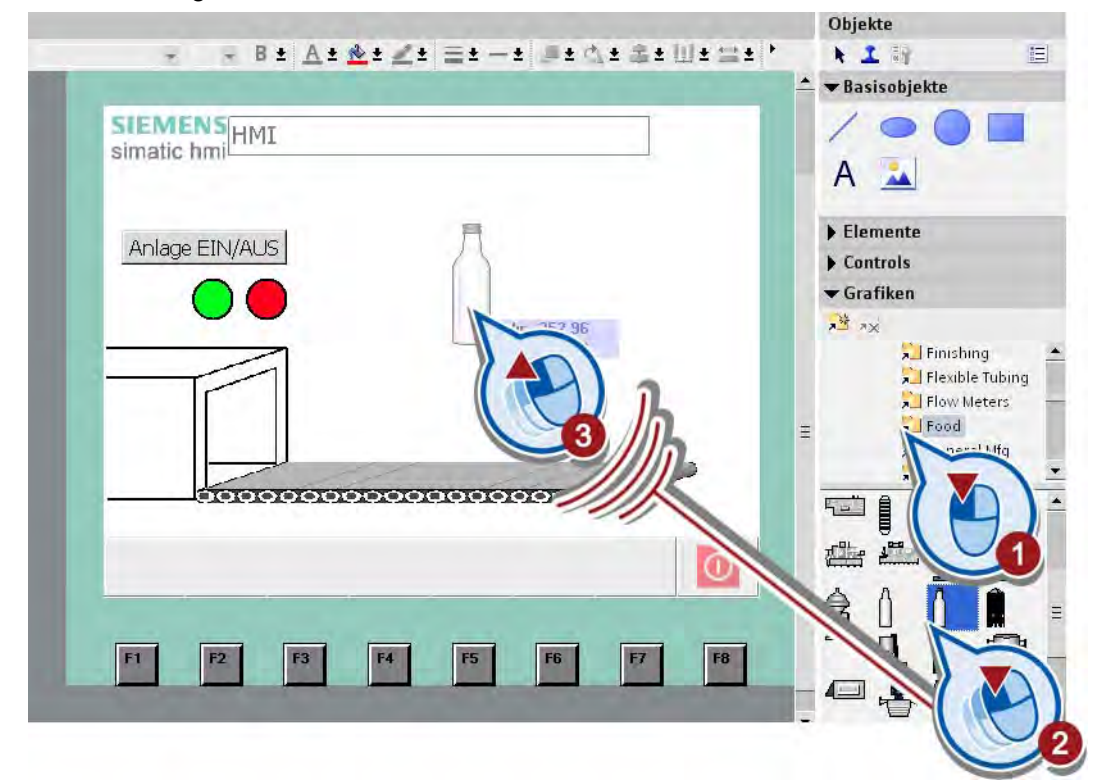

- Simple\_Example > HMI > Bilder > HMI  $= 12$  Markeuge Objekte  $\sim$  $-8$  ± A ± & ± Z ±  $\equiv$  ± - ±  $\equiv$  A ± 2 ± U ±  $\equiv$  ±  $\pm$  $k \perp 1$ 這 Basisobjekte **SIEMENS**<br> **HMI**<br>
simatic hmi r A **AA** Elemente Anlage EIN/AUS  $\blacktriangleright$  Controls  $\blacktriangledown$  Grafiken 第 次 Finishing Flexible Tubing Flow Meters  $\equiv$ General Mfg **A** Heating ,,,,,,,,,,,,  $\Rightarrow$ 植自 圖 de C m  $^\circledR$ Λ 魯 國 L O F8  $\mathbf{E}$  $F2$ F4 F5 F6 F3 F7 县  $\sqrt{-1}$ H
- 2. Skalieren Sie die Flasche auf eine geringere Höhe als die des Schachts.

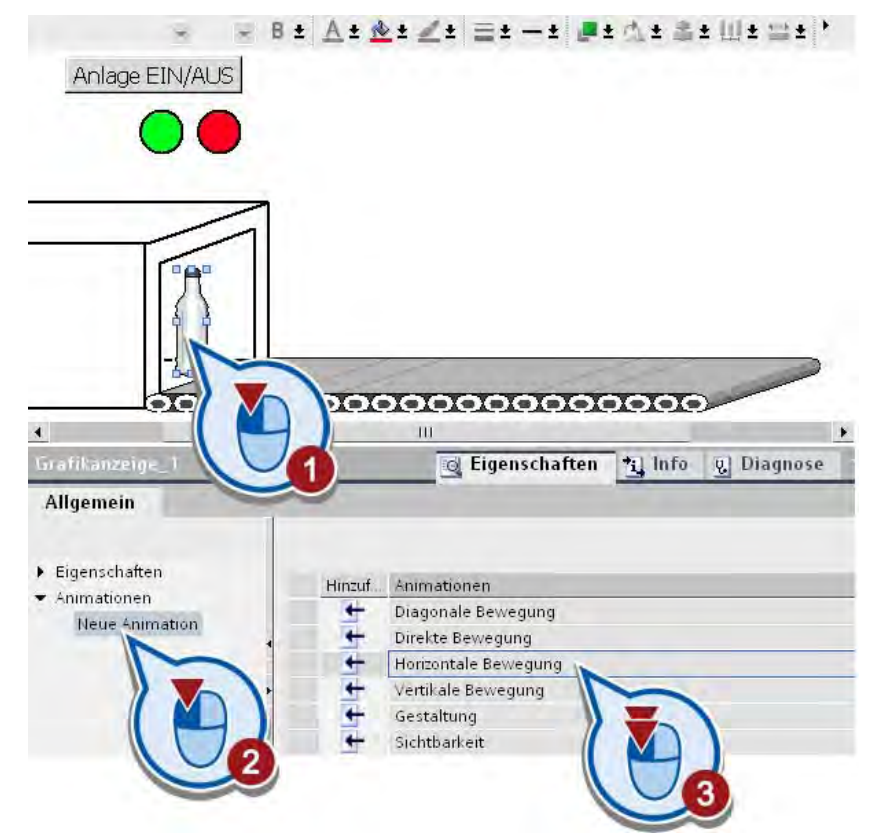

3. Erstellen Sie für das Grafikobjekt "Flasche" eine horizontale Bewegungsanimation.

Im Arbeitsbereich wird eine transparente Kopie der Flasche eingeblendet, die durch einen Pfeil mit dem Originalobjekt verbunden ist.

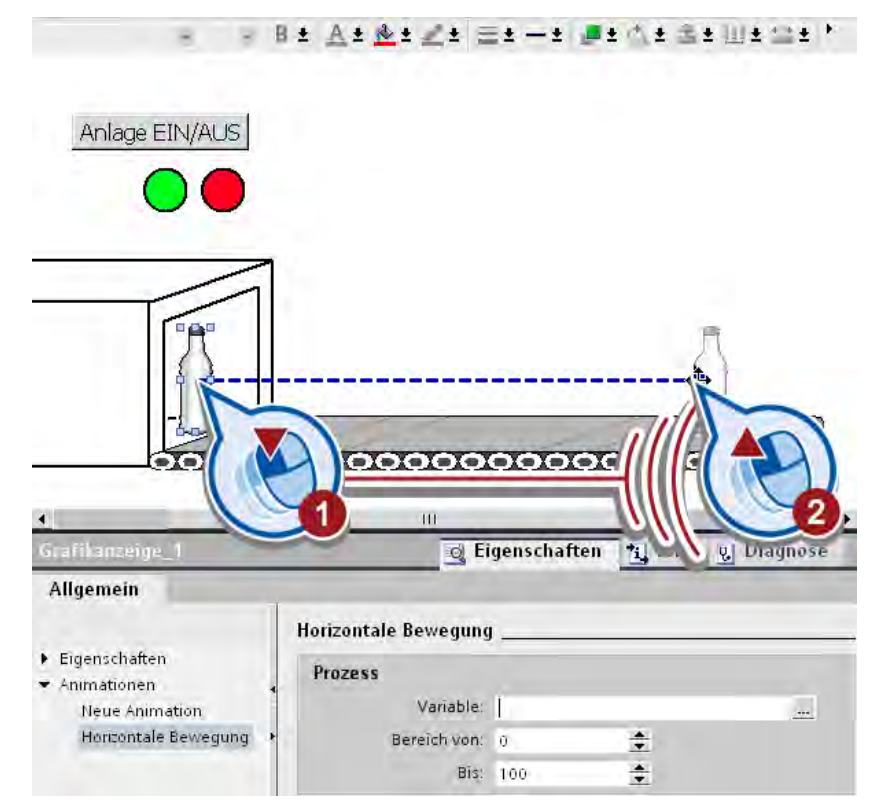

4. Schieben Sie die transparente Flasche an das Ende des Förderbands.

Im Inspektorfenster werden die Pixelwerte der Endposition automatisch eingetragen.

- $\blacktriangleright$  HMI [KTP1000 PN] Name - HMI-Variab Kein  $FIC[CPU 1211]$ Frogrammba Grafikanzeige\_1 G Eigen Technologiec Allgemein PLC-Variable  $\overline{\mathbf{u}}$  $\blacktriangleright$ **Horizontale Bewegung** Eigenschaften **Tell & Hinzufügen** v x Prozess Animationen Variable **Neue Animation** Horizontale Bewegung Bereich von: 0  $\div$ Bis: 100  $\div$ ш
- 5. Erstellen Sie im Inspektorfenster für die Bewegungsanimation eine neue HMI-Variable.
- **Position\_Bottle** Allgemein Allgemein Eigenschaften Allgemein Einstellungen Allgemein Name: Position\_Bottle Länge: 2 Grenzwerte ċ Lineare Skalierung Verbindung: Adresse: dnterne Variable Einstellungen Datentyp: Bhort C-Variable: ... Kommentar Erfassungsart Multiplexen Erfassungszyklus:  $\blacktriangleright$  Ereignisse Array-Elemente  $\,$  H  $_{\odot}$  $\bar{\mathbf{r}}$  $\left| \right|$ OK Abbrechen
- 6. Verwenden Sie als Name für die Variable "Position\_Bottle" und den Datentyp "Short".

Die Position der Flasche ist mit der Variablen verknüpft. Wenn der Wert der Variablen im laufenden Programm geändert wird, ändert sich die Position der Flasche.

Um eine Bewegung zu simulieren, muss sich der Wert der Variablen "Position\_Bottle" automatisch ändern. Der Wert der Variablen soll sich nach dem Aufbau des HMI-Bilds automatisch erhöhen. Sobald der Wert 100 erreicht ist, soll bei 0 wieder gestartet werden. Die Wertänderung für die Variable wird über die Eigenschaften des HMI-Bilds simuliert.

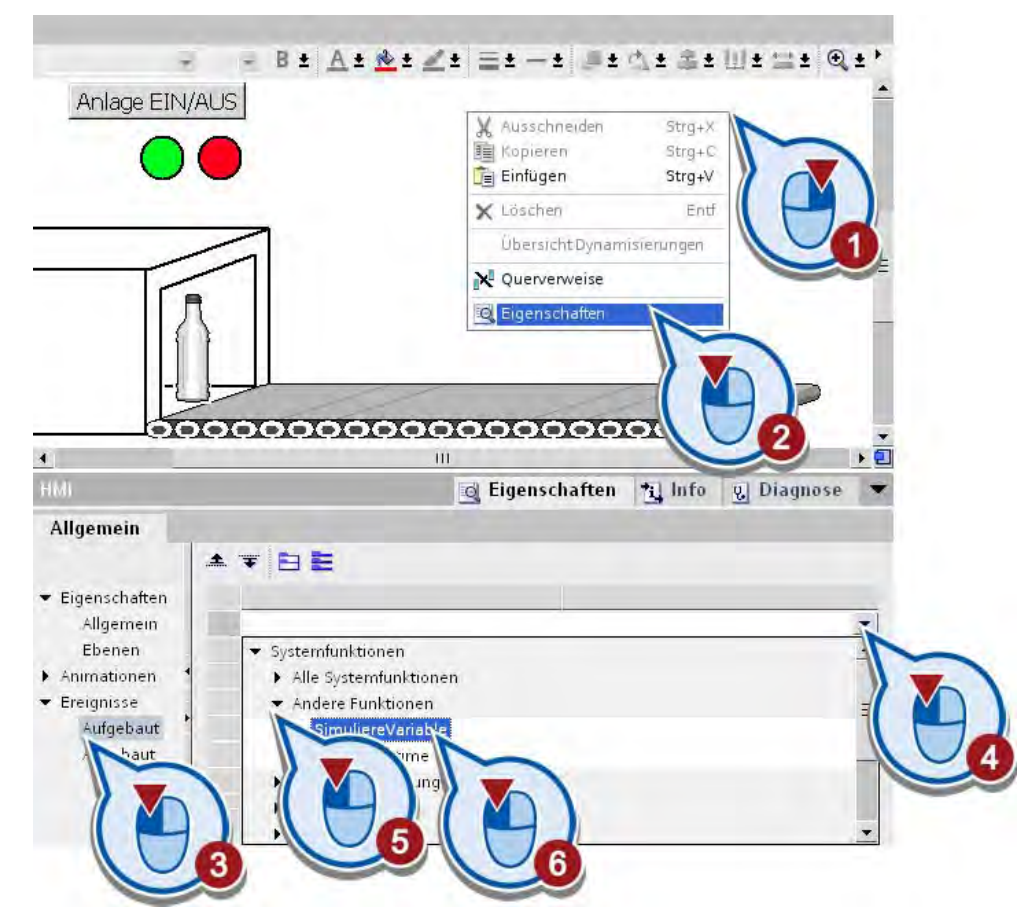

7. Fügen Sie zuerst dem Ereignis "Aufgebaut" des HMI-Bilds die Funktion "SimuliereVariable" hinzu.

- HMI [KTP1000 PN] Name HMI-Variablen Kein **FILC** [CF **ICDCDCDC** œ Position\_Bottle  $\mathbf{F}$  and Prog Fat Tech **HIVT** agnose  $\blacktriangleright$  and  $\blacktriangleright$ Allgemein  $\blacktriangle$ **K** Hinzufügen. tg Eigenschaften Allgemein SimuliereVariable Ebenen Variable (Eingabe/Ausgabe) Animationen Zyklus  $\overline{1}$ 100 Ereignisse Maximaler Wert  $\mathfrak{a}$ Aufgebaut Minimaler Wert Abgebaut Wert  $\mathbf{1}$ <Funktion hinzufügen>
- 8. Weisen Sie der Funktion "Simuliere Variable" die Variable "Position\_Bottle" zu.

9. Speichern Sie das Projekt.

#### Ergebnis

Sie haben das Grafikobjekt "Flasche" mit einer Bewegungsanimation erstellt. Der Wert der Variablen "Position\_Bottle" erhöht sich beim Laden des HMI-Bilds in das Bediengerät nach jedem Basiszyklus (200ms) um eins. Sobald der Wert 100 erreicht wurde, wird der Wert der Variablen auf "0" gesetzt. Die Position der Flasche ist abhängig von dem Wert der Variablen. Hat die Variable z. B. den Wert 50, befindet sich die Flasche in der Mitte des Förderbands.

Im nächsten Abschnitt steuern Sie die Sichtbarkeit der Flasche über die Variable "ON\_OFF\_Switch" der Schaltfläche "Anlage EIN/AUS".

# 2.6.4.5 Sichtbarkeit der Bewegungsanimation steuern

#### Einführung

Die Bewegungsanimation der Flasche wird automatisch mit dem Aufbau des HMI-Bilds gestartet. Die folgenden Schritte zeigen, wie Sie die Sichtbarkeit der animierten Flasche im Bild abhängig vom Wert der PLC-Variablen "ON\_OFF\_Switch" projektieren.

#### Voraussetzung

Das HMI-Bild ist geöffnet.

#### Vorgehen

Um die Sichtbarkeit der Flasche im HMI-Bild zu projektieren, gehen Sie folgendermaßen vor:

1. Erstellen Sie für das Grafikobjekt "Flasche" eine neue Animation "Sichtbarkeit".

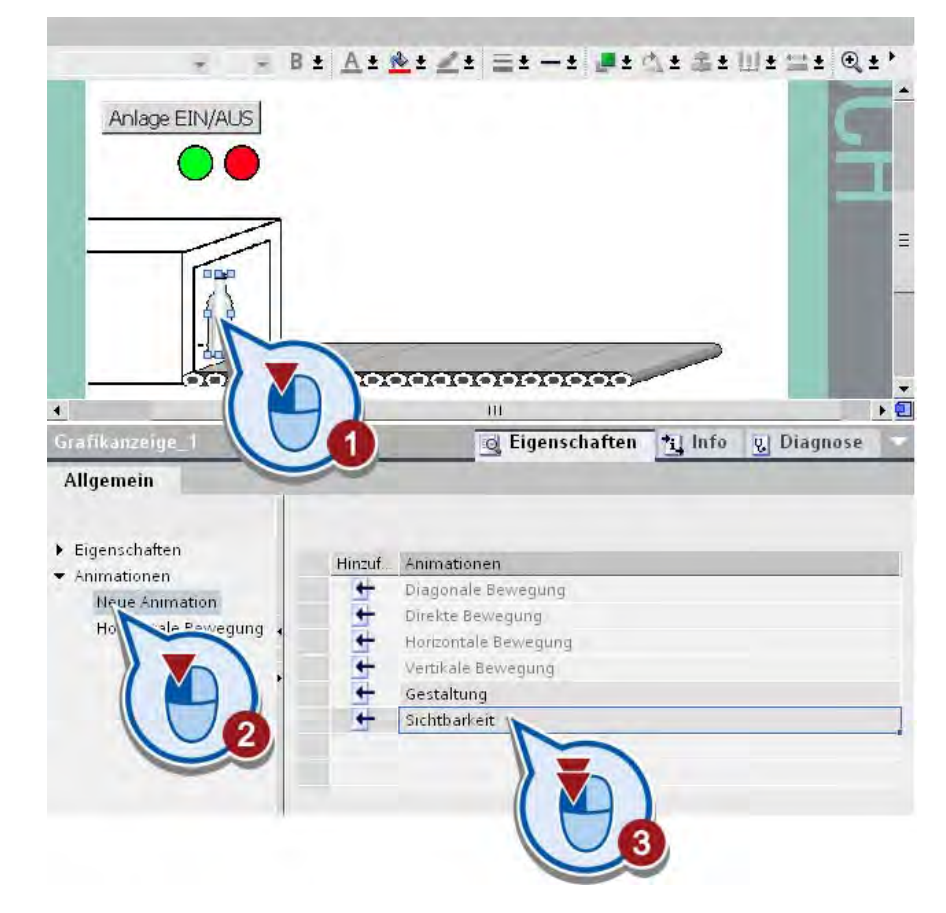

2. Weisen Sie der Animation die PLC-Variable "ON\_OFF\_Switch" zu.

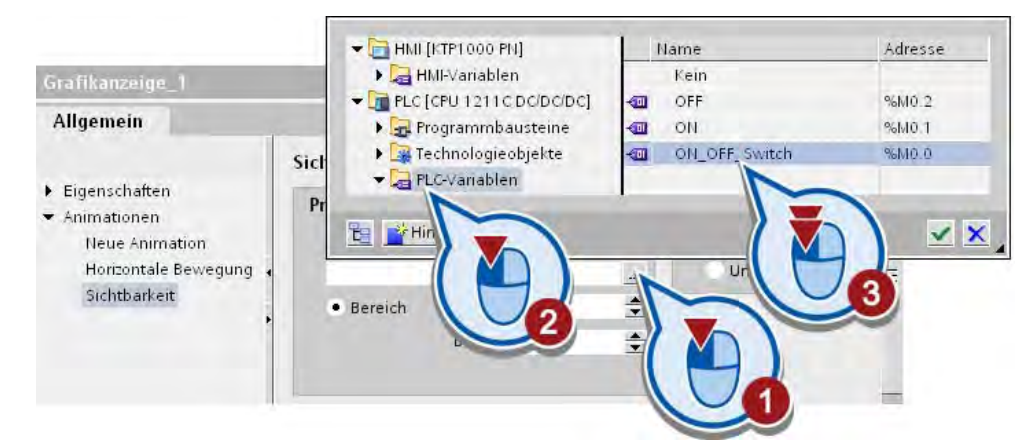

3. Schalten Sie die Sichtbarkeit für den Variablenbereich "0" bis "0" auf "Unsichtbar".

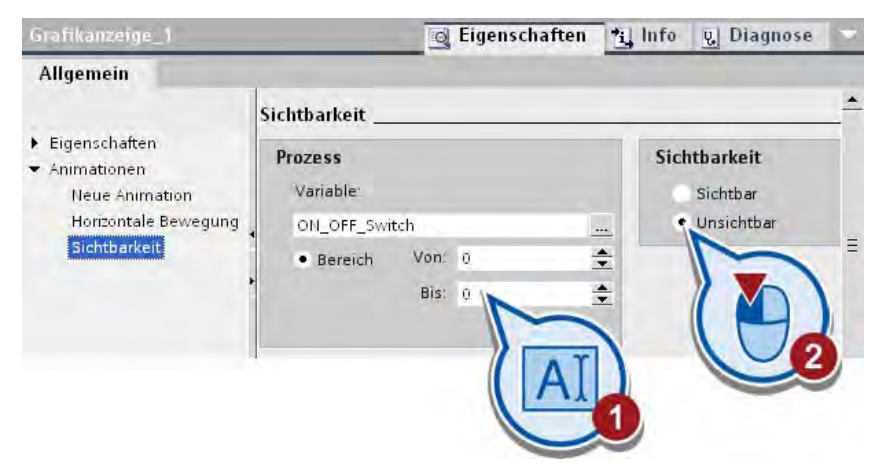

4. Sichern Sie das Projekt über die Schaltfläche "Projekt speichern" in der Funktionsleiste.

# Ergebnis

Sie haben die Sichtbarkeit der Flasche im Bild projektiert. Wenn die Anlage eingeschaltet wird und der Prozesswert der Variablen "ON\_OFF\_Switch" den Wert "1" annimmt, ist die Flasche sichtbar.

# 2.7 HMI-Bild testen

# 2.7.1 HMI-Bild in das Bediengerät laden

# Einführung

Das Getting Started Projekt können Sie in ein Bediengerät laden und in der Runtime ausführen. Hierzu muss eine Verbindung zwischen dem Projektiergerät und dem Bediengerät bestehen. Falls Sie kein Bediengerät verwenden, können Sie die Runtime im TIA-Portal simulieren (siehe [Runtime simulieren](#page-94-0) (Seite [95](#page-94-0))).

# Runtime im Bediengerät

Für das Bedienen und Beobachten von Aufgaben in der Prozess- und Fertigungsautomatisierung werden Bediengeräte eingesetzt.

Falls Sie zur Durchführung des Getting Started Projekts ein Bediengerät verwenden, stellen Sie sicher, dass eine Verbindung zwischen dem Bediengerät und der Steuerung besteht.

Da im HMI-Bild des Getting Started Projekts vorwiegend PLC-Variablen verwendet werden, werden Animationen der Objekte nur ausgeführt, wenn zwischen dem Bediengerät und der Steuerung eine Verbindung hergestellt ist.

#### Voraussetzung

- Es besteht eine Verbindung zum Bediengerät.
- Das Bediengerät ist korrekt konfiguriert.
- Das Bediengerät ist im Transfermodus.

# 2.7 HMI-Bild testen

# Vorgehen

1. Starten Sie den Ladevorgang für die Software in das Bediengerät. Das Projekt wird vor dem Ladevorgang automatisch übersetzt.

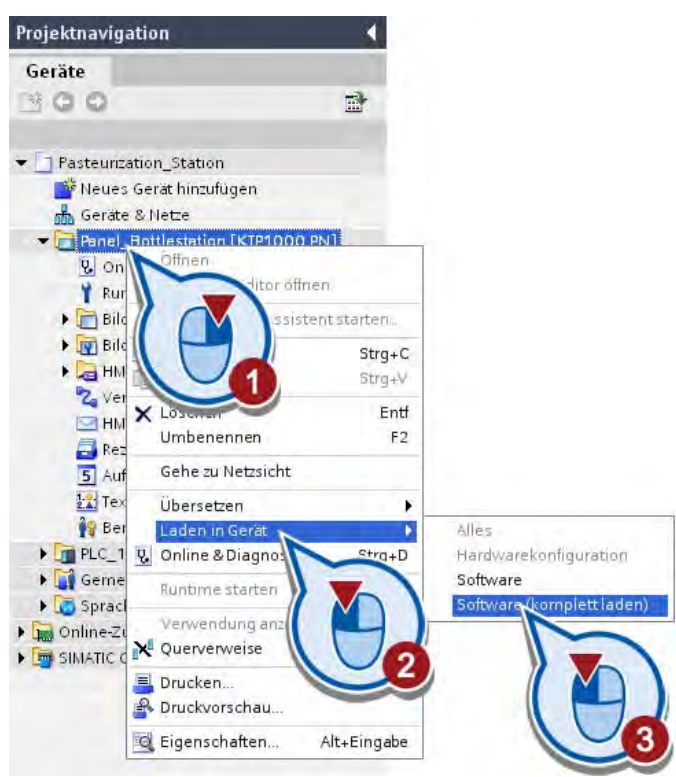

#### VORSICHT

Stellen Sie sicher, dass auf dem Bediengerät keine relevanten Daten geladen sind.

Bereits geladene Software wird überschrieben.

2. Überschreiben Sie ggf. die zuvor auf das Bediengerät geladene Software.

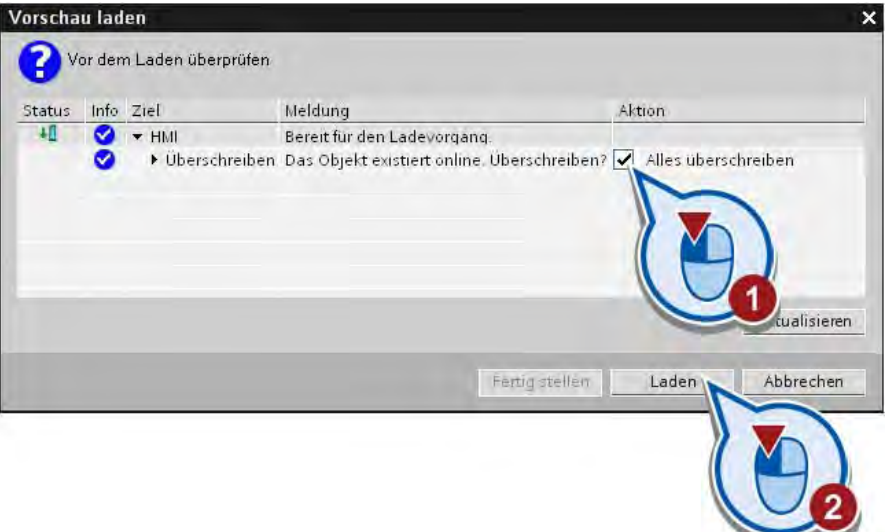

#### **Hinweis**

#### Informationen zum Thema HMI

Weitere Informationen zum Thema HMI und zum Konfigurieren von Bediengeräten finden Sie im Informationssystem des TIA-Portals und in dem Handbuch Ihres Bediengeräts.

# <span id="page-94-0"></span>2.7.2 Runtime simulieren

# Einführung

Wenn Sie kein Bediengerät verwenden, können Sie alle verwendeten PLC-Variablen über den Runtime Simulator simulieren.

#### Hinweis

#### Starten Sie die Runtime-Simulation mit dem Variablen-Simulator

Wenn Sie die Simulation ohne den Variablen-Simulator starten, sind Schaltflächen und Steuerungselemente nicht aktiv.

#### Runtime Simulator

Mit dem Runtime Simulator können Sie die Prozesswerte der angebundenen PLC-Variablen unabhängig vom Programm simulieren. Über die Tabelle des Runtime Simulator können Sie die PLC-Variablen auswählen und deren Werte steuern. Die Objekte im HMI-Bild reagieren so, als ob die Variablen durch das laufende Programm der Steuerung gesetzt werden.

## 2.7 HMI-Bild testen

# Vorgehen

Um die Simulation des HMI-Bildes zu starten, gehen Sie folgendermaßen vor:

1. Starten Sie die Runtime-Simulation über die Menüleiste. Das HMI-Fenster muss hierzu aktiv sein. Wenn das Menü inaktiv ist, klicken Sie vorher auf einen freien Bereich innerhalb des HMI-Bilds.

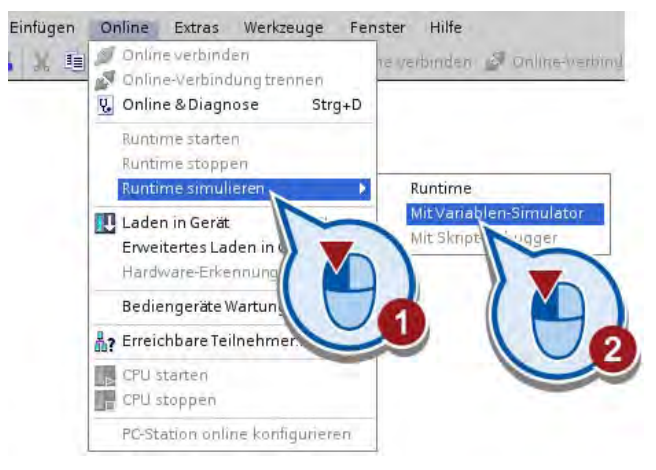

Die Simulation der Runtime wird gestartet. Nach dem Start der Simulation wird im Fenster "RT Simulator" das HMI-Bild angezeigt und die rote LED blinkt (Anlage ausgeschaltet).

2. Starten Sie die Anlage.

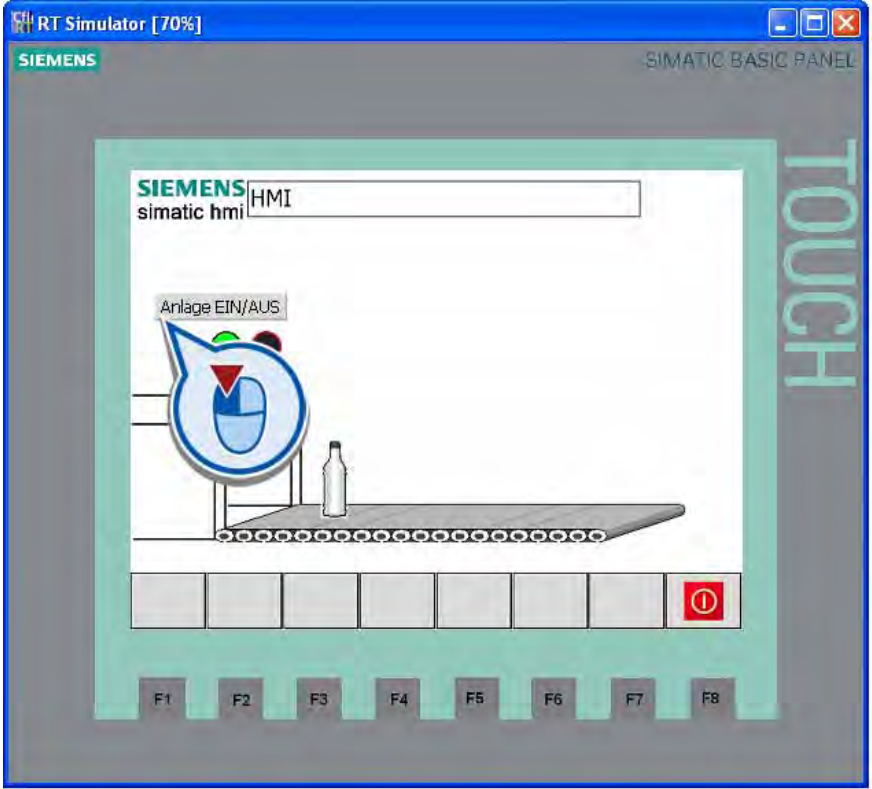

#### Hinweis

#### Übersetzungsmeldungen

Startet die Runtime-Simulation aufgrund von Fehlern im Projekt nicht, werden die entsprechenden Meldungen im Inspektorfenster unter "Info > Übersetzen" angezeigt. Über Doppelklick auf eine Meldung können Sie automatisch zu dem fehlerhaft projektierten HMI-Objekt navigieren.

#### Ergebnis

Die Bewegungssimulation wird gestartet. Gleichzeitig blinkt die grüne LED anstatt der roten. Wenn Sie erneut auf die Schaltfläche "Anlage EIN/AUS" klicken, ist die Flasche nicht mehr sichtbar und die rote LED blinkt anstelle der grünen. Sie können die Runtime-Simulation beenden, indem Sie das Fenster schließen oder auf die Schaltfläche "Runtime beenden" klicken.

Einfaches Beispiel

2.7 HMI-Bild testen

# Erweitertes Beispiel 3

# 3.1 Einführung

#### Projekt laden

Wenn Sie das vorherige Kapitel übersprungen haben, können Sie den Stand des Projekts zum Ende des Kapitels laden (siehe "[Projekte laden](#page-18-0) (Seite [19](#page-18-0))"). Der Stand zum Ende des Kapitels ist in der Datei "Simple\_Example.ZIP" gespeichert.

# Übersicht

Im zweiten Teil des Beispielprojekts erstellen Sie ein weiteres Programm, mit dem eine einfache Station zum Pasteurisieren von Milch gesteuert wird. Die Station besteht aus einem Förderband und einer Heizkammer.

Der Antrieb des Förderbands wird durch drei Lichtschranken gesteuert:

- Die erste Lichtschranke (LS1) wird aktiviert, wenn eine Milchflasche am Anfang des Förderbands steht. Der Antrieb des Förderbands wird eingeschaltet und die Flasche wird in die Heizkammer transportiert.
- Die zweite Lichtschranke (LS2) erfasst die Position einer Milchflasche in der Heizkammer. Sie signalisiert, dass das Förderband angehalten und die Heizung in der Kammer eingeschaltet werden muss.

In der Heizkammer werden die Flaschen für 40 Sekunden bei einer Temperatur von 75° C erhitzt. Solange die Heizung läuft, wird eine Statusleuchte eingeschaltet. Ist der Heizvorgang beendet, wird der Bandantrieb wieder eingeschaltet und die Flasche bis zum Ende des Förderbands transportiert.

● Wenn eine Flasche das Ende des Förderbands erreicht, wird die dritte Lichtschranke (LS3) aktiviert und das Förderband angehalten. Die Flasche kann dann von der nächsten Station abgeholt werden.

# 3.1 Einführung

Das Ein- und Ausschalten der gesamten Station wird durch die Schaltfläche gesteuert, die im ersten Teil des Projekts programmiert wurde.

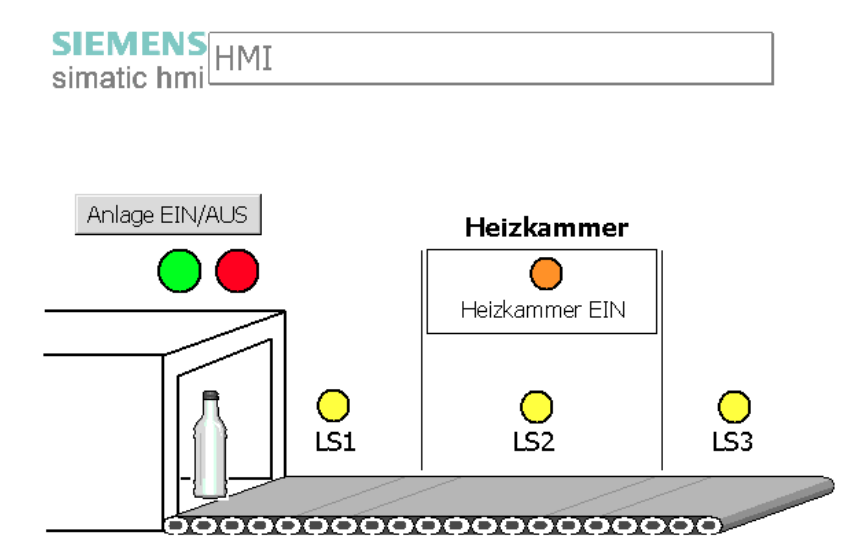

#### **Arbeitsschritte**

Im zweiten Teil des Projekts sind die folgenden Arbeitsschritte vorgesehen:

● Programm erweitern

Sie erweitern das Programm um vier weitere Netzwerke.

● Projekt in die Steuerung laden

Sie laden das erweiterte Projekt in die Steuerung und beobachten den Programmablauf in der Online-Ansicht.

● Programm mit Programmstatus testen

Sie testen den Programmablauf mit Programmstatus.

● HMI-Bild erweitern

Um die Programmerweiterung zu visualisieren, fügen Sie weitere Grafikobjekte in das bestehende HMI-Bild ein.

● HMI-Bild simulieren

Sie führen das HMI-Bild im Runtime-Modus aus.

# 3.2 Programm erweitern

# 3.2.1 Variablen in der PLC-Variablentabelle definieren

## Einführung

Die folgenden Schritte zeigen, wie Sie die Variablen definieren, die Sie zum Erweitern des Programms benötigen. Die Variablen erstellen Sie in der PLC-Variablentabelle.

Grundlegende Informationen zu den PLC-Variablen und zur PLC-Variablentabelle finden Sie im Abschnitt "[Was sind Variablen?](#page-45-0) (Seite [46](#page-45-0))".

#### Vorgehen

Um die benötigten Variablen zu definieren, gehen Sie folgendermaßen vor:

1. Öffnen Sie die PLC-Variablentabelle.

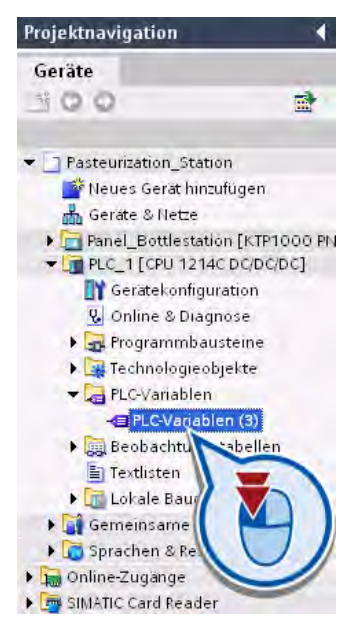

Die Variablentabelle wird im Arbeitsbereich geöffnet. Die im ersten Teil des Projekts definierten Variablen werden aufgelistet.

# 3.2 Programm erweitern

2. Definieren Sie die Variable "LS\_1" mit der Adresse "M1.0".

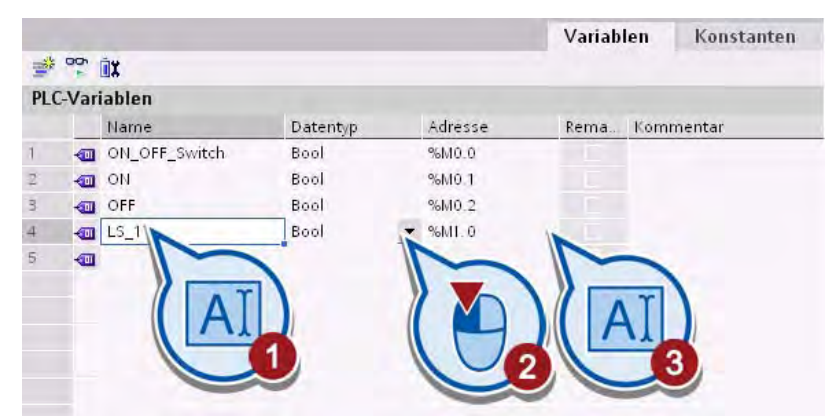

3. Selektieren Sie die Zelle "Name" der Variablen "LS\_1" und klicken Sie auf das Ausfüllzeichen in der rechten unteren Ecke der Zelle.

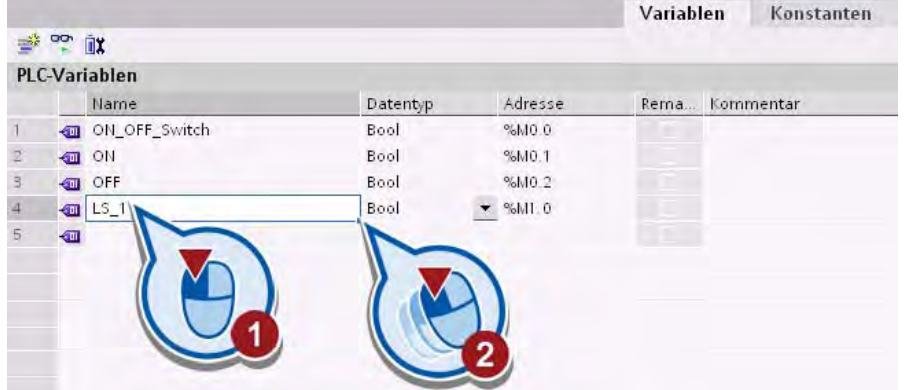

4. Übertragen Sie den Inhalt der Zelle in die zwei darunter liegenden Zellen.

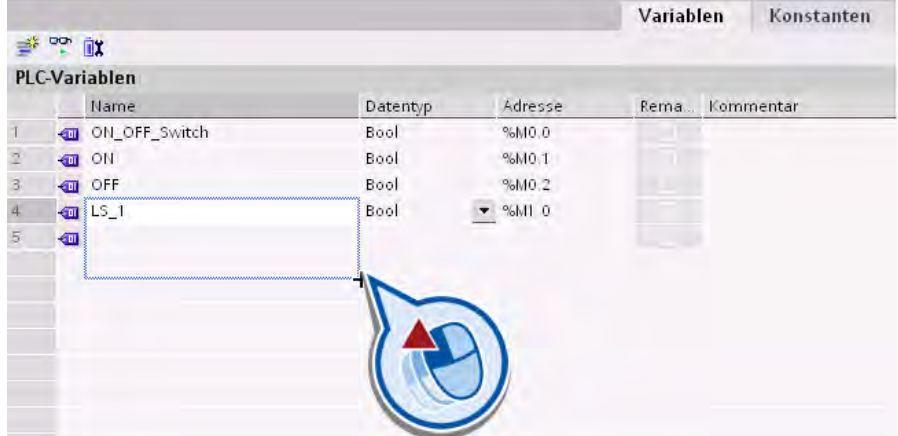

Der Inhalt wird mit einer fortlaufenden Nummerierung übertragen.

- **PLC-Variablen** Mame Datentyp Adresse Rema. Kommentar ON OFF Switch %M0.0 Bool Ŷ. %MQ 1  $\bar{z}$ ON Bool  $\overline{3}$ **OFF** %MO.2 Bool  $\overline{4}$ %ML0  $\frac{1}{2}$  LS\_1 Bool  $\overline{5}$  $\frac{1}{2}$  LS\_2 Bool  $%MI.1$  $6.$  $%M12$  $\frac{15}{3}$ Bool conveyor\_drive\_ON\_OFF  $7<sup>1</sup>$ %M0.3 Bool  $8$  $\blacksquare$
- 5. Definieren Sie die Variable "conveyor\_drive\_ON\_OFF".

6. Definieren Sie die Variable "chamber\_ON\_OFF".

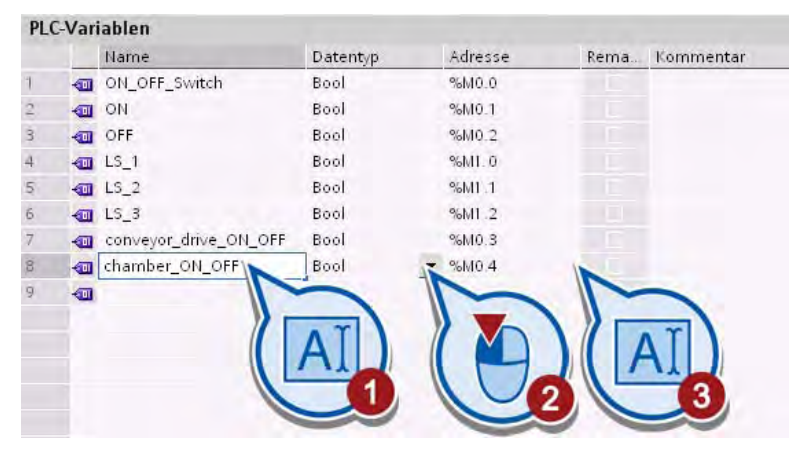

7. Definieren Sie die Variable "milk\_pasteurized".

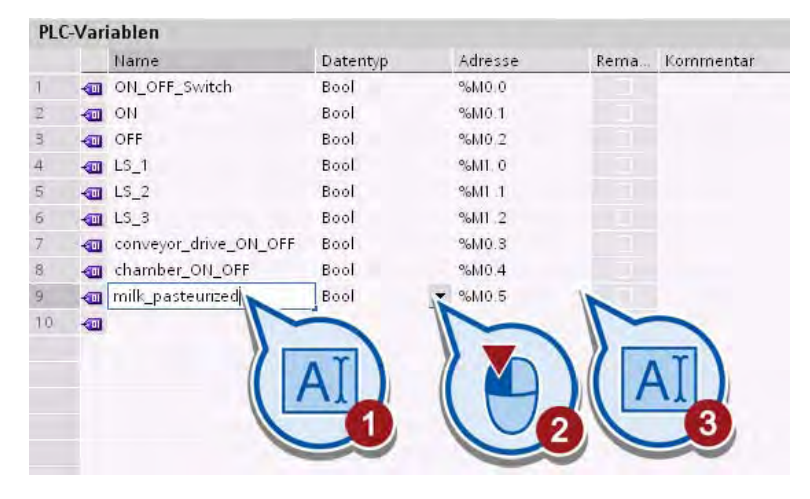

#### 3.2 Programm erweitern

## Ergebnis

Sie haben die Variablen definiert, die Sie zum Erweitern des Programms benötigen. Die definierten Variablen werden in der PLC-Variablentabelle aufgelistet.

Die folgende Tabelle gibt einen Überblick über alle bisher definierten Variablen und die Bedeutung der jeweiligen Variablenwerte:

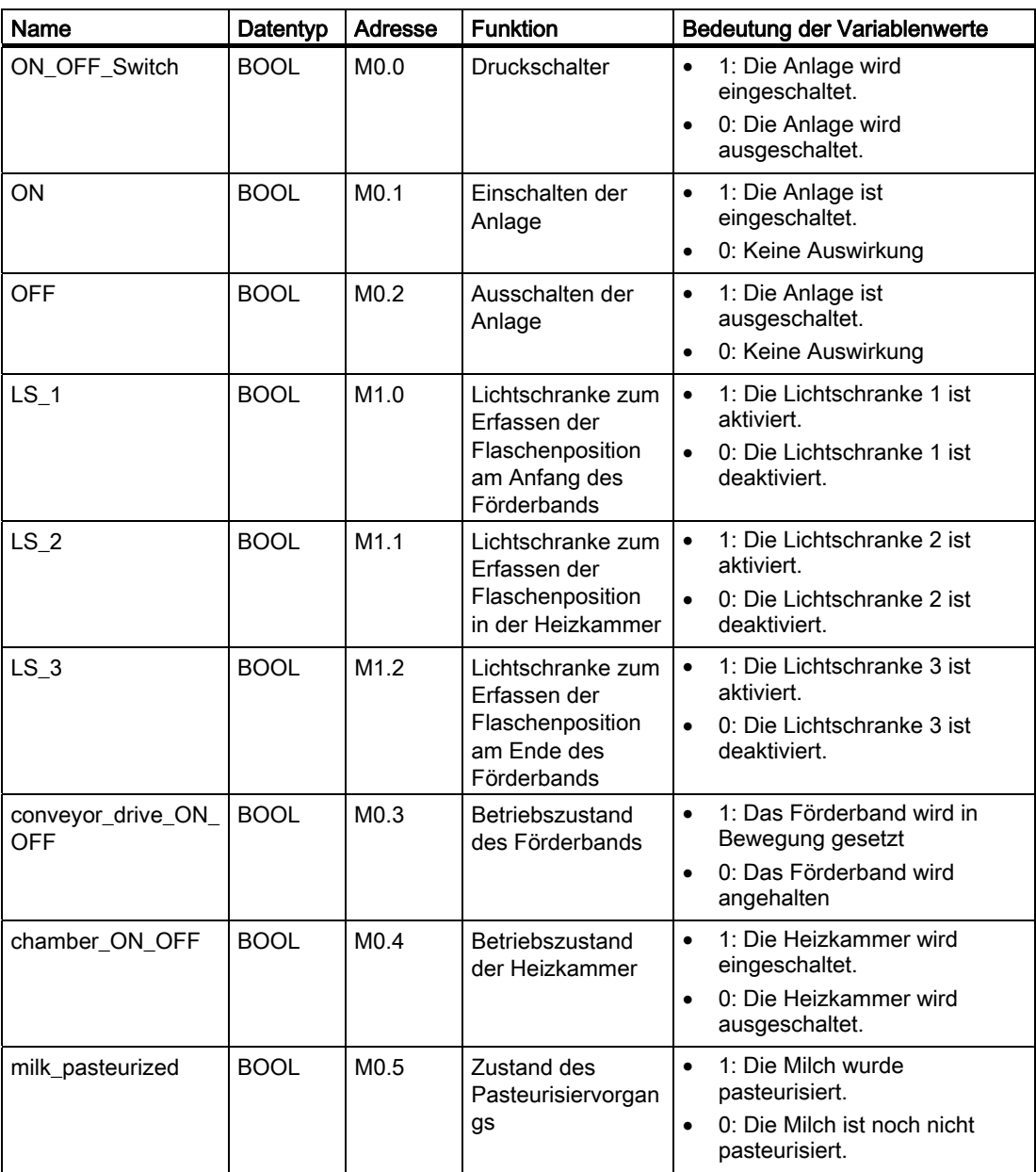

# 3.2.2 Bedingungen zum Starten des Förderbands programmieren

# <span id="page-104-0"></span>3.2.2.1 Status der Anlage abfragen

#### Einführung

Die folgenden Schritte zeigen, wie Sie den Status der Anlage als Bedingung zum Starten des Förderbands programmieren. Die erste Bedingung ist, dass das Förderband nur dann in Bewegung gesetzt wird, wenn die Anlage eingeschaltet ist. Um diese Bedingung umzusetzen, verwenden Sie einen [Schließerkontakt](#page-40-0) (Seite [41\)](#page-40-0) , den Sie mit der Variablen "ON" verschalten.

#### Voraussetzung

Der Druckschalter aus dem ersten Teil des Projekts ist im ersten Netzwerk des Organisationsbausteins "Main [OB1]" bereits programmiert.

#### Vorgehen

Um den Status der Anlage als Bedingung zum Starten des Förderbands zu definieren, gehen Sie folgendermaßen vor:

- 1. Öffnen Sie im Programmiereditor den Organisationsbaustein "Main [OB1]".
- 2. Fügen Sie einen Schließerkontakt in das Netzwerk 2 ein.

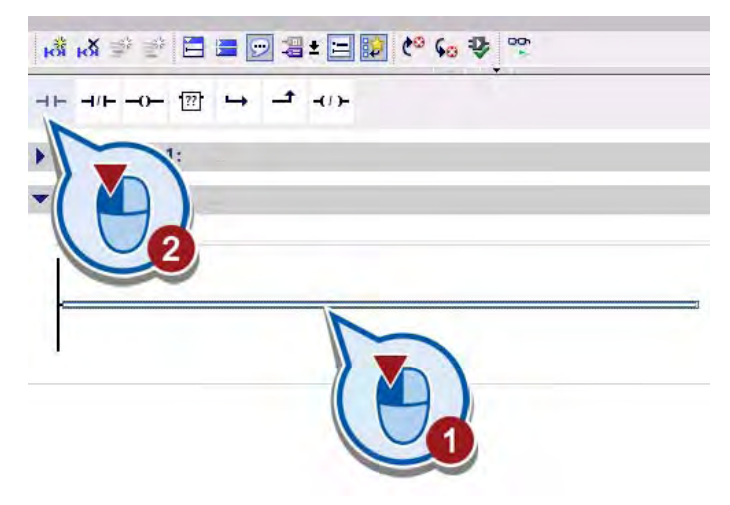

#### 3.2 Programm erweitern

3. Doppelklicken Sie in den Operandenplatzhalter über dem Schließerkontakt.

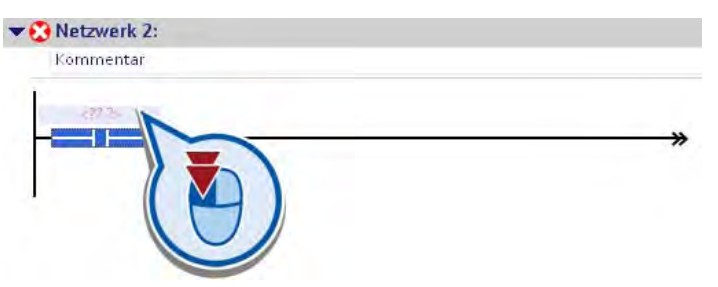

4. Verschalten Sie den Schließerkontakt mit der Variablen "ON".

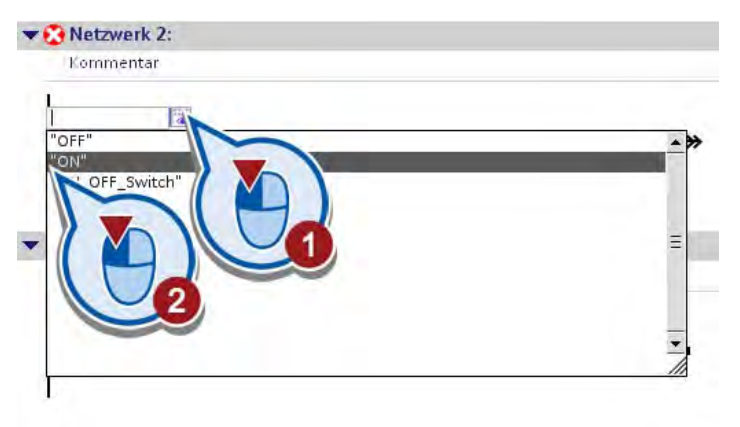

#### Ergebnis

Sie haben einen Schließerkontakt eingefügt und diesen mit der Variablen "ON" verschalten.

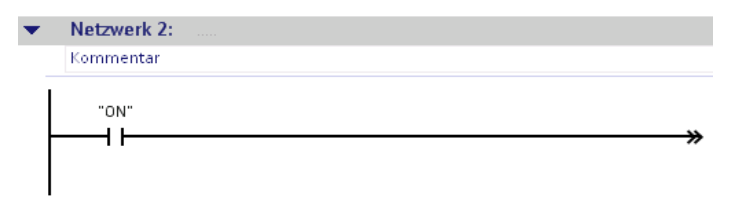

Dadurch haben Sie die erste Bedingung zum Starten des Förderbands programmiert. Wenn die Anlage eingeschaltet wird, wird die Variable "ON" auf den Signalzustand "1" gesetzt, der Schließerkontakt geschlossen und der Strom auf dem Pfad weitergeleitet. Im nächsten Abschnitt programmieren Sie weitere Bedingungen, die abhängig vom Signalzustand der Variablen "ON" ausgeführt werden.

# 3.2.2.2 Position der Flasche und Status der Heizkammer abfragen

## Einführung

Die folgenden Schritte zeigen, wie Sie die Position der Flasche und den Status der Heizkammer als Bedingung zum Starten des Förderbands programmieren.

Den Status der Heizkammer fragen Sie mithilfe der Anweisung "Öffnerkontakt" ab.

# Öffnerkontakt

Das folgende Bild zeigt das Symbol des Öffnerkontakts im Programm:

<Operand>

---| / |---

Die Aktivierung eines Öffnerkontakts hängt vom Signalzustand des dazugehörigen Operanden ab. Wenn der Operand den Signalzustand "1" führt, wird der Kontakt geöffnet und der Stromfluss zur rechten Stromschiene unterbrochen. Der Ausgang der Anweisung führt in diesem Fall den Signalzustand "0".

Wenn der Operand den Signalzustand "0" führt, wird der Öffnerkontakt geschlossen. Der Strom fließt durch den Öffnerkontakt in die rechte Stromschiene und der Ausgang der Anweisung wird auf den Signalzustand "1" gesetzt.

#### Voraussetzung

- Der Organisationsbaustein "Main [OB1]" ist geöffnet.
- Der Status der Anlage ist als erste Bedingung zum Starten des Förderbands programmiert

(Siehe [Status der Anlage abfragen](#page-104-0) (Seite [105\)](#page-104-0) )

#### Vorgehen

Um die Position der Flasche und den Status der Heizkammer als Bedingung zum Starten des Förderbands zu programmieren, gehen Sie folgendermaßen vor:

- 1. Fügen Sie einen zweiten Schließerkontakt in das Netzwerk 2.
- 2. Verschalten Sie den Schließerkontakt mit der Variablen "LS\_1".

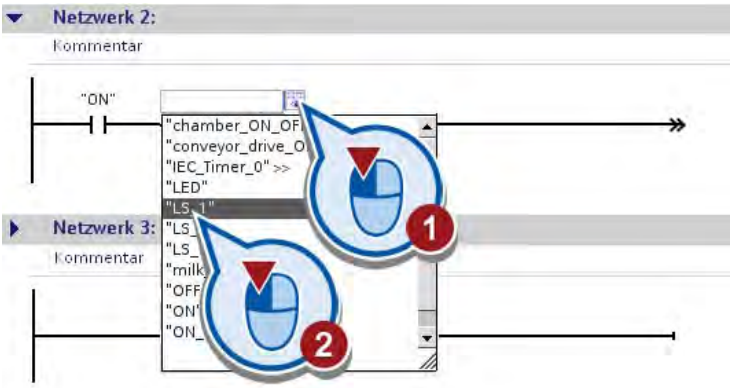

# 3.2 Programm erweitern

3. Fügen Sie einen Öffnerkontakt in das Netzwerk 2 ein.

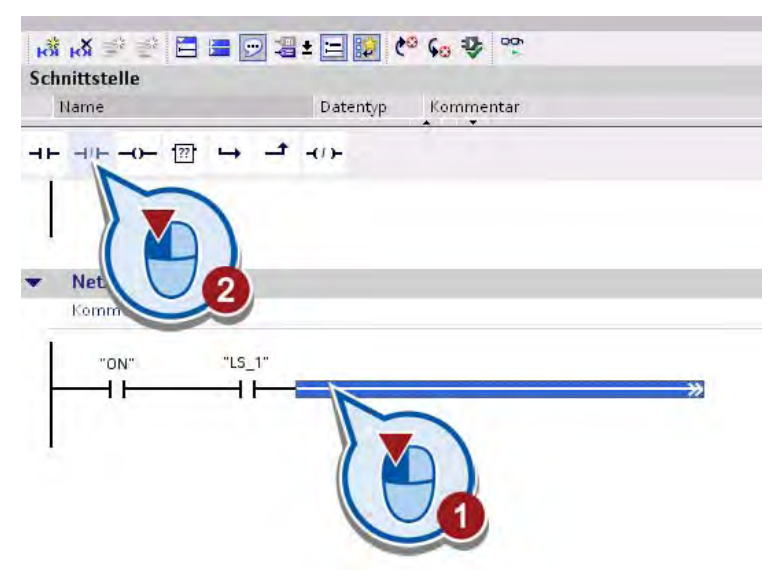

4. Verschalten Sie den Öffnerkontakt mit der Variablen "chamber\_ON\_OFF".

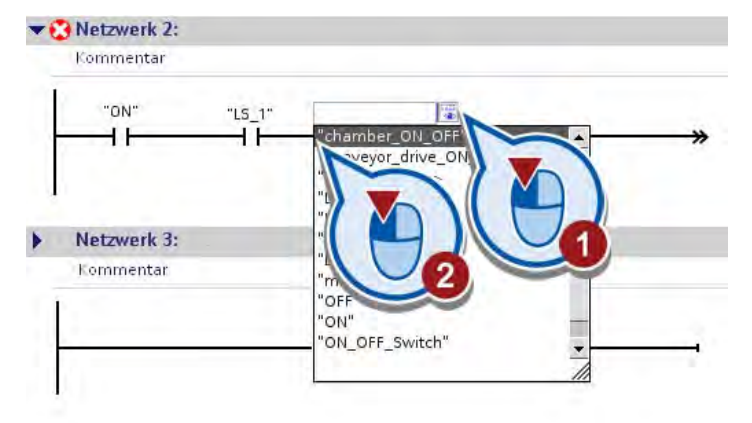

## Ergebnis

Sie haben die Position der Flasche und den Status der Heizkammer als Bedingung zum Starten des Förderbands programmiert.

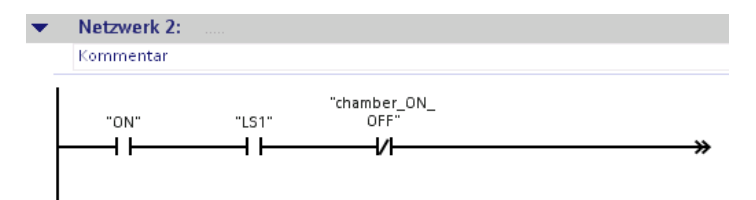
# <span id="page-108-0"></span>3.2.2.3 Pasteurisierungsfortschritt abfragen

### Einführung

Die folgenden Schritte zeigen, wie Sie das Förderband abhängig vom Pasteurisierungsfortschritt ansteuern. Wenn die Milch einer Flasche pasteurisiert ist, wird das Förderband in Bewegung gesetzt und die Flasche ans Ende des Förderbands transportiert. Die Information über den Pasteurisierungsfortschritt wird in der Variablen "milk\_pasteurized" gespeichert und mithilfe eines Schließerkontakts abgefragt.

### Voraussetzung

- Der Organisationsbaustein "Main [OB1]" ist geöffnet.
- Die in den Abschnitten ["Status der Anlage abfragen](#page-104-0) (Seite [105](#page-104-0))" und ["Position der](#page-106-0)  [Flasche und Status der Heizkammer abfragen](#page-106-0) (Seite [107](#page-106-0))" beschriebenen Bedingungen sind bereits programmiert.

#### Vorgehen

Um das Förderband abhängig vom Pasteurisierungsfortschritt anzusteuern, gehen Sie folgendermaßen vor:

1. Fügen Sie zwischen dem ersten und zweiten Schließerkontakt eine Verzweigung im Strompfad ein.

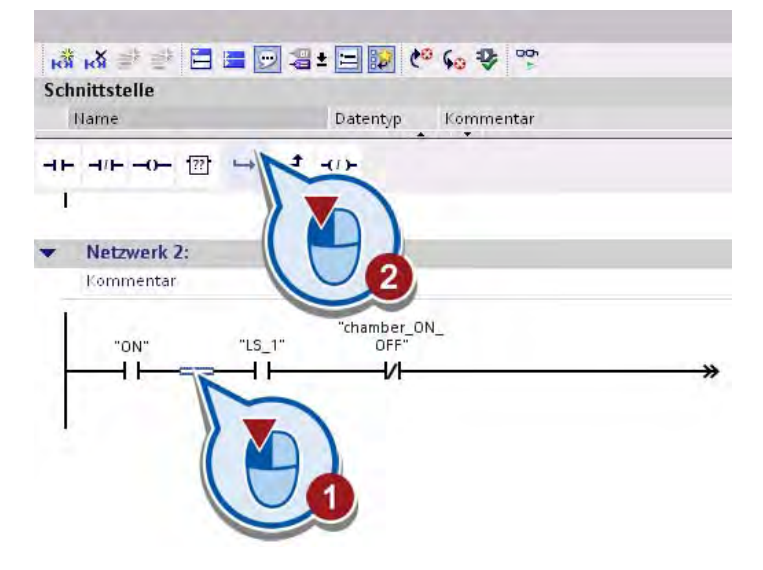

2. Fügen Sie in den offenen Zweig einen Schließerkontakt ein.

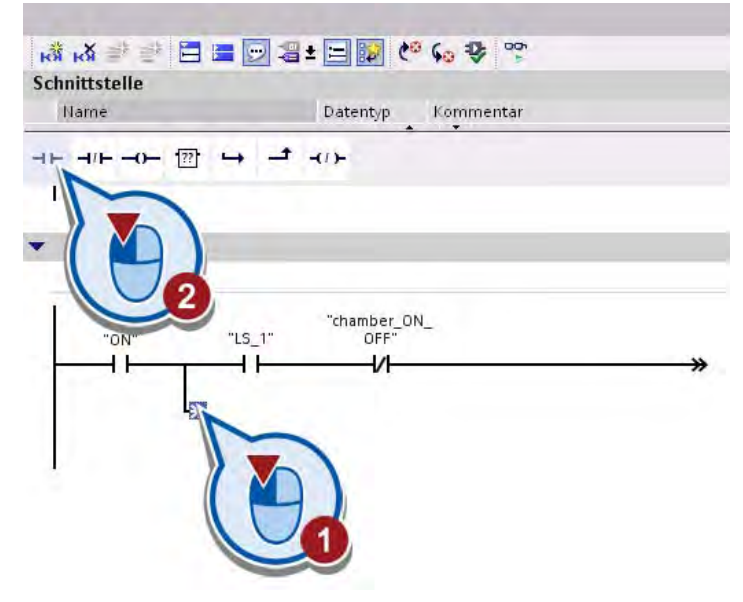

3. Verschalten Sie den Schließerkontakt mit der Variablen "milk\_pasteurized".

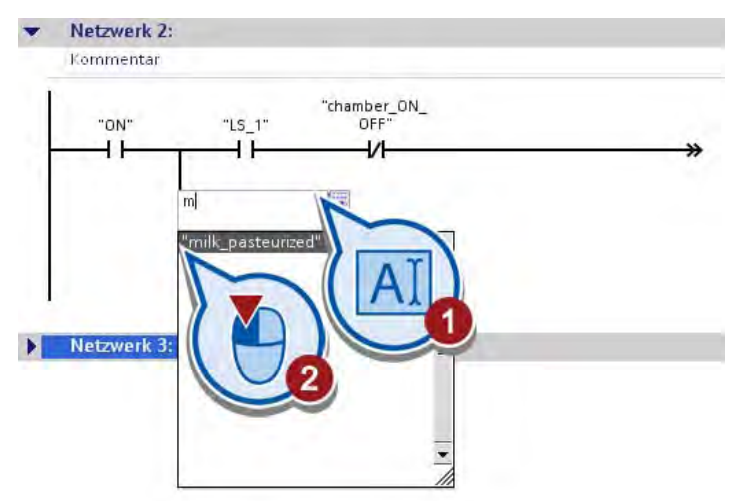

4. Schließen Sie die offene Verzweigung.

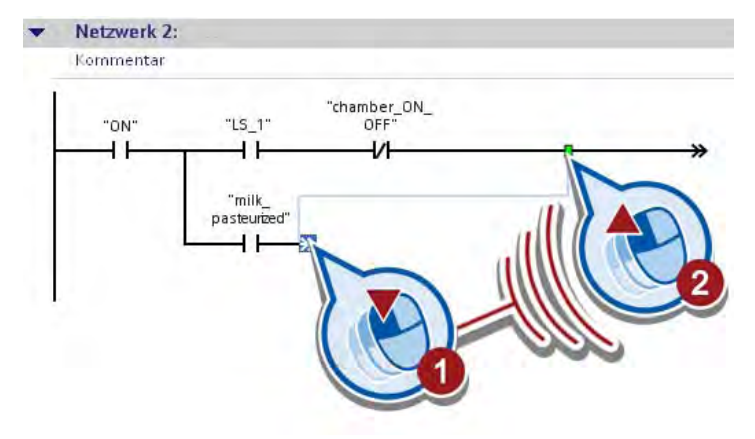

## Ergebnis

Sie haben den Pasteurisierungsfortschritt als weitere Bedingung zum Starten des Förderbands programmiert.

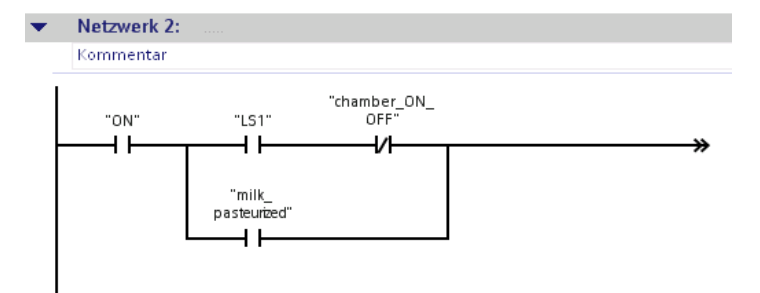

# 3.2.2.4 Förderband steuern

### Einführung

Die folgenden Schritte zeigen, wie Sie das Förderband abhängig von programmierten Bedingungen in Bewegung setzen. Zum Steuern des Förderbands verwenden Sie dabei die Anweisung "Flipflop setzen rücksetzen".

### Flipflop setzen rücksetzen

Das folgende Bild zeigt die Box der Anweisung "Flipflop setzen rücksetzen":

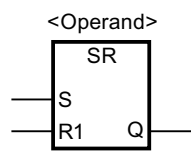

Mit dieser Anweisung kann das Bit eines angegebenen Operanden abhängig vom Signalzustand an den Eingängen S und R1 der Anweisung gesetzt oder zurückgesetzt werden:

- Wenn der Signalzustand am Eingang S "1" und am Eingang R1 "0" ist, wird der angegebene Operand auf "1" gesetzt.
- Wenn der Signalzustand am Eingang S "0" und am Eingang R1 "1" ist, wird der angegebene Operand auf "0" zurückgesetzt, da der Eingang R1 eine höhere Priorität hat als der Eingang S.
- Bei einem Signalzustand "1" an den beiden Eingängen S und R1 wird der Signalzustand des angegebenen Operanden auf "0" zurückgesetzt.

### Voraussetzung

- Der Organisationsbaustein "Main [OB1]" ist geöffnet.
- Die in den Abschnitten ["Status der Anlage abfragen](#page-104-0) (Seite [105](#page-104-0))", ["Position der Flasche](#page-106-0)  [und Status der Heizkammer abfragen](#page-106-0) (Seite [107\)](#page-106-0)" und ["Pasteurisierungsfortschritt](#page-108-0)  [abfragen](#page-108-0) (Seite [109\)](#page-108-0)" beschriebenen Bedingungen sind programmiert.

# Vorgehen

Um das Steuern des Förderbands zu programmieren, gehen Sie folgendermaßen vor:

1. Fügen Sie die Anweisung "Flipflop setzen rücksetzen" (SR) ans Ende des zweiten Netzwerks ein.

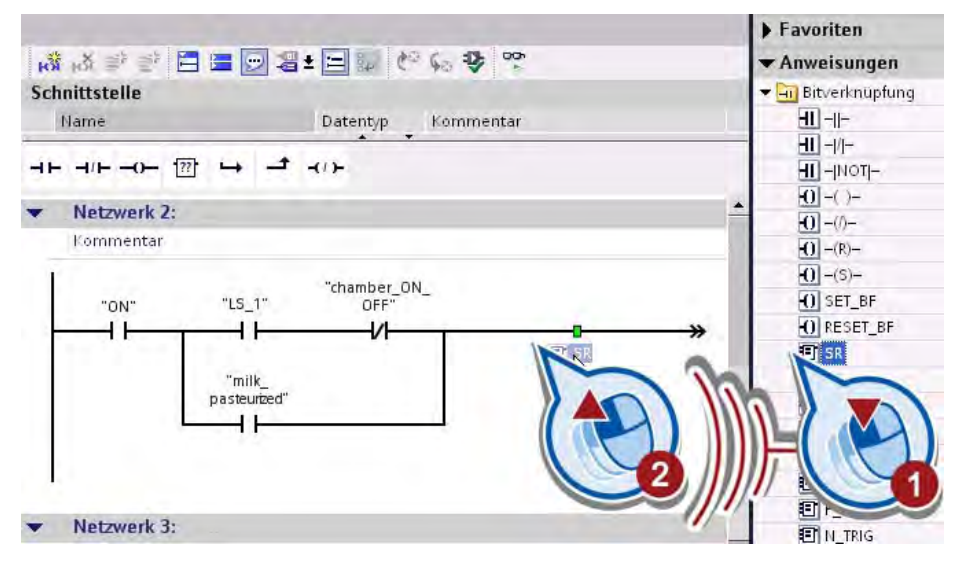

2. Doppelklicken Sie in den Operandenplatzhalter über der Anweisung.

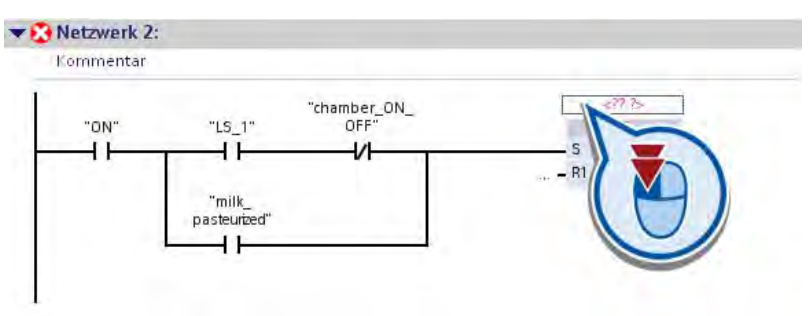

3. Verschalten Sie die Anweisung mit der Variablen "conveyor\_drive\_ON\_OFF".

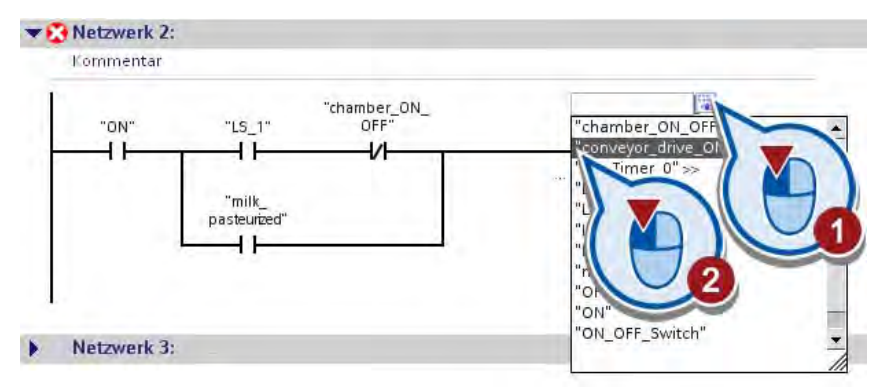

4. Sichern Sie das Projekt über die Schaltfläche "Projekt speichern" in der Funktionsleiste.

# Ergebnis

Sie haben die Bedingungen zum Starten des Förderbands programmiert.

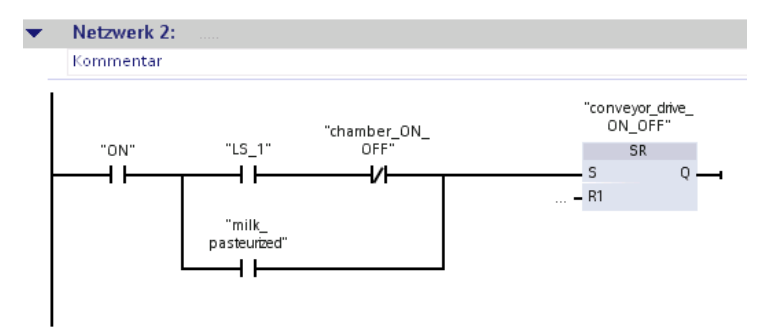

Das Förderband wird in Bewegung gesetzt, wenn der Signalzustand der Variablen "ON" "1" ist und mindestens eine der folgenden Bedingungen zutrifft:

- Eine Flasche wird durch die Lichtschranke (LS1) am Anfang des Förderbands erfasst und die Heizkammer ist ausgeschaltet. In diesem Fall liefert die Variable "LS\_1" den Signalzustand "1" und die Variable "chamber\_ON\_OFF" den Signalzustand "0".
- Die Milchflasche wurde pasteurisiert. In diesem Fall liefert die Variable "milk\_pasteurized" den Signalzustand "1". Die Flasche wird bis zum Ende des Förderbands transportiert.

Wenn das Förderband in Bewegung gesetzt wird, liefert die Variable "conveyor\_drive\_ON\_OFF" den Signalzustand "1".

Im nächsten Abschnitt programmieren Sie die Bedingungen zum Anhalten des Förderbands.

# 3.2.3 Bedingungen zum Anhalten des Förderbands programmieren

### Einführung

Die folgenden Schritte zeigen, wie Sie die Bedingungen zum Anhalten des Förderbands programmieren. Diese definieren Sie am Eingang R1 der Anweisung "Flipflop setzen rücksetzen", die Sie im letzten Abschnitt im Organisationsbaustein "Main [OB1]" eingefügt haben.

Die Bedingungen zum Anhalten des Förderbands programmieren Sie mithilfe der folgenden Anweisungen:

- **Schließerkontakt**
- Öffnerkontakt
- Flipflop setzen rücksetzen

### Voraussetzung

- Der Druckschalter aus dem ersten Teil des Projekts ist im ersten Netzwerk des Organisationsbausteins "Main [OB1]" bereits programmiert.
- Die Bedingungen zum Starten des Förderbands sind im Organisationsbaustein "Main [OB1]" bereits programmiert. Siehe auch: "[Bedingungen zum Starten des Förderbands programmieren](#page-104-1) (Seite [105\)](#page-104-1)"

### Vorgehen

Um die Bedingungen zum Anhalten des Förderbands zu programmieren, gehen Sie folgendermaßen vor:

- 1. Öffnen Sie im Organisationsbaustein "Main [OB1]" das Netzwerk 2.
- 2. Fügen Sie drei neue Strompfade ein.

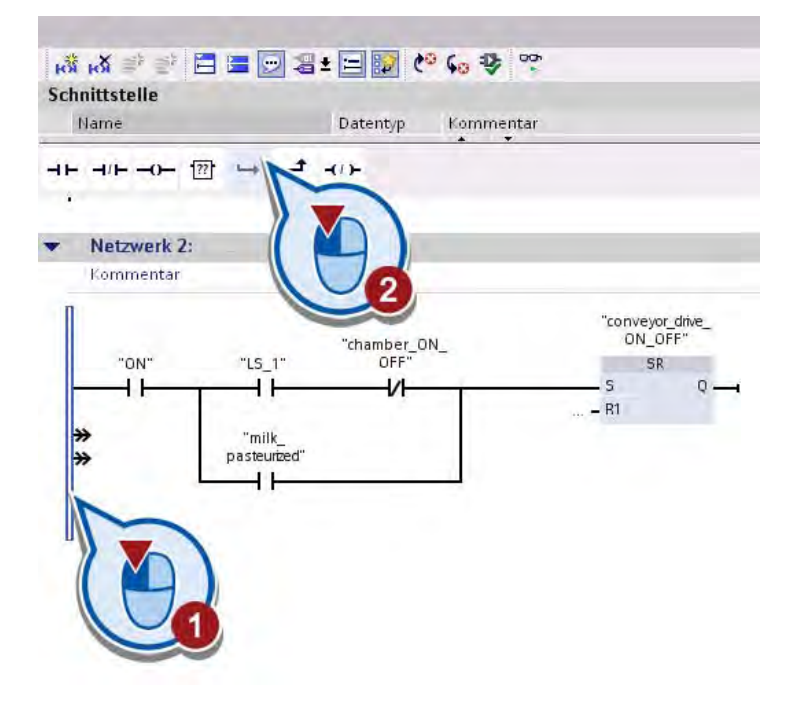

3. Fügen Sie in den ersten neuen Strompfad einen Schließerkontakt ein und verschalten Sie diesen mit der Variablen "OFF".

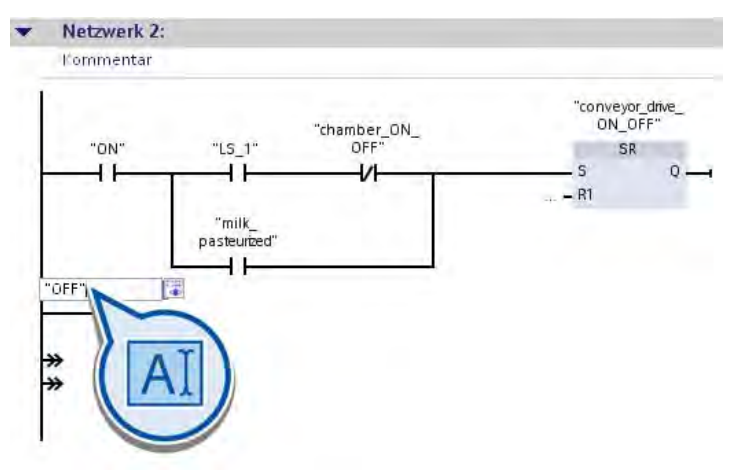

Durch das Verschalten der Variablen "OFF" definieren Sie die Bedingung, dass beim Ausschalten der Anlage das Förderband angehalten wird.

- 4. Fügen Sie in den zweiten neuen Strompfad einen Schließerkontakt ein und verschalten Sie diesen mit der Variablen "LS\_2".
- 5. Fügen Sie ans Ende des zweiten Strompfads einen Öffnerkontakt ein und verschalten Sie diesen mit der Variablen "milk\_pasteurized".

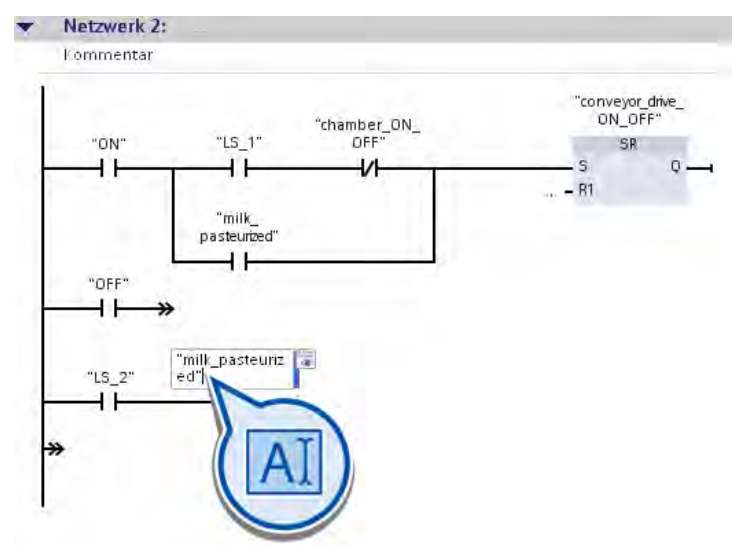

Durch das Verschalten der Variablen "LS\_2" und "milk\_pasteurized" definieren Sie die Bedingung, dass das Förderband angehalten wird, wenn eine Flasche die Heizkammer erreicht hat und die Milch noch nicht pasteurisiert ist.

6. Fügen Sie in den dritten neuen Strompfad einen Schließerkontakt ein und verschalten Sie diesen mit der Variablen "LS\_3".

Durch das Verschalten der Variablen "LS\_3" definieren Sie die Bedingung, dass das Förderband angehalten wird, wenn eine Flasche das Ende des Förderbands erreicht.

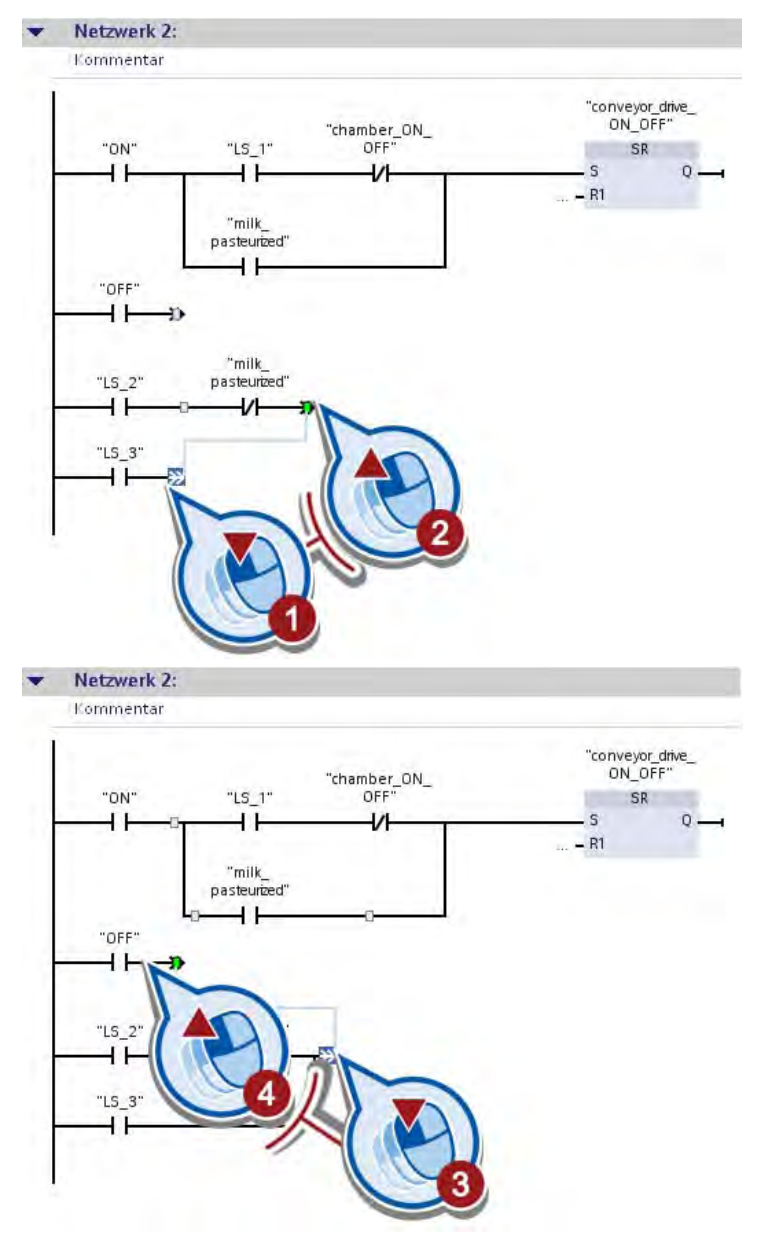

7. Verknüpfen Sie die eingefügten Schließerkontakte in einer Parallelschaltung.

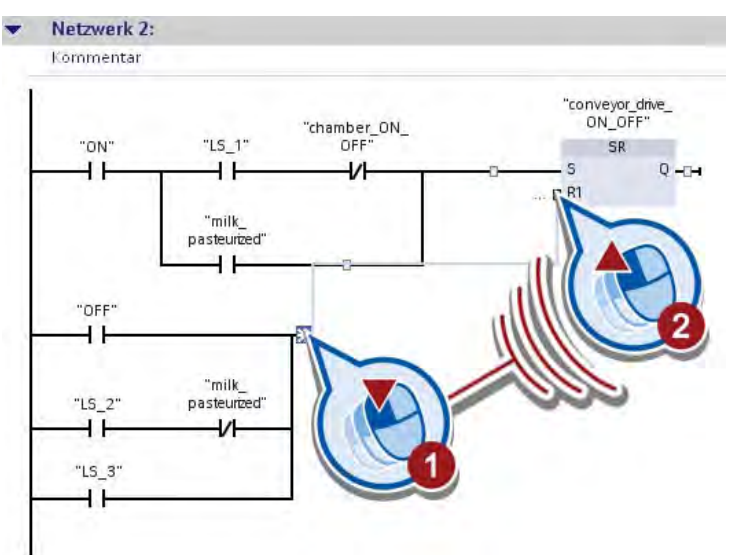

8. Verknüpfen Sie die Parallelschaltung mit dem Eingang R1 der Anweisung "Flipflop setzen rücksetzen".

### Ergebnis

Sie haben die Steuerung des Förderbandantriebs programmiert. In Abhängigkeit davon, welche Position eine Milchflasche auf dem Förderband hat, wird das Förderband angetrieben oder angehalten. Die Position der Milchflaschen wird mithilfe der Lichtschranken "LS\_1", "LS\_2" und "LS\_3" erfasst.

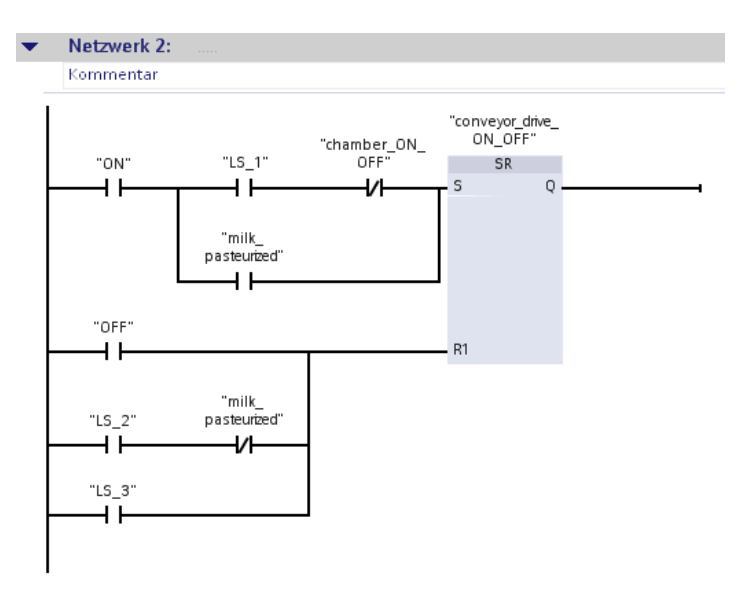

Das Förderband wird angehalten, wenn der Signalzustand der Variablen "OFF" "1" ist oder eine der folgenden Bedingungen zutrifft:

- Die Flasche wurde durch die Lichtschranke (LS2) in der Heizkammer erfasst und die Milch ist noch nicht pasteurisiert. In diesem Fall liefert die Variable "LS\_2" den Signalzustand "1" und die Variable "milk\_pasteurized" den Signalzustand "0".
- Die Flasche wurde durch die Lichtschranke (LS3) am Ende des Förderbands erfasst. In diesem Fall liefert die Variable "LS\_3" den Signalzustand "1".

Wenn das Förderband angehalten wird, liefert die Variable "conveyor\_drive\_ON\_OFF" den Signalzustand "0".

Im nächsten Abschnitt programmieren Sie das Ein- und Ausschalten der Heizkammer.

# 3.2.4 Steuerung der Heizung programmieren

### Einführung

Die folgenden Schritte zeigen, wie Sie die Steuerung des Heizvorgangs programmieren. Der Heizvorgang wird durch das Ein- und Ausschalten der Heizkammer gesteuert. Im Beispielprojekt wird zur Vereinfachung davon ausgegangen, dass die Temperatur von 75°C in der Heizkammer schon beim Einschalten erreicht ist.

Die Steuerung der Heizkammer programmieren Sie im dritten Netzwerk des Organisationsbausteins "Main [OB1]" mithilfe der folgenden Anweisungen:

- Schließerkontakt
- Flipflop setzen rücksetzen

#### Voraussetzung

- Der Organisationsbaustein "Main [OB1]" ist geöffnet.
- Die Netzwerke 1 und 2 des Organisationsbausteins "Main [OB1]" sind programmiert.

### Vorgehen

Um die Steuerung des Heizvorgangs zu programmieren, gehen Sie folgendermaßen vor:

- 1. Öffnen Sie das dritte Netzwerk des Organisationsbausteins "Main [OB1]".
- 2. Fügen Sie einen Schließerkontakt ein.
- 3. Verschalten Sie den Schließerkontakt mit der Variablen "LS\_2".

4. Fügen Sie die Anweisung "Flipflop setzen rücksetzen" ein.

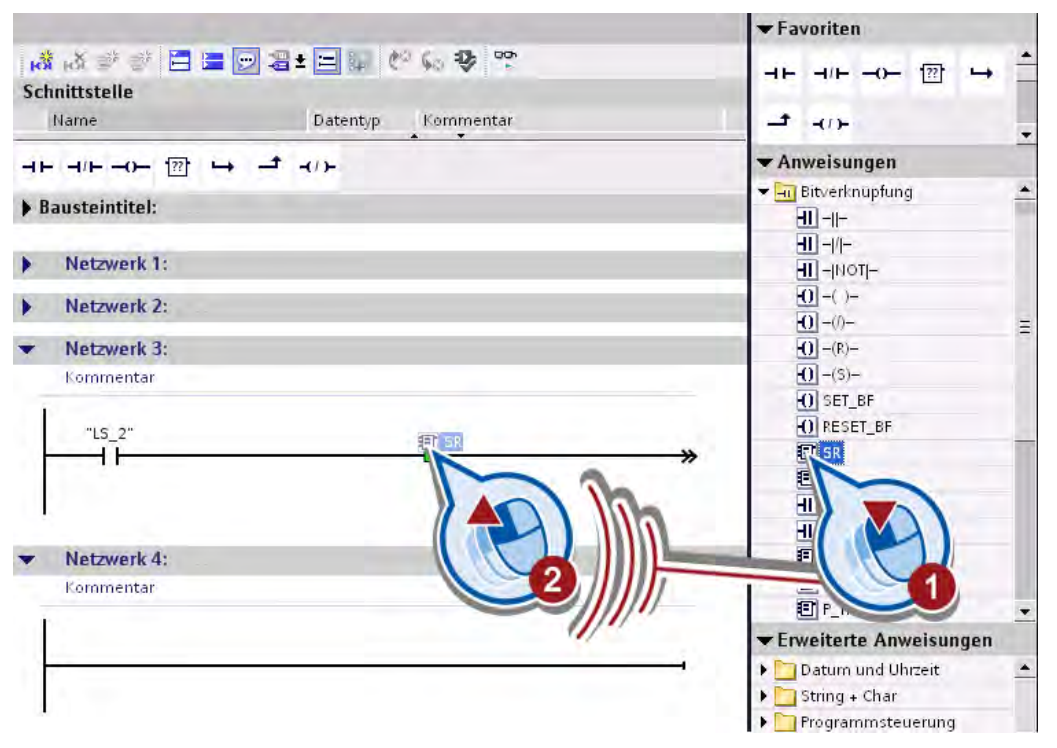

5. Klicken Sie in den Operandenplatzhalter über der Anweisung "Flipflop setzen rücksetzen" und verschalten Sie diese mit der Variablen "chamber\_ON\_OFF".

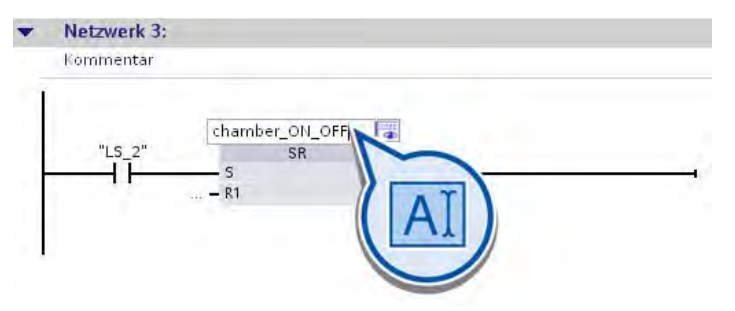

Wenn die Lichtschranke (LS2) eine Flasche erfasst, liefert die Variable "LS\_2" den Signalzustand "1" am Eingang der Anweisung "Flipflop setzen rücksetzen". Dadurch wird die Variable "chamber\_ON\_OFF" gesetzt und die Heizkammer eingeschaltet.

6. Programmieren Sie die folgenden Bedingungen zum Ausschalten der Heizkammer am Eingang R1 der Anweisung:

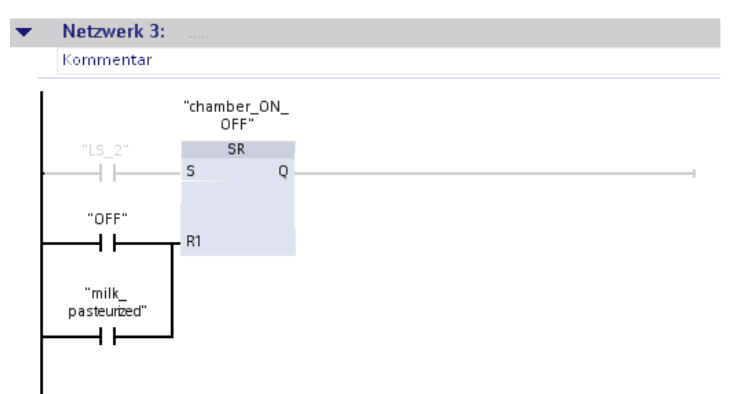

Die Variable "chamber\_ON\_OFF" wird zurückgesetzt und die Heizung ausgeschaltet, wenn eine der folgenden Bedingungen zutrifft:

- Die Anlage wurde ausgeschaltet. In diesem Fall liefert die Variable "OFF" den Signalzustand "1".
- Die Milch wurde pasteurisiert. In diesem Fall liefert die Variable "milk\_pasteurized" den Signalzustand "1".

#### Ergebnis

Sie haben die Steuerung des Heizvorgangs programmiert.

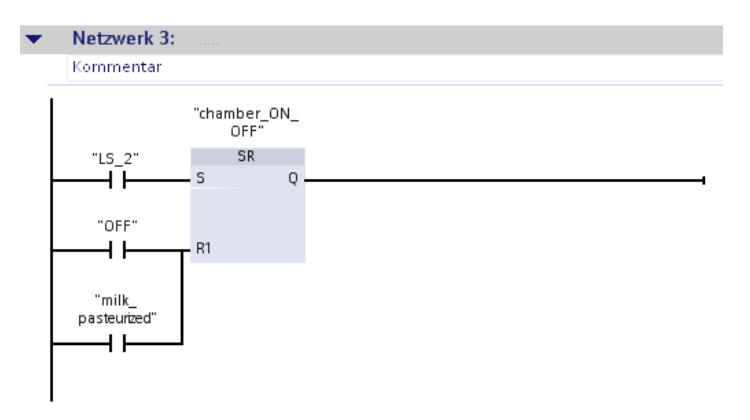

Die Heizkammer wird eingeschaltet, wenn eine Milchflasche von der Lichtschranke "LS2" erfasst wird. Wenn die vorgegebene Heizdauer abgelaufen und die Milch pasteurisiert ist, wird die Heizkammer ausgeschaltet und die Flasche bis zum Ende des Förderbands transportiert.

Im nächsten Abschnitt programmieren Sie die Einstellungen der Heizdauer.

# 3.2.5 Heizdauer programmieren

### Einführung

Die folgenden Schritte zeigen, wie Sie die Dauer des Heizvorgangs programmieren. Zum Pasteurisieren der Milch werden die Flaschen 40 Sekunden in der Heizkammer erhitzt. Diese Einstellung für die Heizdauer programmieren Sie im vierten Netzwerk des Organisationsbausteins "Main [OB1]" mithilfe der folgenden Anweisungen:

- **Schließerkontakt**
- Einschaltverzögerung
- Relaisspule, Ausgang

### Einschaltverzögerung

Das folgende Bild zeigt die Box der Anweisung "Einschaltverzögerung":

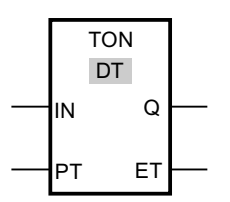

Mit dieser Anweisung können Sie einen angegebenen Operanden mit einer Zeitverzögerung auf den Signalzustand "1" setzen. Die Anweisung wird ausgeführt, wenn der Signalzustand am Eingang IN der Anweisung von "0" auf "1" wechselt (steigende Flanke). Mit dem Start der Anweisung läuft die Verzögerungszeit (PT) an. Wenn die Zeit abgelaufen ist, liefert der Ausgang Q den Signalzustand "1".

### Relaisspule, Ausgang

Das folgende Bild zeigt das Symbol der Anweisung "Relaisspule, Ausgang" im Programm:

<Operand>

---( )---

Mit der Anweisung "Relaisspule, Ausgang" können Sie das Bit eines angegebenen Operanden setzen. Wenn das Verknüpfungsergebnis (VKE) am Eingang der Spule "1" ist, wird der angegebene Operand auf den Signalzustand "1" gesetzt. Wenn am Eingang der Spule der Signalzustand "0" ist, wird das Bit des angegebenen Operanden auf "0" zurückgesetzt.

### Voraussetzung

- Der Organisationsbaustein "Main [OB1]" ist geöffnet.
- Die Netzwerke 1 bis 3 des Organisationsbausteins "Main [OB1]" sind programmiert.

# Vorgehen

Um die Dauer des Heizvorgangs zu programmieren, gehen Sie folgendermaßen vor:

- 1. Öffnen Sie das vierte Netzwerk des Organisationsbausteins "Main [OB1]".
- 2. Fügen Sie einen Schließerkontakt ein.
- 3. Verschalten Sie den Schließerkontakt mit der Variablen "LS\_2".
- 4. Fügen die Anweisung "Einschaltverzögerung" (TON) ein.

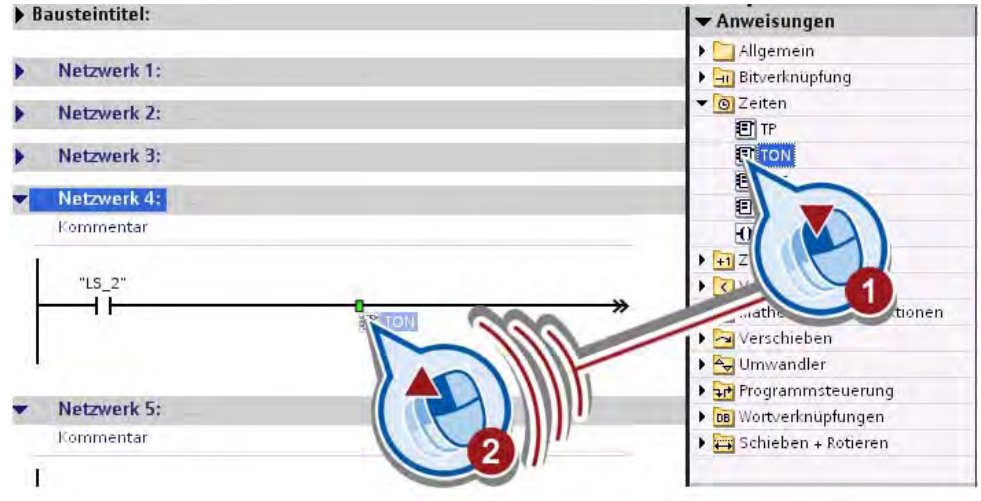

Der Dialog "Aufrufoptionen" zum Anlegen eines Datenbausteins wird geöffnet.

5. Legen Sie den Datenbaustein "IEC\_Timer\_0" an.

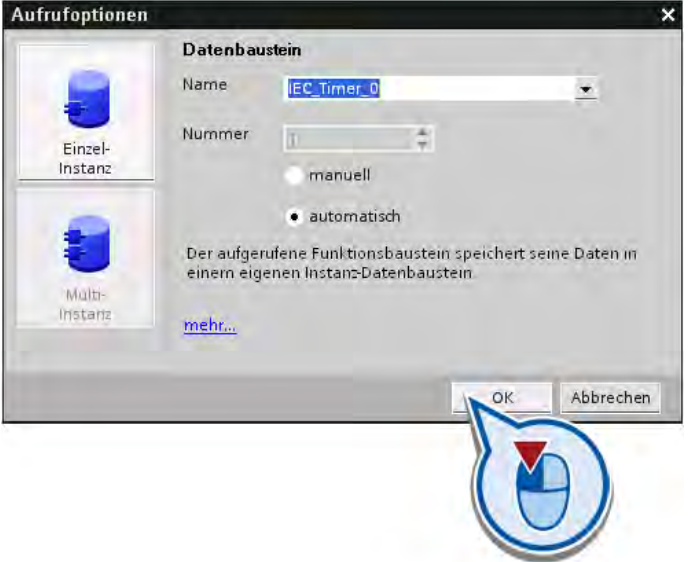

Der Datenbaustein "IEC\_Timer\_0" wird im Ordner "Programmierbausteine" angelegt und der Anweisung "Einschaltverzögerung" zugeordnet. In diesem Datenbaustein werden die Daten der eingefügten Zeitanweisung gespeichert.

6. Geben Sie die Heizdauer von 40 Sekunden am Eingang PT der Zeitanweisung ein.

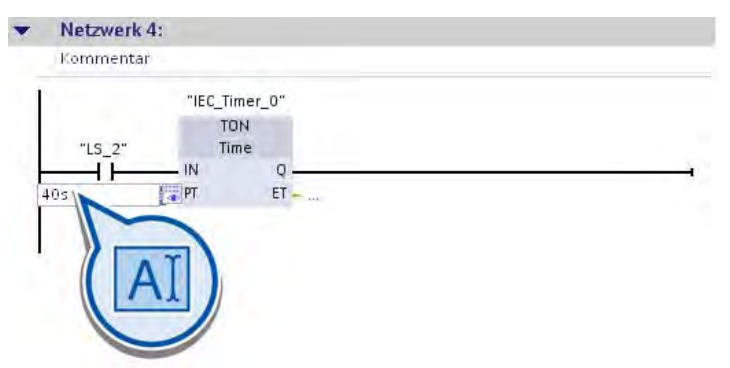

Wenn die Lichtschranke in der Heizkammer eine Flasche erfasst, wechselt der Signalzustand der Variablen "LS\_2" von "0" auf "1". Die Zeit, die am Eingang PT der Zeitanweisung angegeben ist, wird gestartet.

7. Fügen Sie die Anweisung "Relaisspule, Ausgang" ans Ende des Strompfads ein.

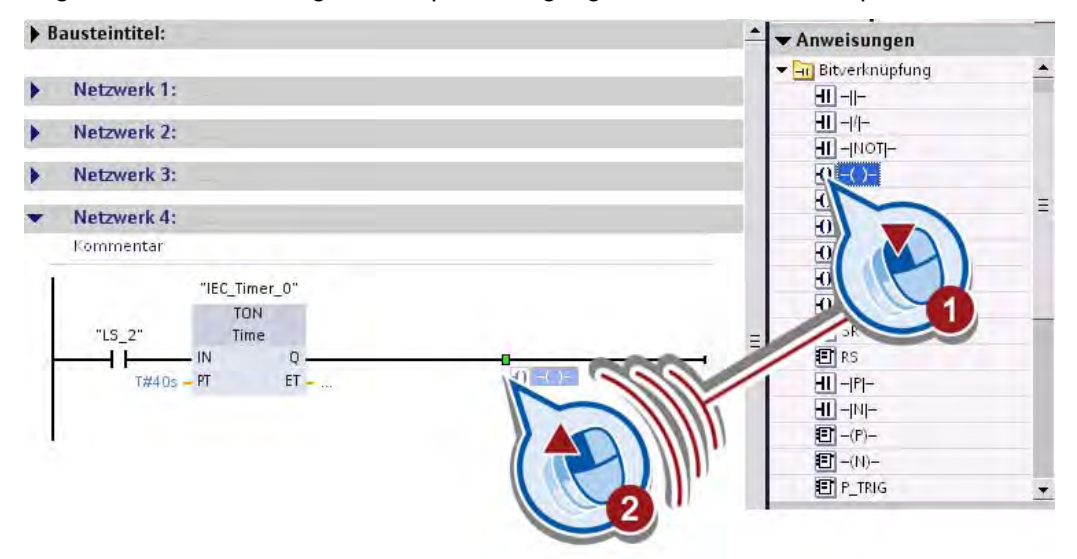

8. Verschalten Sie die Anweisung "Relaisspule, Ausgang" mit der Variablen "milk\_pasteurized".

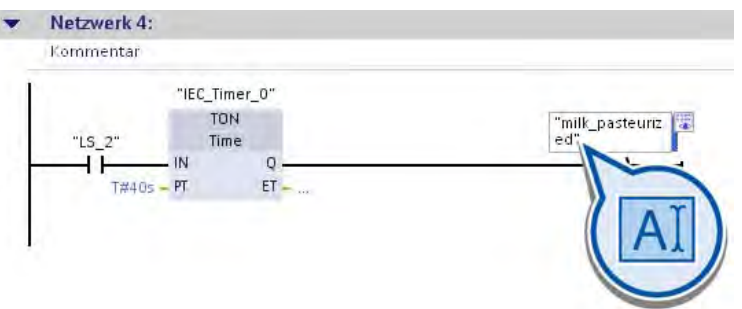

Die Variable "milk\_pasteurized" wird nach dem Ablauf der am Eingang PT angegeben Zeit auf den Signalzustand "1" gesetzt.

# Ergebnis

Sie haben die Dauer des Pasteurisiervorgangs programmiert.

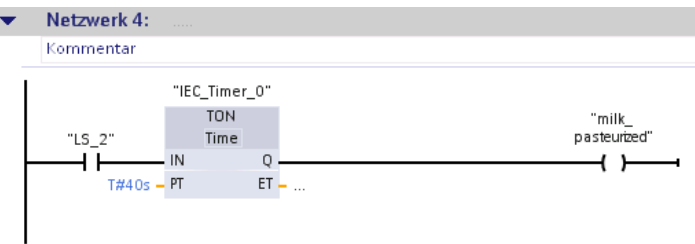

Wenn eine Milchflasche die Lichtschranke "LS\_2" aktiviert, wird die Heizkammer eingeschaltet und die Zeit zum Pasteurisieren gestartet. Nach dem Ablauf der Zeit wird die Variable "milk\_pasteurized" auf den Signalzustand "1" gesetzt. Das Förderband wird dadurch angetrieben und die Milchflasche wird bis zum Ende des Förderbands transportiert.

Im nächsten Abschnitt programmieren Sie eine Statusleuchte, die zur Anzeige des Betriebszustandes der Heizkammer dient.

# 3.2.6 Statusleuchte programmieren

### Einführung

Die folgenden Schritte zeigen, wie Sie eine Statusleuchte programmieren. Die Statusleuchte zeigt die Betriebszustände der Heizkammer. Wenn die Heizkammer in Betrieb ist, wird die Variable "LED" auf den Signalzustand "1" gesetzt und die Anzeige am Bediengerät eingeschaltet. Wenn die Heizkammer ausgeschaltet ist, liefert die Variable "LED" den Signalzustand "0" und die Anzeige am Bediengerät wird ausgeschaltet. Die Anzeige am Bediengerät programmieren Sie im nächsten Abschnitt.

Die Statusleuchte programmieren Sie im fünften Netzwerk des Organisationsbausteins "Main [OB1]" mithilfe der folgenden Anweisungen:

- Schließerkontakt
- Relaisspule, Ausgang

### Voraussetzung

- Der Organisationsbaustein "Main [OB1]" ist geöffnet.
- Die Netzwerke 1 bis 4 des Organisationsbausteins "Main [OB1]" sind programmiert.

### Vorgehen

Um die Statusleuchte zur Anzeige der Betriebszustände der Heizkammer zu programmieren, gehen Sie folgendermaßen vor:

- 1. Fügen Sie einen Schließerkontakt in das fünfte Netzwerk des Organisationsbausteins "Main [OB1]" ein.
- 2. Verschalten Sie den Schließerkontakt mit der Variablen "chamber\_ON\_OFF".

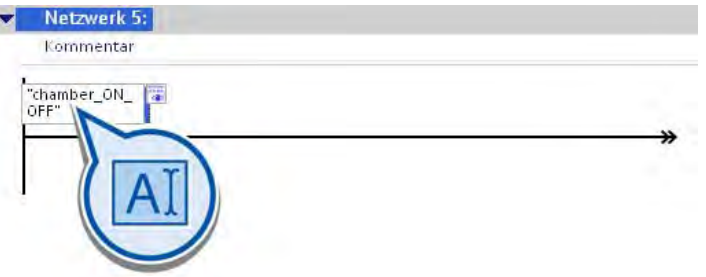

- 3. Fügen Sie die Anweisung "Relaisspule, Ausgang" ans Ende des Strompfads ein.
- 4. Tragen Sie in den Operandenplatzhalter der Anweisung "Relaisspule, Ausgang" den Namen "LED" und bestätigen Sie die Eingabe mit der Eingabetaste.
- 5. Öffnen Sie den Hardware- und Netzwerkeditor.

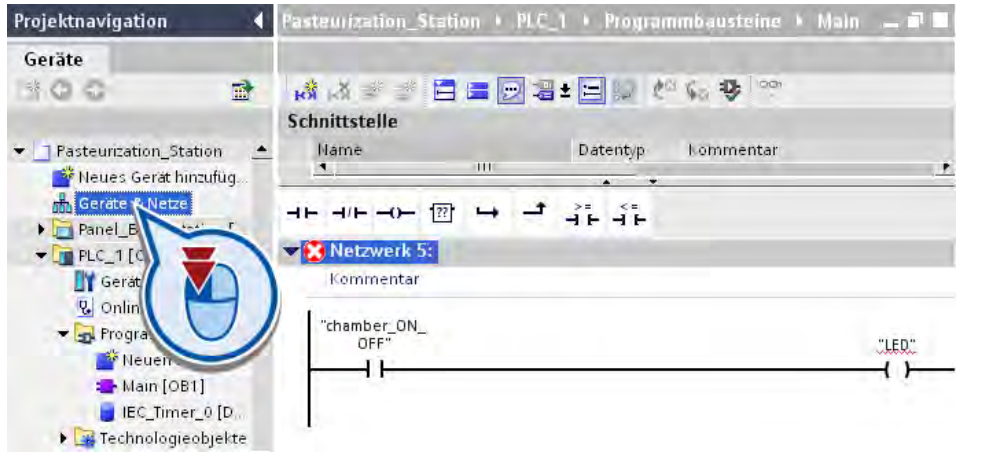

# Hinweis

#### Netzwerk nicht vollständig

Im Netzwerk 5 wird als Symbol ein weißes Kreuz in einem roten Kreis angezeigt. Das Symbol zeigt an, dass die Verschaltung oder die Variablendefinition in diesem Netzwerk noch nicht abgeschlossen ist.

6. Wechseln Sie auf die Gerätesicht.

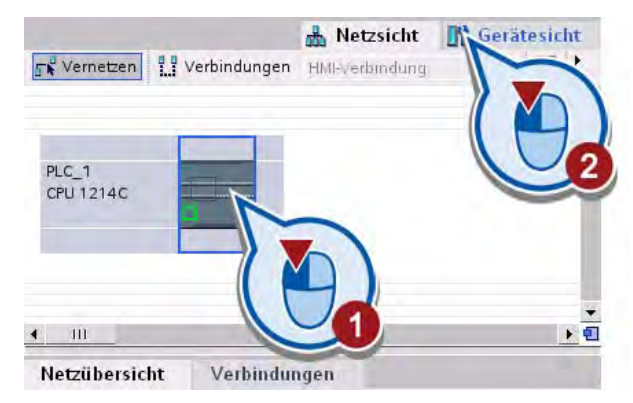

7. Vergrößern Sie die Gerätesicht, sodass die Ein- und Ausgänge der Steuerung gut sichtbar sind.

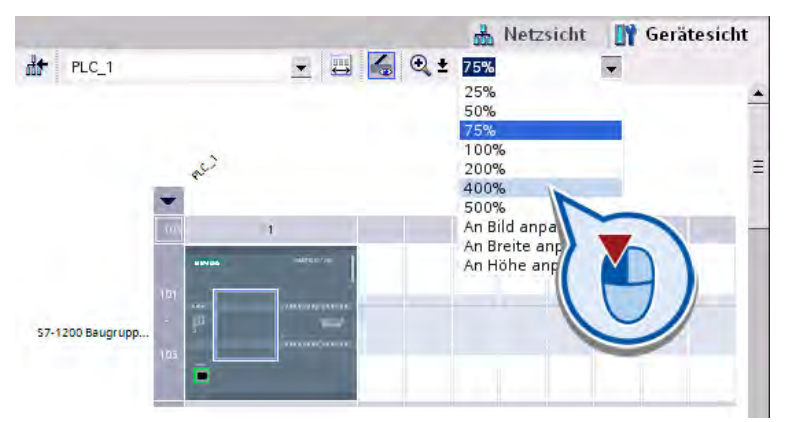

8. Lösen Sie das Fenster des Hardware- und Netzwerkeditors ab und positionieren Sie dieses neben dem Programmiereditor.

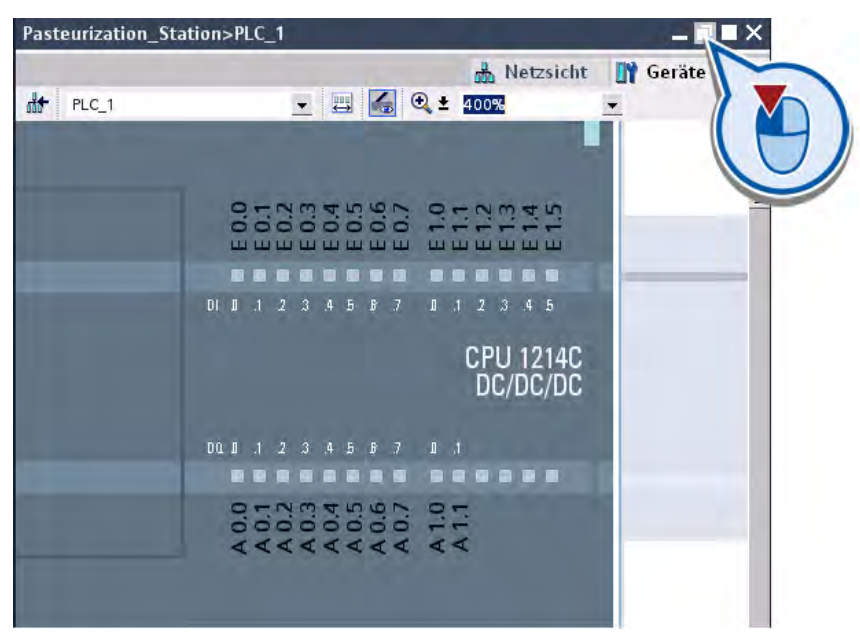

9. Wechseln Sie in das fünfte Netzwerk des Organisationsbausteins "Main [OB1]".

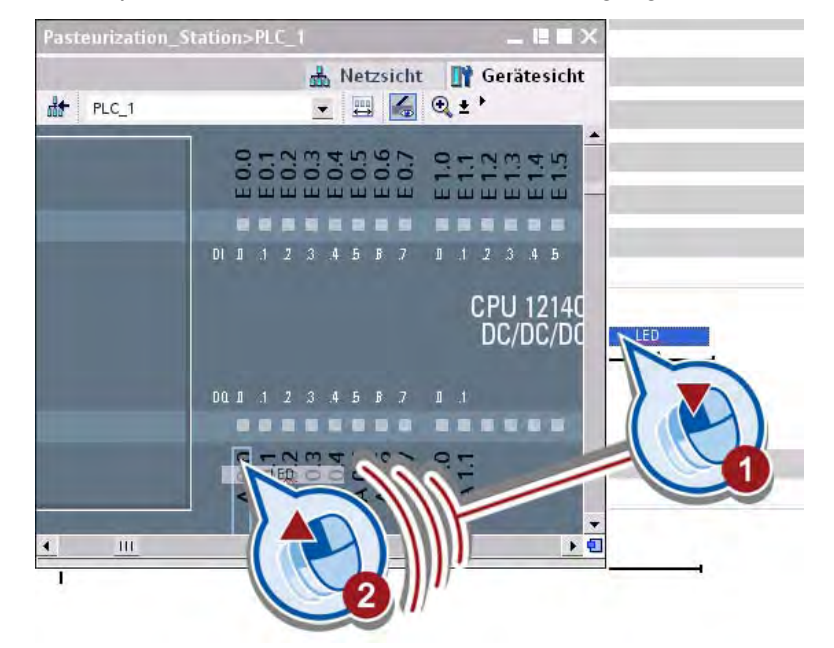

10.Verknüpfen Sie die Variable "LED" mit dem Ausgang "A 0.0" der Steuerung.

Die Variable "LED" wird definiert und am Ausgang "A 0.0" der Steuerung angezeigt. Die zuvor in der PLC-Variablentabelle definierten Variablen werden an den Eingängen der Steuerung angezeigt.

#### Hinweis

#### Variablen definieren

Es macht keinen Unterschied, ob Sie die Variablen an den Ein- und Ausgängen in der Gerätesicht, der PLC-Variablentabelle oder den Netzwerken definieren. Die bereits definierten Variablen werden ebenfalls in der Gerätesicht angezeigt.

11.Sichern Sie das Projekt über die Schaltfläche "Projekt speichern" in der Funktionsleiste.

### **Ergebnis**

Sie haben eine Statusleuchte zur Anzeige der Arbeitszustände der Heizkammer programmiert.

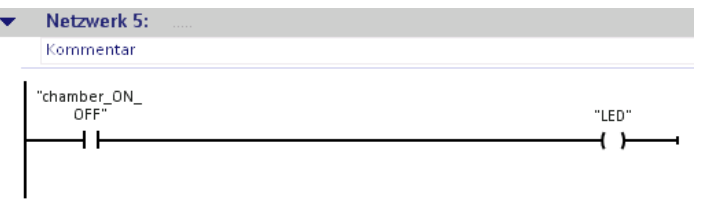

Wenn die Heizkammer eingeschaltet wird, liefert die Variable "chamber\_ON\_OFF" den Signalzustand "1". Durch die Anweisung "Relaisspule, Ausgang" wird die Variable "LED" auf den Signalzustand "1" gesetzt. Solange die Heizkammer eingeschaltet ist, liefert die Variable "LED" den Signalzustand "1". Wird die Heizkammer ausgeschaltet, ändert sich der Wert der Variablen "chamber\_ON\_OFF" und "LED" in "0".

In den nächsten Abschnitten testen Sie das erstellte Programm mit Programmstatus.

# 3.3 Erweitertes Programm mit Programmstatus testen

### Einführung

Die folgenden Schritte zeigen, wie Sie das erstellte Programm mit Programmstatus testen.

### Voraussetzung

- Die Steuerung ist konfiguriert.
- An den Ein- und Ausgängen der Steuerung liegt keine Spannung an, da die gesteuerten Werte im Online-Modus durch die Baugruppe überschrieben werden.
- Der Organisationsbaustein "Main [OB1]" ist im Programmiereditor geöffnet.

### Vorgehen

Um das erstellte Programm mit Programmstatus zu testen, gehen Sie folgendermaßen vor:

- 1. Laden Sie das Programm in die Steuerung und aktivieren Sie die Onlineverbindung. Weitere Informafionen finden Sie in dem Abschnitt ["Programm in das Zielsystem laden](#page-51-0) (Seite [52\)](#page-51-0)".
- 2. Klicken Sie in der Funktionsleiste des Programmiereditors auf die Schaltfläche "Beobachten ein/aus".

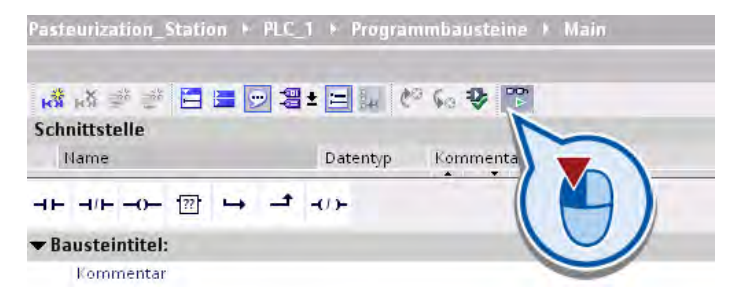

3. Steuern Sie im Netzwerk 1 die Variable "ON\_OFF\_Switch" auf "1.

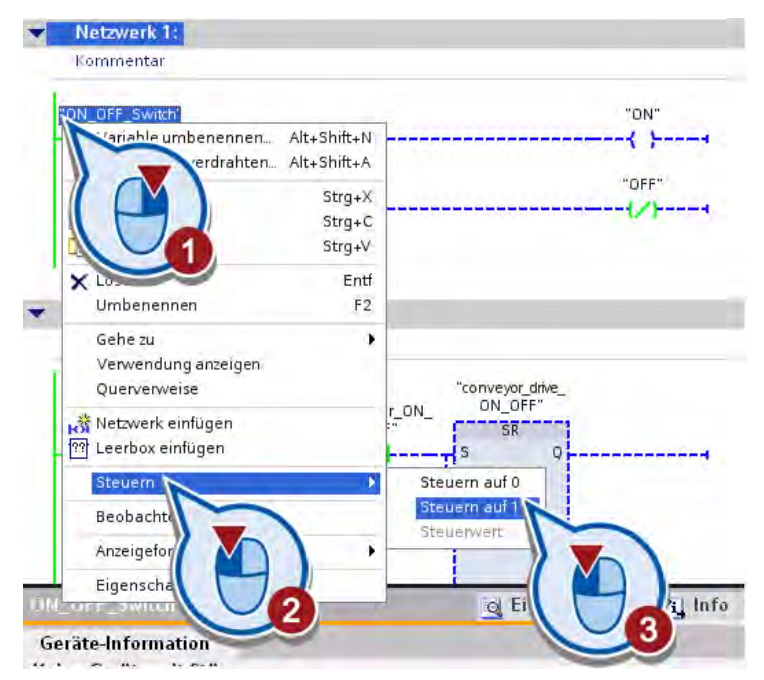

Die Variable "ON\_OFF\_Switch" wird auf den Signalzustand "1" gesetzt. Der Strom fließt durch den Schließerkontakt zu den Spulen am Ende des Netzwerks. Die Variable "ON" wird gesetzt und dadurch die Beispielanlage eingeschaltet. Die Variable "OFF" bleibt auf "0" zurückgesetzt und hat keine weitere Wirkung.

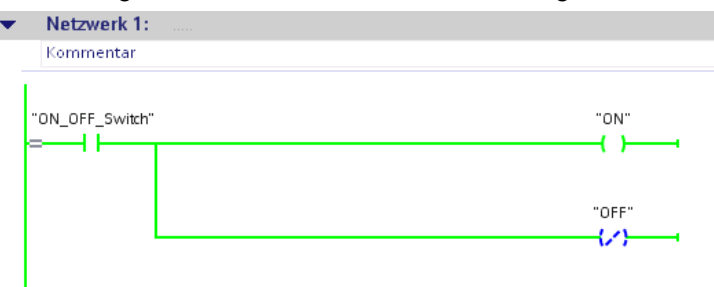

4. Steuern Sie im Netzwerk 2 die Variable "LS\_1" auf "1".

Die Variable "LS\_1" wird auf den Signalzustand "1" gesetzt. Dadurch wird simuliert, dass eine Flasche durch die Lichtschranke "LS1" am Anfang des Förderbands erfasst wird. Die Variable "chamber\_ON\_OFF" liefert den Signalzustand "0", da bei der Simulation die Heizkammer ausgeschaltet ist.

Der Strom fließt durch die Kontakte des Hauptstrompfades und ergibt den Signalzustand "1" am Eingang S der Anweisung "Flipflop setzen rücksetzen". Dadurch wird die Variable "conveyor\_drive\_ON\_OFF" auf den Signalzustand "1" gesetzt und das Förderband angetrieben.

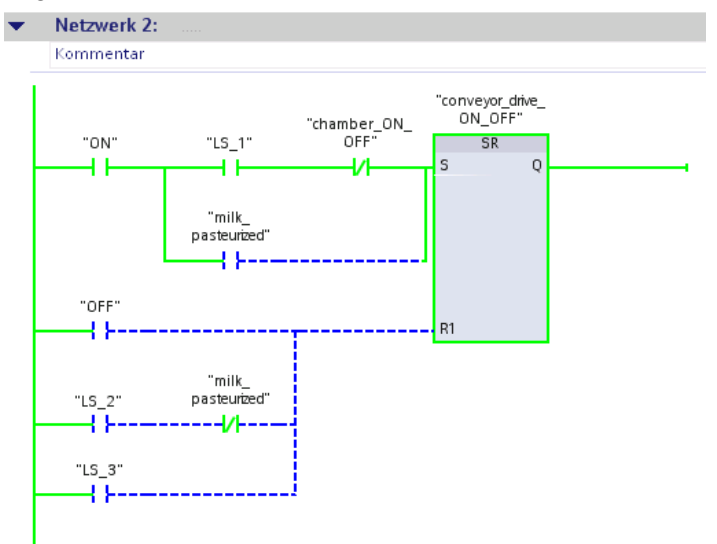

5. Steuern Sie im Netzwerk 2 die Variable "LS\_1" auf "0".

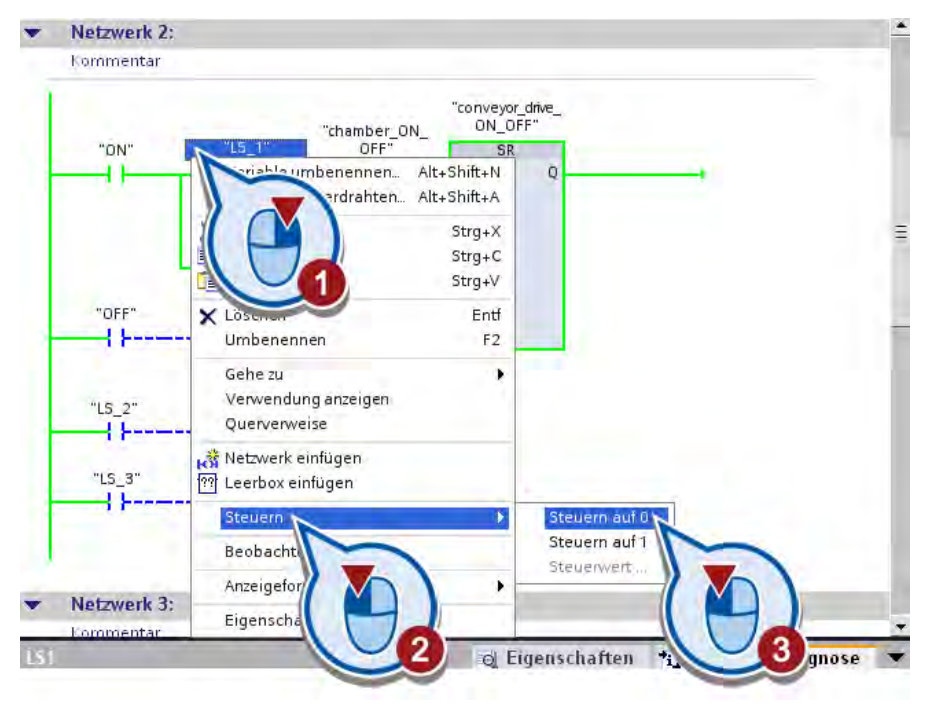

Die Variable "LS\_1" wird auf den Signalzustand "0" zurückgesetzt. Dadurch wird simuliert, dass die Lichtschranke "LS1" deaktiviert wird.

6. Steuern Sie im Netzwerk 2 die Variable "LS\_2" auf "1".

Im Netzwerk 2:

Die Variable "LS\_2" wird auf den Signalzustand "1" gesetzt. Dadurch wird simuliert, dass die Flasche in die Heizkammer transportiert wurde und die Lichtschranke "LS2" aktiviert wird.

Der Stromfluss wird zum Eingang R1 der Anweisung "Flipflop setzen rücksetzen" umgeleitet. Die Variable "conveyor\_drive\_ON\_OFF" wird dadurch zurückgesetzt und das Förderband angehalten.

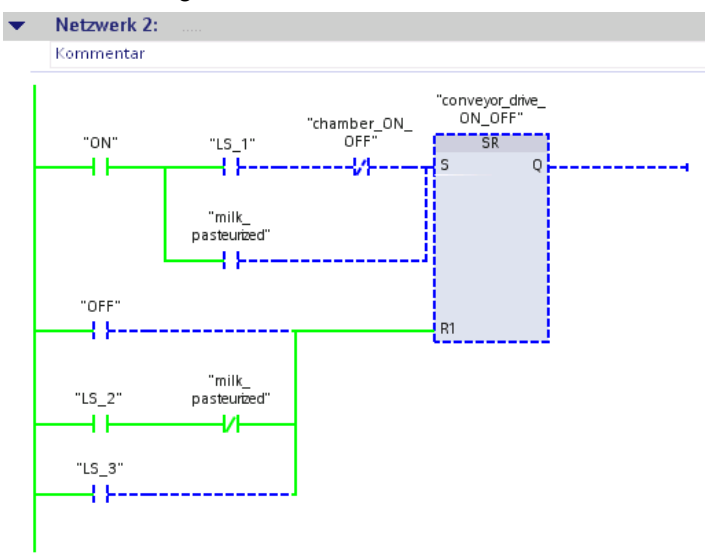

Im Netzwerk 3:

Der Strom fließt durch den Kontakt des Hauptstrompfades zum Eingang S der Anweisung "Flipflop setzen rücksetzen". Die Variable "chamber\_ON\_OFF" wird dadurch auf den Signalzustand "1" gesetzt und damit die Heizkammer eingeschaltet.

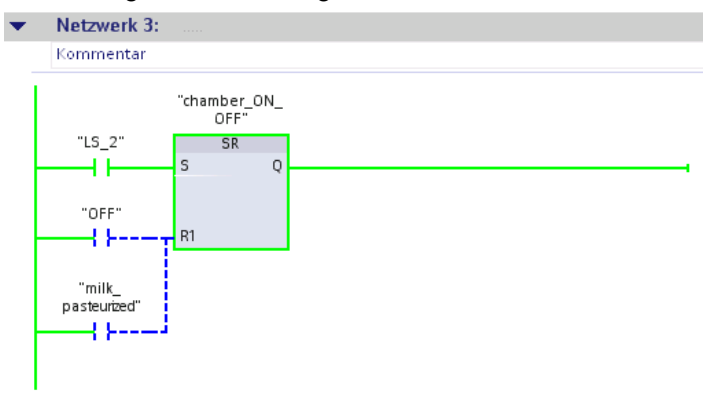

Im Netzwerk 5:

Sobald die Heizkammer eingeschaltet wird (Netzwerk 3), wird die Variable "LED" auf den Signalzustand "1" gesetzt und die Statusleuchte aktiviert.

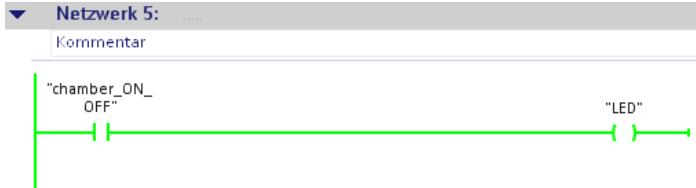

#### Im Netzwerk 4:

Am Eingang IN der Zeitoperation "Einschaltverzögerung" wird eine positive Flanke erfasst und die Zeit zum Pasteurisieren gestartet.

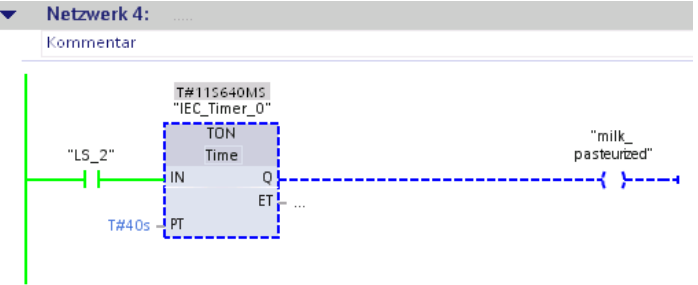

Nach dem Ablauf der Zeit ist die Milch pasteurisiert und die Variable "milk\_pasteurized" wird auf den Signalzustand "1" gesetzt.

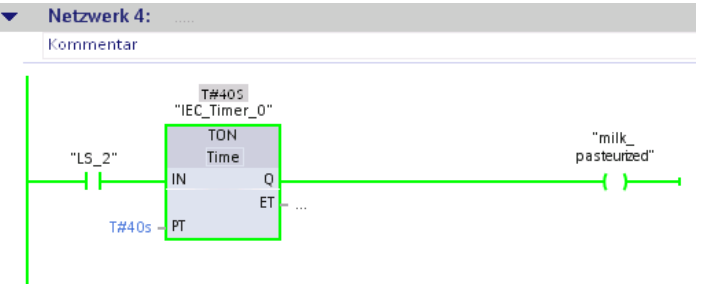

#### Im Netzwerk 3:

Beim Setzen der Variablen "milk\_pasteurized" wird die Heizkammer ausgeschaltet:

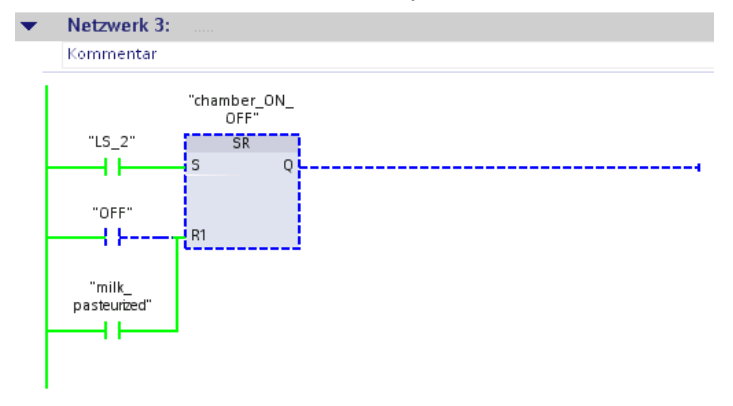

Im Netzwerk 5:

Wenn die Heizkammer ausgeschaltet wird, wird die Statusleuchte deaktiviert.

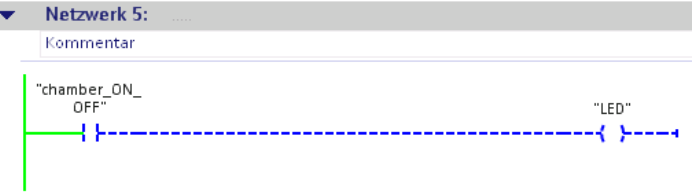

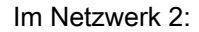

Das Förderband wird wieder in Bewegung gesetzt.

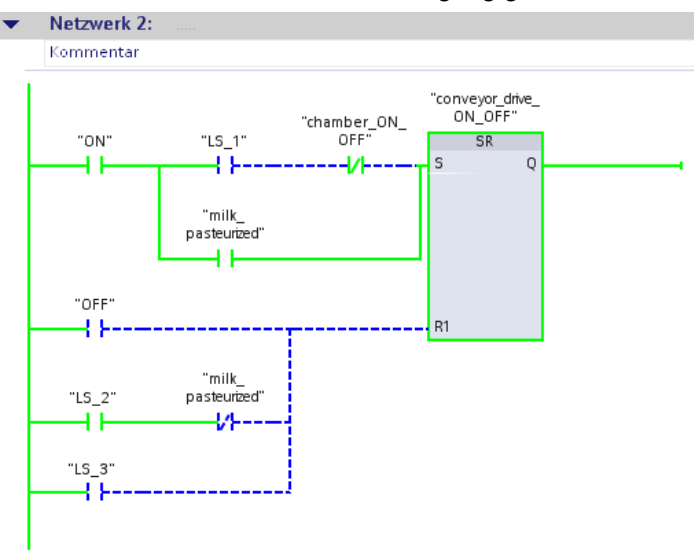

7. Steuern Sie im Netzwerk 2 die Variable "LS\_2" auf "0".

Die Variable "LS\_2" wird auf den Signalzustand "0" zurückgesetzt. Dadurch wird simuliert, dass die Flasche die Heizkammer verlassen hat.

8. Steuern Sie im Netzwerk 2 die Variable "LS\_3" auf "1".

Die Variable "LS\_3" wird auf den Signalzustand "1" gesetzt. Dadurch wird simuliert, dass die Flasche zum Ende des Förderbands transportiert und von der Lichtschranke "LS3" erfasst wird.

Die Variable "conveyor\_drive\_ON\_OFF" wird auf den Signalzustand "0" zurückgesetzt und das Förderband angehalten.

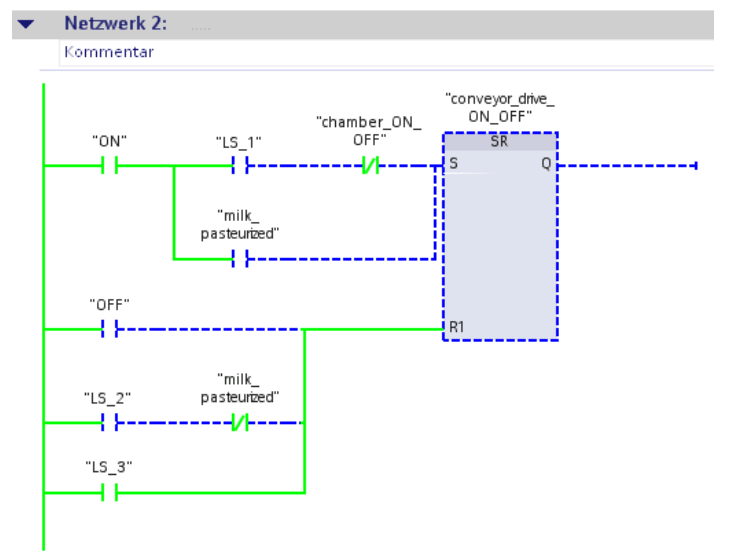

9. Trennen Sie die Online-Verbindung.

### Ergebnis

Sie haben das Programm getestet und die Programmabläufe überprüft.

Im nächsten Abschnitt erweitern Sie das HMI-Bild um weitere Grafikobjekte. Dadurch visualisieren Sie die Abläufe des erweiterten Programms.

# 3.4 HMI-Bild erweitern

# 3.4.1 Grafikobjekt "Heizkammer"

#### Einführung

Die folgenden Schritte zeigen, wie Sie das HMI-Bild um die grafische Darstellung einer Heizkammer erweitern. Zur Darstellung der Heizkammer verwenden Sie einfache statische Grafikobjekte.

### Voraussetzung

- Das HMI-Bild aus dem Kapitel "Einfaches Beispiel" ist bereits erstellt oder das Projekt ["Simple Example](#page-18-0) (Seite [19\)](#page-18-0)" wurde geladen.
- Das unter "Panel\_Bottlestation" erstellte HMI-Bild ist geöffnet.

#### Vorgehen

Um das HMI-Bild um die Darstellung einer Heizkammer zu erweitern, gehen Sie folgendermaßen vor:

1. Zeichnen Sie über dem Förderband in der Bildmitte ein Rechteck.

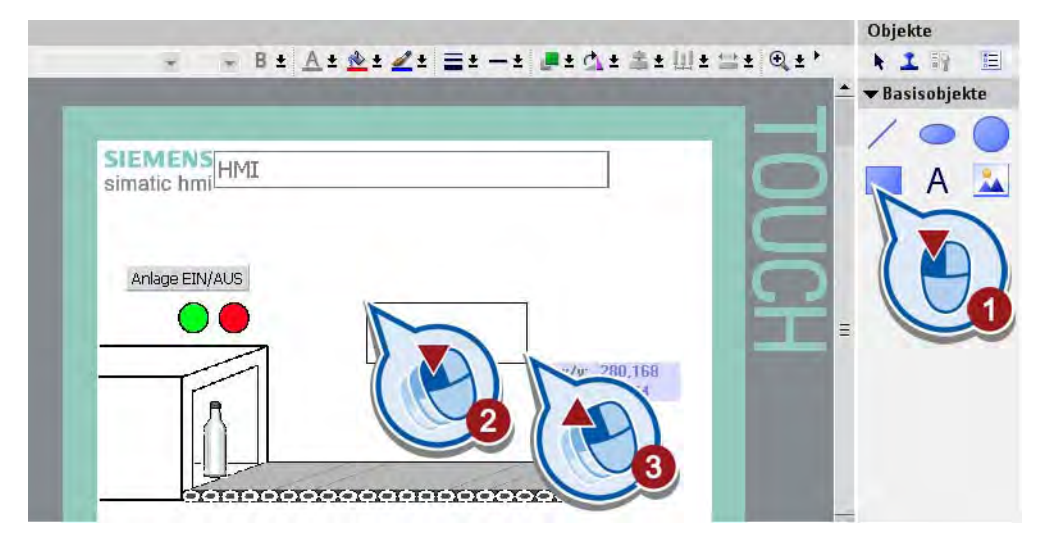

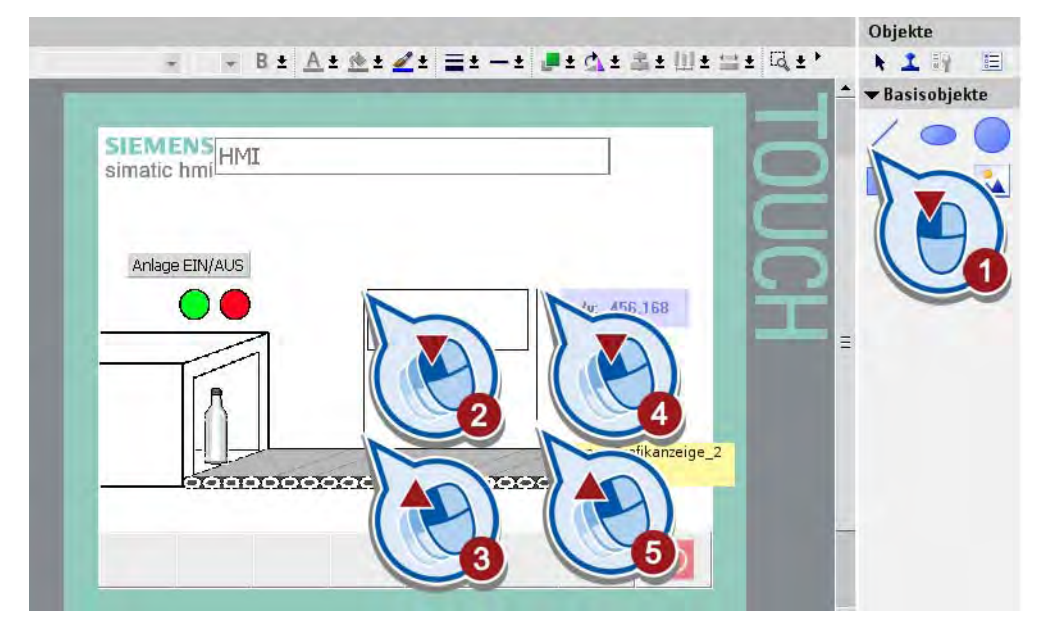

2. Zeichnen Sie links und rechts von dem Rechteck jeweils eine vertikale Linie.

3. Erstellen Sie zwei Textfelder "Heizkammer" und "Heizkammer EIN".

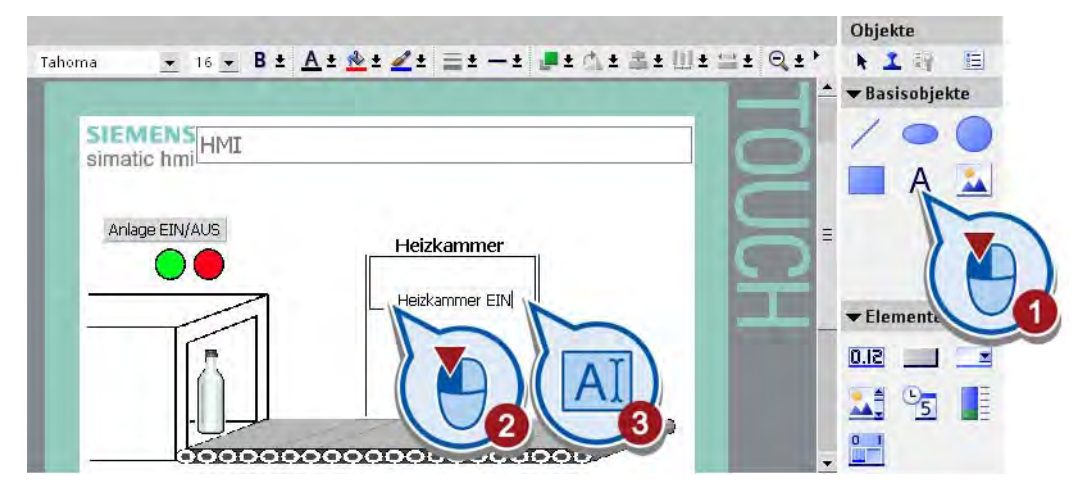

4. Passen Sie im Inspektorfenster unter "Allgemein" und "Gestaltung" die Formatierung des Texts an.

### Ergebnis

Sie haben das HMI-Bild um die statischen Bildelemente der Heizkammer erweitert.

# 3.4.2 Grafikobjekt "Heizkammer LED"

### Einführung

Die folgenden Schritte zeigen, wie Sie das HMI-Bild um die grafische Darstellung einer LED erweitern und diese mit der PLC-Variablen "LED" animieren.

### Voraussetzung

- Das Programm ist erstellt.
- Das HMI-Bild ist geöffnet.

#### Vorgehen

Um die LED für die Heizkammer zu erstellen und zu animieren, gehen Sie folgendermaßen vor:

1. Fügen Sie im Rechteck, mittig über dem Textfeld "Heizkammer EIN" einen orangenen Kreis zur Darstellung der Heizkammer-LED ein.

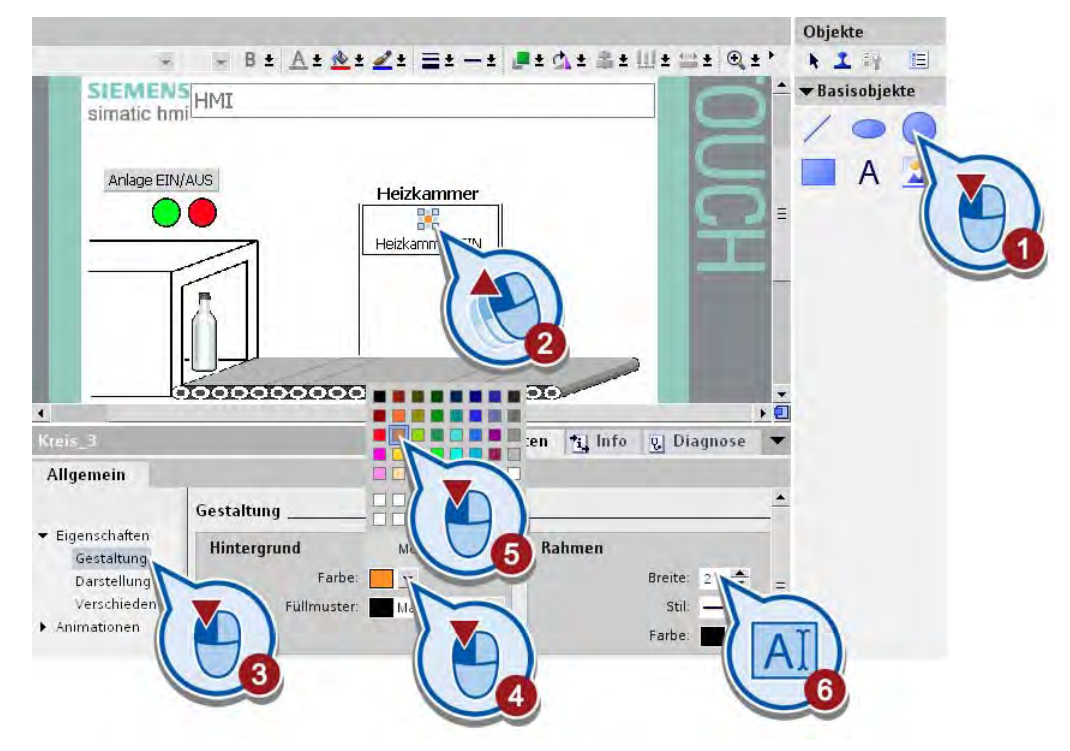

- B± A± &± Z± E± ± L± A± E± W± = ± @±' × SIEMENSHMI Anlage EIN/AUS Heizkammer Б Heizkam  $1\bar{1}1$ ▶ 四 C Eigenschaften \* Info **v** Diagnose Ellipse\_6 Allgemein Eigenschaften Hinzuf Animationen Animationen  $\leftarrow$ Diagonale Bewegung Neue Ar Direkte Bewegung Horizontale Bewegung Vertikale Bewegung Gestaltung .<br>Sichtbarkei
- 2. Erstellen Sie eine neue Animation für die Heizkammer-LED.

3. Verknüpfen Sie die Animation mit der Variablen "LED".

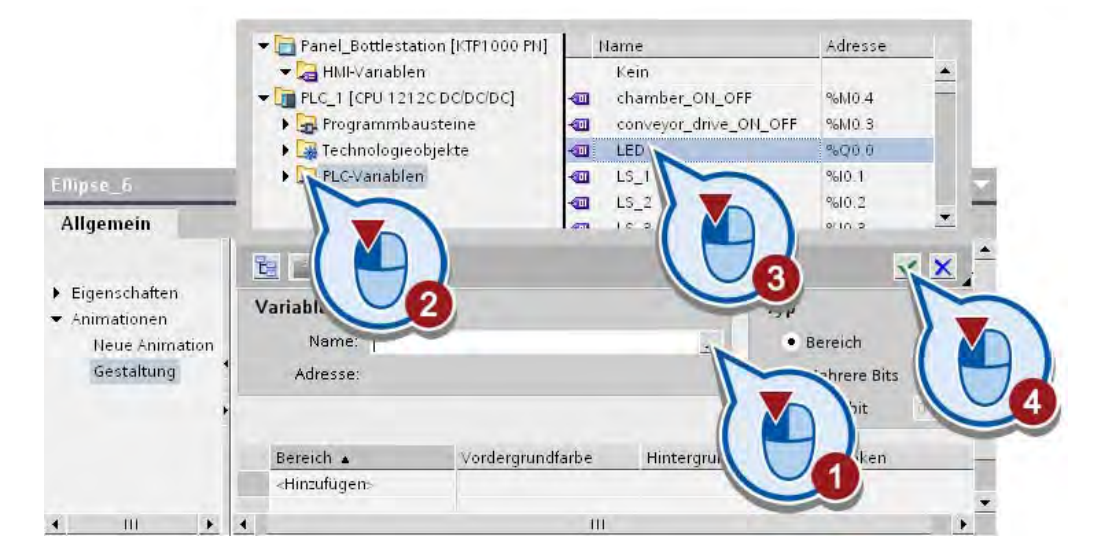

- c Eigenschaften \* Info g Diagnose Ellinse, 6 Allgemein **Gestaltung**  $\blacktriangleright$  Eigenschaften Variable Typ Animationen Name: LED Neue Animation .. ereicl Gestaltung Adresse: %Q0.0 Hintergrundfarbe Vordergrundfarbe Bereich a  $0:0:0$ 255; 145; 40  $\Omega$ 255; 145; 40  $\frac{1}{2}$  Ja  $\overline{\phantom{0}}$ Ne
- 4. Aktivieren Sie "Blinken" für den Wertbereich "1" der Variablen.

#### Ergebnis

Sie haben das HMI-Bild um eine LED erweitert. Wenn die Variable "LED" den Wert "1" annimmt, wird die Aktivierung der Heizkammer im HMI-Bild durch Blinken der erstellten LED angezeigt.

Im nächsten Abschnitt erweitern Sie das HMI-Bild um die grafische Darstellung der Lichtschranken.

# 3.4.3 Grafikobjekte "Lichtschranken"

#### Einführung

Die folgenden Schritte zeigen, wie Sie das HMI-Bild um die Lichtschranken "LS1", "LS2" und "LS3" erweitern. Zur Darstellung der Lichtschranken verwenden Sie das Basisobjekt "Kreis". Die von Ihnen erstellten Lichtschranken verknüpfen Sie mit den Variablen des Programms und animieren die Darstellung.

#### Voraussetzung

- Das Steuerungsprogramm ist erstellt.
- Das HMI-Bild ist geöffnet.

### 3.4 HMI-Bild erweitern

## Vorgehen

Um die Darstellung der Lichtschranken im HMI-Bild einzufügen, gehen Sie folgendermaßen vor:

1. Fügen Sie ein Kreisobjekt zur Darstellung einer Lichtschranke mit gelber Hintergrundfarbe und einer Rahmenbreite von "2" ein.

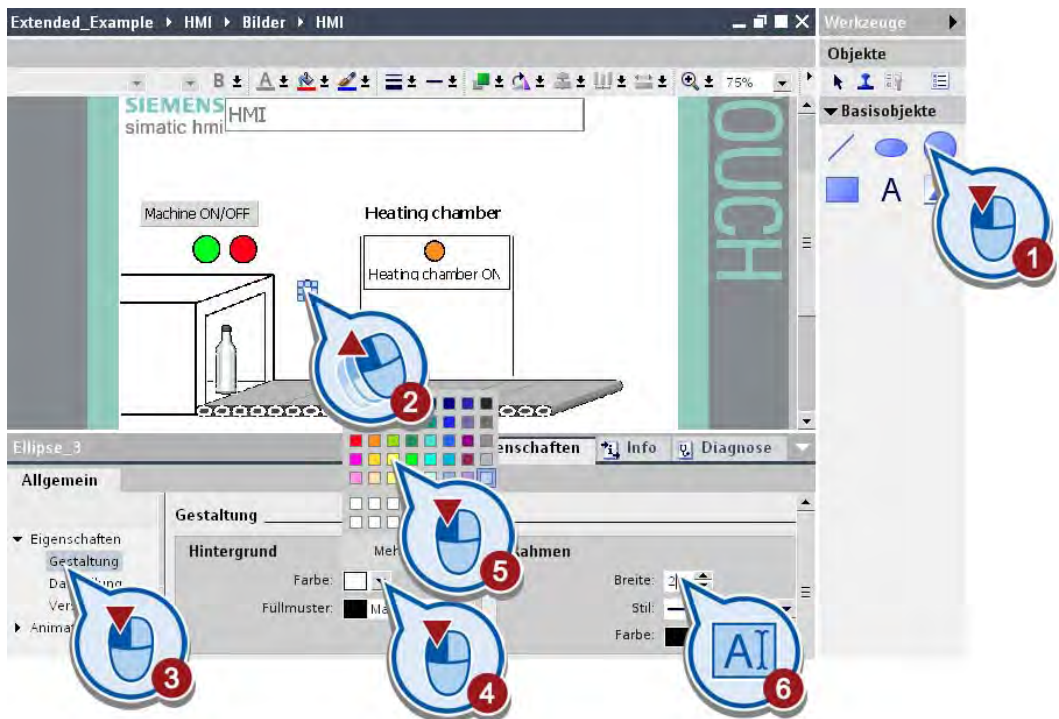

2. Erstellen Sie für die Lichtschranke eine Animation "Gestaltung".

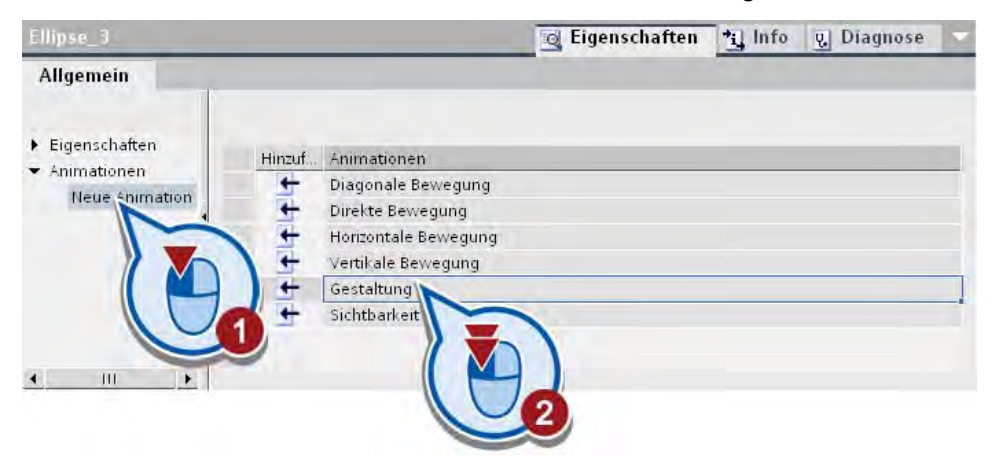

3. Aktivieren Sie für den Variablenbereich "1" die Funktion "Blinken", ohne zuvor eine Variable zu definieren.

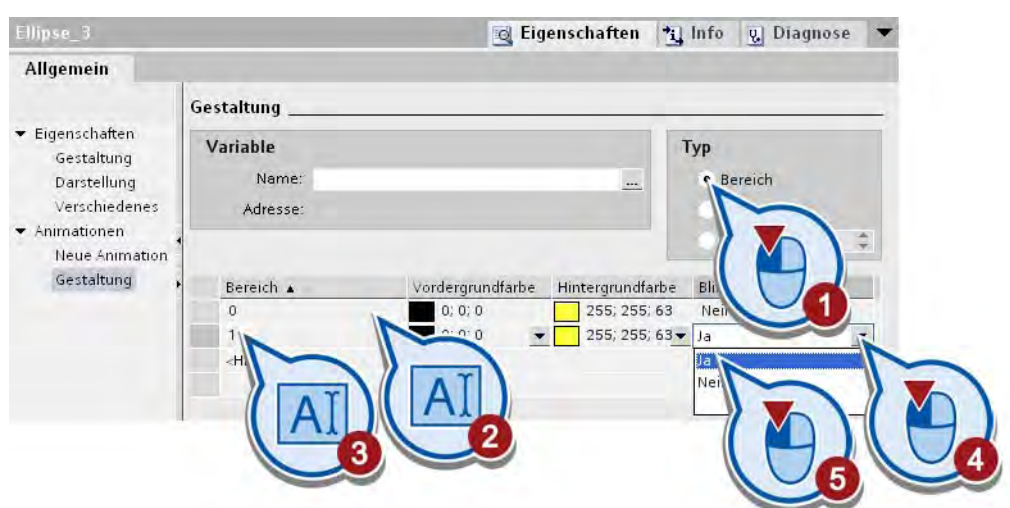

4. Erstellen Sie über Kopieren und Einfügen zwei weitere Lichtschranken.

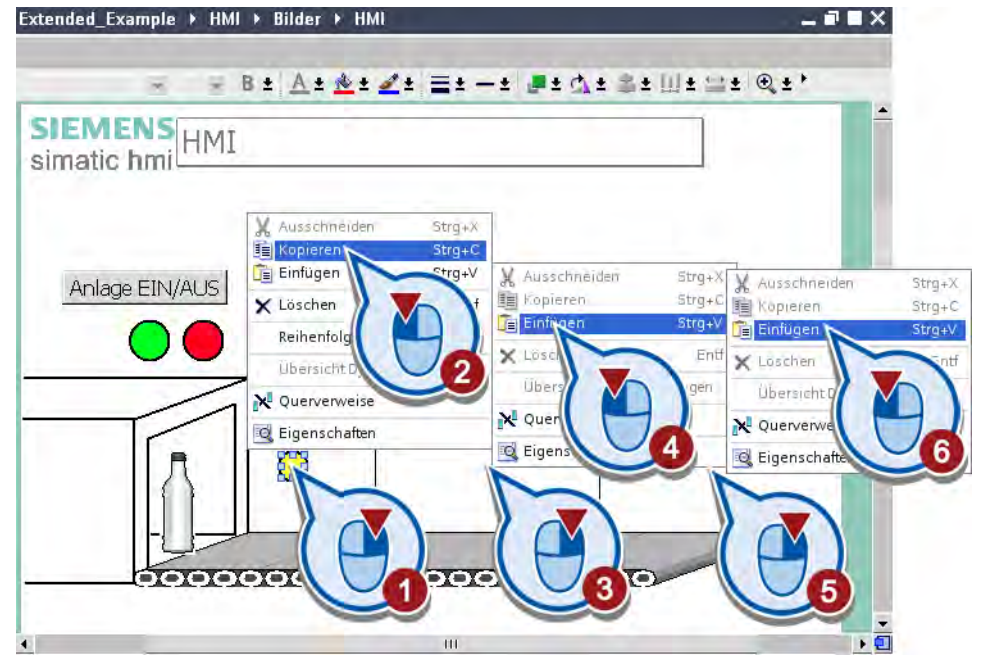

5. Positionieren Sie die Lichtschranken in der Mitte der Heizkammer und am Ende des Förderbands.

### 3.4 HMI-Bild erweitern

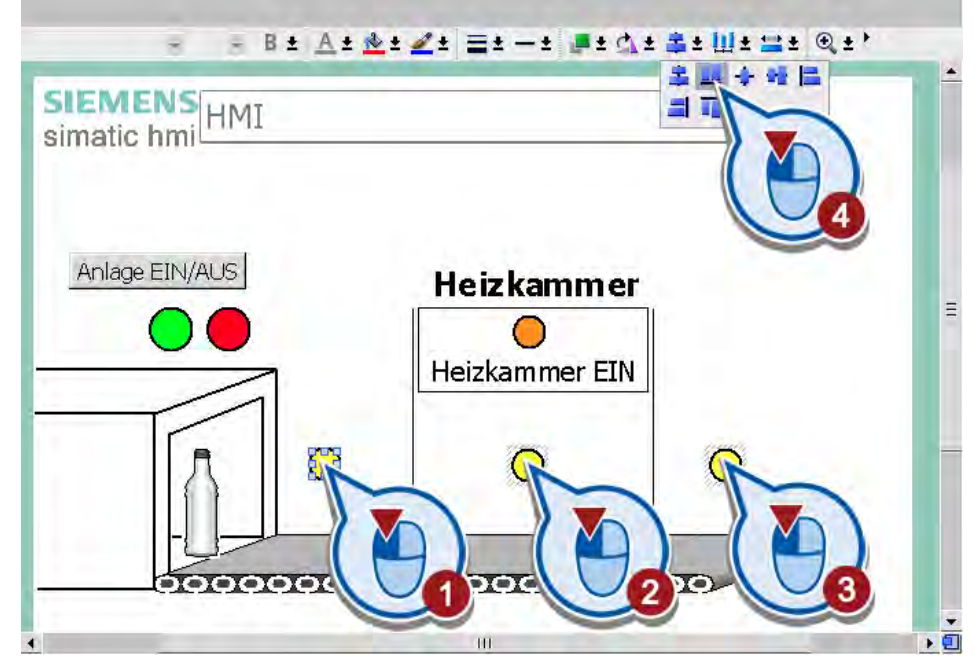

6. Selektieren Sie mit gedrückter Shift-Taste alle drei Lichtschranken und richten Sie diese aus.

7. Beschriften Sie die Lichtschranken jeweils mit "LS1", "LS2" und"LS3".

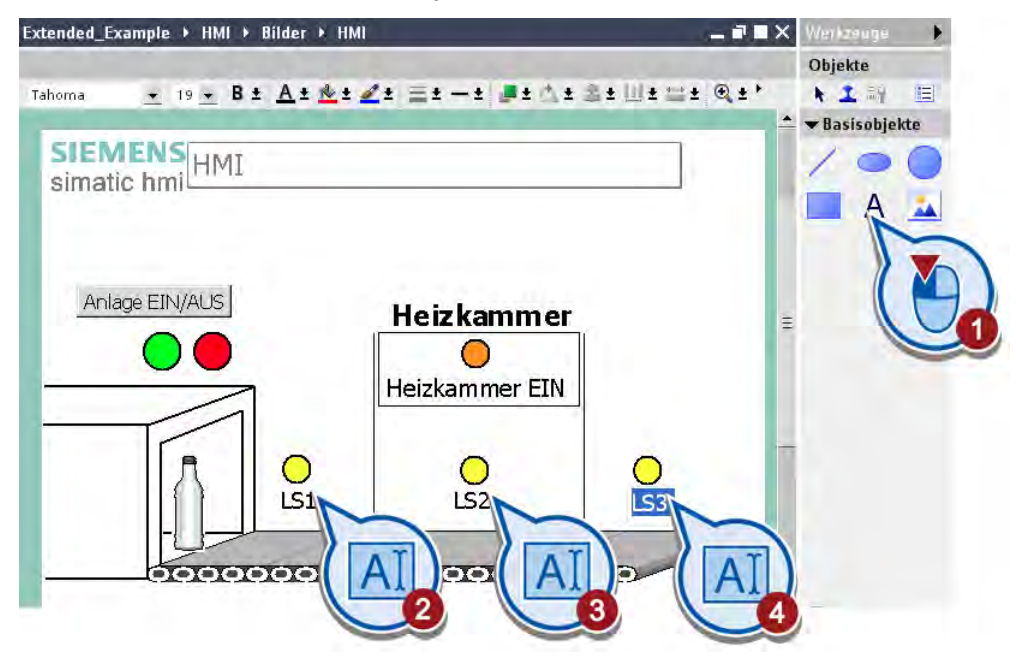

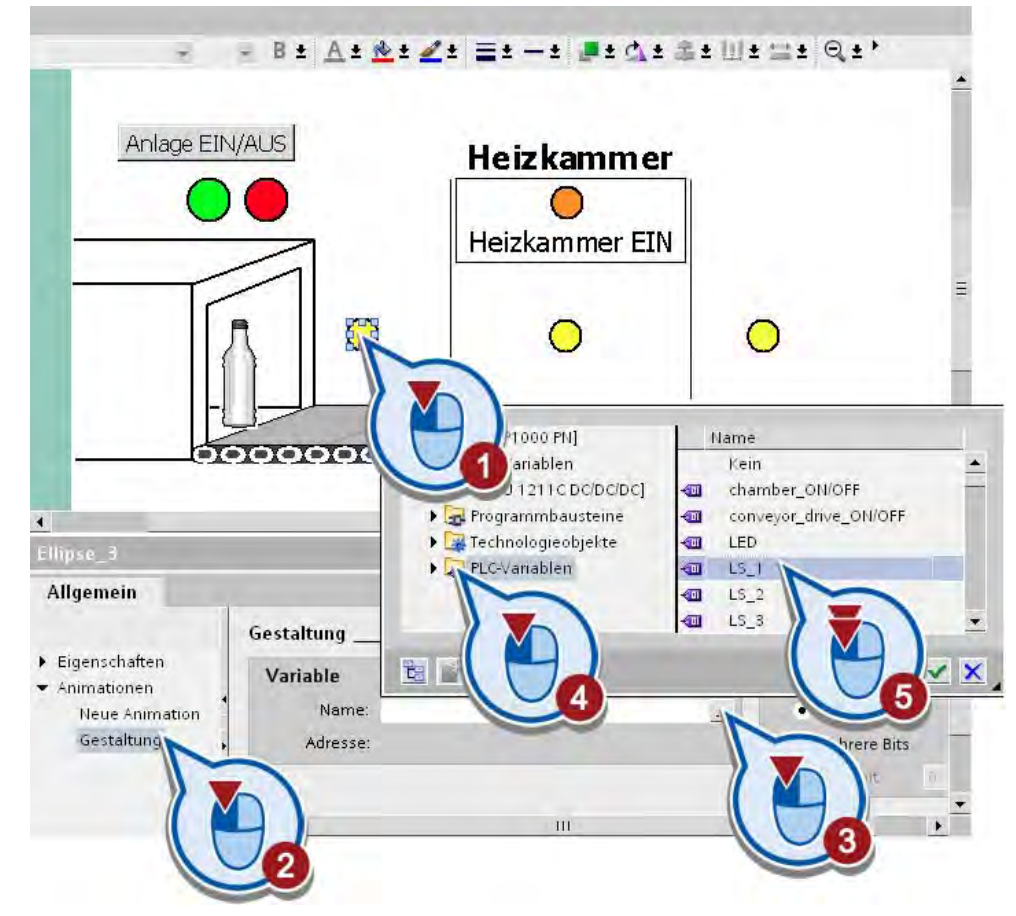

8. Verknüpfen Sie die Gestaltungs-Animation der ersten Lichtschranke mit der PLC-Variablen "LS\_1".

- 9. Verknüpfen Sie die Gestaltungs-Animation der zweiten und dritten Lichtschranke jeweils mit den PLC-Variablen "LS\_2" und "LS\_3".
- 10.Sichern Sie das Projekt über die Schaltfläche "Projekt speichern" in der Funktionsleiste.

### Ergebnis

Sie haben das Bild um die Lichtschranken "LS1", "LS2" und "LS3" erweitert. Diese haben Sie mit Variablen verknüpft und animiert.

Im nächsten Abschnitt simulieren Sie das Bild, um das Verhalten der dynamischen Objekte zu testen.

# 3.5 HMI-Bild simulieren

### Einführung

Die folgenden Schritte zeigen, wie Sie das erstellte HMI-Bild mit dem Runtime Simulator testen. Mit dem Runtime Simulator simulieren Sie die Aktivierung des Eingangs der Steuerung für die Lichtschranke "LS1". Weitere Information zu dem Runtime Simulator finden Sie in dem Abschnitt ["Runtime simulieren](#page-94-0) (Seite [95](#page-94-0))".

### Vorgehen

Um die Simulation des erstellten HMI-Bildes zu starten, gehen Sie folgendermaßen vor:

1. Starten Sie die Runtime-Simulation über die Menüleiste. Das Fenster des Bediengeräts muss hierzu aktiv sein. Wenn das Menü inaktiv ist, klicken Sie vorher auf einen freien Bereich innerhalb des HMI-Bilds.

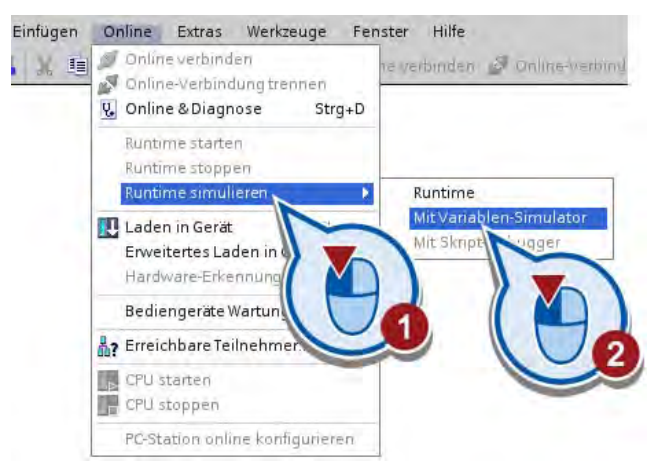

2. Setzen Sie den Wert der Variablen "LS\_1" auf "1". Übernehmen Sie den gesetzten Wert mit der Eingabetaste

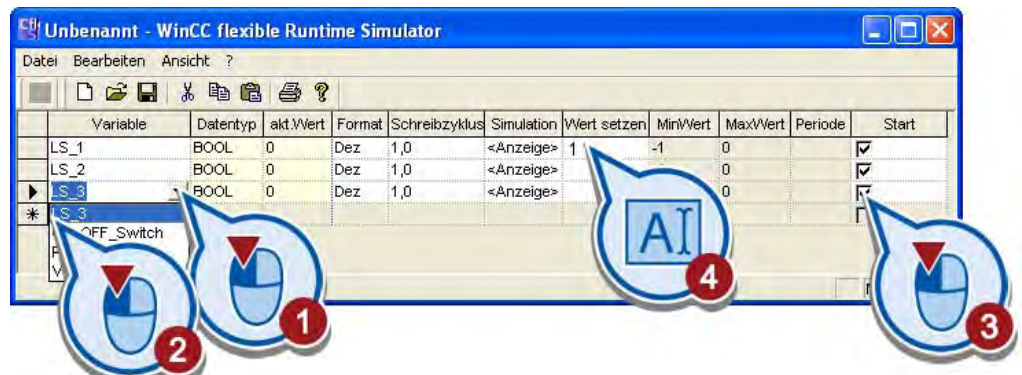

3. Wechseln Sie in das Fenster "RT Simulator".
## Ergebnis

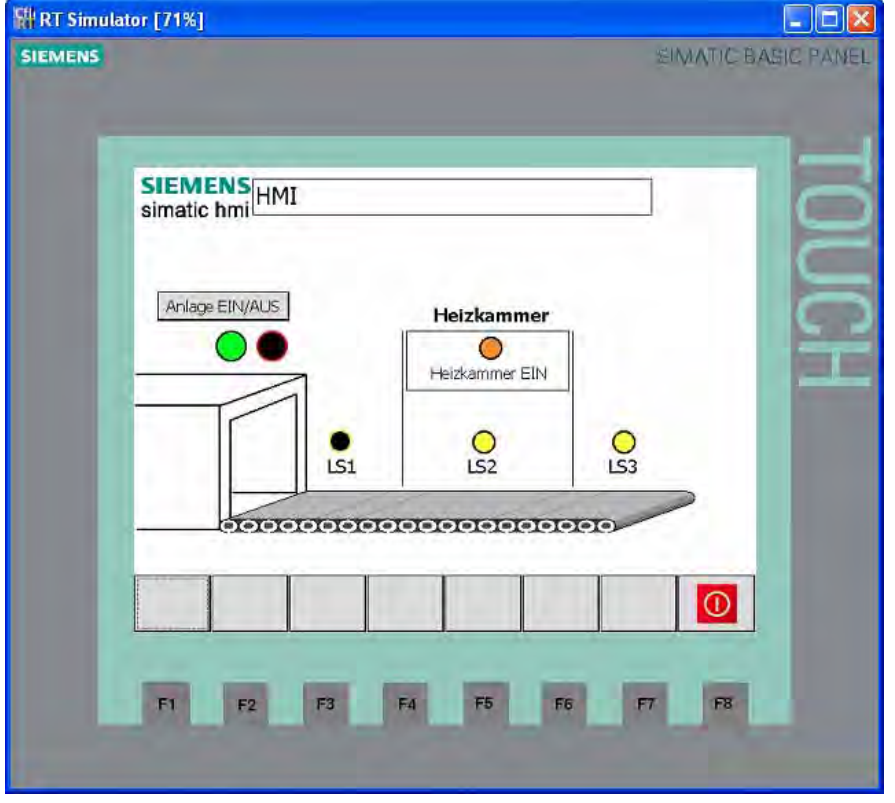

Der Wert für die PLC-Variable "LS\_1" wird simuliert. Die Lichtschranke "LS1" blinkt.

Durch das Zuweisen von Werten in der Spalte "Wert setzen" können Sie die Werte für alle verwendeten PLC-Variablen simulieren. Alle PLC-Variablen sind boolesche Werte, d. h. sie können nur den Wert "0" oder "1" annehmen.

### **Hinweis**

#### Variablen im Runtime Simulator

In der Variablenauswahl des Runtime Simulators werden die HMI-Variablen angezeigt. PLC-Variablen, die weder mit Ereignissen oder einer Animation des HMI-Bilds verknüpft sind, werden in der Auswahl der Tabellenspalte "Variable" nicht aufgelistet.

#### Im Bediengerät testen

Alternativ können Sie das HMI-Bild auch auf einem Bediengerät testen. Weitere Informationen hierzu finden Sie in dem Abschnitt [HMI-Bild in das Bediengerät laden](#page-92-0) (Seite [93\)](#page-92-0).

Erweitertes Beispiel

3.5 HMI-Bild simulieren

# Beispiel "PID Regelung" 4

## 4.1 Einführung

#### Projekt laden

Wenn Sie die vorherigen Kapitel übersprungen haben, können Sie den Stand des Projekts zum Ende des letzten Kapitels laden (siehe "[Projekte laden](#page-18-0) (Seite [19\)](#page-18-0)"). Der Stand zum Ende des letzten Kapitels ist in der Datei "Extended\_Example.ZIP" gespeichert.

### Einführung

Eine Regelung ist immer dann erforderlich, wenn im Prozess eine bestimmte physikalische Größe, wie zum Beispiel Temperatur, Druck oder Geschwindigkeit, einen bestimmten Wert haben soll und sich dieser Wert durch nicht vorhersehbare äußere Bedingungen ändern kann.

### Definition PID-Regler

Ein PID-Regler besteht aus einem Proportional-, einem Integral- und einem Differentialglied. Er erfasst innerhalb eines Regelkreises fortlaufend den gemessenen Istwert der Regelgröße und vergleicht diesen mit dem gewünschten Sollwert. Aus der sich ergebenden Regelabweichung errechnet der PID-Regler eine Stellgröße, welche die Regelgröße möglichst schnell und stabil an den Sollwert angleicht.

### Definition Regelkreis

Ein Regelkreis setzt sich zusammen aus einer Regelstrecke, dem Regler, dem Messglied (Sensor) und einem Stellglied:

- Als Regler wird in diesem Beispiel die PID-Regelung SIMATIC S7-1200 verwendet.
- Das Messglied ist in diesem Beispiel ein Sensor, der die Temperatur im Inneren der Heizkammer misst.
- Das Stellglied ist der Heizkörper, der durch die Steuerung direkt angesprochen wird.

Das folgende Schaltbild zeigt einen typischen Regelkreis:

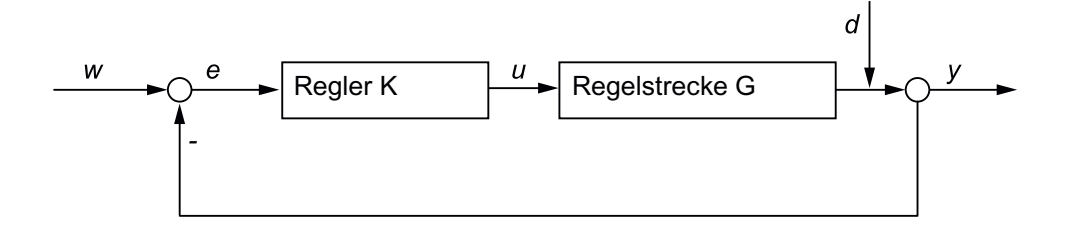

4.1 Einführung

Der Sollwert (w) ist vorgegeben. In dem folgenden Beispiel ist der Sollwert die gewünschte Temeratur von 75°C innerhalb der Heizkammer. Aus dem Sollwert ( $\psi$ ) und dem Istwert ( $\psi$ ) berechnet sich die Regeldifferenz (e). Die Regeldifferenz wird durch den Regler (K) in einen Stellwert ( $\mu$ ) umgewandelt. Der Stellwert verändert über die Regelstrecke (G) den Istwert ( $\nu$ ). In diesem Beispiel entspricht die Regelstrecke (G) der Temperaturanpassung in der Heizkammer, z. B. durch erhöhte oder verminderte Zufuhr von Energie.

Neben der Regelstrecke (G) kann der Istwert ( $y$ ) auch durch Störgrößen ( $d$ ) verändert werden. Eine Störgröße kann in diesem Beispiel eine unerwünschte Temperaturänderung in der Heizkammer sein, z. B. hervorgerufen durch eine Änderung der Außentemperatur.

## Verwendung des PID-Reglers

Im Beispielprojekt wird der PID-Regler dazu verwendet, die gewünschte Temperatur von 75°C möglichst schnell zu erreichen und den Sollwert möglichst konstant einzuhalten.

Eine Überschreitung des Sollwerts kann in diesem Beispiel dadurch auftreten, dass das Heizelement nach dem Abschalten immer noch Wärme abstrahlt. Dieser Effekt wird als Überschwingen bezeichnet und tritt auf, wenn es zwischen der Regelung und der Messung des Istwertes zu einer zeitlichen Verzögerung kommt.

Das folgende Bild zeigt einen möglichen Verlauf der Temperaturkurve nach dem ersten Einschalten der Anlage:

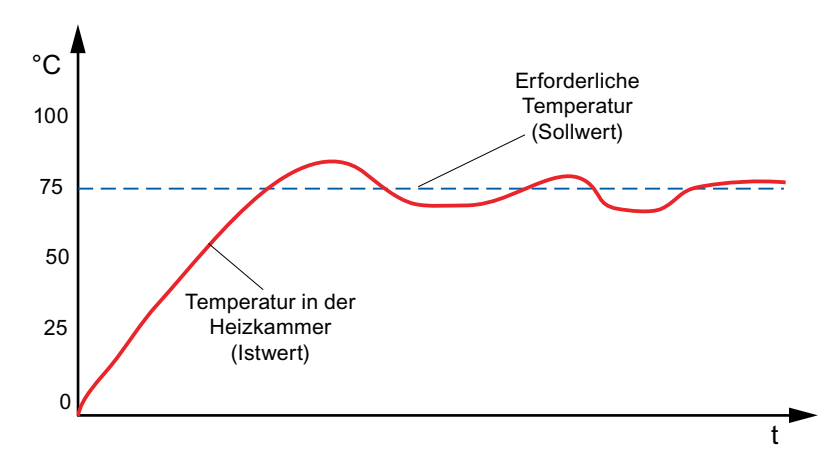

## **Arbeitsschritte**

Das folgende Bild enthält eine Übersicht über die Objekte, die Sie im Folgenden erstellen:

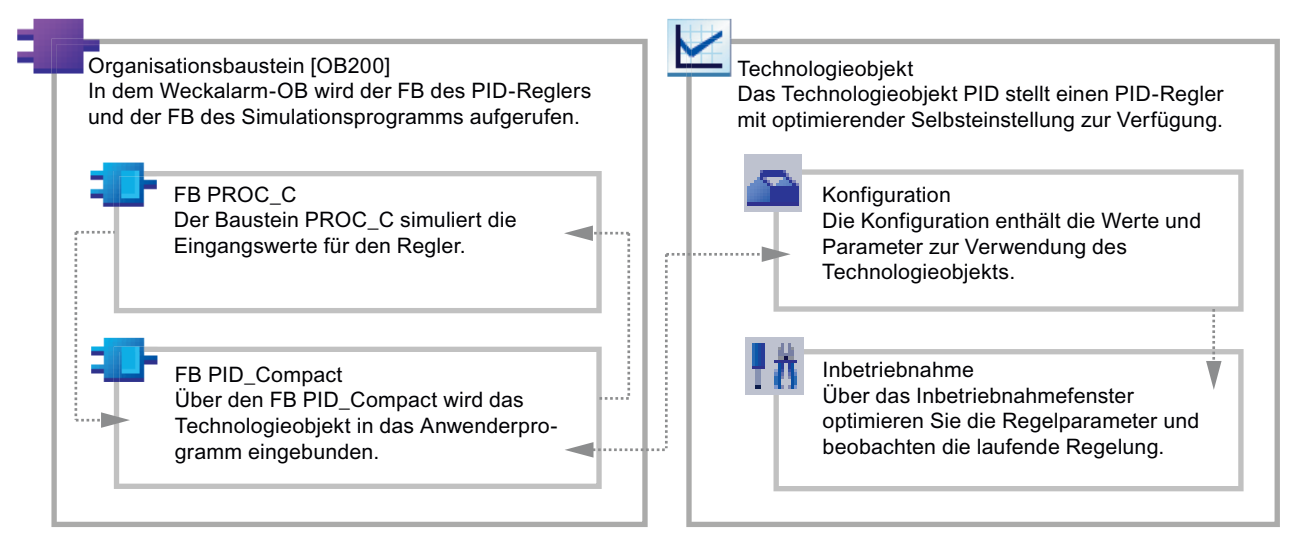

Zur Erstellung der Objekte führen Sie die folgenden Schritte durch:

- Sie erstellen einen zweiten Organisationsbaustein [OB200], in dem die Bausteine für den PID-Regler aufgerufen werden.
- Sie erstellen das Technologieobjekt "PID\_Compact".
- Sie laden den Simulationsbaustein "PROC\_C" in den Organisationsbaustein [OB200]. Durch die Verwendung des Simulationsbausteins benötigen Sie außer der Steuerung keine weitere Hardware.
- Sie konfigurieren das Technologieobjekt "PID\_Compact":
	- Sie wählen die Regelungsart aus.
	- Sie legen einen Sollwert für die Regelung fest.
	- Sie verschalten den Istwert und Stellwert des Technologieobjekts "PID\_Compact" mit dem Simulationsbaustein "PROC\_C".
- Sie laden das Anwenderprogramm und führen im Inbetriebnahmefenster des Technologieobjekts eine Regleroptimierung durch.

4.2 Organisationsbaustein für PID-Regler erstellen

## 4.2 Organisationsbaustein für PID-Regler erstellen

### Einführung

Die Bausteine für den PID-Regler werden in einem neuen Organisationsbaustein erstellt. Als neuer Organisationsbaustein wird ein Weckalarm- Organisationsbaustein verwendet, den Sie im Folgenden anlegen.

Weckalarm-Organisationsbausteine dienen dazu, Programme in periodischen Zeitabständen unabhängig von der zyklischen Programmbearbeitung zu starten. Die zyklische Programmbearbeitung wird hierbei durch den Weckalarm-OB unterbrochen und im Anschluss an diesen fortgesetzt.

Das folgende Bild zeigt den Programmablauf mit einem Weckalarm-OB:

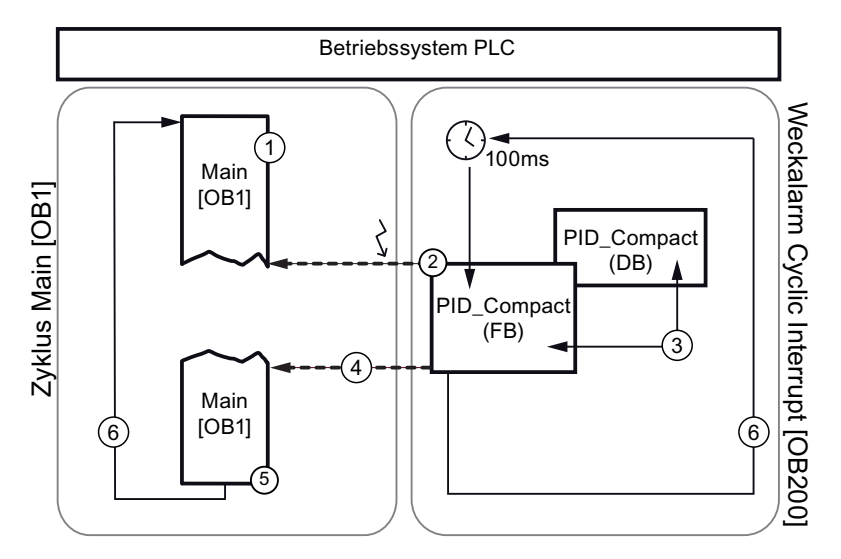

- ① Programm startet mit Main [OB1].
- ② Alle 100 ms wird ein Weckalarm ausgelöst, der das laufende Programm an beliebiger Stelle unterbricht (z. B. während Main [OB1]) und das Programm im Weckalarm-OB ausführt. Das Programm besteht hier aus dem Funktionsbaustein PID\_Compact.
- ③ PID\_Compact wird ausgeführt und die Werte in den Datenbaustein PID\_Compact (DB) geschrieben.
- ④ Nach Bearbeitung des Weckalarm-OB wird Main [OB1] an der unterbrochenen Stelle fortgesetzt. Die Werte bleiben erhalten.
- ⑤ Main [OB1] wird beendet.
- ⑥ Der Programmzyklus startet erneut.

4.2 Organisationsbaustein für PID-Regler erstellen

Im Beispielprojekt verwenden Sie den Weckalarm-OB, um das Technologieobjekt "PID\_Compact" aufzurufen. Das Technologieobjekt "PID\_Compact" ist das Abbild des PID-Reglers in der Software. Durch dieses Technologieobjekt können Sie einen PID-Regler konfigurieren, aktivieren und seinen Ausführungsstatus kontrollieren.

### Vorgehen

Um einen Weckalarm-OB für PID-Regler zu erstellen, gehen Sie folgendermaßen vor:

- 1. Öffnen Sie die Portalansicht.
- 2. Fügen Sie der bereits vorhandenen Steuerung einen neuen Baustein hinzu.

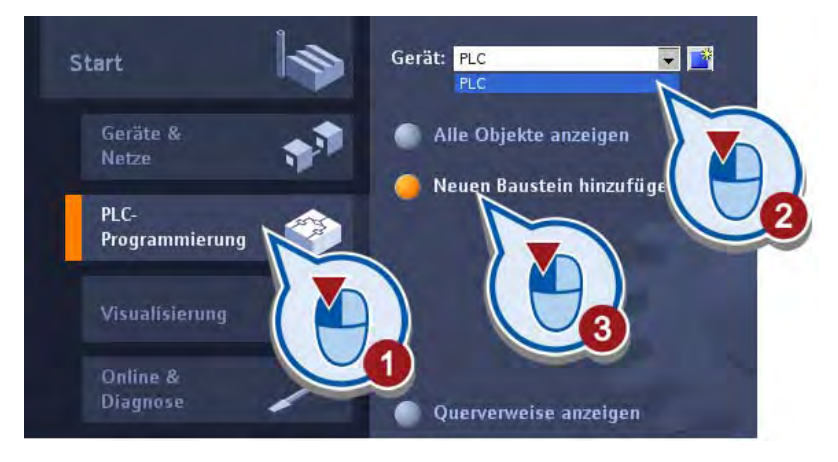

4.2 Organisationsbaustein für PID-Regler erstellen

3. Erstellen Sie einen Weckalarm-OB mit dem Namen "PID". Achten Sie darauf, dass das Optionskästchen "Neu hinzufügen und öffnen" aktiviert ist.

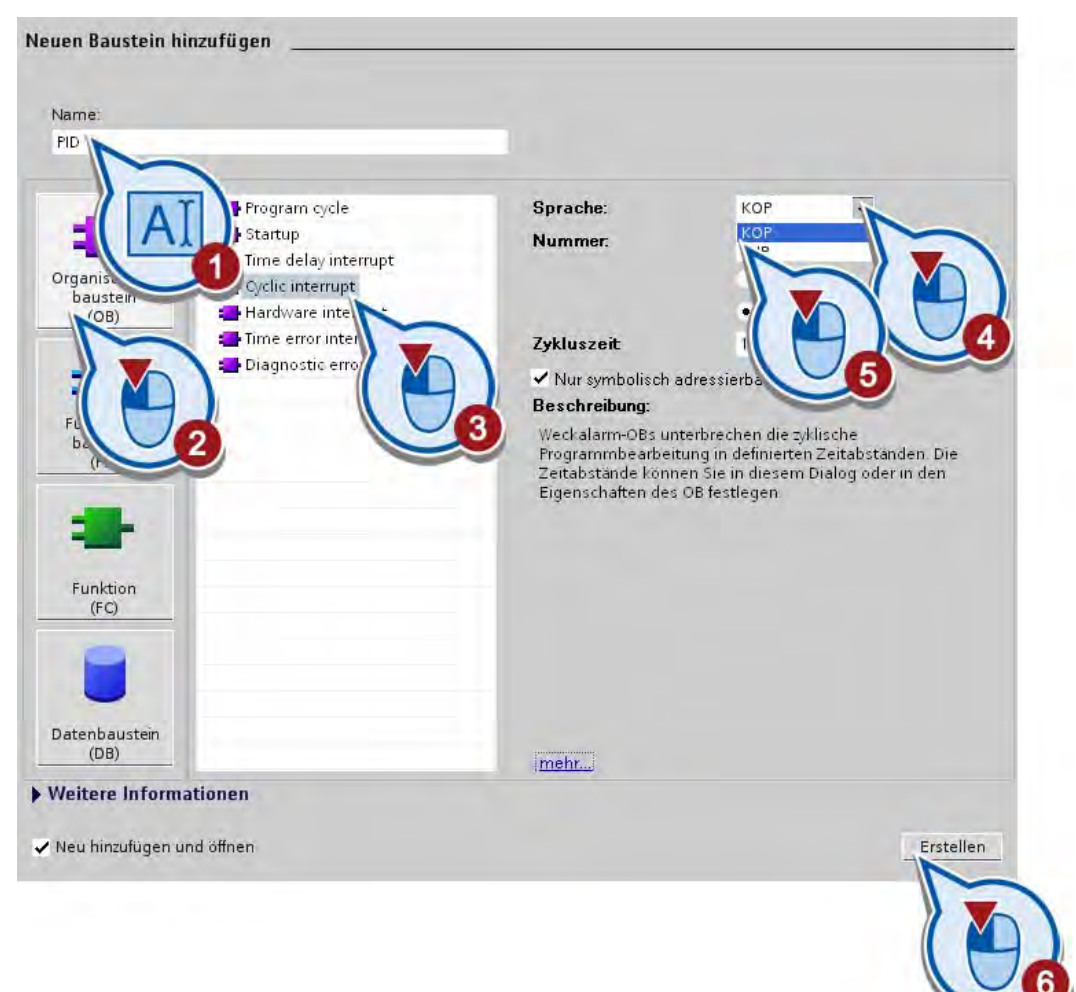

### Ergebnis

Der erstellte Weckalarm-OB wird im Programmiereditor in der Projektansicht geöffnet. Öffnet sich der Baustein nicht automatisch, wurde im Dialog der Haken für das Optionskästen "Neu hinzufügen und öffnen" nicht gesetzt. Wechseln Sie in diesem Fall in die Projektansicht und öffnen Sie den Programmbaustein in der Projektnavigation.

Im nächsten Abschnitt rufen Sie das Technologieobjekt "PID\_Compact" im erstellten Baustein auf.

## 4.3 Technologieobjekt PID-Regler erstellen

## Einführung

Die folgenden Schritte zeigen, wie Sie das Technologieobjekt "PID\_Compact" im Weckalarm-OB "PID [OB200]" aufrufen.

### Voraussetzung

- Ein Projekt mit einer Steuerung S7-1200 ist angelegt.
- Ein Weckalarm-OB ist bereits angelegt und in der Projektansicht geöffnet

### Vorgehen

Um das Technologieobjekt "PID\_Compact" im Weckalarm-OB "PID [OB200]" aufzurufen, gehen Sie folgendermaßen vor:

1. Erstellen Sie das Technologieobjekt "PID\_Compact" im ersten Netzwerk des Organisationsbausteins "PID [OB200]".

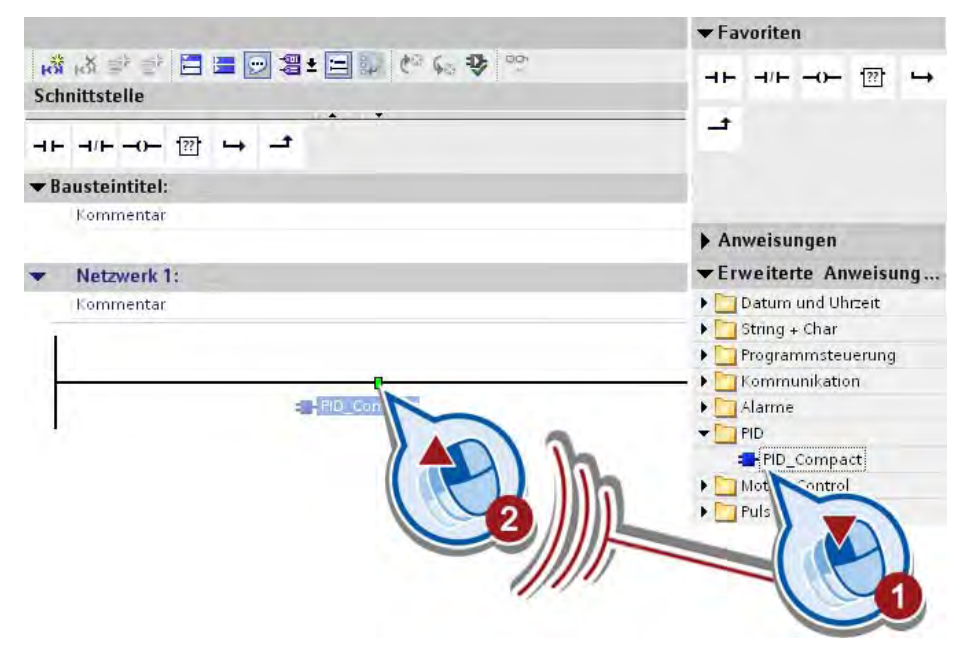

4.3 Technologieobjekt PID-Regler erstellen

2. Bestätigen Sie das Anlegen des Datenbausteins für das Technologieobjekt "PID\_Compact".

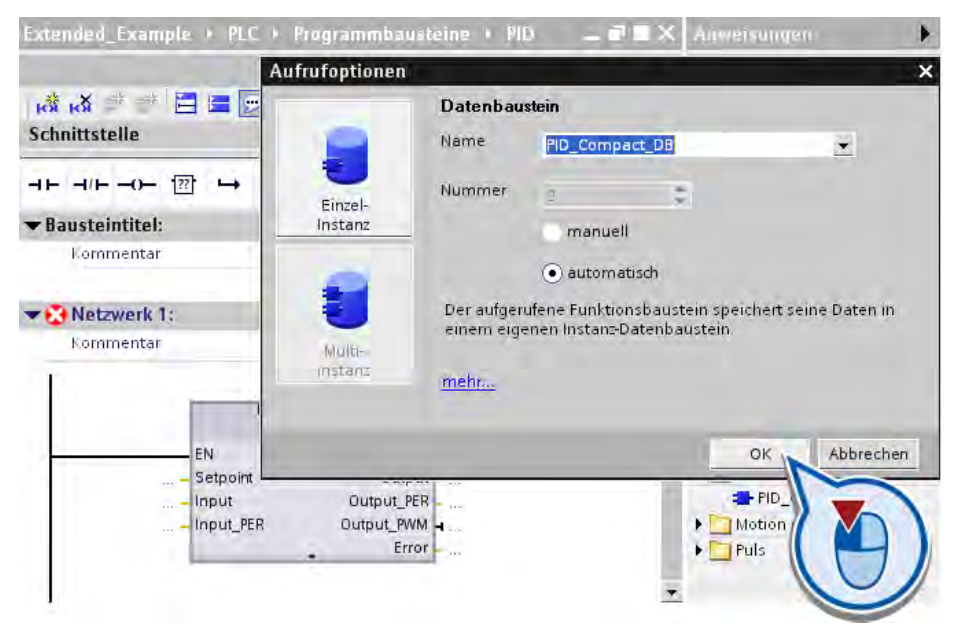

## Ergebnis

Sie haben den Aufruf des Technologieobjekts "PID\_Compact" im Weckalarm-OB "PID [OB200]" programmiert und den Datenbaustein "PID\_Compact\_DB" angelegt.

Im nächsten Abschnitt laden Sie einen Simulationsbaustein in das Programm, um die Einund Ausgangswerte des PID-Reglers zu simulieren.

## 4.4 Simulationsbaustein laden

## Einführung

Die folgenden Schritte zeigen, wie Sie den Baustein "PROC\_C" in das Beispielprojekt laden. Der Baustein simuliert Ein- und Ausgangswerte des PID-Reglers. Um diesen zu verwenden, laden Sie eine Bibliothek in das Beispielprojekt und legen den Baustein in dem zweiten Netzwerk an.

## Voraussetzung

Der Organisationsbaustein "PID [OB200]" ist in der Projektansicht geöffnet.

## Vorgehen

Um die Bibliothek zu öffnen und den Baustein zu kopieren, gehen Sie folgendermaßen vor:

1. Kopieren Sie die Datei "Simulation Program PID.ZIP" von der folgenden Internetadresse auf Ihre lokale Festplatte und extrahieren Sie die Datei.

<http://support.automation.siemens.com/WW/view/de/40263542>

Klicken Sie auf das Symbol "Info", um die ZIP-Dateien anzuzeigen.

- 2. Extrahieren Sie die Datei "Simulation Program PID.ZIP".
- 3. Öffnen Sie über die Task-Card "Bibliotheken" die globale Bibliothek "Simulation" aus dem Verzeichnis der extrahierten Datei.

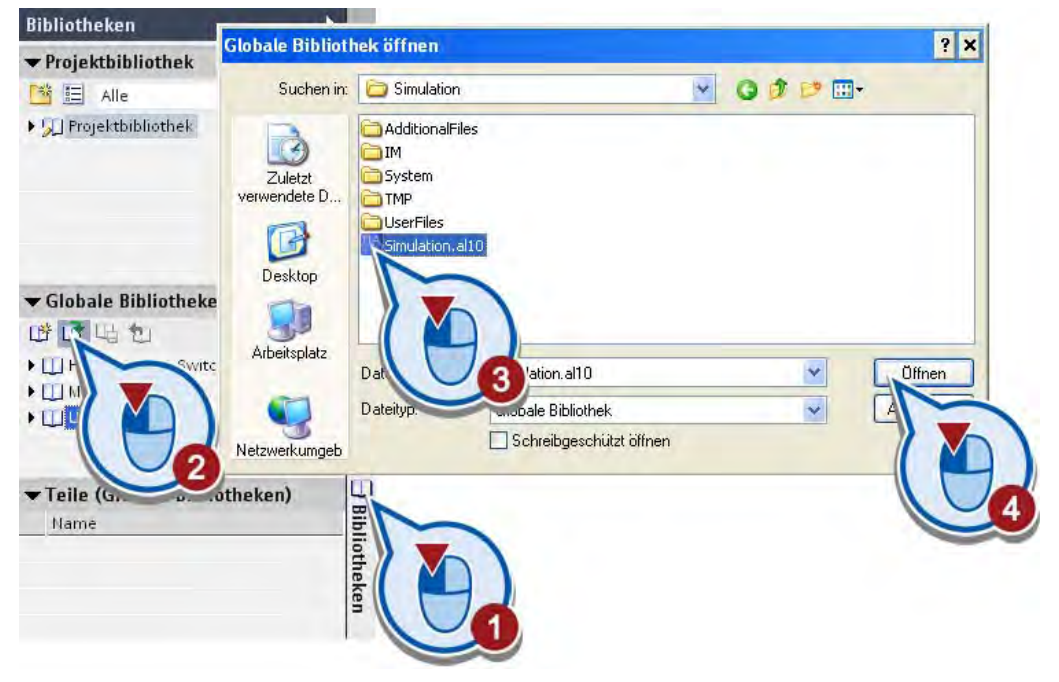

Die Bibliothek wird geladen.

## 4.4 Simulationsbaustein laden

4. Kopieren Sie den Simulationsbaustein "PROC\_C" in das zweite Netzwerk des Organisationsbausteins "PID [OB200]".

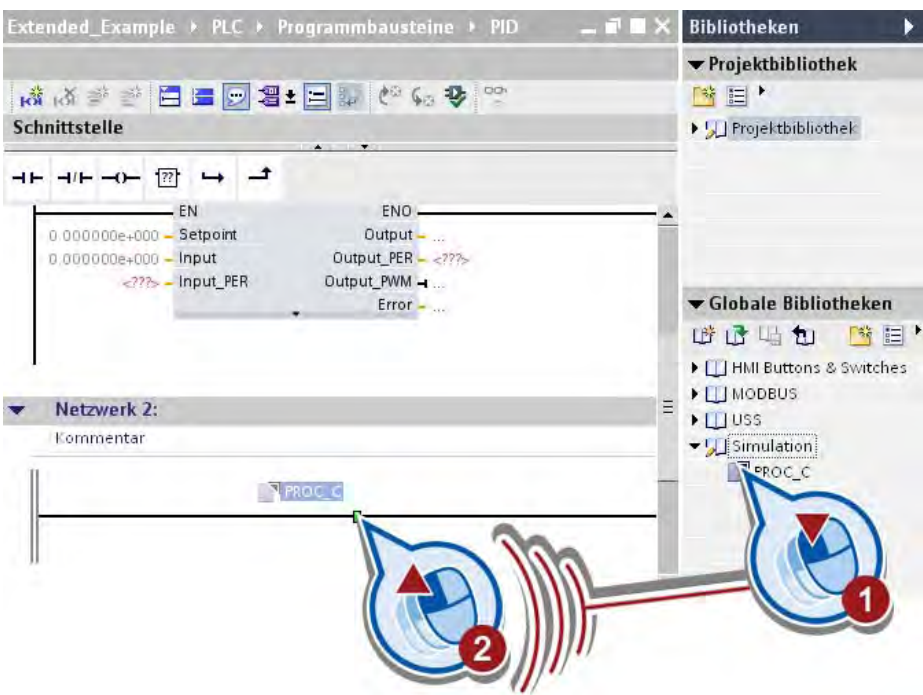

5. Bestätigen Sie das Anlegen eines Datenbausteins für den Simulationsbaustein "PROC\_C".

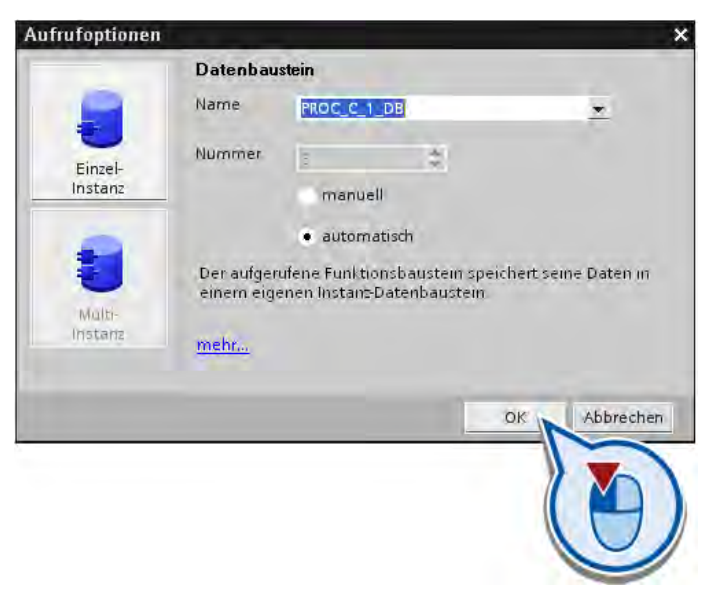

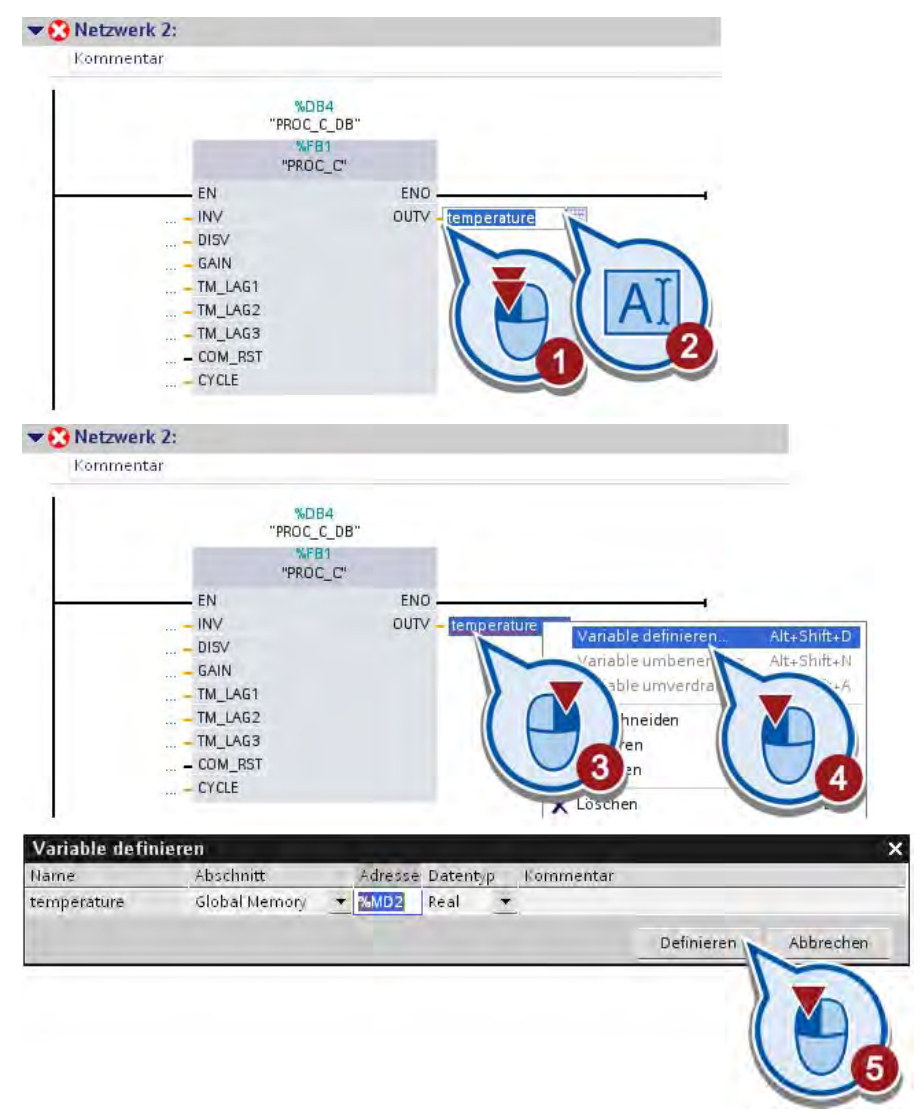

6. Definieren Sie am Parameter OUTV eine Variable "temperature".

In der Variablen "temperature" wird der Wert des Parameters OUTV gespeichert. Der Wert dieses Parameters ist der Temperaturwert, der durch den Baustein "PROC\_C" simuliert wird.

7. Definieren Sie auf gleiche Weise am Parameter INV eine Variable "output\_value".

#### 4.4 Simulationsbaustein laden

### Ergebnis

Sie haben den Baustein zur Simulation der Ein- und Ausgangswerte des PID-Reglers in das Beispielprojekt geladen.

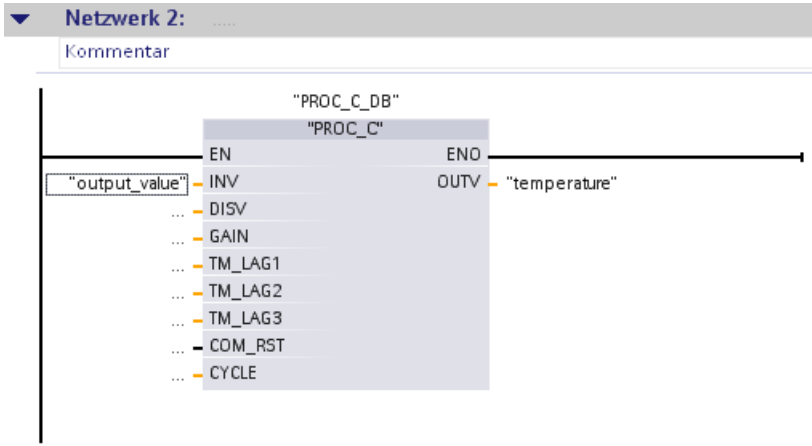

Wenn der Weckalarm-OB "PID (OB200)" ausgeführt wird, simuliert der Baustein "PROC\_C" Ein- und Ausgangswerte und speichert diese im Instanzdatenbaustein "PROC\_C\_DB". Die Werte der Parameter INV und OUTV werden beim Ausführen des Programms in den Variablen abgebildet.

Im nächsten Abschnitt konfigurieren Sie den PID-Regler durch das Technologieobjekt "PID\_Compact" und verknüpfen dessen Ein- und Ausgänge mit den entsprechenden Werten des Simulationsbausteins.

## 4.5 PID-Regler konfigurieren

## Einführung

Die folgenden Schritte zeigen, wie Sie den PID-Regler durch das Technologieobjekt "PID\_Compact" konfigurieren.

## Einstellungen zur Konfiguration des PID-Reglers

● Art der Regelung

Über die Regelungsart wird eine Vorauswahl für die Einheit des zu regelnden Werts festgelegt. In diesem Beispiel wird als Regelungsart "Temperatur" mit der Einheit "°C" verwendet.

● Ein-/Ausgangsparameter

In diesem Bereich versorgen Sie die Eingangs- und Ausgangsparameter für Sollwert, Istwert und Stellwert des Technologieobjekts "PID\_Compact". Um den PID-Regler ohne zusätzliche Hardware zu verwenden, verknüpfen Sie die Ein- und Ausgangsparameter von "PID\_Compact" mit den am Simulationsbaustein "PROC\_C" verschalteten Variablen "output\_value" und "temperature":

– Der Istwert wird durch "PROC\_C" simuliert und als Eingang von "PID\_Compact" verwendet.

Der Istwert entspricht in dem Beispiel der gemessenen Temperatur in der Heizkammer, die in der Variablen "temperature" abgebildet ist.

– Der Stellwert wird durch das Technologieobjekt "PID\_Compact" errechnet und ist ein Ausgangsparameter des Bausteins. Der Stellwert ist in der Variablen "output\_value" abgebildet und wird als Eingangswert von "PROC\_C" verwendet.

4.5 PID-Regler konfigurieren

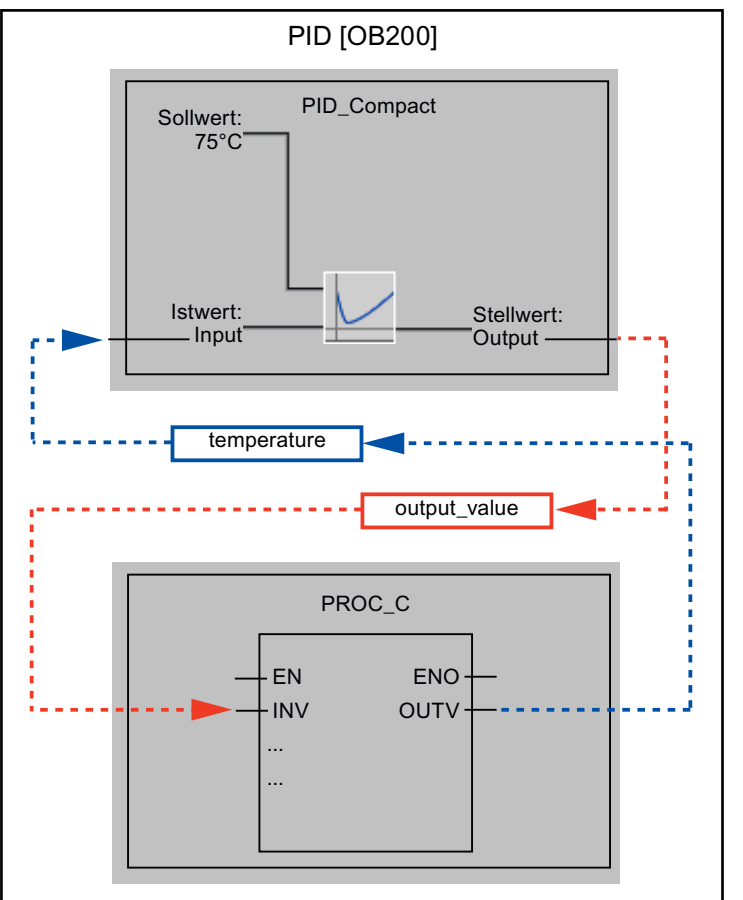

Das folgende Bild zeigt, wie das Technologieobjekt "PID\_Compact" und der Simulationsbaustein "PROC\_C" verschaltet werden.

## Voraussetzung

- Der Weckalarm-OB "PID [OB200]" ist geöffnet.
- Der Baustein "PID\_Compact" wird im Organisationsbaustein "PID [OB200]" aufgerufen.
- Der Simulationsbaustein "PROC\_C" wird im Organisationsbaustein "PID [OB200]"aufgerufen.

## Vorgehen

Um das Technologieobjekt "PID\_Compact" zu konfigurieren und mit dem Simulationsbaustein "PROC\_C" zu verschalten, gehen Sie folgendermaßen vor:

1. Öffnen Sie die Konfiguration des PID-Reglers im Inspektorfenster.

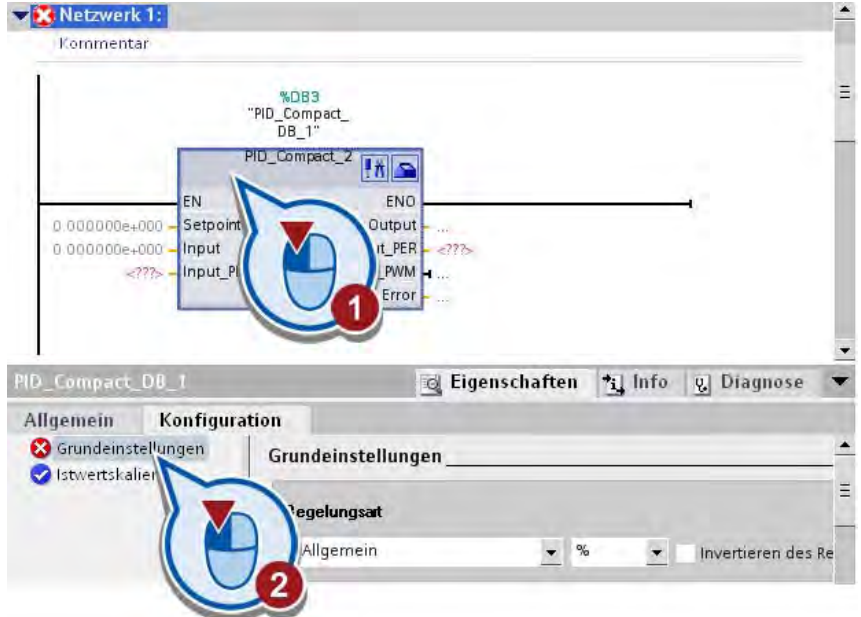

2. Wählen Sie die Regelungsart aus.

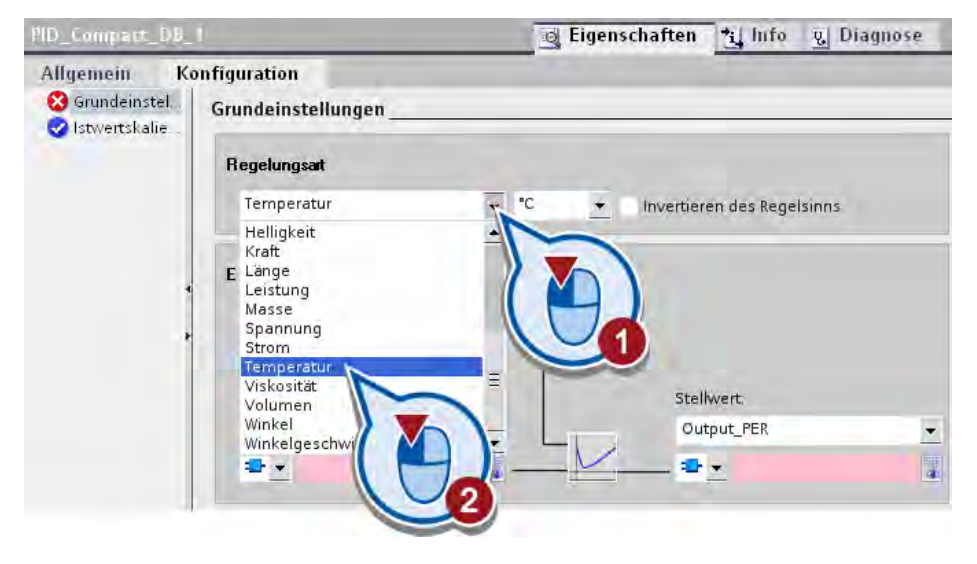

3. Geben Sie den Sollwert für die Regelung ein.

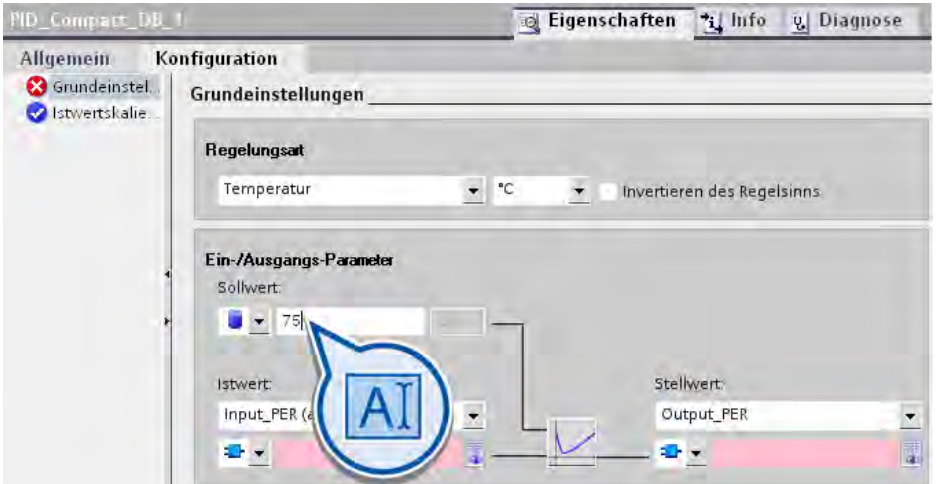

4. Wählen Sie für den Ist- und Stellwert jeweils "Input" bzw. "Output" aus. Hierdurch geben Sie vor, dass die Werte aus einer Variable des Anwenderprogramms verwendet werden sollen.

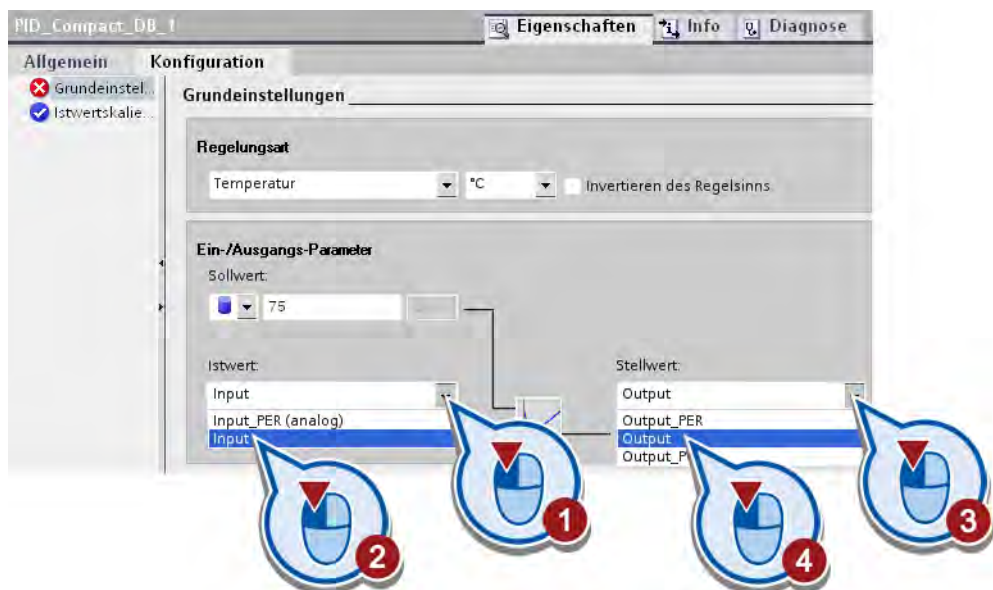

#### Hinweis

### Input(\_PER) - Output(\_PER)

Über Input und Output versorgen Sie die Eingangs- bzw. Ausgangsparameter mit einem Istwert des Anwenderprogramms. Über Input\_PER und Output\_PER können Sie einen Analogeingang als Istwert bzw. einen Analogausgang als Stellwertausgang verwenden. Über Output\_PWM können Sie einen digitalen Schaltausgang verwenden, der über eine Pulsweitenmodulation gesteuert wird. Der Stellwert wird in diesem Fall über variable Einund Ausschaltzeiten gebildet.

5. Verschalten Sie die Variable "temperature" mit dem Istwert und die Variable "output\_value" mit dem Stellwert. Wenn Sie den ersten Buchstaben der Variablen eingeben, wird die Auswahl durch Intellisense® entsprechend gefiltert.

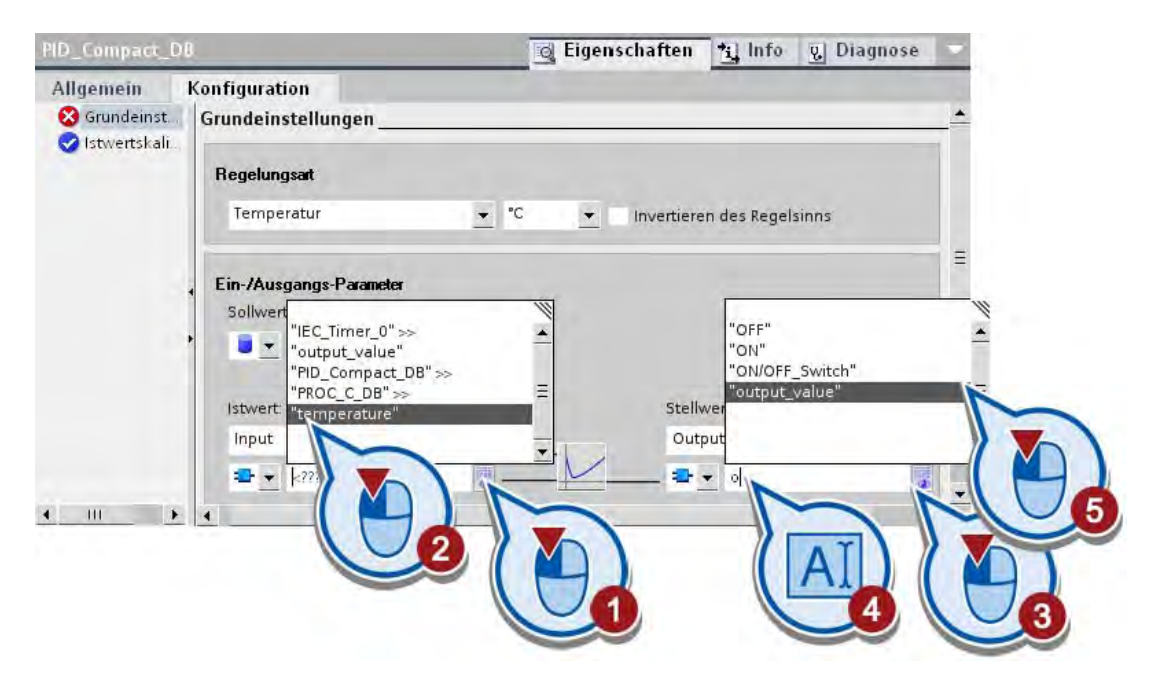

#### **Hinweis**

#### Bausteine direkt mit Parametern verschalten

Die Variable "temperature" wird im Folgenden noch verwendet. Ansonsten könnten Sie den Baustein "PID\_ Compact" auch direkt mit den Parametern des Simulationsbausteins verschalten. Parameter werden folgendermaßen adressiert: "Bausteinname".Parameter.

Aus der Klappliste links von dem Einganbefeld des Istwerts können Sie auswählen, ob als Wert die mit dem Funktionsbaustein verschaltete Variable bzw. der verschaltete Parameter verwendet werden soll, oder der aktuelle Wert des Instanz-DB der Anweisung PID\_Compact.

### **Ergebnis**

Sie haben den PID-Regler (PID\_Compact) und den Simulationsbaustein "PROC\_C" verschaltet. Wird die Simulation gestartet, erhält der PID-Regler bei jedem Aufruf des Organisationsbausteins "PID [OB200]" einen neuen Istwert.

4.6 Steuerung der Heizkammer ändern

## 4.6 Steuerung der Heizkammer ändern

### Einführung

Die folgenden Schritte zeigen, wie Sie die Steuerung des Ein- und Ausschaltens der Heizkammer abhängig vom Betrieb der Anlage programmieren. Die Heizkammer wird eingeschaltet, wenn die Anlage in Betrieb genommen wird. Die Temperatur der Heizkammer wird in diesem Teil des Beispielprojekts nicht als konstant vorausgesetzt und wird über den erstellten PID-Regler gesteuert.

### Voraussetzung

- Der Organisationsbaustein "Main [OB1]" ist geöffnet.
- Die Netzwerke des Organisationsbausteins "Main [OB1]" sind programmiert.

### Vorgehen

Um die Steuerung des Ein- und Ausschaltens der Heizkammer zu ändern, gehen Sie folgendermaßen vor:

- 1. Öffnen Sie das erste Netzwerk des Organisationsbausteins "Main [OB1]".
- 2. Fügen Sie die Anweisung "Relaisspule, Ausgang" an das Ende des Hauptstrompfads.

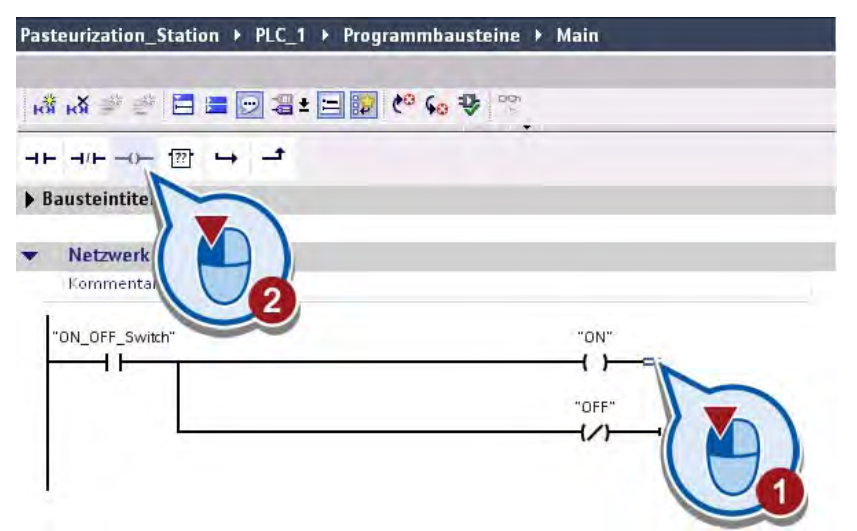

3. Verschalten Sie die eingefügte Anweisung mit der Variablen "chamber\_ON\_OFF".

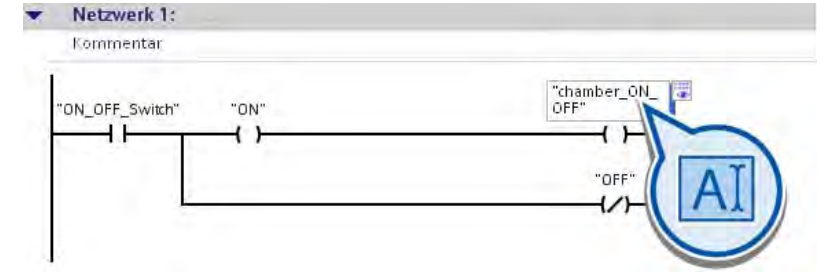

4.6 Steuerung der Heizkammer ändern

4. Löschen Sie das dritte Netzwerk des Organisationsbausteins "Main [OB1]".

Dieses Programmsegment wird nicht mehr benötigt, da das Ein- und Ausschalten der Heizkammer über das Programm zur Steuerung der Anlage im ersten Netzwerk des Organisationsbausteins erfolgt.

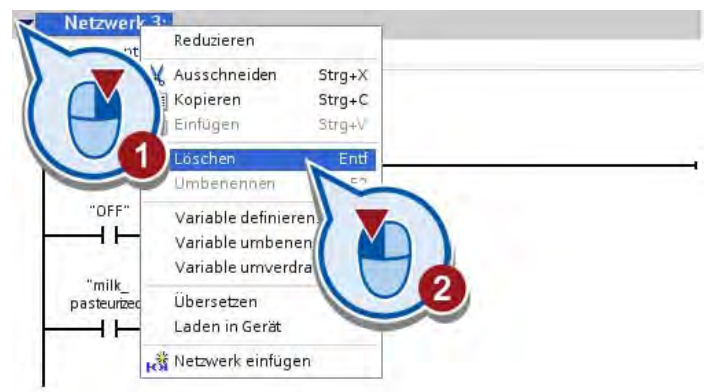

5. Löschen Sie das vierte Netzwerk, in dem die Statusleuchte der Heizkammer programmiert ist. Die Statusleuchte wird nicht mehr benötigt, da der Betrieb der Heizkammer parallel zum Betrieb der Anlage läuft.

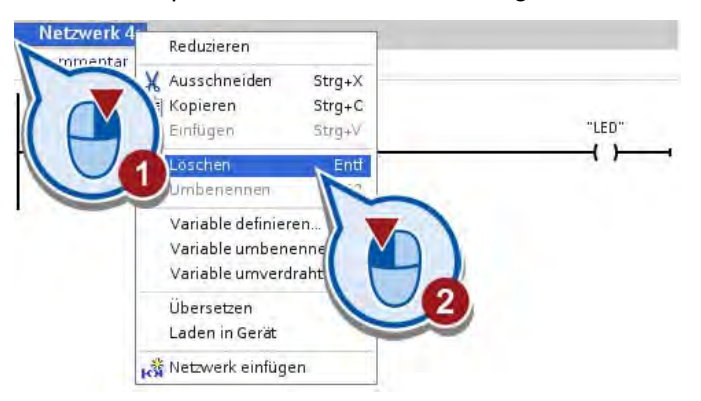

### Ergebnis

Sie haben die Steuerung des Ein- und Ausschaltens der Heizkammer programmiert, sodass der Betrieb der Heizkammer parallel zum Betrieb der Anlage läuft.

Im nächsten Abschnitt programmieren Sie eine Abfrage der Temperaturwerte und binden diese als Bedingung zur Steuerung des Förderbandes im Programm ein.

## 4.7 Temperaturvergleich als Bedingung ins Steuerprogramm einbinden

## Einführung

Die folgenden Schritte zeigen, wie Sie die Temperaturwerte des PID-Reglers auswerten und diese als Bedingung zur Steuerung der Anlage einbinden. Der Pasteurisierungsprozess wird durch die folgenden Organisationsbausteine gesteuert:

● Main [OB1]

Im Organisationsbaustein "Main [OB1]" wird das Programm zur Steuerung der Anlage abhängig von den Temperaturwerten des PID-Reglers ausgeführt.

● PID [OB200]

Im Organisationsbaustein "PID [OB200]" werden das Technologieobjekt "PID\_Compact" des PID-Reglers und der Simulationsbaustein "PROC\_C" ausgeführt.

### Verbindung zwischen PID-Regler und Steuerprogramm

Die Temperaturüberwachung des PID-Reglers wird folgendermaßen in das Programm des Organisationsbausteins "Main [OB1]" eingebunden:

Der Temperatur-Istwert der Variablen "temperature", der als Eingang für den PID-Regler verwendet wird, soll durch das Programm im Organisationsbaustein "Main (OB1)" gelesen und mit einem Minimal- und Maximalwert verglichen werden.

- Liegt der Temperatur-Istwert zwischen einem Mindestwert von 73°C und einem Maximalwert von 77°C (Sollwert +/- 2°C), wird das Förderband angetrieben.
- Wenn der Mindestwert von 73°C noch nicht erreicht ist oder der Maximalwert von 77°C überschritten wurde, wird die Variable "conveyor\_drive\_ON\_OFF" zurückgesetzt.

### Voraussetzung

● Der Organisationsbaustein "Main [OB1]" ist geöffnet.

### Vorgehen

Um einen Wertabgleich der Variablen "temperature" als Bedingung zum Antrieb des Förderbands einzufügen, gehen Sie folgendermaßen vor:

1. Fügen Sie die Anweisungen "Größer gleich (CMP>=)" und "Kleiner gleich (CMP<=)" in die Favoritenleiste ein.

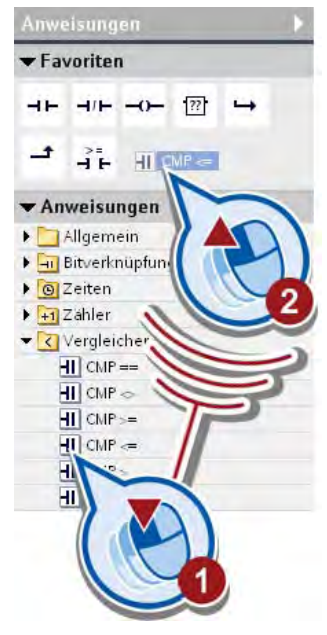

- 2. Öffnen Sie das zweite Netzwerk des Organisationsbausteins "Main [OB1]".
- 3. Löschen Sie den Öffnerkontakt mit der Variablen "chamber\_ON\_OFF".

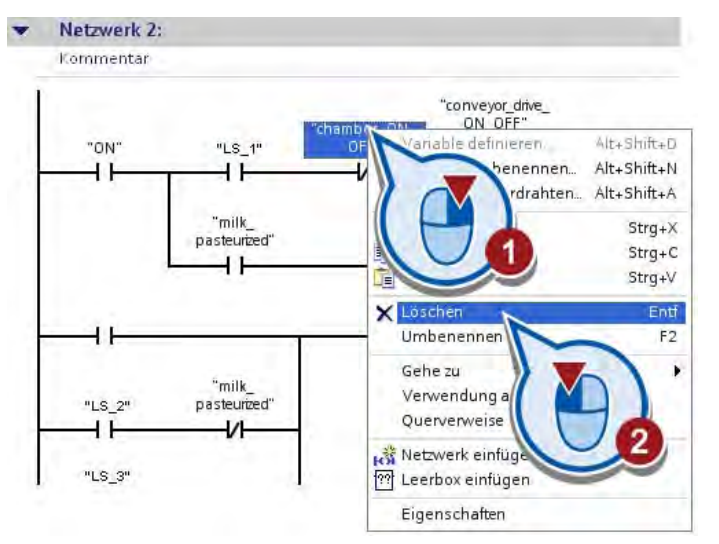

4. Fügen Sie die Anweisungen "Größer gleich (CMP>=)" und "Kleiner gleich (CMP<=)" aus der Favoritenleiste ein.

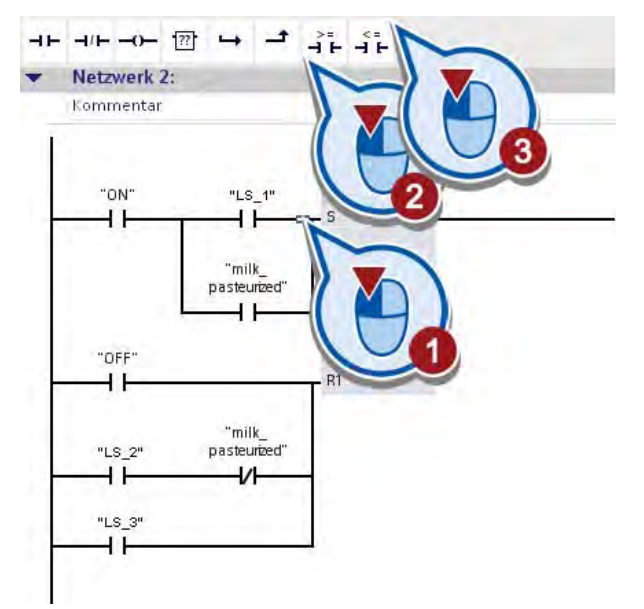

5. Verschalten Sie die Anweisungen "Größer gleich (CMP>=)" und "Kleiner gleich (CMP<=)" jeweils mit der Variablen "temperature".

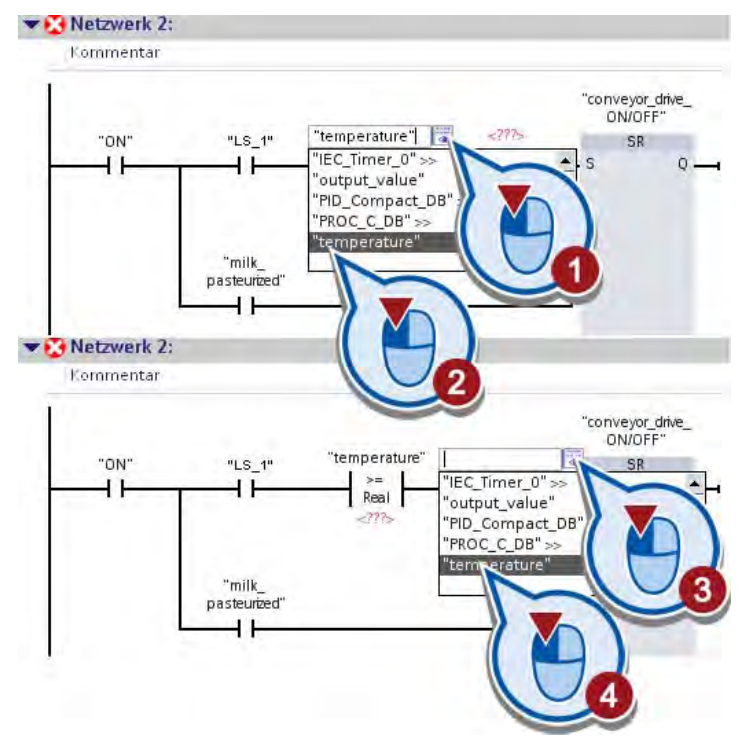

6. Tragen Sie in den Operandenplatzhalter unterhalb der Anweisung "Größer gleich" den Wert "73.0" ein und in den Operandenplatzhalter unterhalb der Anweisung "Kleiner gleich" den Wert "77.0" ein.

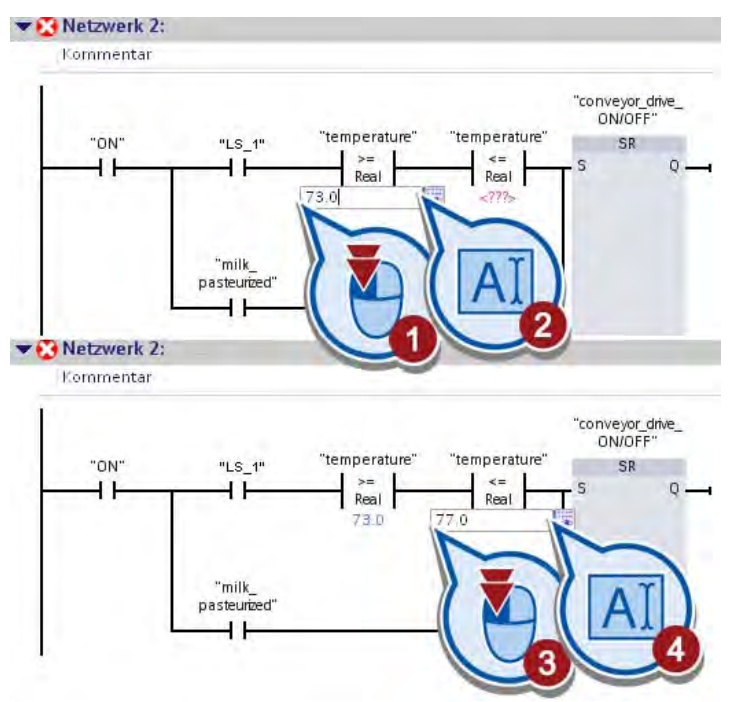

7. Sichern Sie das Projekt über die Schaltfläche "Projekt speichern" in der Funktionsleiste.

## Ergebnis

Sie haben den Temperaturwert als Bedingung zum Antrieb des Förderbands programmiert. Das Förderband wird in Bewegung gesetzt, wenn die Anlage im Betrieb ist und mindestens eine der folgenden Bedingungen erfüllt wird:

- Die Lichtschranke "LS1" ist aktiviert und die Temperatur in der Heizkammer liegt zwischen 73°C und 77°C. Das heißt:
	- Die Variablen "LS\_1" hat den Signalzustand "1".
	- Der Wert der Variablen "temperature" liegt zwischen "73" und "77".
- Die Milch wurde pasteurisiert. In diesem Fall liefert die Variable "milk\_pasteurized" den Signalzustand "1".

Im nächsten Abschnitt passen Sie die Verknüpfung der Statusleuchte im HMI-Bild an.

## 4.8 HMI-Bild anpassen

## Einführung

Die folgenden Schritte zeigen, wie Sie die Statusleuchte der Heizkammer durch ein E/A-Feld ersetzen.

Die Heizkammer wurde im erweiterten Beispiel eingeschaltet, wenn die Variable "chamber\_ON\_OFF" den Wert "1" hatte. Da die Temperatursteuerung jetzt über den PID-Regler erfolgt, wird diese PLC-Variable nicht mehr verwendet. Anstelle der Statusleuchte soll jetzt der aktuelle Temperaturwert in einem E/A-Feld angezeigt werden.

## E/A-Felder

Über ein E/A-Feld (Eingabe/Ausgabe-Feld) können Sie Prozesswerte eingeben oder im HMI-Bild anzeigen.

## Voraussetzung

- Das Programm ist erstellt.
- Das HMI-Bild ist im Editor geöffnet.

## Vorgehen

Um den Temperaturwert in dem HMI-Bild anzuzeigen, gehen Sie folgendermaßen vor:

1. Löschen Sie den orangefarbigen Kreis.

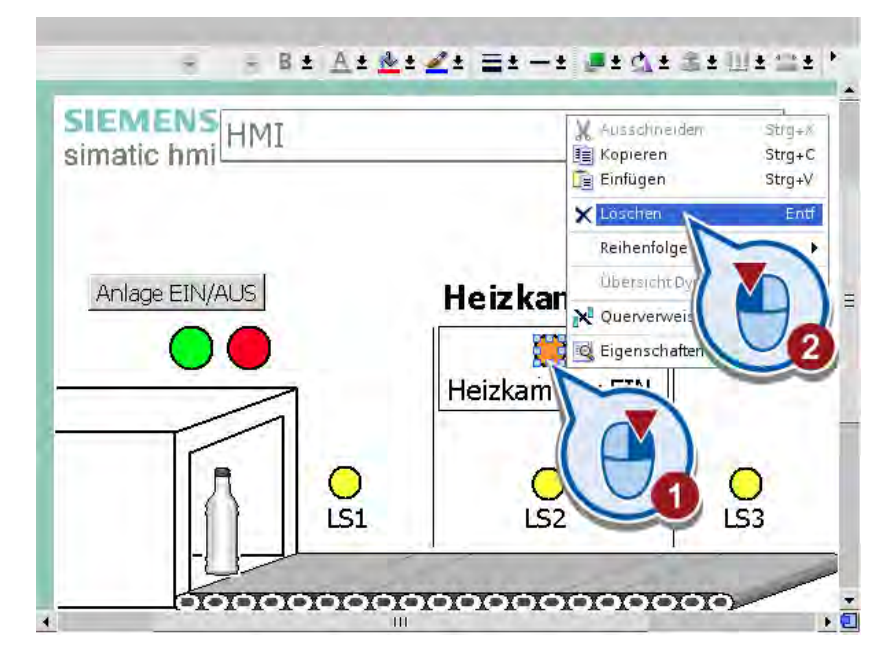

2. Ändern Sie den Inhalt des Textfelds in "Temperatur:".

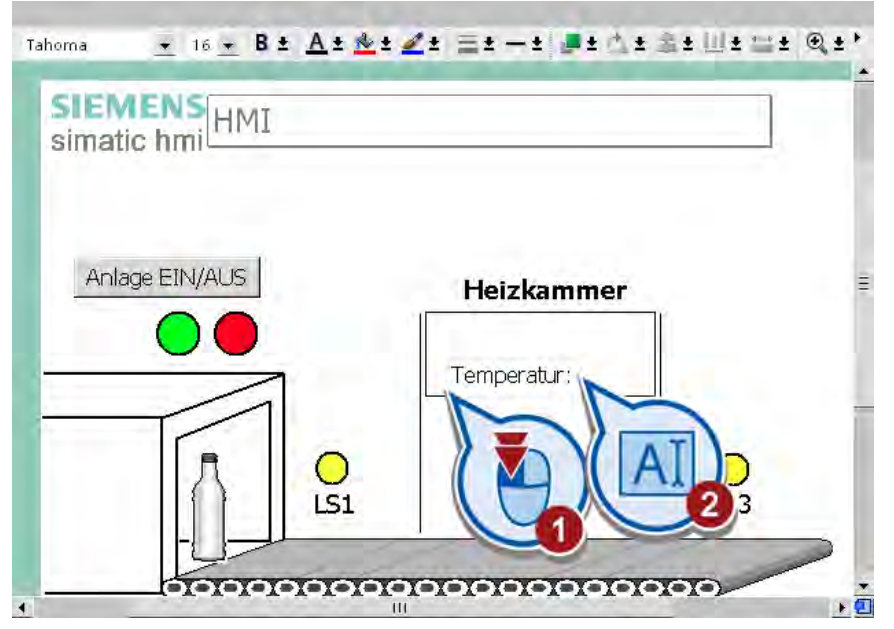

3. Fügen Sie über die Detailansicht der PLC-Variablen ein E/A-Feld in das HMI-Bild ein.

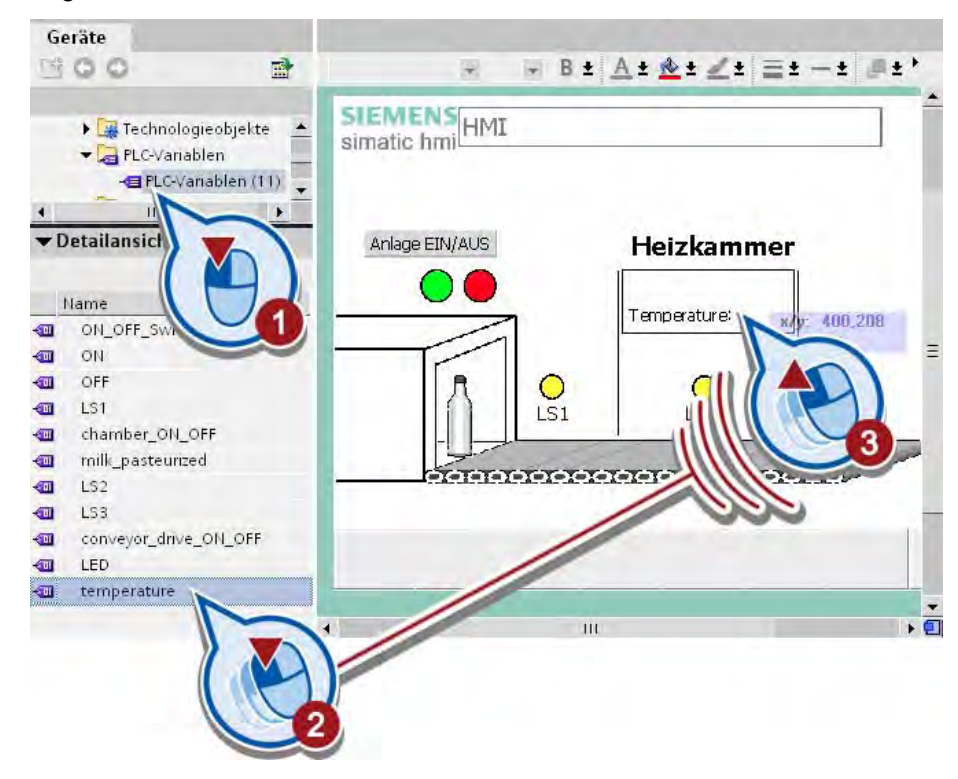

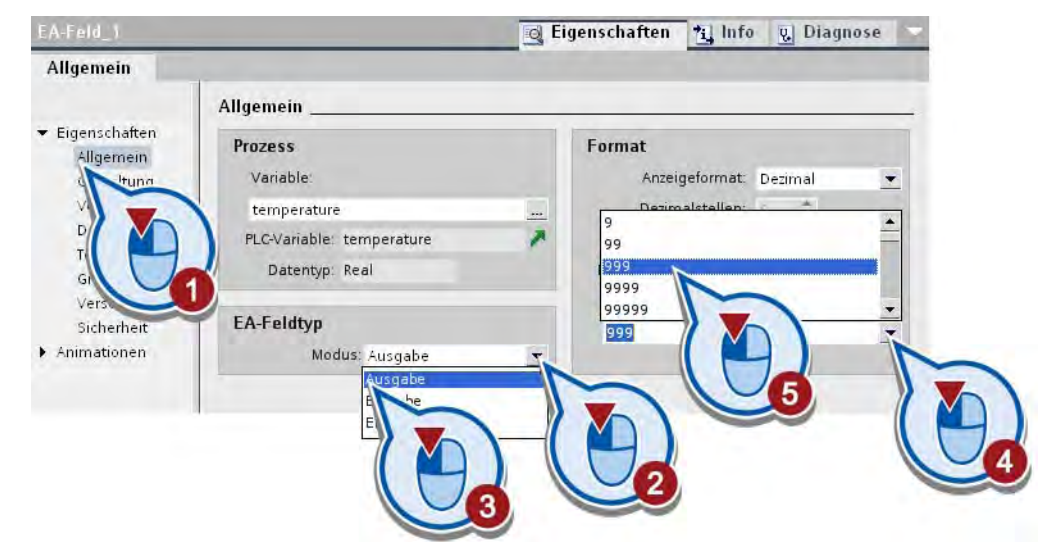

4. Ändern Sie den Feldtyp und das Format des E/A-Felds.

5. Passen Sie Größe und Position des Text- und E/A-Felds an.

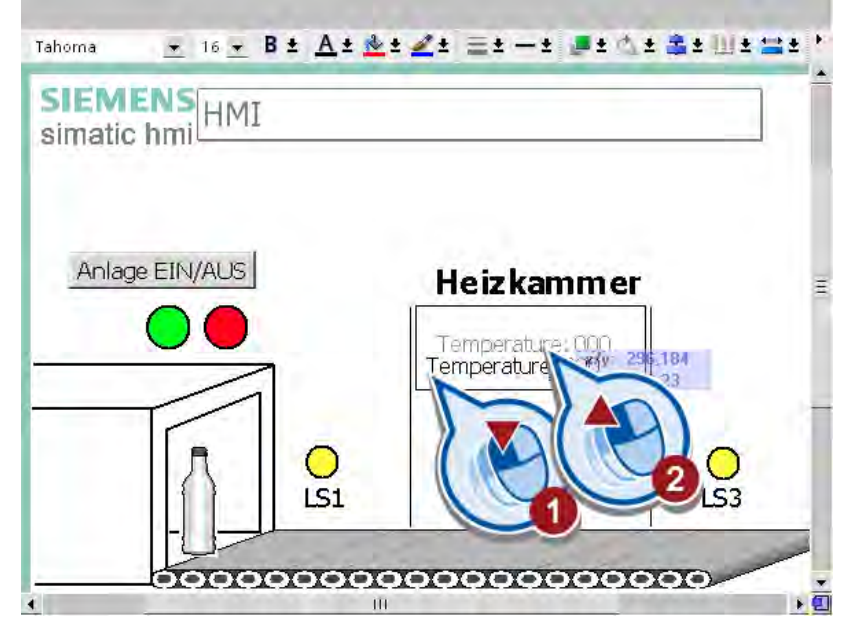

6. Sichern Sie das Projekt über die Schaltfläche "Projekt speichern" in der Funktionsleiste.

### Ergebnis

Sie haben ein Ausgabefeld für den Wert der Variablen "temperature" angelegt. Beim Ausführen des Anwenderprogramms wird im Bediengerät der aktuelle Wert der Variablen angezeigt.

## Einführung

Die folgenden Schritte zeigen, wie Sie die Funktion des PID-Reglers simulieren. Dafür laden Sie zuerst das Programm in die Steuerung und aktivieren im Online-Modus den PID-Regler. Nach einer Optimierung des Reglers beobachten Sie die laufende Regelung im Kurvenfenster.

### Regler-Optimierung

Über die Optimierung können Sie den Regler an die Regelstrecke anpassen. Zur Optimierung des Reglers stehen zwei Auswahlmöglichkeiten zur Verfügung:

● Selbsteinstellung bei Erstanlauf

Bei der Selbsteinstellung bei Erstanlauf wird das Wendetangentenverfahren verwendet. Über das Verfahren werden die Zeitkonstanten der Sprungantwort ermittelt. In der Sprungantwort der Regelstrecke tritt ein Wendepunkt auf. An den Wendepunkt wird eine Tangente angelegt, über welche die Streckenparameter Verzugszeit (Tu) und die Ausgleichszeit (Tg) bestimmt werden. Auf Basis der ermittelten Streckenparameter werden die optimierten Reglerparameter ermittelt. Zur Ermittlung der Parameter im Wendetangentenverfahren muss der Abstand zwischen Soll- und Istwert mindestens 30% betragen. Ist dies nicht der Fall, wird automatisch das Schwingungsverfahren über die Funktion "Selbsteinstellung im Arbeitspunkt" zur Ermittlung der Reglerparameter verwendet.

Selbsteinstellung im Arbeitspunkt

Die Selbsteinstellung im Arbeitspunkt verwendet das Schwingungsverfahren zur Optimierung der Regelparameter. Das Verfahren wird verwendet, um indirekt das Verhalten der Regelstrecke zu ermitteln. Der Verstärkungsfaktor wird erhöht, bis die Stabilitätsgrenze erreicht ist und die Regelgröße gleichmäßig schwingt. Aus der Schwingdauer werden die Regelparameter errechnet.

Das folgende Bild zeigt die Sprungantwort der Regelstrecke beim Wendetangentenverfahren (Selbsteinstellung bei Erstanlauf) und beim Schwingungsverfahren (Selbsteinstellung im Arbeitspunkt):

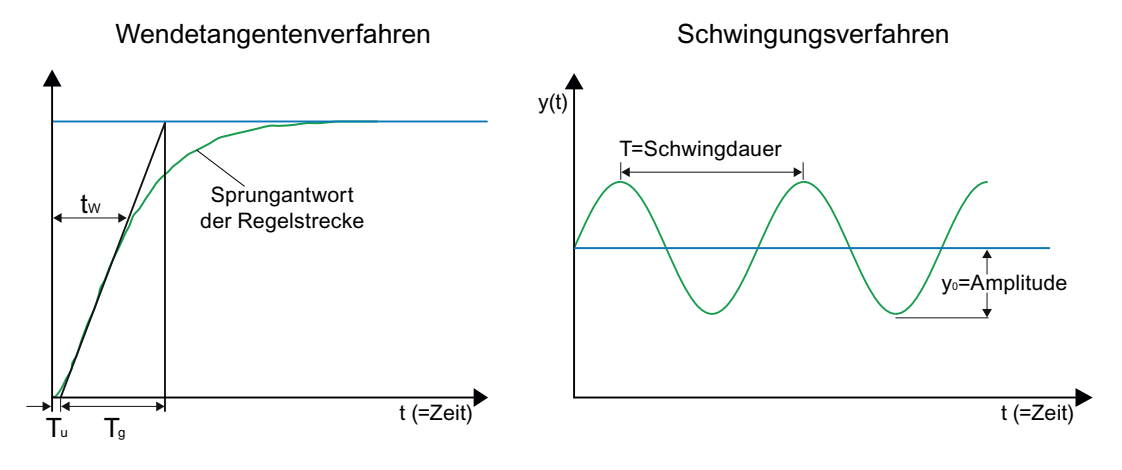

STEP 7 Basic V10.5 Getting Started, 12/2009, A5E02651458-01 173

### Vorgehen

Um den PID-Regler zu aktivieren und die Simulation zu starten, gehen Sie folgendermaßen vor:

- 1. Laden Sie das Programm in die Steuerung und aktivieren Sie die Onlineverbindung. Weitere Informafionen finden Sie in dem Abschnitt ["Programm in das Zielsystem laden](#page-51-0) (Seite [52\)](#page-51-0)".
- 2. Starten Sie die Inbetriebnahme aus der Projektnavigation.

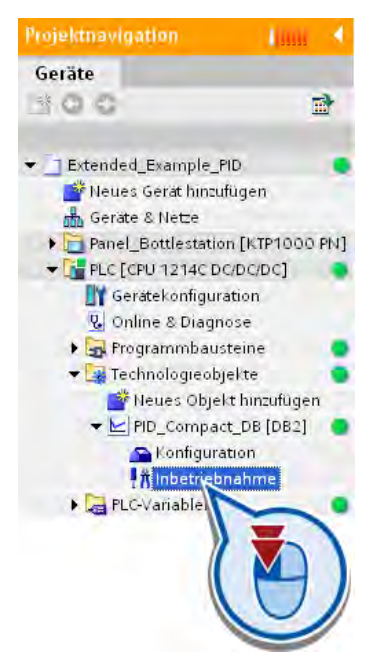

3. Geben Sie die Funktionen des Inbetriebnahmefensters frei.

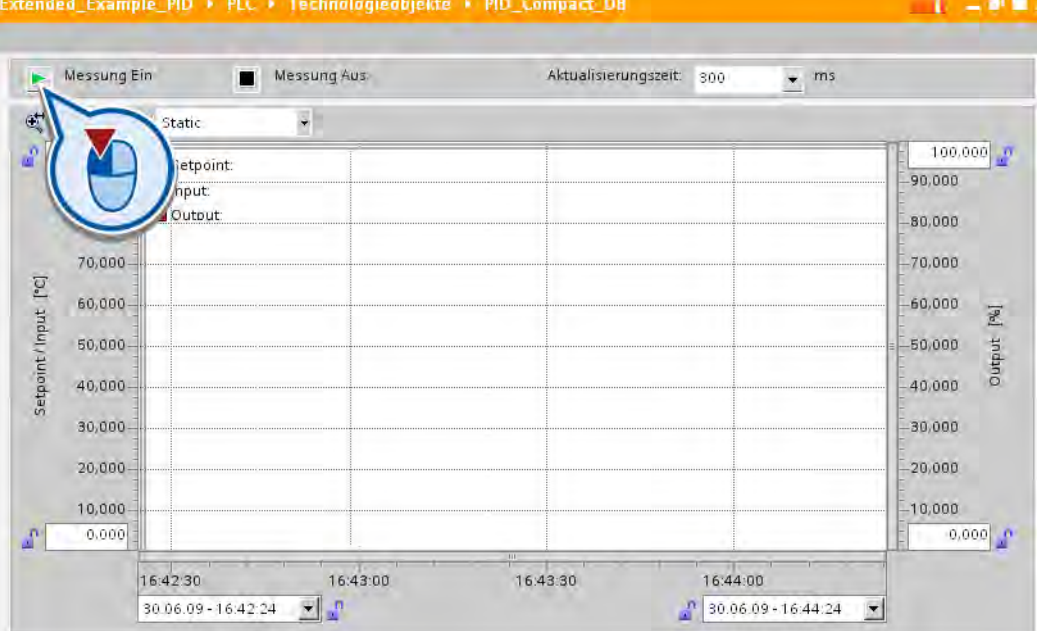

4. Führen Sie eine Feinjustierung der Regler-Optimierung durch, indem Sie die Selbsteinstellung im Arbeitspunkt starten.

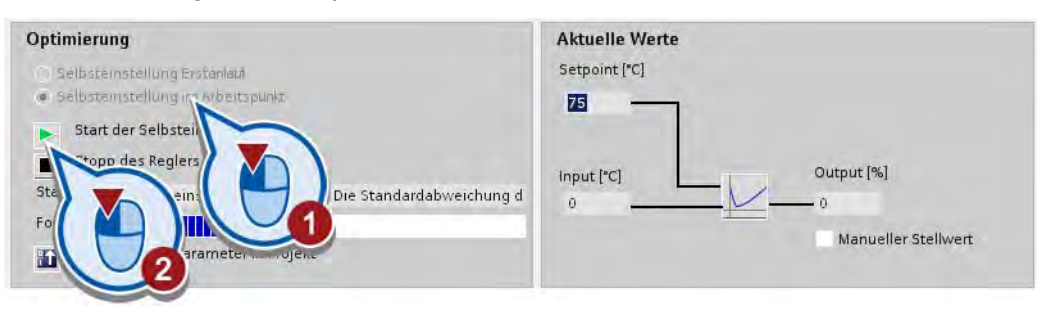

Die Selbsteinstellung startet. Im Feld "Status" werden Ihnen die aktuellen Arbeitsschritte und evtl. auftretende Fehler angezeigt. Der Fortschrittsbalken zeigt den Fortschritt des aktuellen Arbeitsschritts an. Für die Regleroptimierung werden mehrere Arbeitsschritte durchlaufen. Für jeden Arbeitsschritt beginnt die Fortschrittsanzeige wieder bei "0". Wurde die Selbsteinstellung ohne Fehlermeldung durchlaufen, so wurden die PID-Parameter optimiert. Der PID-Regler wechselt in den Automatikbetrieb und verwendet die optimierten Parameter.

5. Beobachten Sie den Kurvenverlauf im oberen Teil des Fensters "Inbetriebnahme".

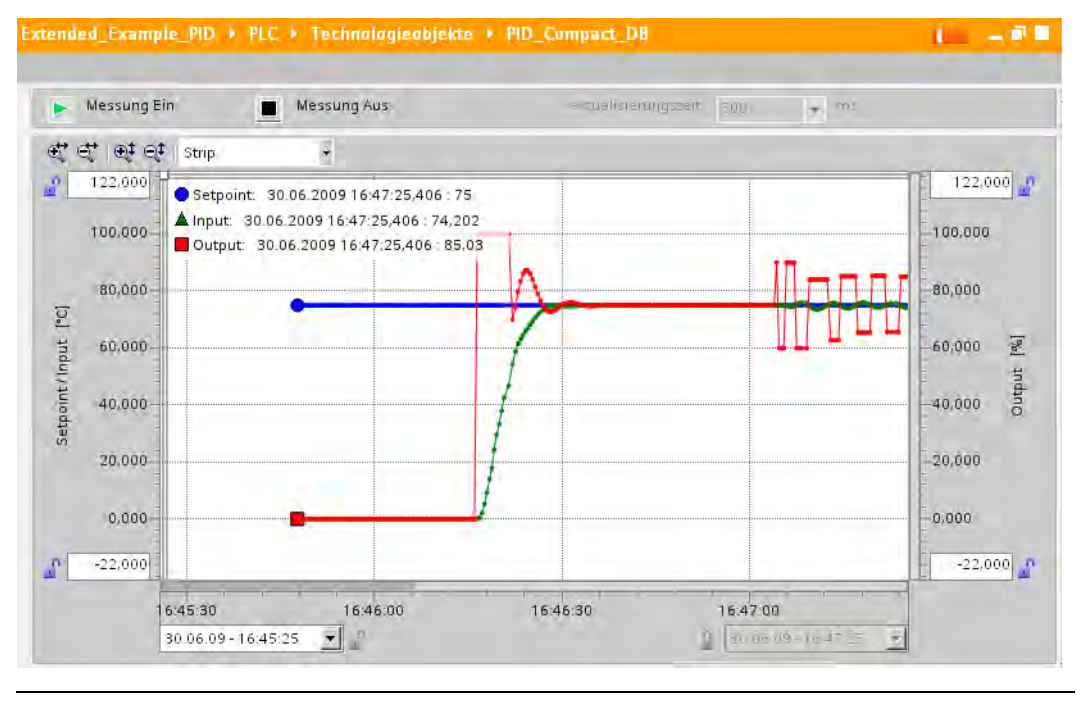

#### Hinweis

#### Verlauf der Kurve

Der Verlauf der Kurve nährt sich mit der Zeit immer mehr an den Sollwert an. Um den gesamten Verlauf der Kurve zu beobachten, verwenden Sie den vertikalen Scrollbalken im unteren Bereich der grafischen Darstellung.

Nachdem der Regler in den Automatikbetrieb geschaltet hat, reagiert der Regler auf die durch den Baustein "PROC\_C" simulierten Temperaturänderungen, indem der Stellwert automatisch angepasst wird.

## Ergebnis

Sie haben den PID-Regler im Online-Modus aktiviert. Die vor dem Start des Automatikbetriebs optimierten PID-Parameter bleiben bei Netz-EIN und Neustart der Steuerung erhalten. Wenn Sie die in der CPU optimierten PID-Parameter bei einem erneuten Laden der Projektdaten in die CPU wieder verwenden wollen, können Sie die PID-Parameter im Projekt sichern.

# Beispiel "Motion"

## 5.1 Einführung

### Projekt laden

Wenn Sie die vorherigen Kapitel übersprungen haben, können Sie den Stand des Projekts zum Ende des letzten Kapitels laden, indem Sie das Projekt "Extendet\_Example\_PID" öffnen. Das Ergebnis zum Ende dieses Kapitels ist ebenfalls als Projekt unter dem Namen "Extendet\_Example\_Motion" abgelegt.

Weitere Informationen zum Laden der Projekte finden Sie in dem Abschnitt ["Projekte laden](#page-18-0) (Seite [19\)](#page-18-0)."

### Verwendung von Motion

In diesem Kapitel erweitern Sie das Beispiel um ein Förderband. Ausgehend von der Position der Lichtschranke "LS3" wird die Flasche über ein Verbindungsstück auf ein weiteres Förderband transportiert.

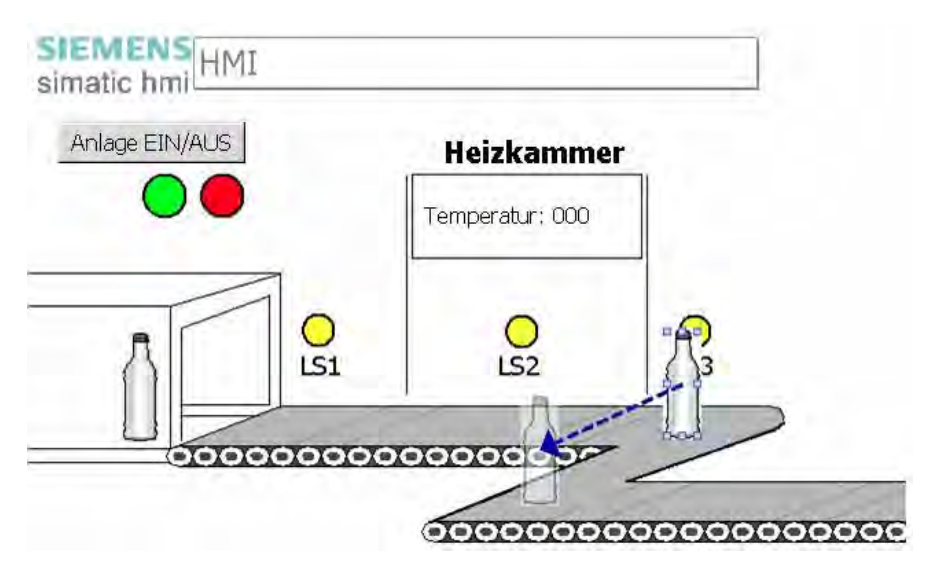

Zur Steuerung der Verbindung zwischen den beiden Förderbändern verwenden Sie das Technologieobjekt "Achse". Die Steuerung wird folgendermaßen in das Projekt eingebunden:

- Ist die Anlage eingeschaltet, wird die Achse zur Ansteuerung eines Schrittmotors am Verbindungsstück freigegeben.
- Wird die Lichtschranke "LS3" aktiviert, wird die Achse des Motors angesteuert.
- Die Flasche wird relativ zur Position der Lichtschranke "LS3" auf das zweite Förderband bewegt.
- Ist die Position erreicht, wird das zweite Förderband aktiviert.

### 5.1 Einführung

### Hardwareaufbau

Zur Durchführung des Beispiels benötigen Sie außer der Steuerung keine Hardware. Wird eine Steuerung mit Relaisausgängen verwendet, so muss für die Ausgänge des PTO zusätzlich ein Signalboard eingesetzt werden. Der PTO (Pulse Train Output) erzeugt über die Ausgänge schnelle Impulsfolgen, die zur Steuerung von Bewegungssteuerungsoperationen genutzt werden.

Das folgende Bild zeigt, wie der mögliche Hardwareaufbau für dieses Beispiel aussehen könnte:

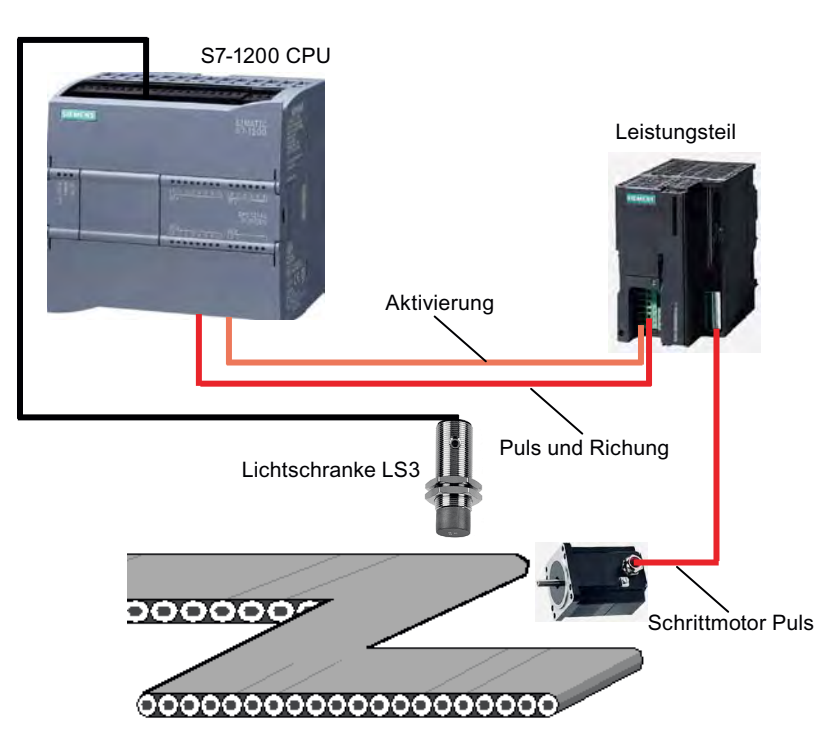

## Ablauf der Pulsgenerierung

Das folgende Bild beschreibt den Ablauf der Pulsgenerierung über Motion Control Anweisungen.

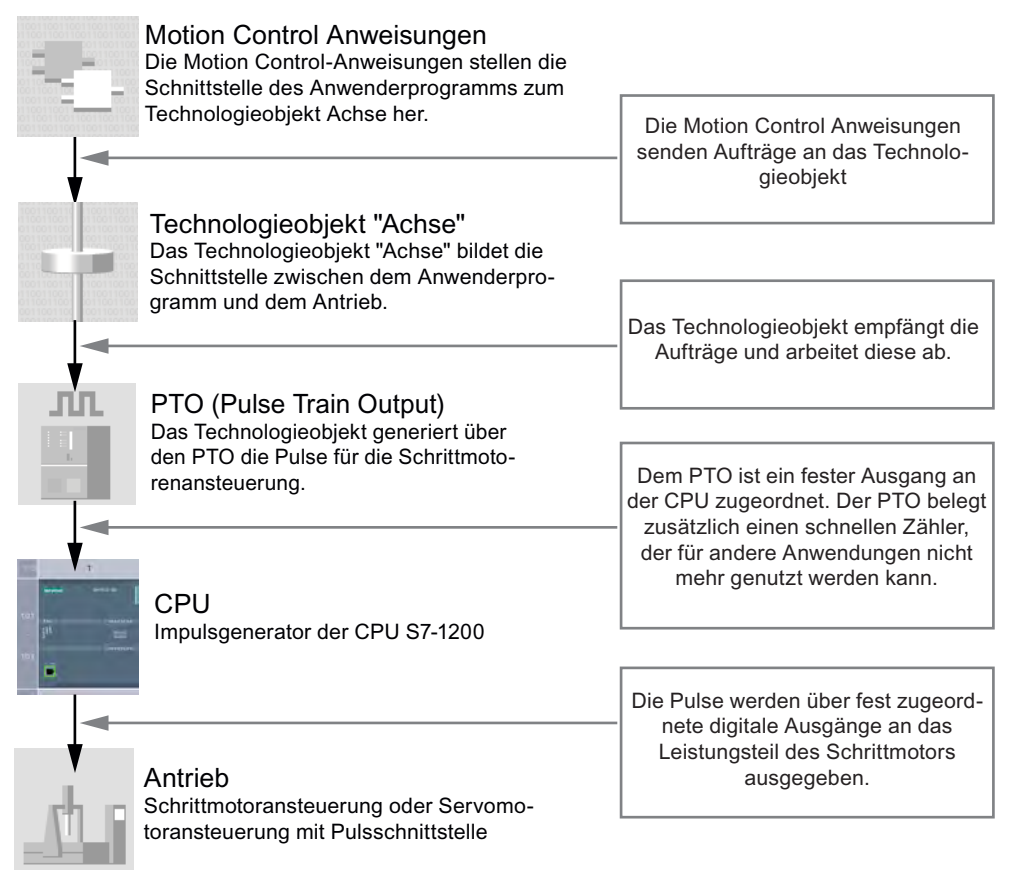

Nachdem über die Ausgänge die Pulse für die Schrittmotorenansteuerung erzeugt und an das Leistungsteil des Schrittmotors ausgegeben wurden, werden die Pulse durch das Leistungsteil des Schrittmotors in eine Achsenbewegung umgesetzt. Über die Achse wird die Verbindung zwischen den Förderbändern angetrieben.

## 5.1 Einführung

## **Arbeitsschritte**

In diesem Kapitel führen Sie die folgenden Schritte durch:

- Sie erstellen das Technologieobjekt "Achse".
- Sie konfigurieren das Technologieobjekt "Achse", indem Sie:
	- Dem Technologieobjekt einen Impulsgenerator zuweisen.
	- Den Impulsgenerator als PTO (Pulse Train Output) konfigurieren.
	- Dem Impulsgenerator einen schnellen Zähler zuweisen (wird automatisch ausgewählt).
- Sie erstellen zwei Motion Control Anweisungen:
	- Eine zur Freigabe der Achse (MC\_Power).
	- Eine zur relativen Positionierung von der Position der Lichtschranke "LS3" (MC\_MoveRelative).
Beispiel "Motion" 5.2 Technologieobjekt "Achse" einfügen

# 5.2 Technologieobjekt "Achse" einfügen

# Einführung

Die folgenden Schritte zeigen, wie Sie ein neues Technologieobjekt "Achse" erstellen.

# Vorgehen

Um das Technologieobjekt "Achse" zu erstellen, gehen Sie folgendermaßen vor:

1. Erstellen Sie in der Projektnavigation ein neues Technologieobjekt.

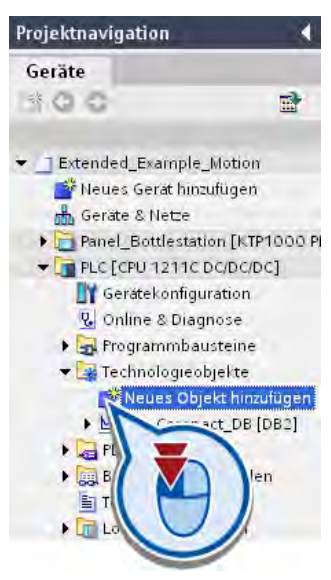

5.2 Technologieobjekt "Achse" einfügen

2. Legen Sie ein neues Objekt "Axis" an.

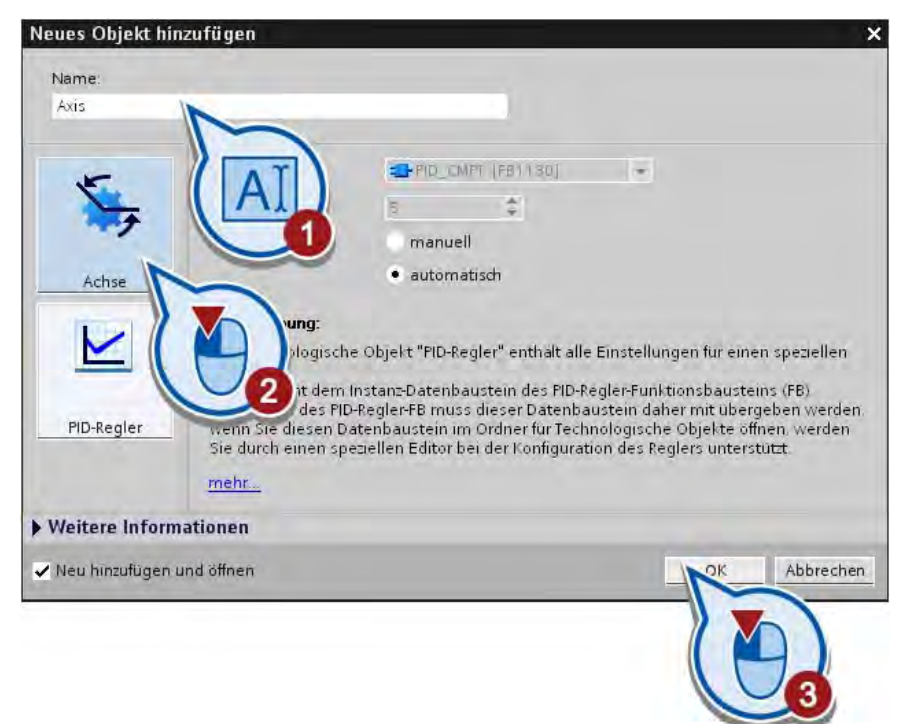

Die Konfiguration des Technologieobjekts wird im Arbeitsbereich gestartet.

#### Ergebnis

Sie haben das Technologieobjekt "Achse" erstellt. Dieses wird in der Projektnavigation im Ordner "Technologieobjekte" abgelegt.

Im nächsten Abschnitt konfigurieren Sie das erstellte Technologieobjekt.

Beispiel "Motion"

5.3 Technologieobjekt "Achse" konfigurieren

# 5.3 Technologieobjekt "Achse" konfigurieren

# Einführung

Die folgenden Schritte zeigen, wie Sie das Technologieobjekt "Achse" konfigurieren.

# Voraussetzung

- Das Technologieobjekt "Axis" wurde erstellt.
- Die Konfiguration des Technologieobjekts wurde gestartet.

Falls die Konfiguration nicht automatisch geöffnet wurde, starten Sie die Konfiguration aus der Projektnavigation.

## Vorgehen

Um die Antriebssteuerung zu konfigurieren, gehen Sie folgendermaßen vor:

1. Wählen Sie zur PTO-Antriebssteuerung den Impulsgenerator "Pulse\_1" aus und wechseln Sie zur Gerätekonfiguration.

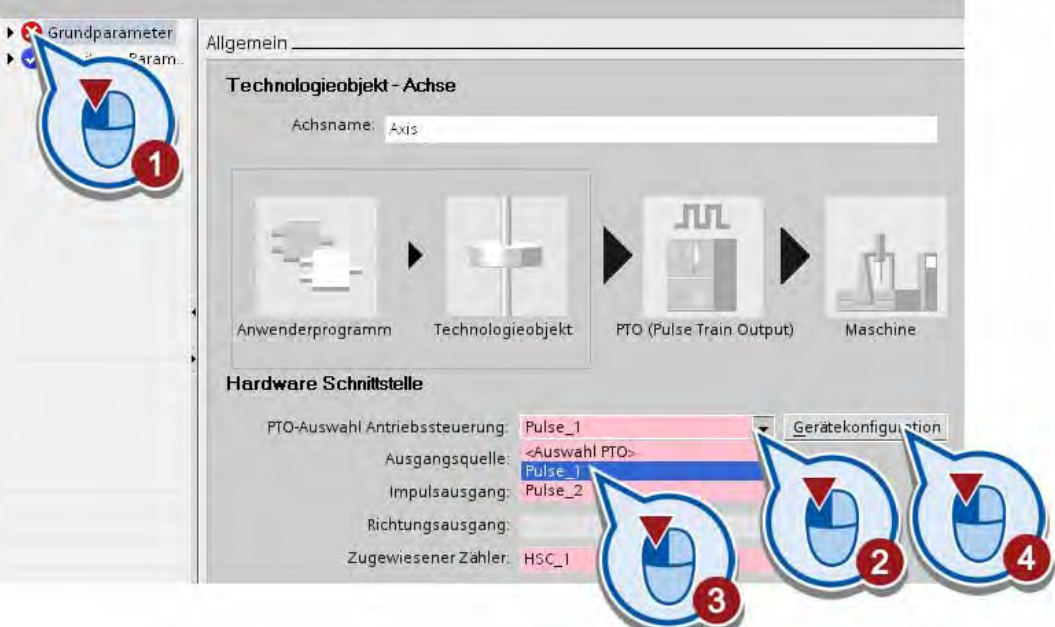

Bei der Auswahl des "Pulse\_1" wird automatisch der schnelle Zähler "HSC\_1" zugewiesen. Die Gerätesicht wird geöffnet.

5.3 Technologieobjekt "Achse" konfigurieren

2. Aktivieren Sie den Impulsgenerator.

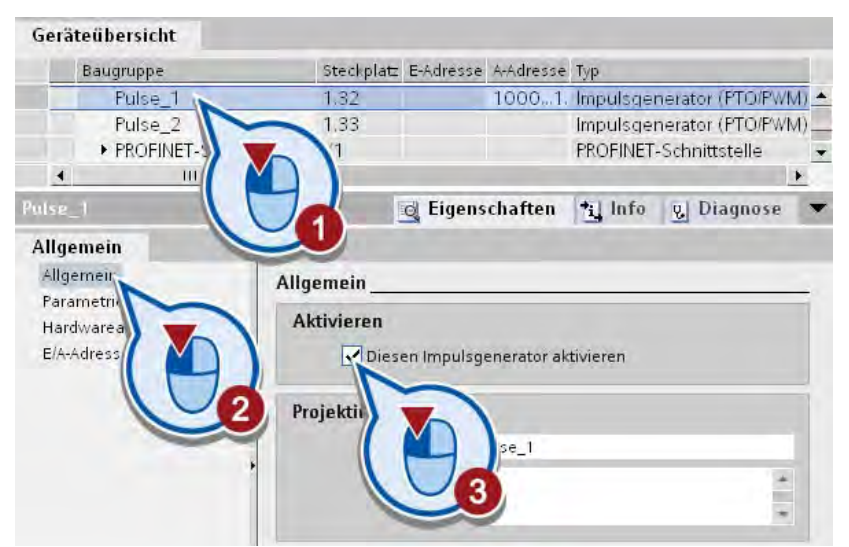

3. Parametrieren Sie den Impulsgenerator als PTO.

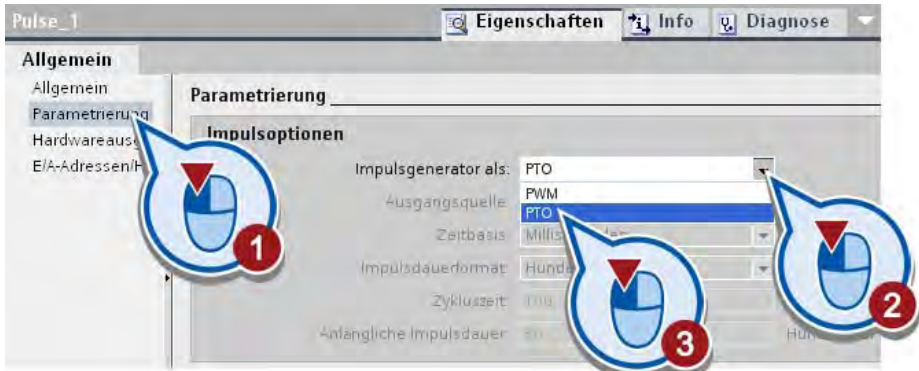

4. Wechseln Sie zum Konfigurations-Editor des Technologieobjekts "Axis". Legen Sie fest, über welchen Ausgang der Steuerung die Antriebsfreigabe erfolgen soll.

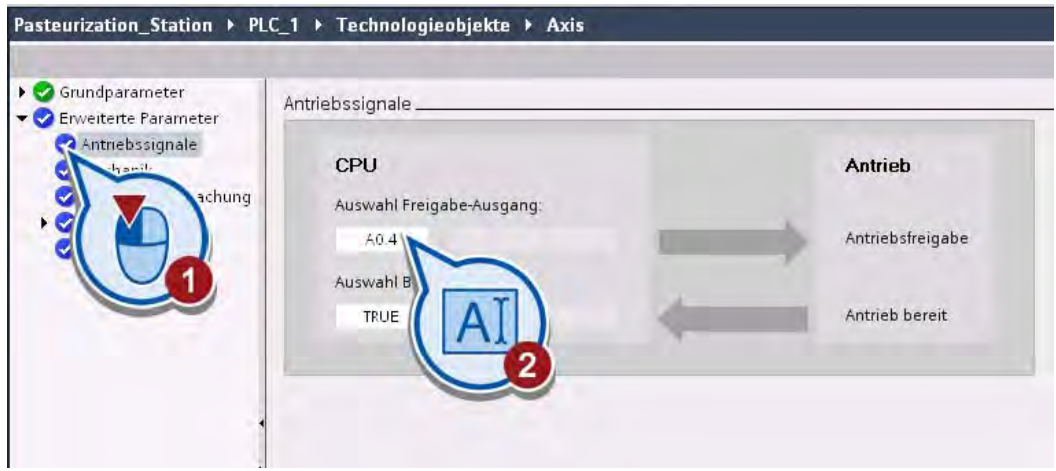

5. Sichern Sie das Projekt über die Schaltfläche "Projekt speichern" in der Funktionsleiste.

5.3 Technologieobjekt "Achse" konfigurieren

#### Ergebnis

Sie haben den Impulsgenerator "Pulse\_1" dem erstellten Technologieobjekt "Axis" zugeordnet und als PTO parametriert. Der schnelle Zähler "HSC 1" wurde automatisch aktiviert. Über den schnellen Zähler werden die Impulse gezählt, die über den Impulsgenerator ausgegeben werden.

Wenn Sie das Technologieobjekt korrekt konfiguriert haben, wird im Konfigurationsfenster der Status der Bereiche "Grundparameter" und "Erweiterte Parameter" grün angezeigt.

5.4 Achse freigeben

# 5.4 Achse freigeben

# Einführung

Die folgenden Schritte zeigen, wie Sie die Motorachse des Förderbands freigeben.

Zum Freigeben oder Sperren einer Achse verwenden Sie die Motion Control Anweisung "MC\_Power". Die Anweisung muss im Programm einmal pro Achse aufgerufen werden.

Über die Motion Control-Anweisung "MC\_Power" wird die Achse zentral freigegeben oder gesperrt:

- Ist die Achse freigegeben, gilt die Freigabe für alle Motion Control Anweisungen, denen diese Achse zugeordnet wurde.
- Ist die Achse gesperrt, haben alle anderen Motion Control Anweisungen für diese Achse keine Auswirkungen. Alle laufenden Aufträge werden abgebrochen.

#### Voraussetzung

- Das Technologieobjekt wurde korrekt konfiguriert.
- Der Organisationsbaustein "Main [OB1]" ist geöffnet.

## Vorgehen

1. Erstellen Sie im Organisationsbaustein "Main [OB1]" ein neues Netzwerk. Ein neues Netzwerk wird automatisch eingefügt, sobald sie ein Element in einem leeren Netzwerk erstellen. Ist bereits ein leeres Netzwerk vorhanden, können Sie diesen Schritt überspringen.

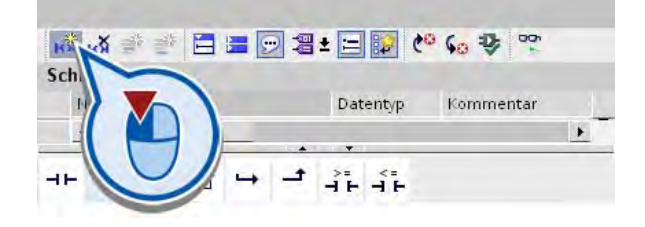

- Favoriten 中々のやって 日日日日日 きゅう  $\leftarrow -0-$  [2]  $\overline{+}$  $\begin{picture}(150,10) \put(0,0){\line(1,0){10}} \put(15,0){\line(1,0){10}} \put(15,0){\line(1,0){10}} \put(15,0){\line(1,0){10}} \put(15,0){\line(1,0){10}} \put(15,0){\line(1,0){10}} \put(15,0){\line(1,0){10}} \put(15,0){\line(1,0){10}} \put(15,0){\line(1,0){10}} \put(15,0){\line(1,0){10}} \put(15,0){\line(1,0){10}} \put(15,0){\line($  $\overline{a}$  $\rightarrow$  $\overrightarrow{1}$   $\overrightarrow{1}$   $\overrightarrow{1}$ Bausteintitel: Kommentar Anweisungen Erweiterte Anweisun... Netzwerk 1: Datum und Uhrzeit Netzwerk 2: String + Char Programmsteuerung → Kommunikation<br>→ Kommunikation<br>→ TelD Netzwerk 3: Netzwerk 4: Kommentar Motion Control **PLC** open Motion MC\_Power
- 2. Legen Sie den Motion Control Baustein "MC\_Power" in dem neuen Netzwerk an.

3. Bestätigen Sie das Anlegen des neuen Datenbausteins.

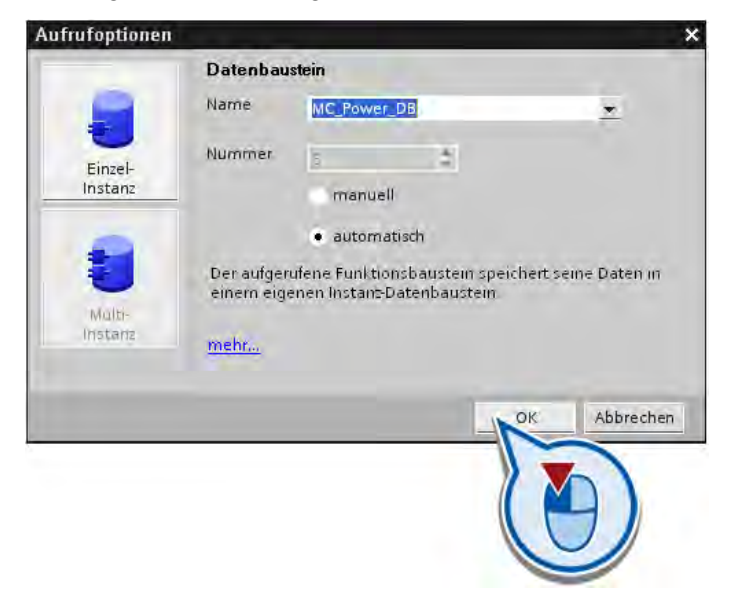

4. Wählen Sie am Eingang "Axis" die zuvor konfigurierte Achse "Axis" aus.

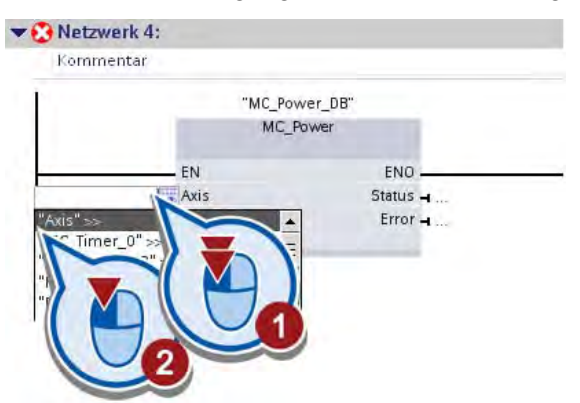

5. Wählen Sie am Eingang "Enable" die Variable "ON" aus.

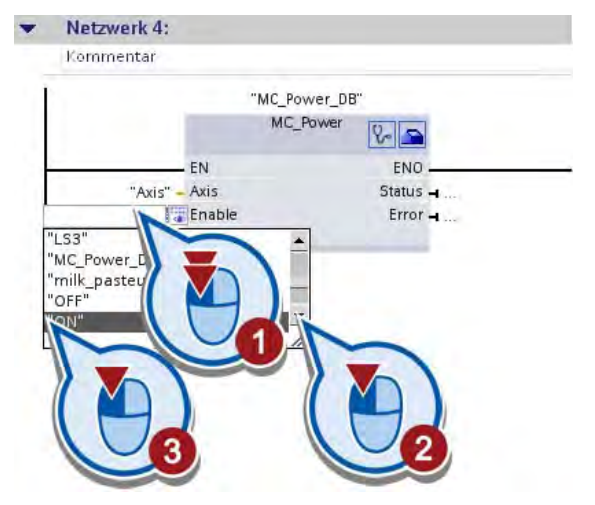

6. Speichern Sie das Projekt.

#### Ergebnis

Sie haben die Anweisung "MC\_Power" zur Freigabe der Achse in das Programm eingefügt und diese dem Technologieobjekt "Axis" zugeordnet.

Die Freigabe der Achse hängt vom Wert der Variablen "ON" am Eingang "Enable" ab:

- Hat das Bit der Variablen "ON" den Wert "0" (Anlage aus), wird die Achse gesperrt.
- Hat das Bit der Variablen "ON" den Wert "1" (Anlage ein), wird die Achse freigegeben.

Im nächsten Abschnitt programmieren Sie die Bewegung des Förderbandes relativ zu einem Startpunkt.

# 5.5 Achse relativ positionieren

# Einführung

Die folgenden Schritte zeigen, wie Sie die Bewegung auf das zweite Förderband relativ zu einer Startposition mit der Motion Control-Anweisung "MC\_MoveRelative" programmieren.

Die Bewegung wird wie folgt definiert:

- Die Startposition der Bewegung ist die Position der Lichtschranke "LS3".
- Die Endposition ist 0,5 Meter in positiver Richtung auf der Achse zwischen dem ersten und zweiten Förderband.
- Wenn die Endposition erreicht ist, wird das zweite Förderband aktiviert.

#### Voraussetzung

- Das Technologieobjekt "Achse" ist erstellt und korrekt konfiguriert.
- Die Motion Control-Anweisung "MC\_Power" ist im Organisationsbaustein "Main [OB1]" erstellt.
- Der Organisationsbaustein "Main [OB1]" ist geöffnet.

## Vorgehen

1. Erstellen Sie im Organisationsbaustein "Main [OB1]" ein neues Netzwerk. Ein neues Netzwerk wird automatisch eingefügt, sobald sie ein Element in einem leeren Netzwerk erstellen. Ist bereits ein leeres Netzwerk vorhanden, können Sie diesen Schritt überspringen.

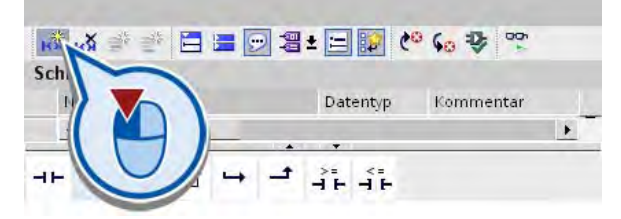

2. Erstellen Sie den Baustein "MC\_MoveRelative" in dem neuen Netzwerk.

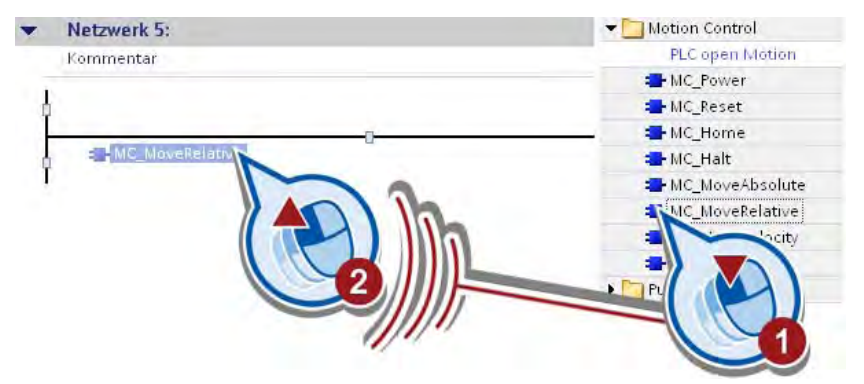

5.5 Achse relativ positionieren

3. Bestätigen Sie im Dialog "Aufrufoptionen" das Anlegen des neuen Datenbausteins mit "OK".

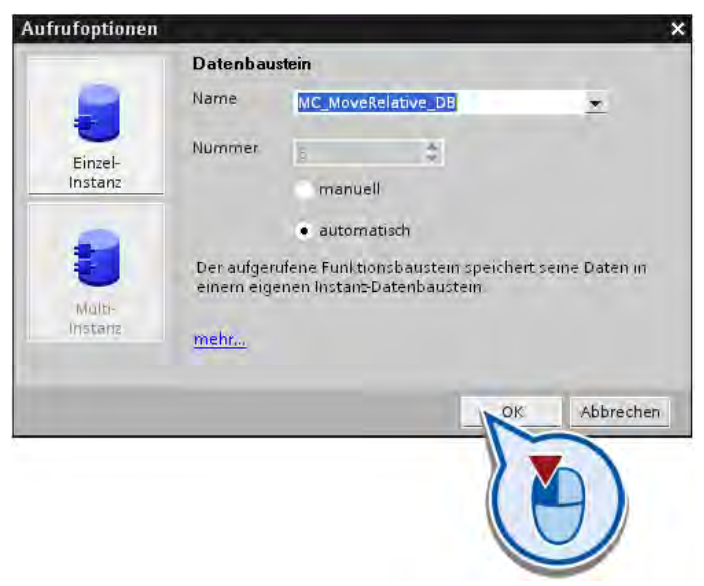

- 4. Wählen Sie am Eingang "Axis" der Box die zuvor konfigurierte Achse "Axis" aus.
- 5. Wählen Sie am Eingang "Execute" der Box die Variable "LS\_3" aus.
- 6. Geben Sie am Eingang "Distance" den Wert "500.0" ein und bestätigen Sie mit der Eingabetaste.

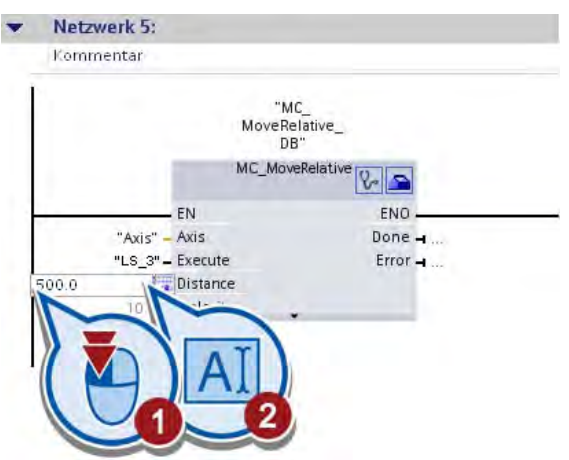

Die Standardeinstellung für die Maßeinheit von "Distance" ist Millimeter und wurde zuvor in der Konfiguration übernommen.

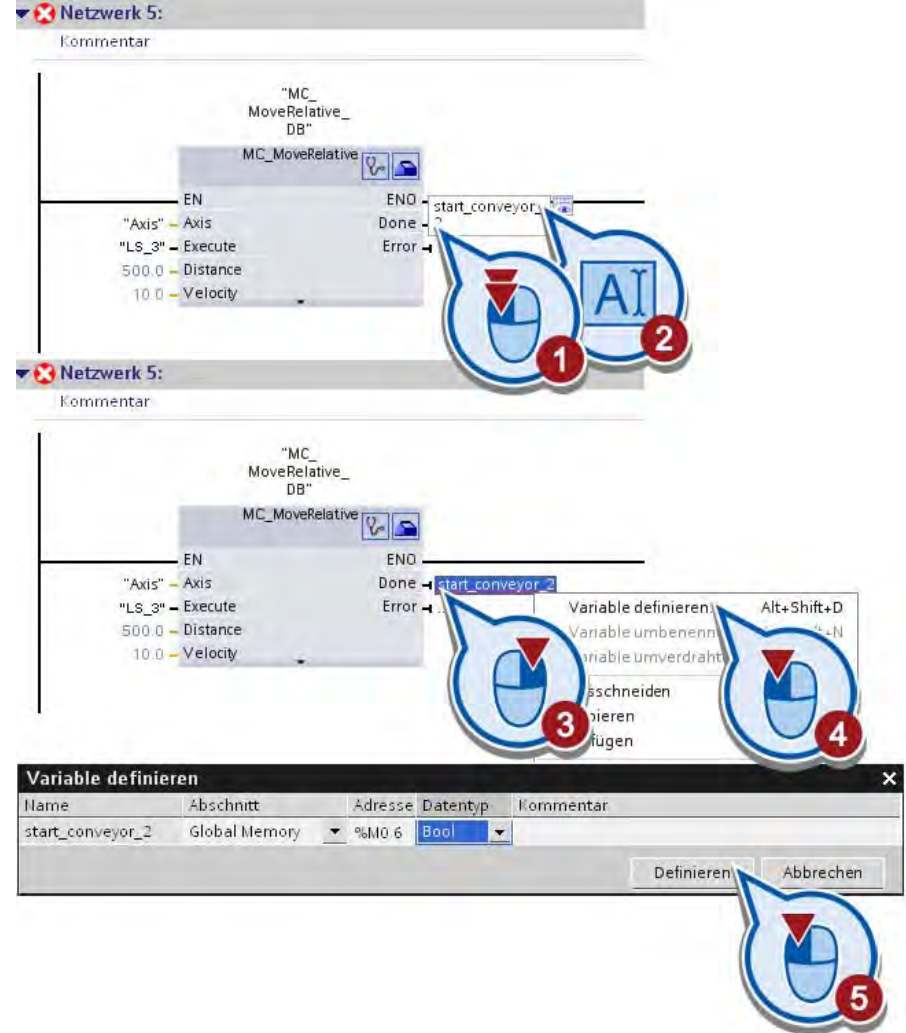

7. Erstellen Sie am Ausgang "Done" eine neue Variable "start\_conveyor\_2".

8. Sichern Sie das Projekt über die Schaltfläche "Projekt speichern" in der Funktionsleiste.

5.5 Achse relativ positionieren

# Ergebnis

Sie haben die Bewegung des Förderbands relativ zur Position der Lichtschranke "LS3" programmiert.

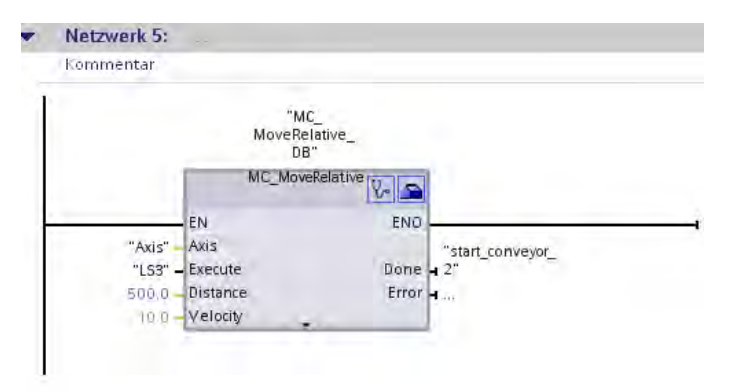

Wenn die Lichtschranke "LS3" aktiviert wird, wird die Bewegung gestartet. Ist die Zielposition erreicht, wird am Ausgang "Done" das Bit der Variablen "start\_conveyor\_2" gesetzt, über die das zweite Förderband in Bewegung gesetzt werden kann.

Im nächsten Abschnitt erweitern Sie das HMI-Bild um weitere Elemente, um den Ablauf der programmierten Prozesse zu visualisieren.

# 5.6 HMI-Bild erweitern

# 5.6.1 Grafikobjekt Förderband ändern

#### Einführung

Die folgenden Schritte zeigen, wie Sie im HMI-Bild das vorhandene Grafikobjekt "Förderband" durch die Grafik "ConveyorMotion.wmf" ersetzen. Die Grafik enthält zwei statt des einen Förderbands, die mit einander verbunden sind.

#### Voraussetzung

Die ZIP-Datei "WinCC Graphics" wurde extrahiert und in einem lokalen Verzeichnis abgelegt. Für das Verzeichnis wurde in der Task Card "Werkzeuge" in der Palette "Grafiken" eine Verknüpfung erstellt. Siehe Abschnitt [Grafikobjekt "Förderband"](#page-79-0) (Seite [80\)](#page-79-0).

#### Vorgehen

Um das HMI-Bild zu erweitern, gehen Sie folgendermaßen vor:

- 1. Öffnen Sie das HMI-Bild.
- 2. Öffnen Sie die Verknüpfung zum lokalen Ordner "WinCC Graphics" in der Palette "Grafiken" der Task Card "Werkzeuge"
- 3. Deaktivieren Sie die Option "Große Symbole".

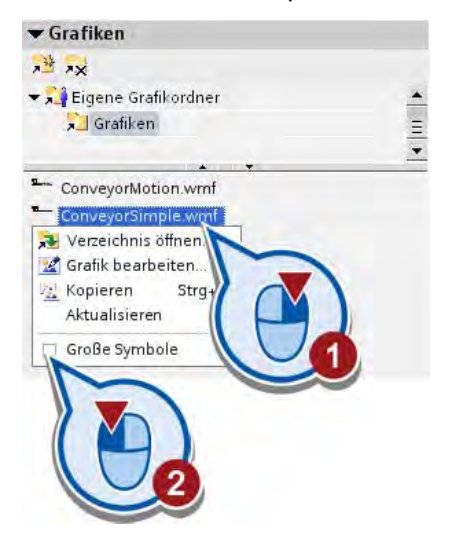

4. Ziehen Sie das Grafikobjekt "ConveyorMotion.wmf" per Drag & Drop auf den Editorbereich, um das bereits vorhandene Förderband zu ersetzen.

Achten Sie darauf, dass beim Einfügen neben dem Mauszeiger ein Pfeil-Symbol angezeigt wird. Wird der Mauszeiger mit einem Plus-Symbol angezeigt, wird die Grafik hinzugefügt, nicht ersetzt.

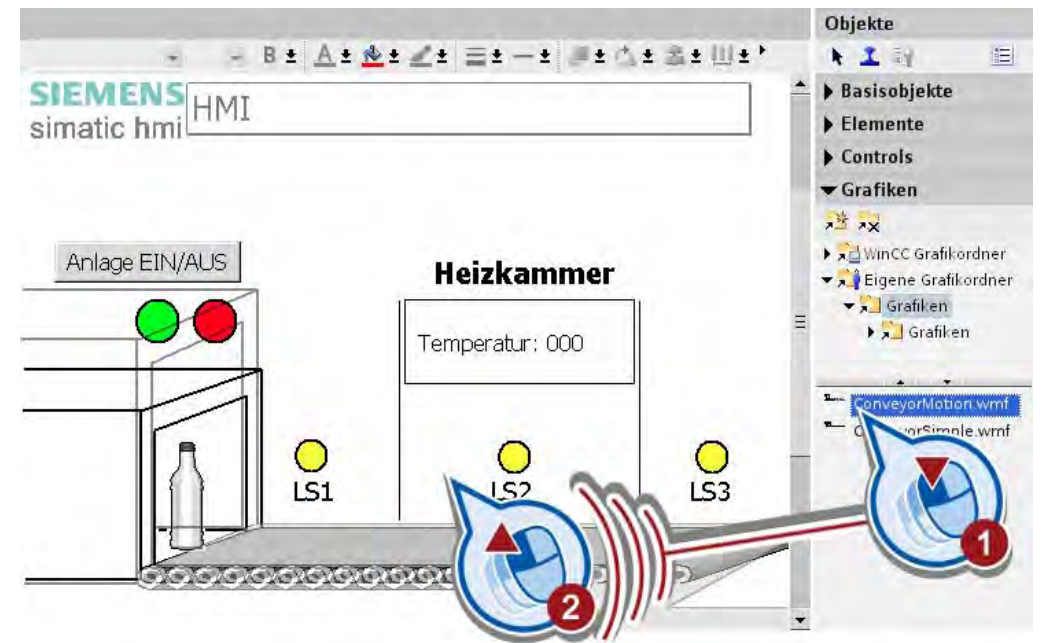

5. Skalieren Sie falls nötig das Grafikobjekt.

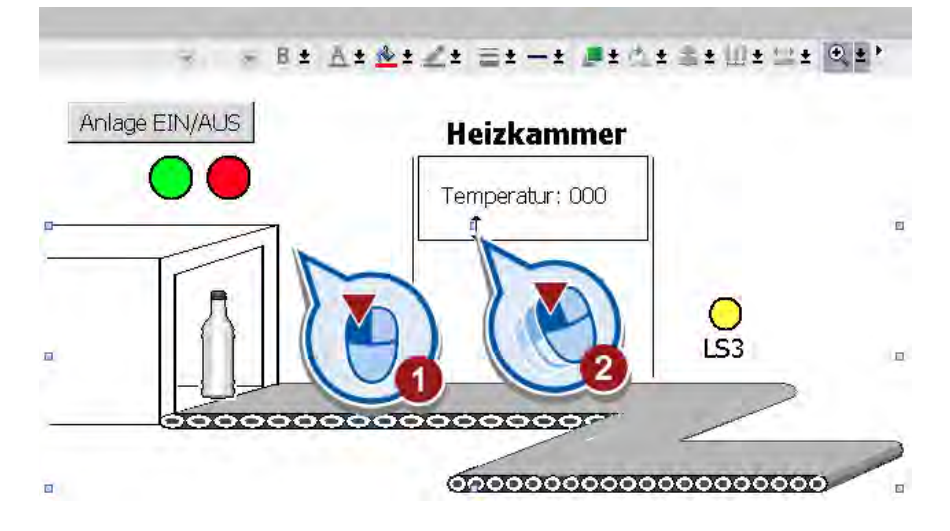

# Ergebnis

Sie haben das Grafikobjekt "Förderband" ersetzt. Im nächsten Abschnitt erweitern Sie das HMI-Bild um ein zweites animiertes Grafikobjekt.

# 5.6.2 Zweites Grafikobjekt Flasche erstellen

## Einführung

Im Folgenden erstellen Sie eine zweite Flasche mit einer Bewegungs-Animation vom ersten auf das zweite Förderband.

#### Voraussetzung

Das HMI-Bild ist geöffnet.

#### Vorgehen

Um die zweite Flasche im HMI-Bild zu animieren, gehen Sie folgendermaßen vor:

1. Kopieren Sie die bereits vorhandene Flasche.

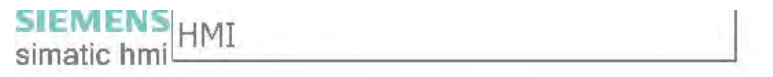

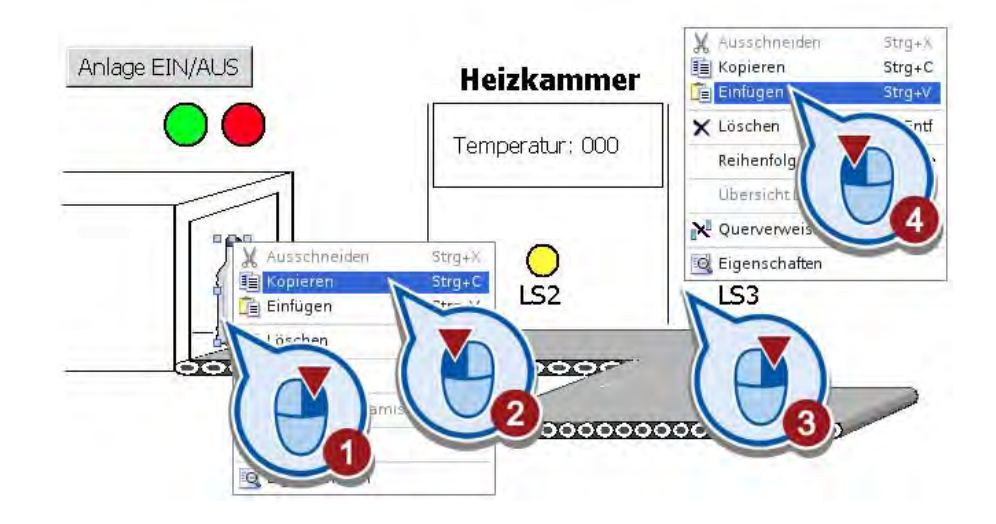

2. Positionieren Sie die kopierte Flasche am Ende der Bewegungsanimation der ersten Flasche vor der Lichtschranke "LS3".

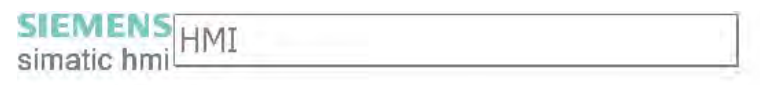

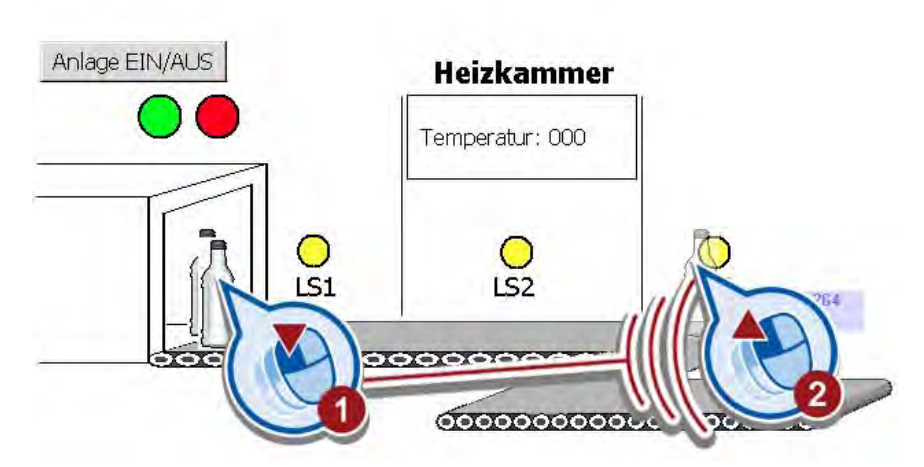

3. Löschen Sie die Animation "Horizontale Bewegung" der kopierten Flasche.

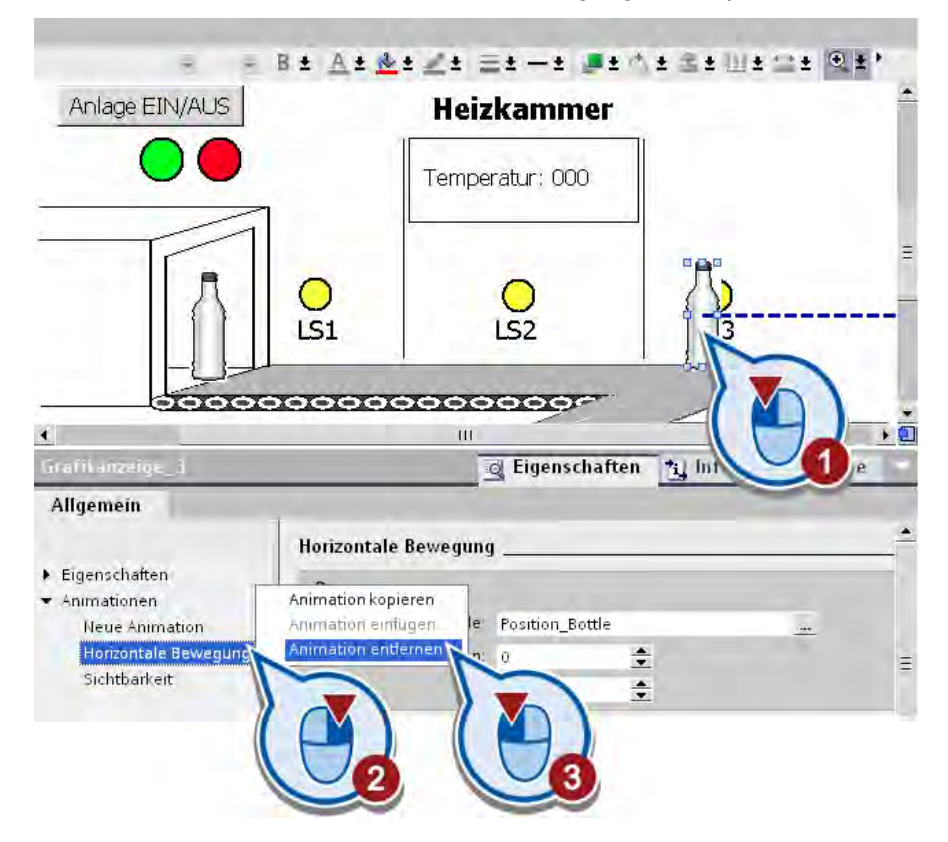

4. Erstellen Sie eine Animation "Diagonale Bewegung".

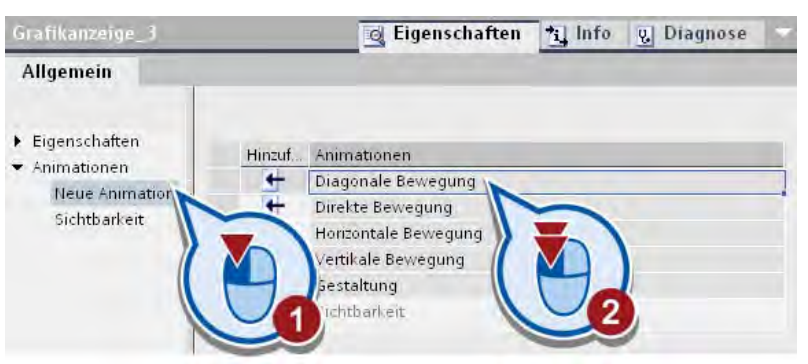

Die Bewegungsanimation wird mit einem blauen Pfeil angezeigt.

5. Ziehen Sie die transparente Darstellung der Flasche an der Pfeilspitze auf das zweite Förderband.

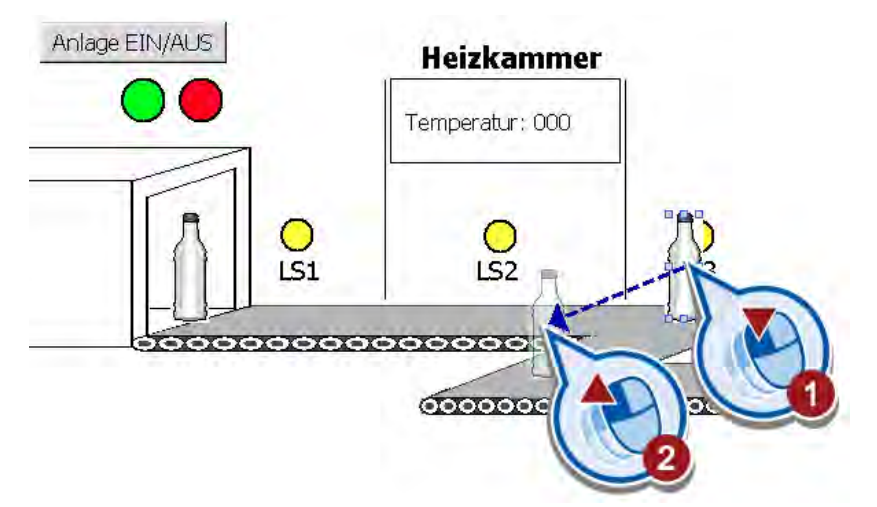

6. Erstellen Sie für die diagonale Bewegungsanimation eine neue HMI-Variable.

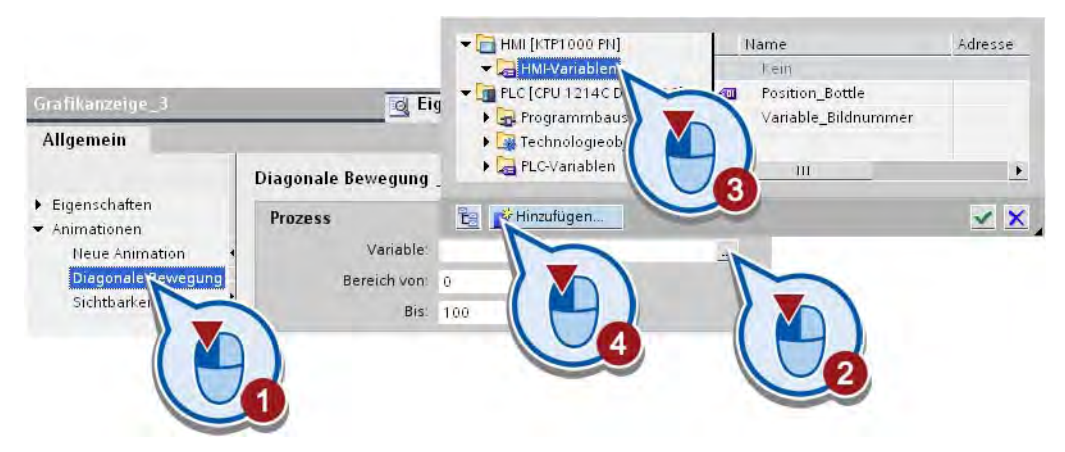

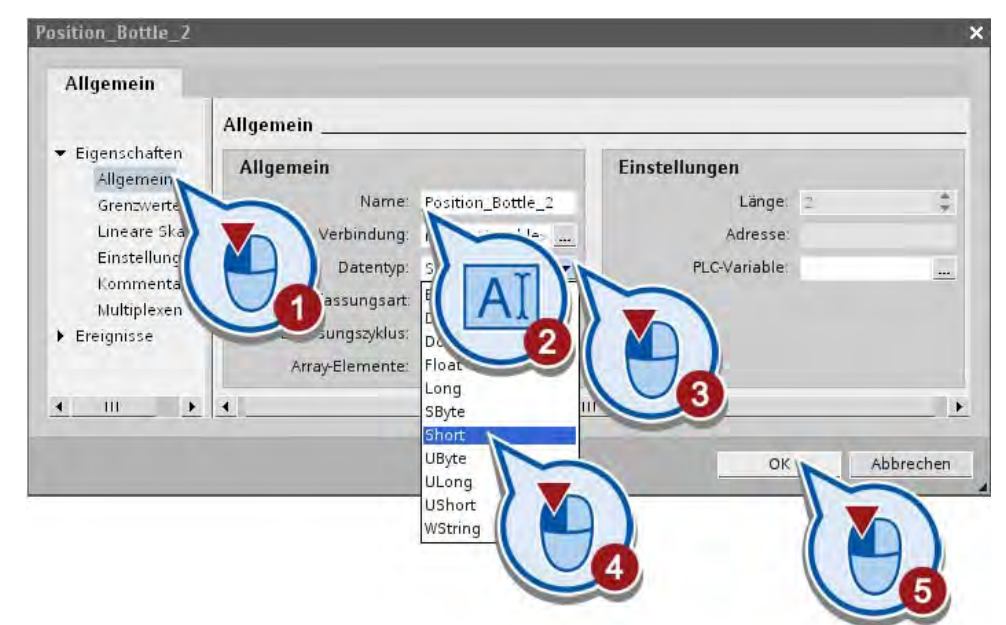

7. Verwenden Sie als Namen "Position\_Bottle\_2" und den Datentyp "Short".

8. Fügen Sie dem Ereignis "Aufgebaut" des HMI-Bilds die Funktion "SimuliereVariable" hinzu.

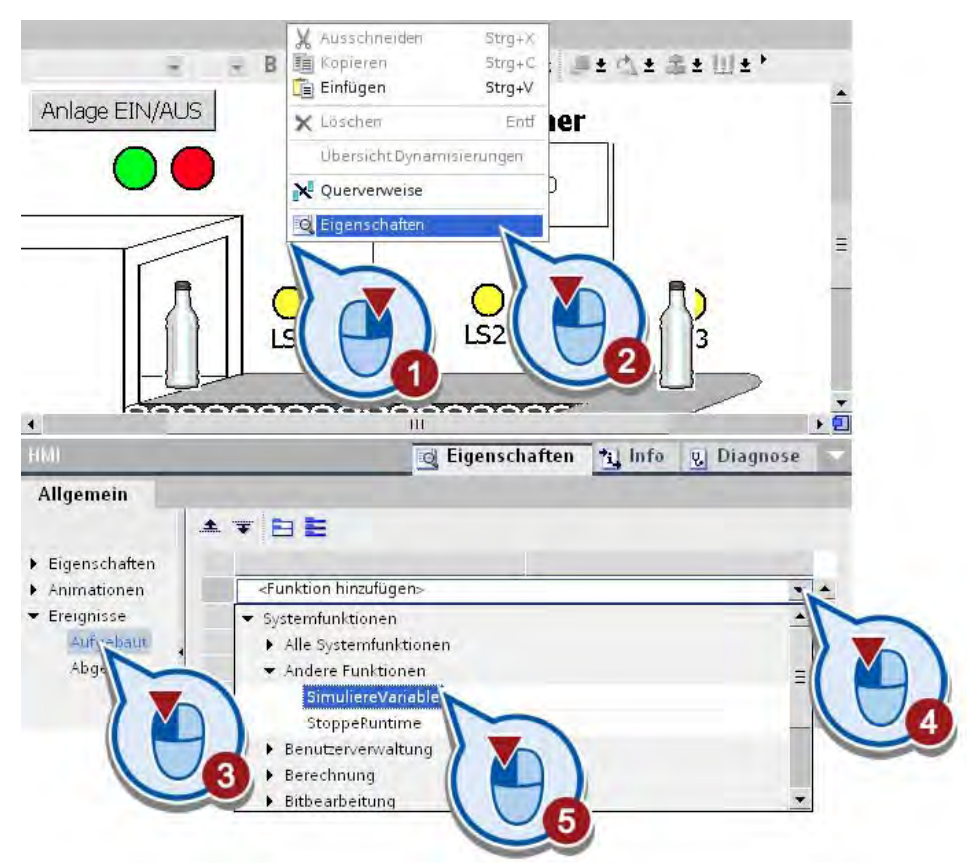

9. Weisen Sie der Funktion "Simuliere Variable" die Variable "Position\_Bottle\_2" zu.

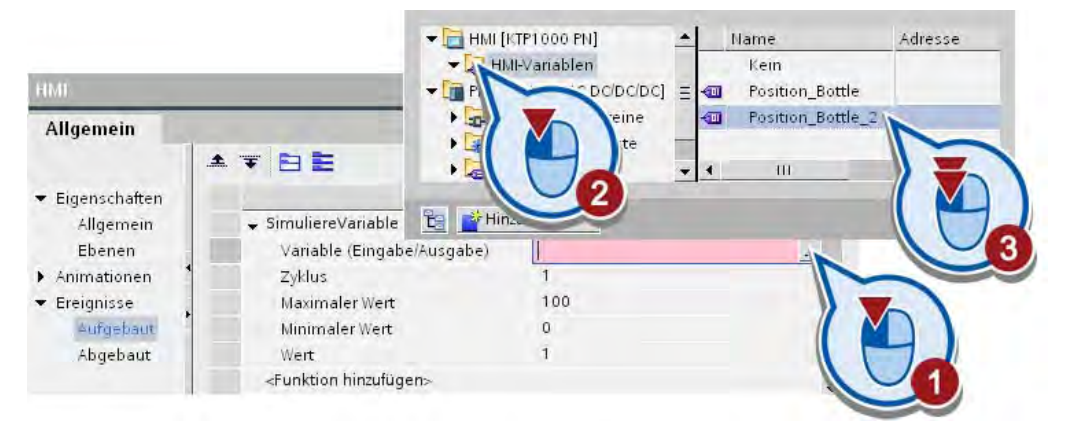

#### Ergebnis

Sie haben eine Animation erstellt, die die Bewegung der zweiten Flasche vom ersten auf das zweite Förderband visualisiert.

Im nächsten Abschnitt ändern Sie Einstellungen zur Sichtbarkeit der Flaschen auf dem Förderband.

# 5.6.3 HMI-Objekte mit Motion-Anweisung verbinden

#### Einführung

Die folgenden Schritte zeigen, wie Sie die Sichtbarkeit der Flaschen im HMI-Bild abhängig vom Programmfortschritt animieren.

Für die Einstellungen der Sichtbarkeit verwenden Sie den Signalzustand am Parameter "Busy" der Anweisung "MC\_MoveRelative". Der Parameter enthält die Information, ob die Motion Control Anweisung im Moment ausgeführt wird oder nicht.

#### Voraussetzung

- Die Anweisung "MC\_MoveRelative" wurde im Organisationsbaustein "Main [OB1]" eingefügt.
- Das HMI-Bild ist geöffnet.
- Die Bewegungsanimation für die zweite Flasche wurde erstellt.

## 5.6 HMI-Bild erweitern

# Vorgehen

Um die Sichtbarkeit der Flaschen im HMI-Bild zu animieren, gehen Sie folgendermaßen vor:

1. Verknüpfen Sie die Animation "Sichtbarkeit" der ersten Flasche mit dem Parameter "Busy" des Datenbausteins "MC\_Move Relative".

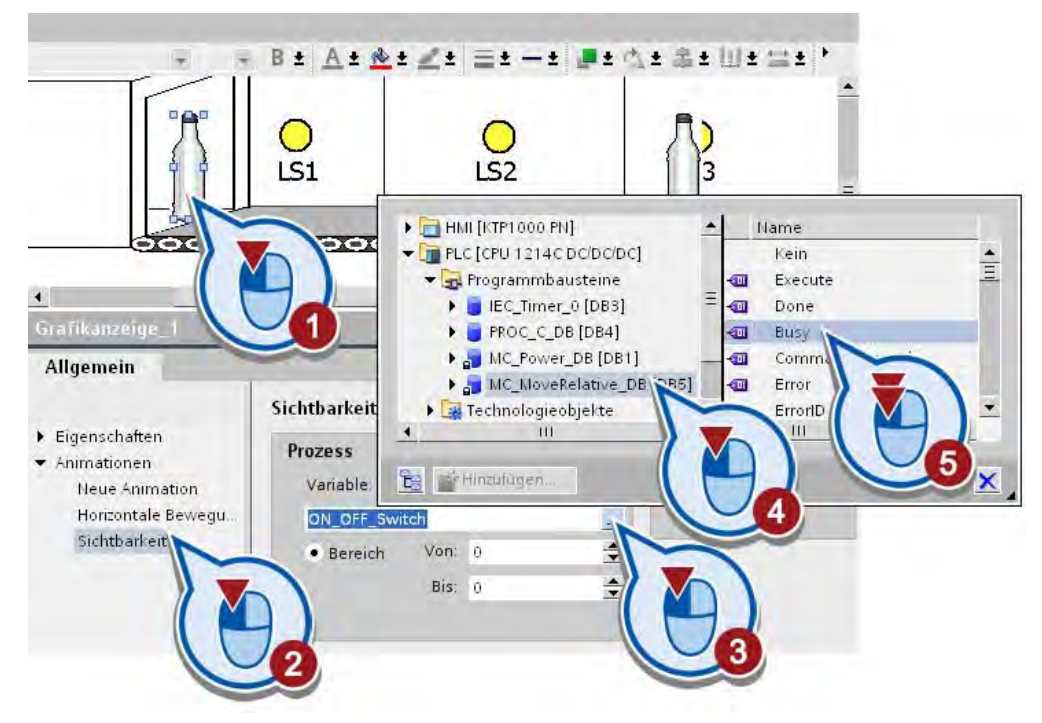

2. Verknüpfen Sie die Animation "Sichtbarkeit" der zweiten Flasche ebenfalls mit dem Parameter "Busy" des Datenbausteins "MC\_Move Relative".

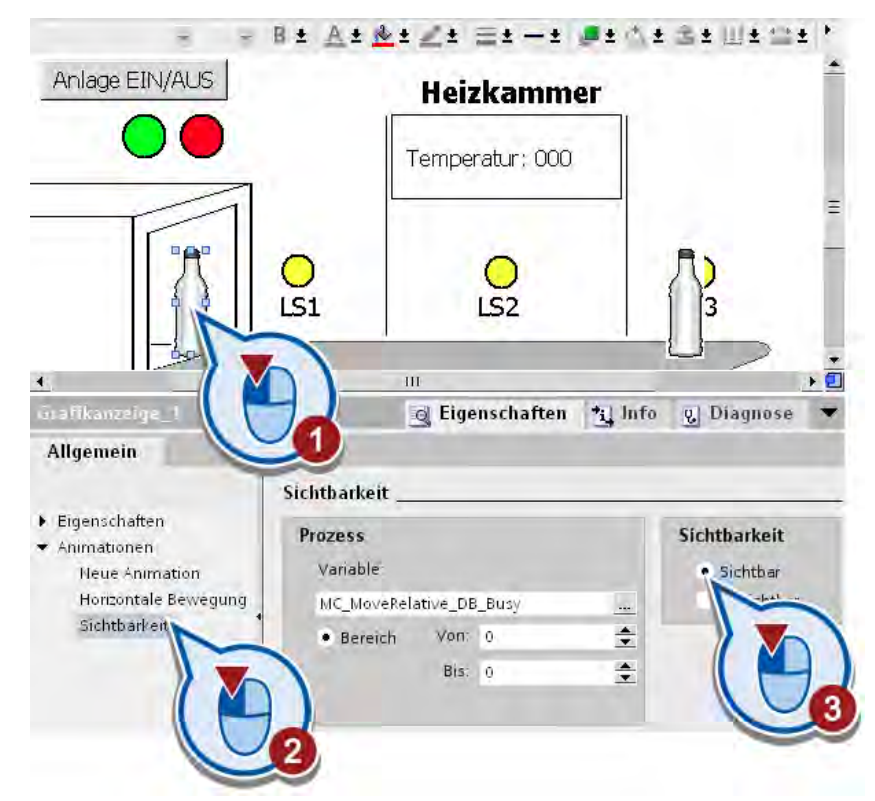

3. Ändern Sie die Sichtbarkeit der ersten Flasche für den Bereich "0" bis "0" in "Sichtbar".

Belassen Sie die Sichtbarkeitseinstellung der zweiten Flasche für den Bereich "0" bis "0" auf "Unsichtbar".

4. Sichern Sie das Projekt über die Schaltfläche "Projekt speichern" in der Funktionsleiste.

#### Ergebnis

Sie haben die Sichtbarkeit der Flaschen im HMI-Bild abhängig vom Signalzustand am Parameter "Busy" der Anweisung "MC\_MoveRelative" eingestellt.

Wenn die Anweisung "MC\_MoveRelative" ausgeführt wird, wird das zweite Förderband in Bewegung gesetzt. Der Parameter "Busy" der Anweisung liefert in diesem Fall den Signalzustand "1" und hat die folgenden Auswirkungen auf das HMI-Bild:

- Die erste Flasche wird unsichtbar.
- Die zweite Flasche wird sichtbar und bewegt sich von der Position der dritten Lichtschranke auf das zweite Förderband.

Wenn die Anweisung "MC\_MoveRelative" nicht ausgeführt wird, liefert der Parameter "Busy" der Anweisung den Signalzustand "0" und hat die folgenden Auswirkungen auf das HMI-Bild:

- Die erste Flasche ist sichtbar und bewegt sich von der Position der ersten Lichtschranke zur Position der dritten Lichtschranke.
- Die zweite Flasche ist nicht mehr sichtbar.

# 5.7 HMI-Bild simulieren

# Einführung

Die folgenden Schritte zeigen, wie Sie das erstellte HMI-Bild mit dem Runtime Simulator testen. Mit dem Runtime Simulator simulieren Sie die Aktivierung des Eingangs der Steuerung für die Lichtschranke "LS3".

# Vorgehen

Um die Simulation des erstellten HMI-Bildes zu starten, gehen Sie folgendermaßen vor:

- 1. Öffnen Sie das HMI-Bild.
- 2. Starten Sie die Runtime-Simulation über die Menüleiste.

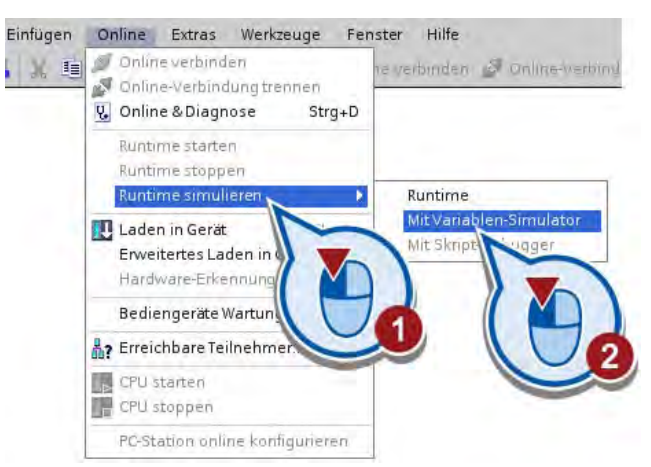

Die Simulation der Runtime wird gestartet. Nach dem Start der Simulation wird im Fenster "RT Simulator" das HMI-Bild angezeigt und die rote LED blinkt (Anlage ausgeschaltet).

3. Starten Sie die Anlage.

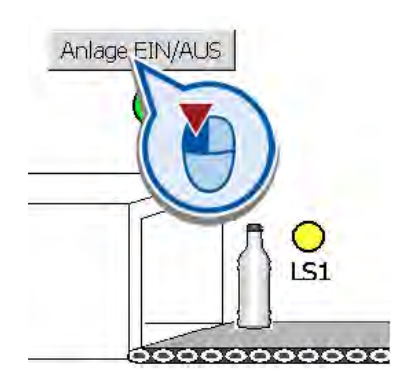

Die grüne LED blinkt. An der Sichtbarkeit der ersten Flasche ändert sich nichts, da diese Animation jetzt von dem Bitwert des Parameters "MC\_MoveRelative\_DB\_Busy" abhängt, der automatisch als HMI-Variable angelegt wurde.

4. Setzen Sie den Wert der HMI-Variablen "MC\_MoveRelative\_DB\_Busy" auf "1".

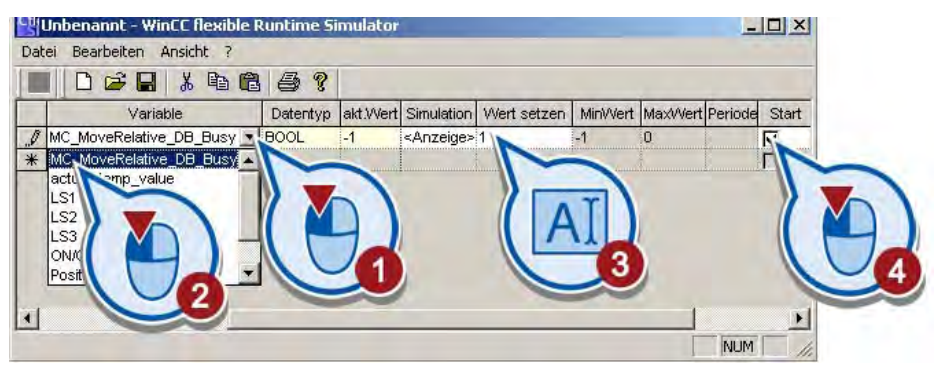

5. Wechseln Sie in das Fenster "RT Simulator".

## Ergebnis

Der Wert der Variablen "MC\_MoveRelative\_DB\_Busy" wird simuliert. Die Flasche wird auf dem Förderband relativ zur Position der Lichtschranke "LS3" bewegt.

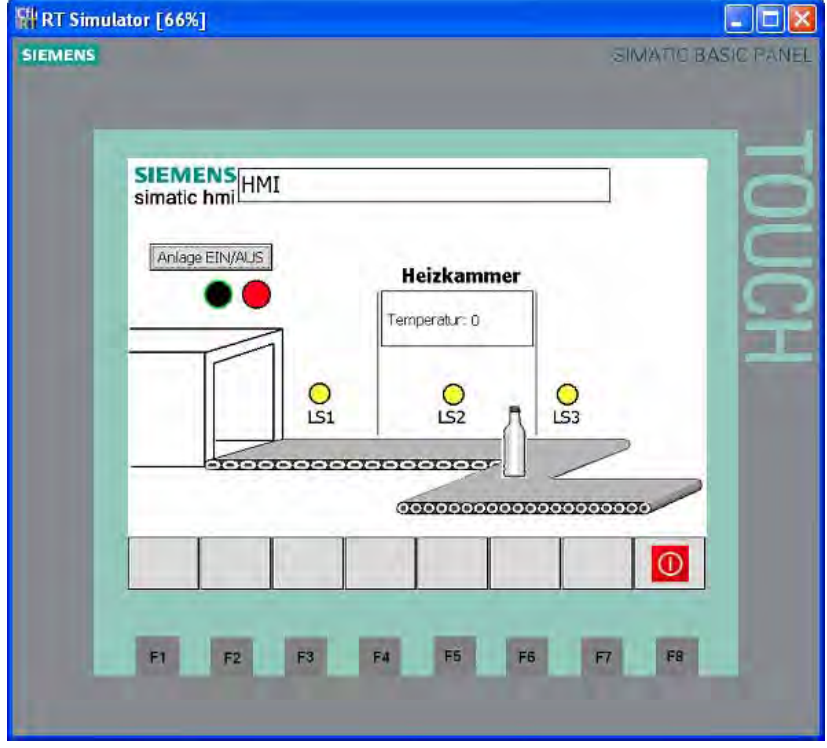

# 5.8 Diagnosesicht starten

# Einführung

Die folgenden Schritte zeigen, wie Sie die Diagnosesicht des Technologieobjekts "Axis" starten. Mithilfe der Diagnosefunktion können Sie die Bewegungsaufträge sowie die wichtigsten Status- und Fehlermeldungen der Motorachse überwachen.

# Voraussetzung

- Das Technologieobjekt "Achse" ist erstellt und korrekt konfiguriert.
- Die Motion Control Anweisung "MC\_Power" ist im Organisationsbaustein "Main [OB1]" erstellt.
- Die Motion Control Anweisung "MC\_MoveRelativ" ist im Organisationsbaustein "Main [OB1]" erstellt.

## Vorgehen

Um die Diagnosefunktion zu starten, gehen Sie folgendermaßen vor:

- 1. Laden Sie das Programm in die Steuerung und aktivieren Sie die Onlineverbindung. Weitere Informafionen finden Sie in dem Abschnitt ["Programm in das Zielsystem laden](#page-51-0) (Seite [52\)](#page-51-0)".
- 2. Öffnen Sie das Diagnosefenster des Technologieobjekts "Axis".

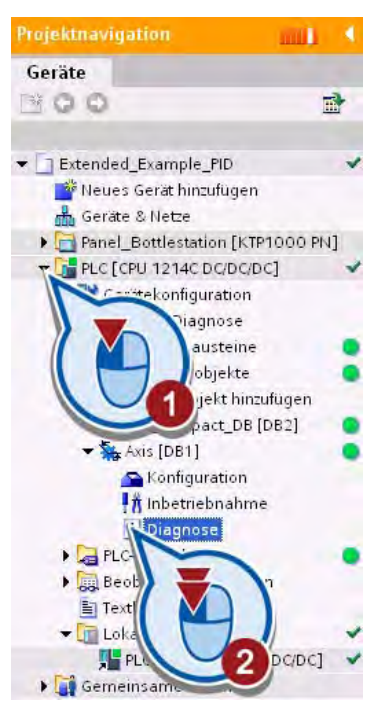

#### Das Diagnosefenster wird geöffnet.

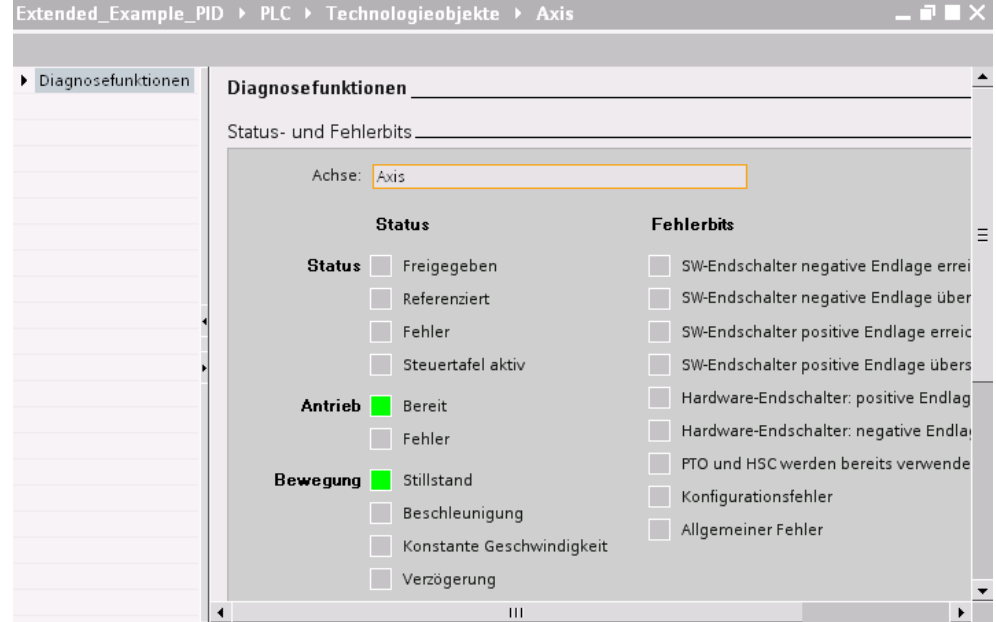

- 3. Öffnen Sie den Organisationsbaustein "Main [OB1]".
- 4. Klicken Sie in der Funktionsleiste des Programmiereditors auf die Schaltfläche "Beobachten ein/aus".

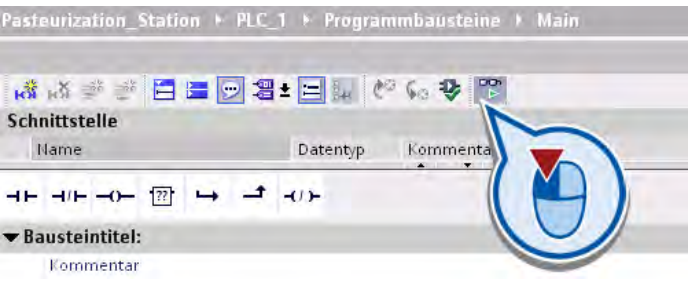

5. Steuern Sie im Netzwerk 1 die Variable "ON\_OFF\_Switch" auf "1.

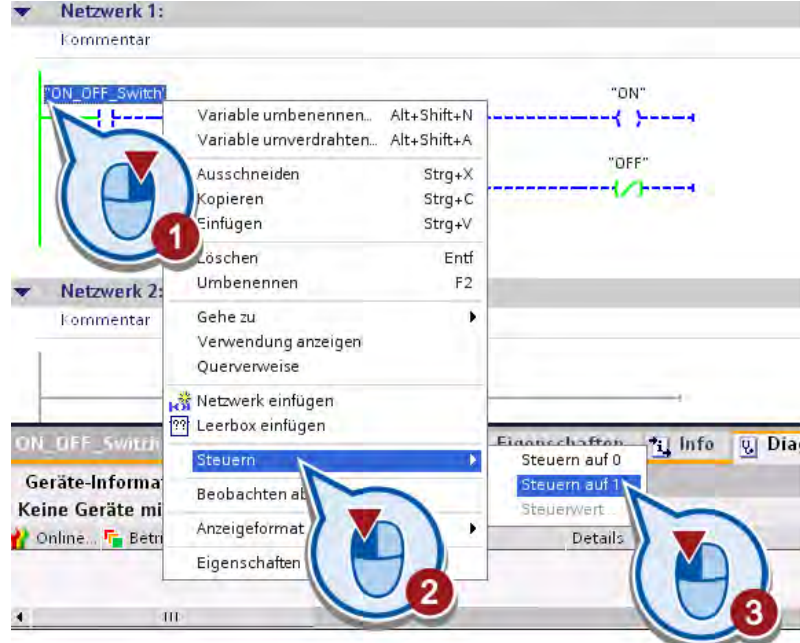

Im Netzwerk 1 wird die Variable "ON\_OFF\_Switch" auf den Signalzustand "1" gesetzt. Der Strom fließt durch den Schließerkontakt zu den Spulen am Ende des Netzwerks. Die Variable "ON" wird gesetzt und dadurch die Beispielanlage eingeschaltet.

Im Netzwerk 4 wird die Anweisung "MC\_Power" ausgeführt und die Motorachse des Förderbands freigegeben.

6. Wechseln Sie zur Diagnose des Technologieobjekts "Axis".

Im Bereich "Status" des Diagnosefensters wird die Freigabe der Achse angezeigt.

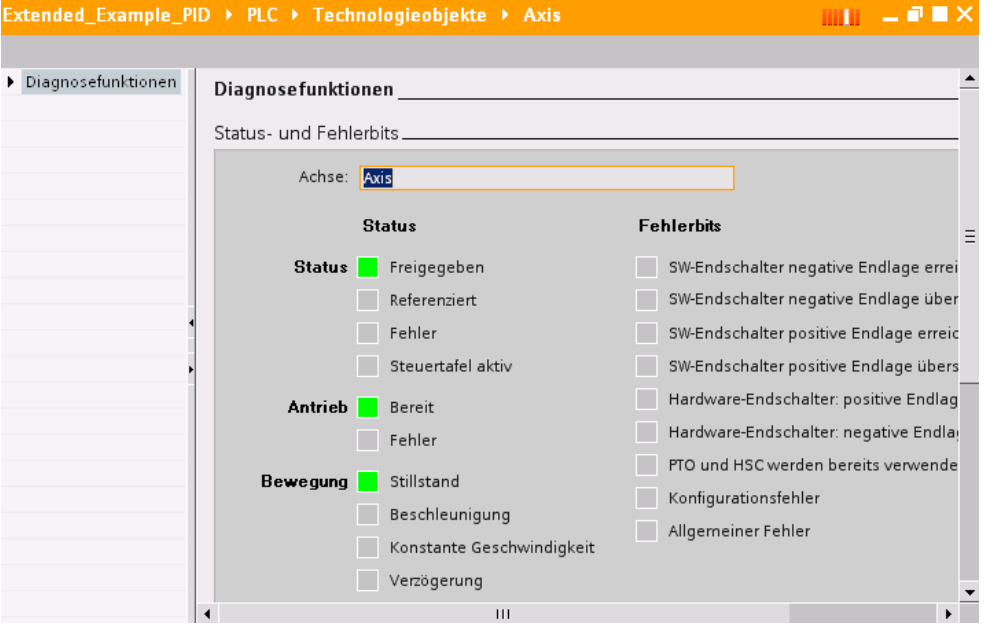

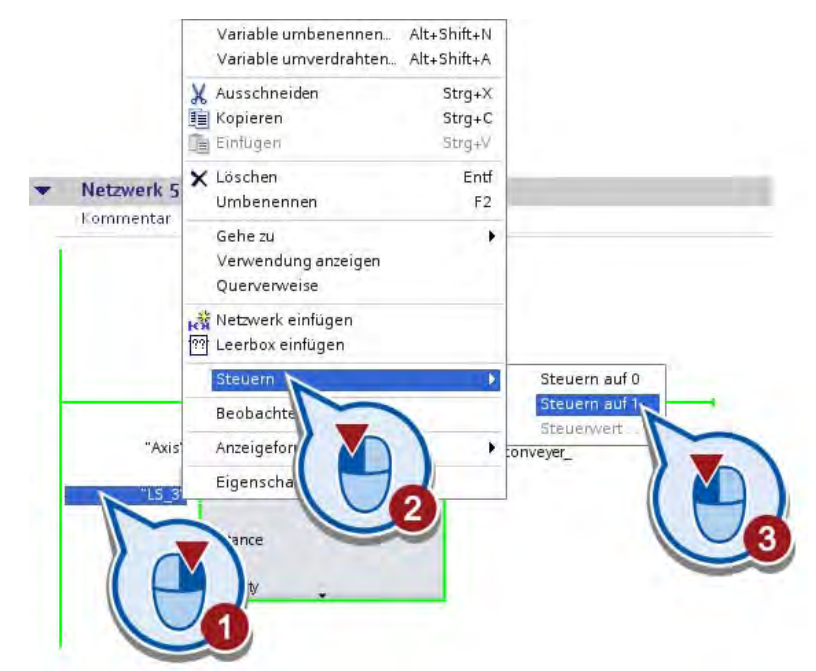

7. Steuern Sie im Netzwerk 5 die Variable "LS\_3" auf "1".

Die Anweisung "MC\_MoveRelative" wird ausgeführt" und die Motorachse des Förderbands in Bewegung gesetzt.

8. Wechseln Sie zur Diagnose des Technologieobjekts "Axis".

Im Bereich "Bewegung" des Diagnosefensters wird angezeigt, dass die Motorachse mit konstanter Geschwindigkeit bewegt wird.

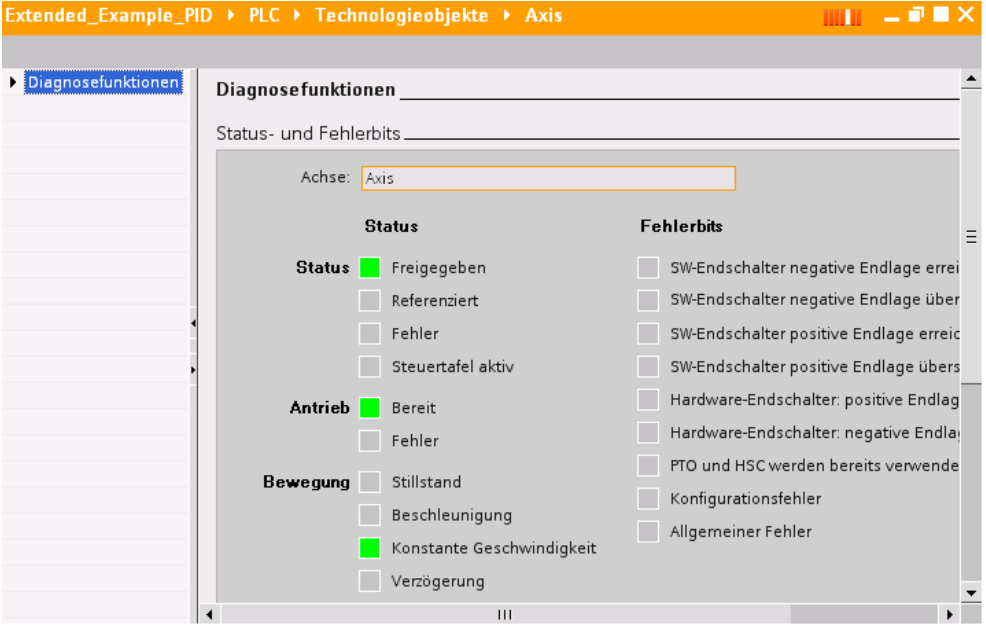

# 5.8 Diagnosesicht starten

- $\lim_{n \to \infty}$  =  $\sigma$  m  $\times$ Extended\_Example\_PID + PLC + Technologieobjekte + Axis-• Diagnosefunktionen Bewegungsstatus. Status- und Fehl. **Dynamische Grenzer Bewegungsstatur** Zielposition: 500 Geschwindigkeit: 250  $m\overline{m}$ Beschleunigung: 48 tuelle Position: <mark>183.83</mark>  $mm$ 1 schwindigkeit:  $|10\rangle$  $mmls$ Verzögerung: 48  $\,$  m  $\,$  $\mathbf{m}$  $\left| \cdot \right|$
- 9. Zeigen Sie den Bewegungsstatus an.

Im Feld "Aktuelle Position" wird die aktuelle Position der Motorachse angezeigt. Wenn die Zielposition von plus 500 mm relativ zur Ausgangsposition erreicht wird, wird die Achse in Stillstand versetzt.

## Ergebnis

Sie haben mithilfe der Diagnosefunktion die korrekte Funktionsweise der Motorachse überprüft.

# Glossar

#### Adresse

Kennzeichnung einer bestimmten Adresse im Eingangs-, Ausgangs-, oder Merkerbereich der CPU.

#### Adressierung

Zuweisung einer Adresse im Anwenderprogramm. Adressen können bestimmten Operanden oder Operandenbereiche zugewiesen werden. Beispiele: Eingang E12.1; Merkerwort MW25.

#### Ausgang

Speicherbereich im Systemspeicher der CPU (Prozessabbild der Ausgänge) oder Anschluss an einer Ausgabebaugruppe.

#### Automatisierungssystem

Ein Automatisierungssystem ist eine Speicherprogrammierbare Steuerung (PLC), die aus einem Zentralgerät, einer CPU und diversen Ein-/Ausgabegruppen besteht.

#### **Baustein**

Strukturiert das Anwenderprogramm in unabhängige Abschnitte. Teile des Anwenderprogramms können in Bausteine unterteilt werden, um diese an verschiedenen Stellen wiederzuverwenden oder den Aufbau des Anwenderprogramms übersichtlicher zu gestalten.

#### Bausteinparameter

Platzhalter innerhalb mehrfach verwendbarer Bausteine, die beim Aufruf des betreffenden Bausteins mit aktuellen Werten versorgt werden.

#### Bediengerät

Bildschirm-Gerät zur Anzeige von Status, Prozessfortschritt und zur Bedienung des Anwenderprogramms.

#### Betriebssystem der CPU

Das Betriebssystem organisiert alle Funktionen und Abläufe der CPU, die nicht mit einer speziellen Steuerungsaufgabe verbunden sind.

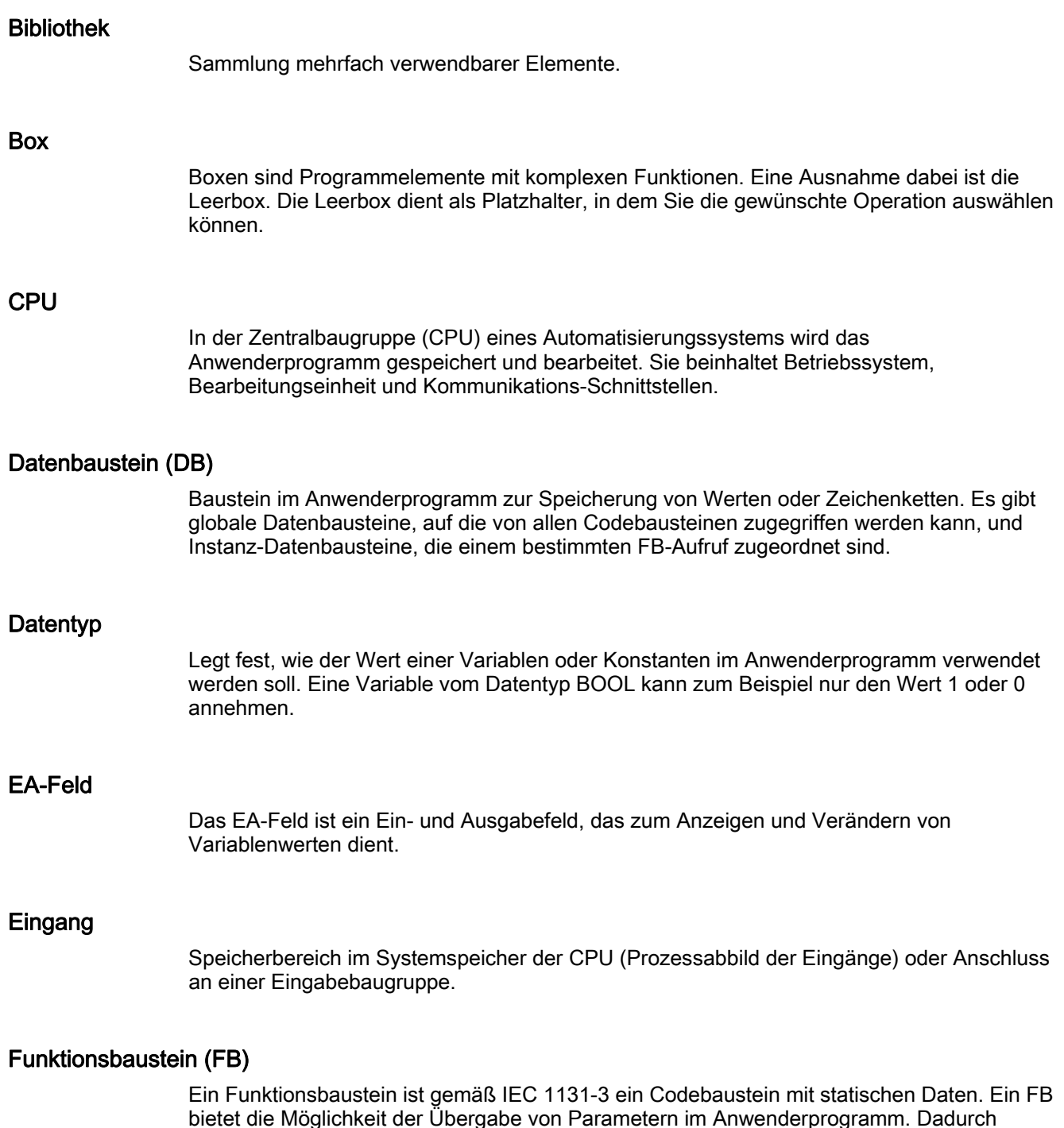

bietet die Möglichkeit der Übergabe von Parametern im Anwenderprogramm. Dadurch eignen sich Funktionsbausteine zur Programmierung von häufig wiederkehrenden, komplexen Funktionen, z. B. Regelungen oder Betriebsartenanwahl. Da ein FB über ein Gedächtnis (Instanz-Datenbaustein) verfügt, kann auf dessen Parameter zu jeder Zeit an jeder beliebigen Stelle im Anwenderprogramm zugegriffen werden.

#### Instanz-Datenbaustein

Ein Instanz-Datenbaustein speichert die Formalparameter und statischen Daten von Funktionsbausteinen. Ein Instanz-Datenbaustein kann einem FB-Aufruf oder einer Aufrufhierarchie von Funktionsbausteinen zugeordnet sein.

#### Konfigurieren

Unter "Konfigurieren" versteht man das Anordnen, Einstellen und Vernetzen von Geräten und Baugruppen innerhalb der Geräte- oder Netzsicht. Baugruppenträger werden symbolisch repräsentiert. Wie "reale" Baugruppenträger lassen sie das Stecken einer festgelegten Anzahl von Baugruppen zu.

#### Kontakt

Kontakte dienen dazu, eine stromleitende Verbindung zwischen zwei Elementen herzustellen oder zu unterbrechen. Der Strom wird von links nach rechts weitergeleitet. Mit Kontakten können Sie den Signalzustand oder den Wert eines Operanden abfragen und abhängig vom Ergebnis den Stromfluss kontrollieren.

#### Merker

Speicherbereich im Systemspeicher einer CPU. Auf ihn kann schreibend und lesend zugegriffen werden (Bit-, byte-, wort- und doppelwortweise). Der Merkerbereich kann vom Anwender zum Speichern von Zwischenergebnissen verwendet werden.

#### Motion Control

Softwarekomponenten zur Antriebssteuerung. Die Motion Control-Anweisungen steuern das Technologieobjekt "Achse". Das Technologieobjekt "Achse" bildet in der Steuerung eine Achse ab und ist zur Ansteuerung von Schrittmotoren und Servomotoren mit Pulsschnittstelle geeignet.

#### Netzwerk

Das Programm eines Bausteins wird in Netzwerke unterteilt. Die Netzwerke werden verwendet, um Programme zu strukturieren.

#### **Organisationsbaustein**

Organisationsbausteine bilden die Schnittstelle zwischen dem Betriebssystem der CPU und dem Anwenderprogramm. In den Organisationsbausteinen wird die Reihenfolge der Bearbeitung des Anwenderprogramms festgelegt.

#### PID-Regler

Der PID-Regler erfasst innerhalb eines Regelkreises fortlaufend den gemessenen Istwert der Regelgröße und vergleicht diesen mit dem gewünschten Sollwert. Aus der sich ergebenden Regelabweichung errechnet der PID-Regler eine Stellgröße, die die Regelgröße (zu regelnde Größe) möglichst schnell und stabil an den Sollwert angleicht.

# PLC

Speicherprogrammierbare Steuerungen (PLC) sind elektronische Steuerungen, deren Funktion als Programm im Steuerungsgerät gespeichert ist. Aufbau und Verdrahtung des Gerätes hängen also nicht von der Funktion der Steuerung ab. Eine PLC besteht mindestens aus einer Stromversorgungsbaugruppe, einer CPU und Ein- und Ausgabebaugruppen.

#### Programm

Ein Programm löst eine in sich geschlossene Steuerungsaufgabe. Es ist einer programmierbaren Baugruppe zugeordnet und kann in kleinere Einheiten, z. B. Bausteine, strukturiert werden.

#### Programmiergerät

Personal Computer in spezieller industrietauglicher und kompakter Ausführung. Ein Programmiergerät (PG) ist komplett ausgestattet für die Programmierung der SIMATIC-Automatisierungssysteme.

#### Programmiersprache

Eine Programmiersprache dient zur Erstellung von Anwenderprogrammen und stellt dazu einen bestimmten Sprachvorrat in Form von grafischen oder textlichen Anweisungen zur Verfügung. Diese Anweisungen werden vom Anwender mit einem Editor eingegeben und in ein lauffähiges Anwenderprogramm übersetzt.

#### Prozessabbild

Die Signalzustände der digitalen Ein- und Ausgabebaugruppen werden in der CPU in einem Prozessabbild hinterlegt. Man unterscheidet das Prozessabbild der Eingänge (PAE) und das der Ausgänge (PAA). Das Prozessabbild der Ausgänge (PAA) wird vor der Bearbeitung des Anwenderprogramms und vor dem Lesen des Prozessabbilds der Eingänge vom Betriebssystem auf die Ausgangsbaugruppen übertragen. Das Prozessabbild der Eingänge (PAE) wird vor der Bearbeitung des Anwenderprogramms vom Betriebssystem von den Eingangsbaugruppen gelesen.

## **PTO**

Abkürzung für "Pulse Train Output". Einige CPUs, wie die S7-1200, können über die Ausgänge schnelle Impulsfolgen erzeugen, die zur Steuerung von Bewegungssteuerungsoperationen genutzt werden können.

#### Regelung

Eine Regelung ist ein Prozess, bei dem das Ergebnis (Ausgangsgröße) über eine Rückkopplung Einfluss auf eine Stellgröße nimmt.

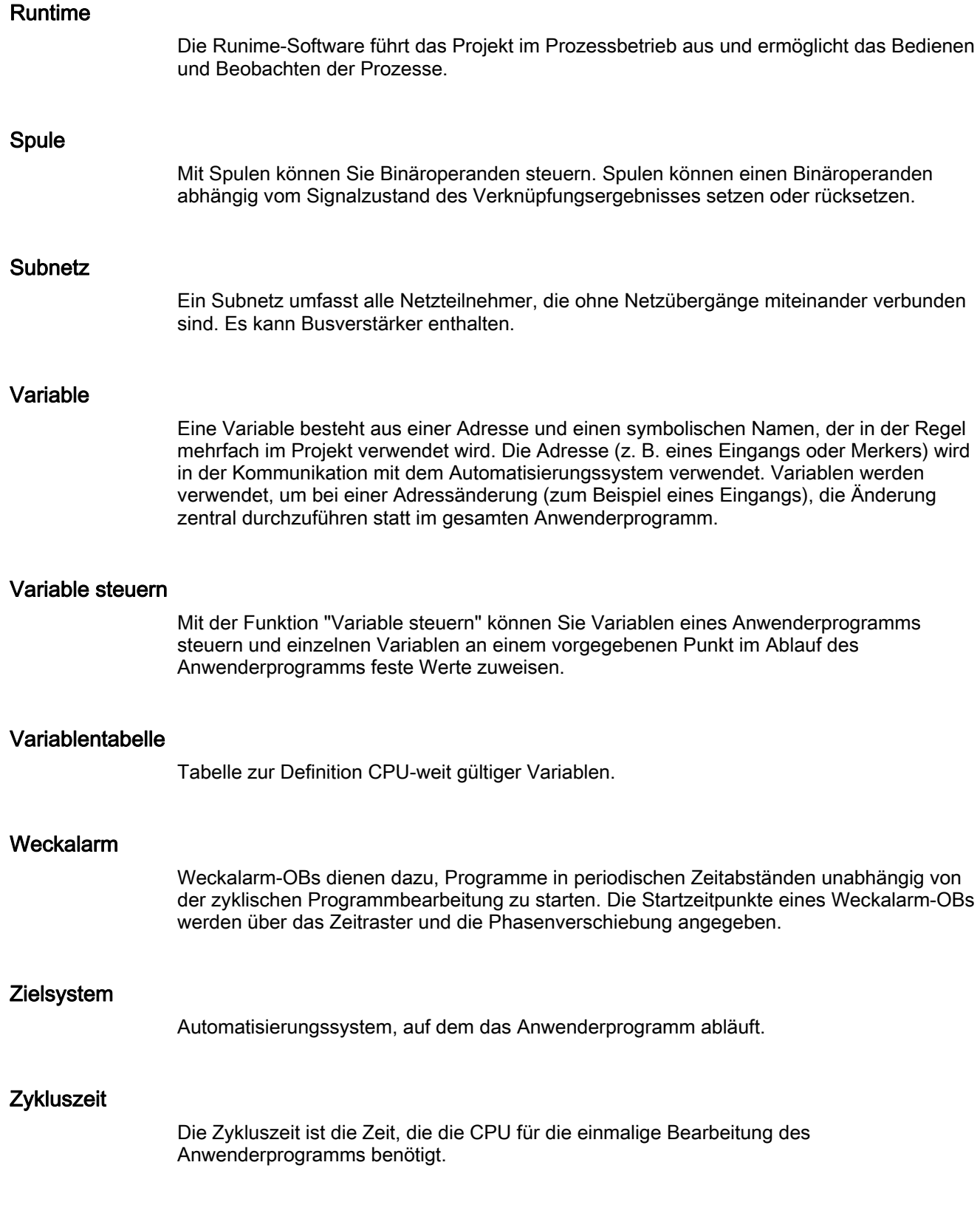

Glossar